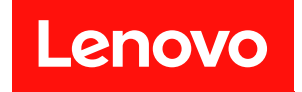

# ThinkSystem SR850 維護手冊

機型:7X18 和 7X19

### 注意事項

使用此資訊及其支援的產品之前,請務必閱讀並瞭解下列安全資訊和安全指示: [https://pubs.lenovo.com/safety\\_documentation/](https://pubs.lenovo.com/safety_documentation/)

此外,請務必熟悉伺服器的 Lenovo 保固條款和條件,相關資訊位於: <http://datacentersupport.lenovo.com/warrantylookup>

第三十版 (2023年11月)

© Copyright Lenovo 2017, 2023. 有限及限制權利注意事項:倘若資料或軟體係依據 GSA(美國聯邦總務署)的合約交付,其使用、重製或揭露須 符合合約編號 GS-35F-05925 之規定。

## 目錄

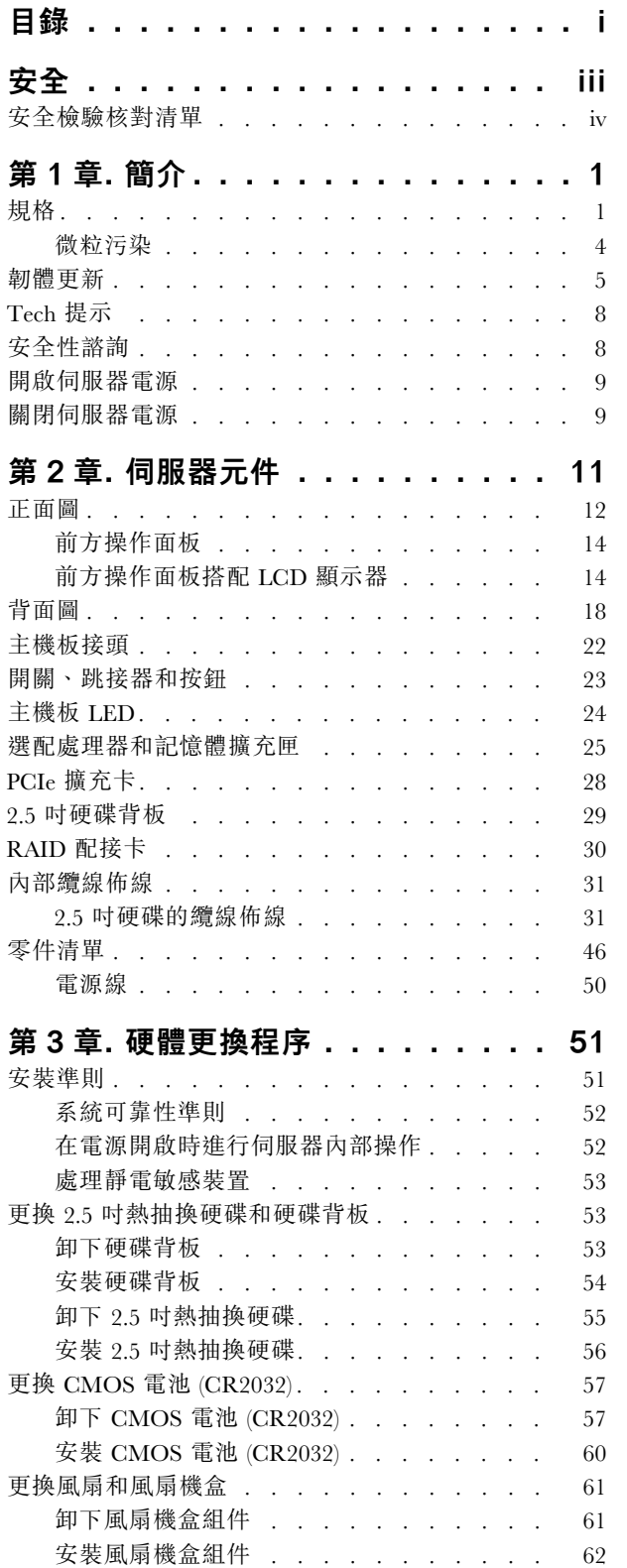

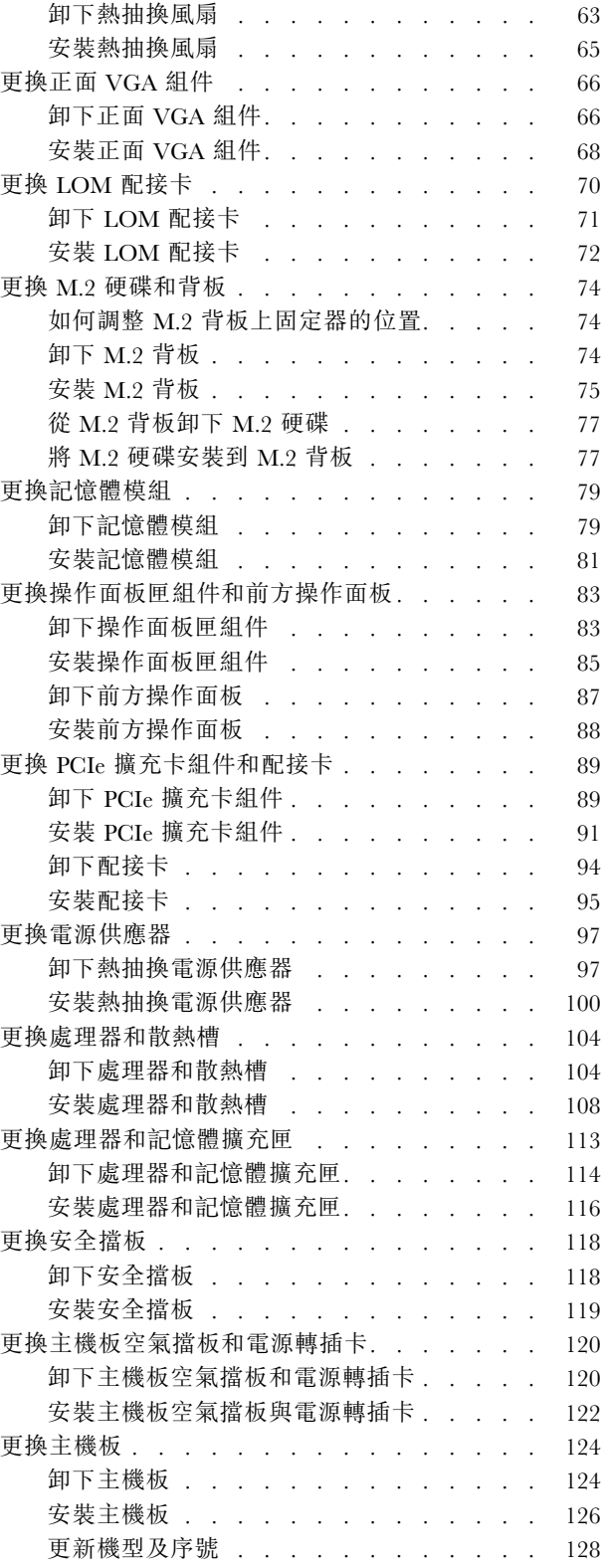

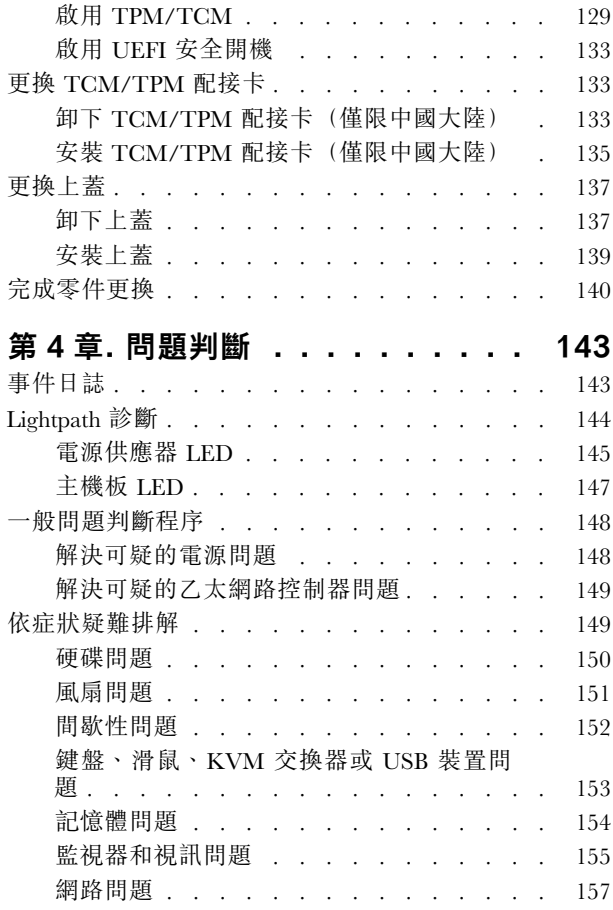

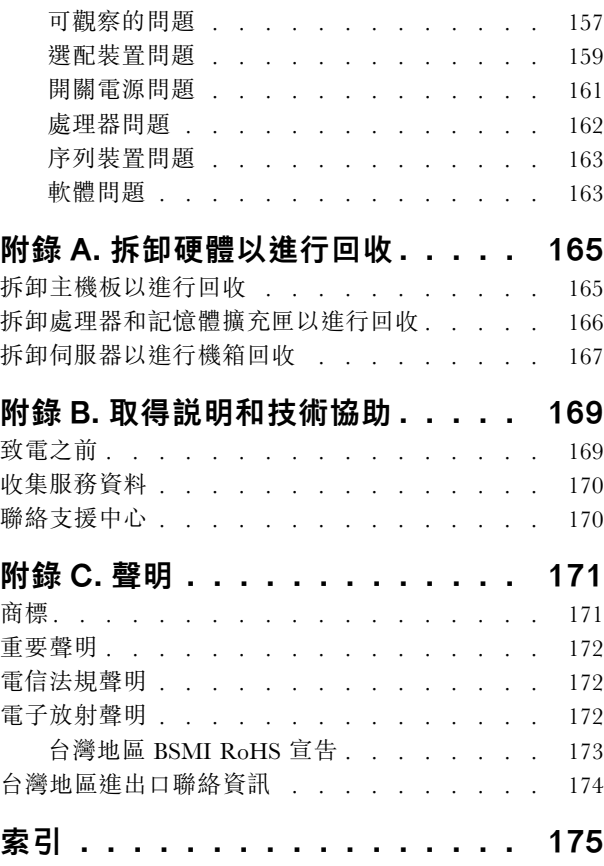

## <span id="page-4-0"></span>安全

Before installing this product, read the Safety Information.

قبل تركيب هذا المنتج، يجب قراءة الملاحظات الآمنية

Antes de instalar este produto, leia as Informações de Segurança.

在安装本产品之前, 请仔细阅读 Safety Information (安全信息)。

安裝本產品之前,請先閱讀「安全資訊」。

Prije instalacije ovog produkta obavezno pročitajte Sigurnosne Upute.

Před instalací tohoto produktu si přečtěte příručku bezpečnostních instrukcí.

Læs sikkerhedsforskrifterne, før du installerer dette produkt.

Lees voordat u dit product installeert eerst de veiligheidsvoorschriften.

Ennen kuin asennat tämän tuotteen, lue turvaohjeet kohdasta Safety Information.

Avant d'installer ce produit, lisez les consignes de sécurité.

Vor der Installation dieses Produkts die Sicherheitshinweise lesen.

Πριν εγκαταστήσετε το προϊόν αυτό, διαβάστε τις πληροφορίες ασφάλειας (safety information).

לפני שתתקינו מוצר זה, קראו את הוראות הבטיחות.

A termék telepítése előtt olvassa el a Biztonsági előírásokat!

Prima di installare questo prodotto, leggere le Informazioni sulla Sicurezza.

製品の設置の前に、安全情報をお読みください。

본 제품을 설치하기 전에 안전 정보를 읽으십시오.

Пред да се инсталира овој продукт, прочитајте информацијата за безбедност.

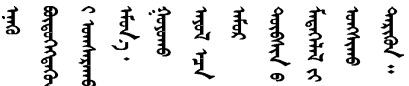

Les sikkerhetsinformasjonen (Safety Information) før du installerer dette produktet.

Przed zainstalowaniem tego produktu, należy zapoznać się z książką "Informacje dotyczące bezpieczeństwa" (Safety Information).

Antes de instalar este produto, leia as Informações sobre Segurança.

<span id="page-5-0"></span>Перед установкой продукта прочтите инструкции по технике безопасности.

Pred inštaláciou tohto zariadenia si pečítaje Bezpečnostné predpisy.

Pred namestitvijo tega proizvoda preberite Varnostne informacije.

Antes de instalar este producto, lea la información de seguridad.

Läs säkerhetsinformationen innan du installerar den här produkten.

Bu ürünü kurmadan önce güvenlik bilgilerini okuyun.

مەزكۇر مەھسۇلاتنى ئورنىتىشتىن بۇرۇن بىخەتەرلىك ئۇچۇرلىرىنى ئوقۇپ چىقىڭ.

Youg mwngz yungh canjbinj neix gaxgong, itdingh aeu doeg aen canjbinj soengq cungj vahgangj ancien siusik.

### 安全檢驗核對清單

使用本節中的資訊,識別伺服器潛在的不安全狀況。每個機型在設計與製造時,皆已安裝必要的安全 項目,以保護使用者及維修技術人員免受傷害。

### 附註:

- 1. 根據工作場所法規 §2 規定,本產品不適合在視覺顯示工作區使用。
- 2. 伺服器的安裝僅在伺服器機房中進行。

#### 警告:

此設備須由訓練有素的人員安裝或維修,訓練有素的人員定義於 NEC、IEC 62368−1 & IEC 60950−1, 其為音訊/視訊、資訊技術和通訊技術領域內的電子設備安全標準。Lenovo 假定您符合設備維修的資格 且訓練有素,能識別產品中的危險能階。設備的存取是使用工具、鎖鑰或其他安全方法進行,而且受到 該位置的負責單位所控制。

重要事項:伺服器的電源接地是保障操作員安全與系統正確運作所需。電源插座的適當接地可以由合格 的電氣技術人員驗證。

請使用下列核對清單來驗證沒有潛在的不安全狀況:

- 1. 確認電源已關閉,並且已拔下電源線。
- 2. 檢查電源線。
	- 確定第三線的接地接頭狀況良好。使用計量器測量外部接地插腳與機架接地之間的第三線接地阻 抗,是否為 0.1 歐姆或以下。
	- 確認電源線是正確的類型。

若要檢視可供伺服器使用的電源線:

a. 前往:

<http://dcsc.lenovo.com/#/>

- b. 按一下 Preconfigured Model(預先配置的型號)或 Configure to order(接單組裝)。
- c. 輸入伺服器的機型和型號,以顯示配置頁面。
- d. 按一下 Power (電源) ➙ Power Cables (電源線)以查看所有電源線。
- 確定絕緣體未破損或磨損。
- 3. 檢查是否有任何明顯的非 Lenovo 變更項目。請謹慎判斷任何非 Lenovo 變更項目的安全性。
- 4. 檢查伺服器內部是否有任何明顯的危險狀況,例如金屬屑、污染物、水漬或其他液體,或是起火 或冒煙所造成的損壞癥狀。
- 5. 檢查是否有磨損、破損或受擠壓的纜線。
- 6. 確定未卸下或竄改電源供應器蓋板固定器(螺絲或鉚釘)。

## <span id="page-8-0"></span>第1章 簡介

ThinkSystem SR850 是 2U 機架伺服器,專為高容量網路交易處理所設計。這部高效能的多核心伺服器,非 常適合需要優異處理器效能、輸入/輸出 (I/O) 彈性,以及高可管理性的網路環境。

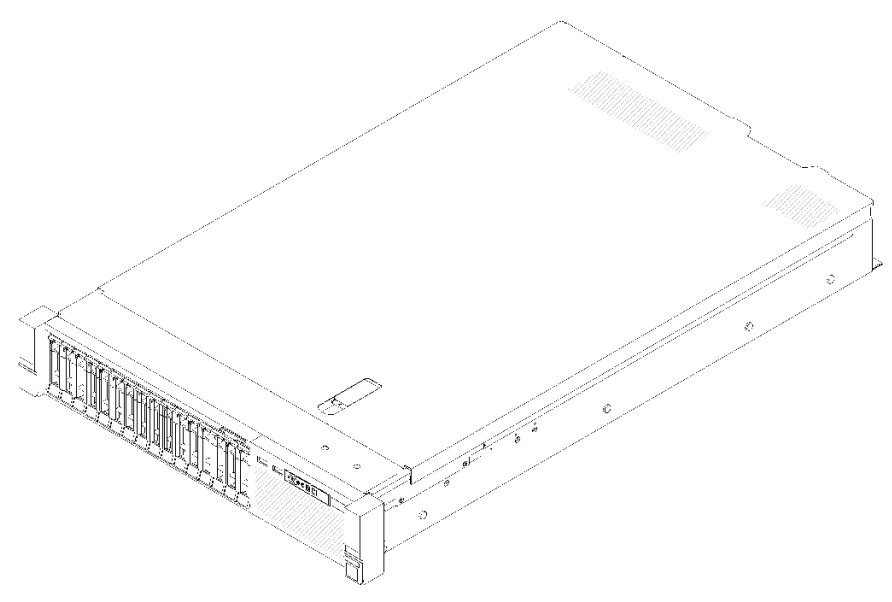

圖例 1. ThinkSystem SR850

此伺服器隨附一份有限保固。如需保固的詳細資料,請參閲: <https://support.lenovo.com/us/en/solutions/ht503310>

如需專屬保固的詳細資料,請參閱:<http://datacentersupport.lenovo.com/warrantylookup>

## 規格

下列資訊是伺服器的功能和規格的摘要。視型號而定,有些功能可能並未提供,有些規格可能不適用。

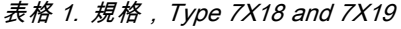

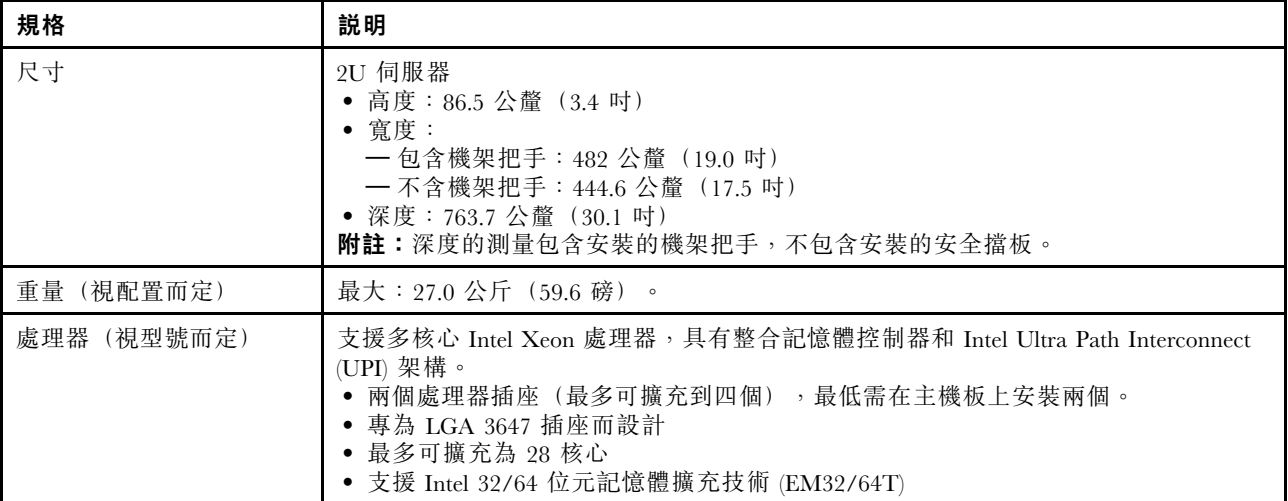

表格 1. 規格,Type 7X18 and 7X19 (繼續)

| 記憶體  | 如需記憶體配置和設定的詳細資訊,請參閱 <i>設定手冊</i> 中的「記憶體模組安裝順序」。<br>• 最小:16 GB<br>• 最大:<br>$-$ RDIMM : 1.5 TB<br>$-$ LRDIMM $: 3$ TB<br>$-$ 3DS-RDIMM : 6 TB<br><b>一DC Persistent Memory (DCPMM): 記憶體模式中為 12 TB</b><br>• 記憶體模組類型:<br>— 雙倍資料傳輸率 4 (TruDDR4) 錯誤更正碼 (ECC) 2666/2933 MT/s 暫存式 DIMM<br>(RDIMM) 或低負載 DIMM (LRDIMM)<br>- DC Persistent Memory (DCPMM)<br>• 容量(視型號而定):<br>$-8$ GB $\cdot$ 16 GB $\cdot$ 32 GB $\bar{\text{H}}$ 64 GB RDIMM<br>$-64$ GB LRDIMM<br>$-64$ GB $\overline{41}$ 128 GB 3DS-RDIMM<br>$-$ 128 GB $\cdot$ 256 GB 和 512 GB DCPMM                                                                                                    |
|------|----------------------------------------------------------------------------------------------------|
|      | 附註:DCPMM 可以與容量超過 16 GB 的 DRAM DIMM 混用。如需相關資<br>訊,請參閲。<br>• 插槽: 24 個雙向交錯插槽 (可擴充至 48)<br>附註:對於第一代 (Skylake) 和第二代 (Cascade Lake) Intel Xeon 處理器, 支援的記憶<br>體模組清單各有不同。請務必安裝相容的記憶體模組,避免系統錯誤。如需受支援<br>DIMM 的清單,請參閱: https://serverproven.lenovo.com/。                                                                                                    |
| 硬碟擴充 | 十六個 2.5 吋機槽:<br>• 八個 2.5 吋熱抽換 SATA/SAS 機槽 (機槽 0-3,8-11)<br>• 八個 2.5 吋熱抽換 SATA/SAS/NVMe 機槽 (機槽 4-7, 12-15)                                                                                                    |
| 擴充槽  | 十一個擴充槽:<br>• 插槽 1: PCI Express 3.0 x16 (支援 PCIe 交換器卡)<br>• 插槽 2: PCI Express 3.0 x8 (支援 RAID 配接卡, 適用於 SATA/SAS 磁碟機)<br>• 插槽 3-5: PCIe 擴充卡適用的 PCI Express 3.0, 具有下列可用插槽 (視安裝的擴<br>充卡而定):<br>-x8/x8/x8 PCIe 全高型擴充卡組件 提供下列功能:<br>— 插槽 3: PCI Express 3.0 x8<br>— 插槽 4: PCI Express 3.0 x8<br>— 插槽 5: PCI Express 3.0 x8<br>一 x8/x8/x8ML2 PCIe 全高型擴充卡組件 提供下列功能:<br>— 插槽 3: PCI Express 3.0 x8<br>— 插槽 4: PCI Express 3.0 x8<br>- 插槽 5: 適用於 x8 ML2 配接卡的自訂插槽<br>-x8/x16ML2 PCIe 全高型擴充卡組件 提供下列功能:<br>— 插槽 3: PCI Express 3.0 x8<br>一插槽 4: 無法使用<br>- 插槽 5: 適用於 x16 ML2 配接卡的客製化插槽<br>● 插槽 6:適用於雙 M.2 背板的自訂插槽, 支援三種不同實體尺寸的 M.2 硬碟:<br>一42 公釐 (2242)<br>一60公釐 (2260)<br>一80公釐 (2280)<br>• 插槽 7: 適用於LOM 配接卡的客製化插槽<br>• 插槽 8: PCI Express 3.0 x8<br>• 插槽 9: PCI Express 3.0 x8<br>• 插槽 10:PCI Express 3.0 x8 (支援 RAID 配接卡, 適用於 SATA/SAS 磁碟機)<br>• 插槽 11: PCI Express 3.0 x16 (支援 PCIe 交換器卡) |

表格 1. 規格,Type 7X18 and 7X19 (繼續)

| 整合式功能                | • Lenovo XClarity Controller (XCC), 提供服務處理器控制及監視功能、視訊控制器,<br>以及遠端鍵盤、顯示器、滑鼠和遠端硬碟功能。<br>● 背面有一個系統管理 RJ-45 接頭,用來連接到系統管理網路。此接頭為 Lenovo<br>XClarity Controller 功能專用,執行速度為 1 GB。<br>• Lightpath 診斷<br>• 四個通用序列匯流排 (USB) 埠:<br>一伺服器正面兩個<br>— 一個 USB 2.0 搭配 Lenovo XClarity Controller 管理<br>- 一個 USB 2.0 或 3.0 (視型號而定)<br>- 伺服器背面兩個 USB 3.0<br>• 一個序列埠                                                           |
|----------------------|----------------------------------------------------------------------------------------------------|
| 網路                   | 此伺服器在符合下列需求的情況下支援 1GbE 和 10 GbE LOM 配接卡:<br>• IGbE LOM 配接卡:網路環境的最大頻寬為 IGB。<br>• 10GbE LOM 配接卡:網路環境的最小頻寬為 1GB。                                                                                                    |
| RAID 配接卡 (視機型而<br>定) | 此伺服器提供下列選項,可支援 RAID 層次 0、1 及 10:<br>• ThinkSystem RAID 530-8i PCIe 12 GB 配接卡<br>• ThinkSystem RAID 730-8i 1 GB 快取 PCIe 12 GB 配接卡<br>• ThinkSystem RAID 730-8i 2 GB 快取 PCIe 12 GB 配接卡<br>• ThinkSystem RAID 930-8i 2 GB 快閃記憶體 PCIe 12 GB 配接卡<br>• ThinkSystem RAID 930-16i 4 GB 快閃記憶體 PCIe 12 GB 配接卡<br>• ThinkSystem RAID 930-8e 4 GB 快閃記憶體 PCIe 12 GB 配接卡                                                |
| 風扇                   | 六個 (60 公釐 x 38 公釐) 內部系統風扇 (N+1 備援)                                                                                                    |
| 電源輸入                 | 此伺服器隨附三種類型的電源供應器:<br>• 750 瓦白金牌認證電源供應器<br>- 輸入電源 115V 或 220V AC<br>• 1100 瓦白金牌認證電源供應器<br>— 輸入電源 115V 或 220V AC<br>• 1600 瓦白金牌認證電源供應器<br>— 輸入電源 220V AC<br>2 個電源供應器提供 N+1 備援支援<br>警告:<br>1. 只有中國大陸才支援 240 V DC 輸入 (輸入範圍: 180-300 V DC) 。<br>2. 240 V dc 的電源供應器不具備熱抽換功能。若要拔除電源線,請確定已關閉伺服<br>器或已斷開斷路器面板上的 DC 電源。<br>3. 為便於 ThinkSystem 產品在 DC 或 AC 電源環境下皆能正常運作, 需有或須安裝<br>符合 60364-1 IEC 2005 標準的 TN-S 接地系統。 |
| 除錯的最低配置              | • 處理器插座 1 和 2 中的兩個處理器<br>• 插槽 8 和 20 中的兩個 DIMM<br>• 一個電源供應器<br>• 一個配備 RAID 配接卡和背板的硬碟(如果需要作業系統進行偵錯)<br>• 六個系統風扇(風扇 1 到風扇 6)                                                                                                    |
| 噪音排放                 | • 閒置時的聲音功率<br>一 最低 5.2 貝耳<br>—一般 5.8 貝耳<br>一 最高 6.4 貝耳<br>• 運作時的聲音功率<br>一 最低 5.8 貝耳<br>$-$ 一般 6.8 貝耳<br>一 最高 7.0 貝耳                                                                                                    |
| 散熱量                  | 散熱量近似值:<br>• 最低配置: 447 BTU, 131 W (每小時 BTU 和瓦特)<br>• 最高配置:5265 BTU,1543 W(每小時 BTU 和瓦特)                                                                                                    |

<span id="page-11-0"></span>表格 1. 規格,Type 7X18 and 7X19 (繼續)

| 環境   | ThinkSystem SR850 符合 ASHRAE A2 級規格。視硬體配置而定,某些型號符合 ASHRAE<br>A3 與 A4 級規格。當作業溫度超出 ASHRAE A2 規格時,系統效能可能會受到影響。<br>• 氣溫:<br>一操作<br>— ASHRAE A2 級: 10° C 到 35° C (50° F 到 95° F); 高度 900 公尺 (2953 英<br>尺) 以上,每增加 300 公尺 (984 英尺), 環境溫度上限就減少 1 ° C。<br>- ASHRAE A3 級: 5°C 到 40°C (41°F 到 104°F); 高度 900 公尺 (2953 英<br>尺) 以上,每增加 175 公尺 (574 英尺), 環境溫度上限就減少 1° C。<br>一ASHRAE A4 級: 5°C 到 45°C (41°F 到 113°F); 高度 900 公尺 (2953 英<br>尺) 以上,每增加 125 公尺 (410 英尺), 環境溫度上限就減少 1° C。<br>— 伺服器關閉時: 5° C 到 45° C (41° F 到 113° F)<br>— 裝運/儲存: -40° C 到 60° C (-40° F 到 140° F)<br>• 高度上限: 3050 公尺 (10,000 英尺)<br>• 相對濕度 (非凝結)<br>一操作<br>- ASHRAE A2 級: 8% 到 80%;最高露點: 21° C (70° F)<br>- ASHRAE A3 級: 8% 到 85%;最高露點: 24° C (75° F)<br>— ASHRAE A4 級: 8% 到 90%;最高露點: 24° C (75° F)<br>一 装運/儲存: 8%到 90%<br>• 微粒污染 |
|------|----------------------------------------------------------------------------------------------------|
|      | 注意:空中傳播的微粒和反應氣體,也許是單獨運作,也許是與其他環境因素(如<br>濕度或溫度)結合起來,有可能為伺服器帶來風險。如需微粒及氣體限制的相關<br>資訊,請參閱第4頁「微粒污染」。                                                                                                    |
| 作業系統 | 支援且已認證的作業系統:                                                                                                    |
|      | • Microsoft Windows Server                                                                                                    |
|      | • VMware ESXi                                                                                                    |
|      | • Red Hat Enterprise Linux                                                                                                    |
|      | · SUSE Linux Enterprise Server                                                                                                    |
|      | 參考:                                                                                                    |
|      | • 可用作業系統的完整清單:https://lenovopress.lenovo.com/osig。                                                                                                    |
|      | • OS 部署指示:請參閲 設定手冊中的「部署作業系統」。                                                                                                    |

附註:為了維持元件可靠性,當環境溫度超過 35 °C 時,雖然所有風扇都正常運作,但是系統效能可能會 有所不同。如果一個風扇故障,當環境溫度超過 27 °C 時,系統效能可能會有所不同。

### 微粒污染

注意:空氣中的微粒(包括金屬碎屑或微粒),以及單獨起作用或結合其他環境因素(例如濕度或溫度)而 起作用的反應性氣體,可能會對本文件中所說明的裝置造成危險。

由於過度密集的微粒或過高濃度的有害氣體所引發的危險,其所造成的損壞包括可能導致裝置故障或完全停 止運作。此規格提出微粒及氣體的限制,以避免這類的損壞。這些限制不得視為或是用來作為明確的限制, 因為還有許多其他的因素,如溫度或空氣的溼氣內容,都可能會影響到微粒或是環境的腐蝕性與氣體的傳 播。在欠缺本文件提出之特定限制的情況下,您必須實作維護符合人類健康與安全之微粒和氣體層次的實 務。如果 Lenovo 判定您環境中的微粒或氣體等級已經對裝置造成損害,Lenovo 可能會在實作適當補救措施 以減輕這類環境污染時,視狀況修復或更換裝置或零件。實作這類矯正性測量是客戶的責任。

### <span id="page-12-0"></span>表格 2. 微粒及氣體的限制

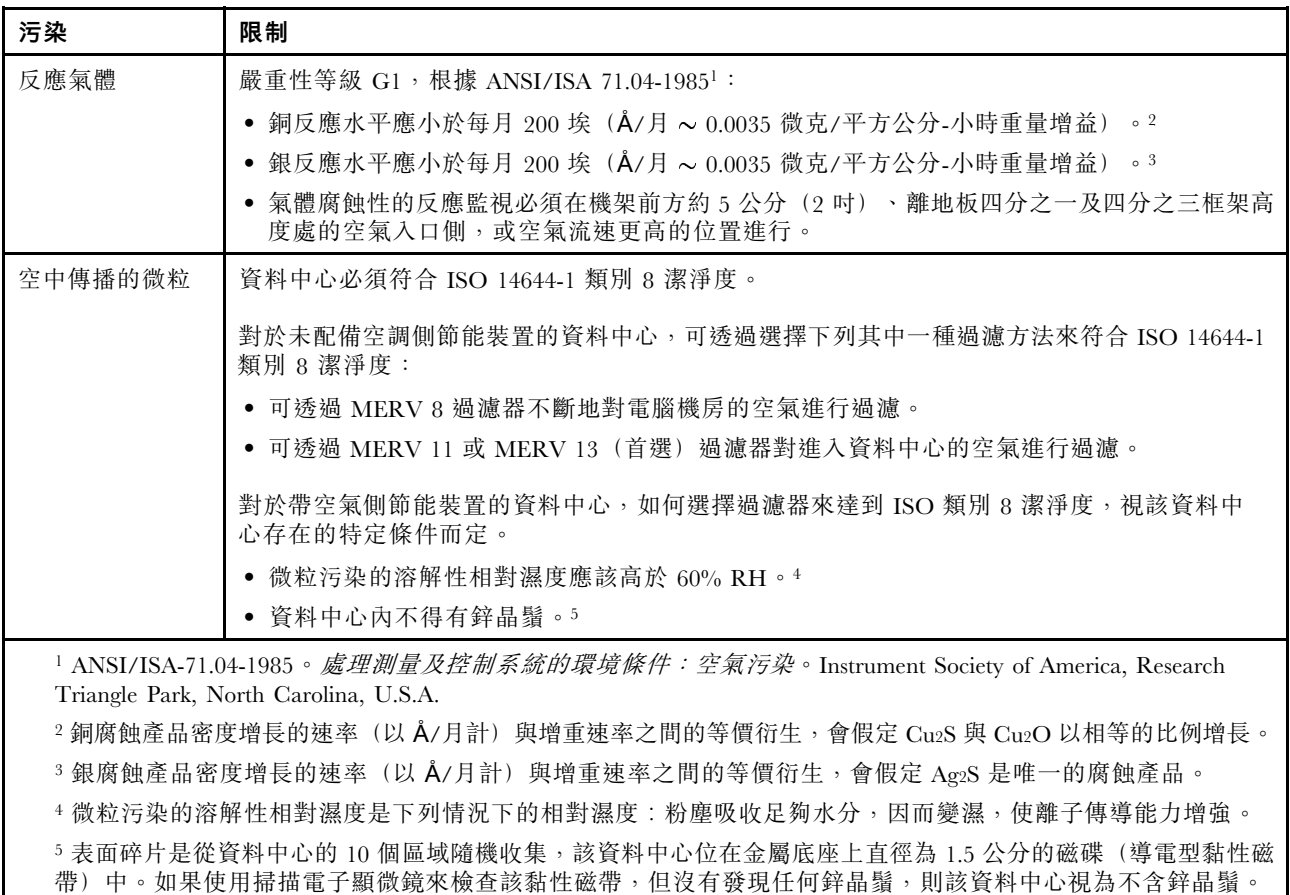

### 韌體更新

有數個選項可更新伺服器的韌體。

您可以使用此處列出的工具,為您的伺服器及安裝在伺服器中的裝置更新為最新版的韌體。

- 您可以在下列網站找到更新韌體相關的最佳做法:
	- <http://lenovopress.com/LP0656>
- 最新的韌體可以在下列網站找到:

– <http://datacentersupport.lenovo.com/products/servers/system-x/system-x3850-x6/6241/downloads>

• 您可以訂閱產品通知以隨時掌握韌體更新情況:

– <https://datacentersupport.lenovo.com/tw/en/solutions/ht509500>

### UpdateXpress System Packs (UXSPs)

Lenovo 通常以稱為 UpdateXpress System Packs (UXSPs) 的組合發佈韌體。為確保所有韌體更新相容,您 應該同時更新所有韌體。如果 Lenovo XClarity Controller 和 UEFI 的韌體都要更新,請先更新 Lenovo XClarity Controller 的韌體。

### 更新方法術語

• 頻內更新。使用在伺服器核心 CPU 上執行的作業系統內的工具或應用程式,來執行安裝或更新。

- 頻外更新。由收集更新,然後將更新引導至目標子系統或裝置的 Lenovo XClarity Controller 來執行安 装或更新。頻外更新與在核心 CPU 上執行的作業系統沒有相依性。不過,大部分頻外作業都要求伺 服器處於 S0(運作中)電源狀態。
- 正中目標更新。安裝或更新是從目標伺服器本身上執行的已安裝作業系統起始。
- 偏離目標更新。從與伺服器的 Lenovo XClarity Controller 直接互動的計算裝置起始的安裝或更新。
- UpdateXpress System Packs (UXSPs)。UXSP 是經過設計和測試的配套更新,可提供相互依存的功 能、效能和相容性。UXSP 因伺服器機型而各異,是專為支援特定 Windows Server、Red Hat Enterprise Linux (RHEL) 和 SUSE Linux Enterprise Server (SLES) 作業系統發行套件所建置(提供韌體和裝置驅動程式 更新)。另有僅含機型特有韌體的 UXSP 供使用。

### 韌體更新工具

請參閱下表判斷可用於安裝及設定韌體的最佳 Lenovo 工具:

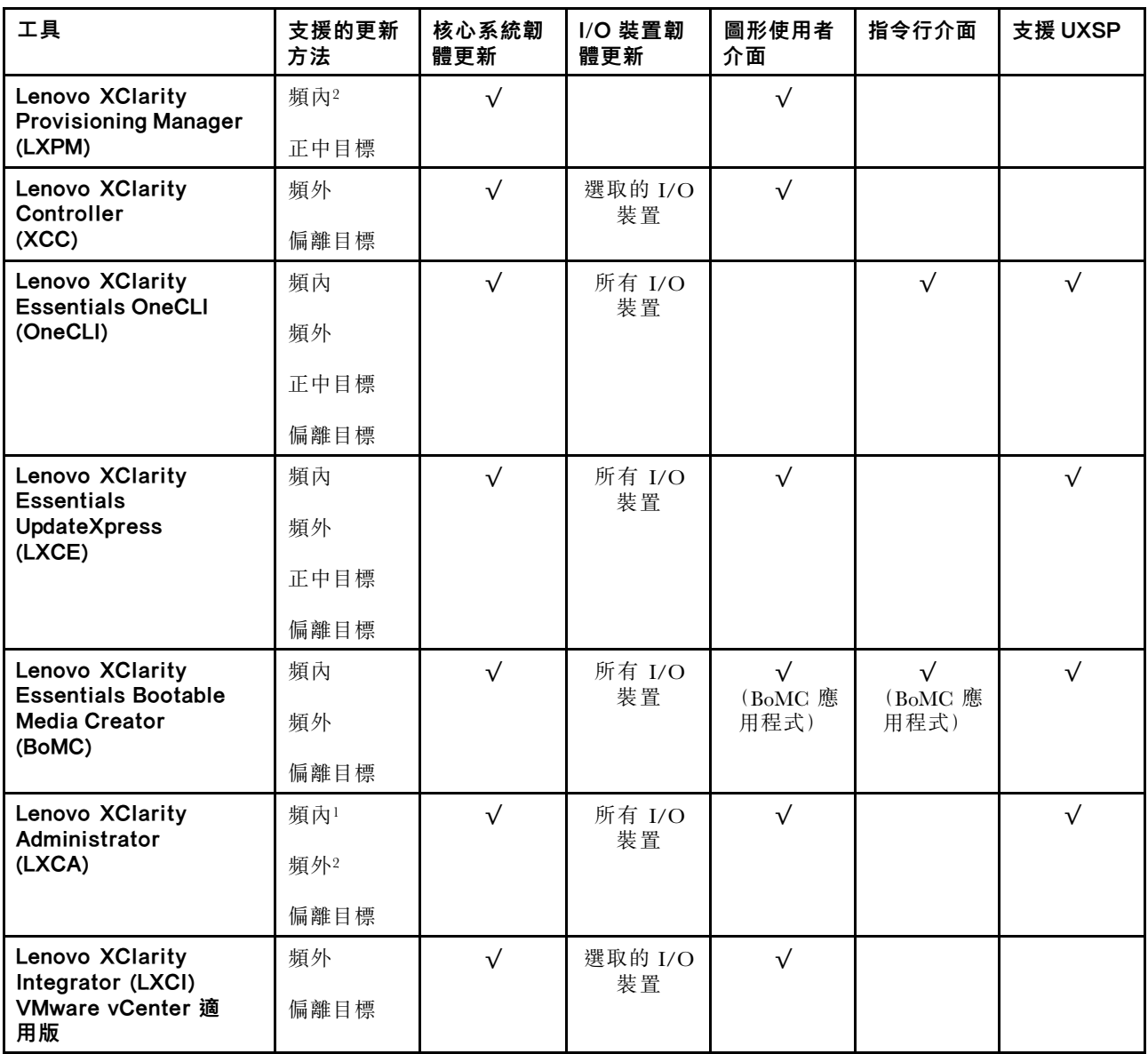

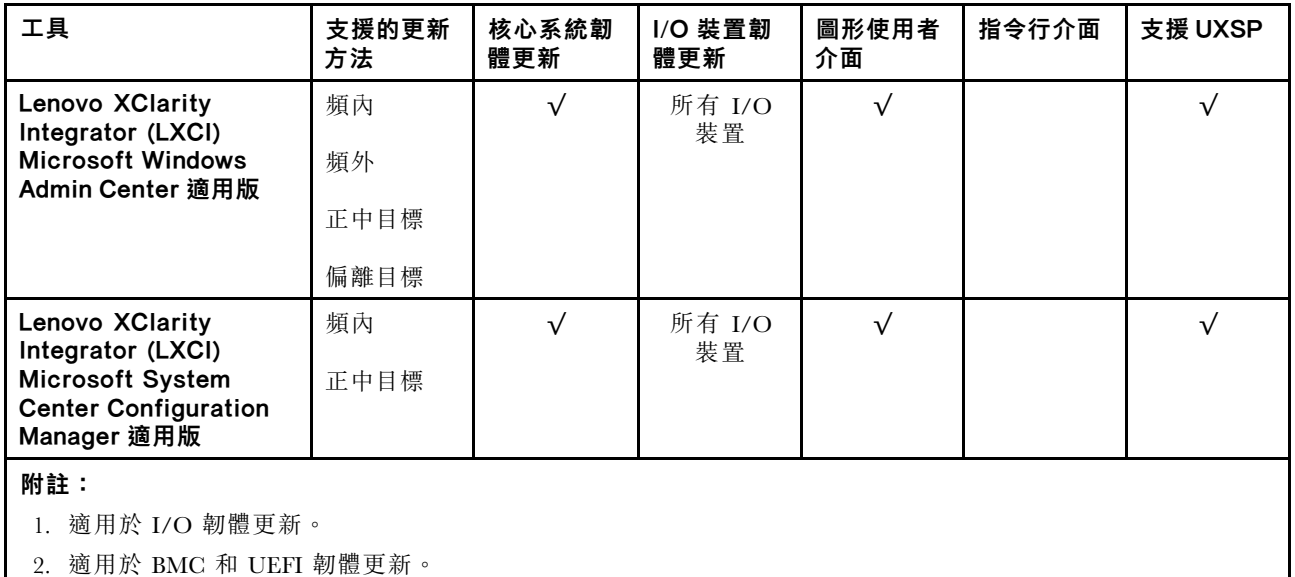

### • Lenovo XClarity Provisioning Manager

您可以從 Lenovo XClarity Provisioning Manager 更新 Lenovo XClarity Controller 韌體、UEFI 韌體及 Lenovo XClarity Provisioning Manager 軟體。

**附註:**依預設,Lenovo XClarity Provisioning Manager 圖形使用者介面會在您啟動伺服器並按下畫面上指 示的按鍵時顯示。如果您已經將該預設值變更為文字型系統設定,則您可以從文字型系統設定介面開 啟圖形使用者介面。

如需有關使用 Lenovo XClarity Provisioning Manager 更新韌體的其他資訊,請參閱:

與您伺服器相容的 LXPM 文件中的「韌體更新」一節,網址為 <https://pubs.lenovo.com/lxpm-overview/>

**重要事項**: Lenovo XClarity Provisioning Manager (LXPM) 支援的版本因產品而異。在本文件中,所有版本 的 Lenovo XClarity Provisioning Manager 都稱為 Lenovo XClarity Provisioning Manager 和 LXPM, 除非另有 指明。若要查看您伺服器支援的 LXPM 版本,請造訪 <https://pubs.lenovo.com/lxpm-overview/>。

### • Lenovo XClarity Controller

如果您需要安裝特定更新項目,可以針對特定伺服器使用 Lenovo XClarity Controller 介面。

### 附註:

– 若要透過 Windows 或 Linux 執行頻內更新,必須安裝作業系統驅動程式,而且必須啟用 Ethernet-over-USB(有時稱為 LAN over USB)介面。

如需配置 Ethernet over USB 的其他資訊,請參閱:

與您伺服器相容的 XCC 文件版本中的「配置 Ethernet over USB」一節,網址為 <https://pubs.lenovo.com/lxcc-overview/>

– 如果您要透過 Lenovo XClarity Controller 來更新韌體,請確定您已下載並安裝適用於伺服器作業 系統的最新裝置驅動程式。

如需有關使用 Lenovo XClarity Controller 更新韌體的其他資訊,請參閱:

與您伺服器相容的 XCC 文件中的「更新伺服器韌體」一節,網址為 <https://pubs.lenovo.com/lxcc-overview/>

重要事項: Lenovo XClarity Controller (XCC) 支援的版本因產品而異。在本文件中,所有版本的 Lenovo XClarity Controller 都稱為 Lenovo XClarity Controller 和 XCC,除非另有指明。若要查看您伺服器支援的 XCC 版本,請造訪 <https://pubs.lenovo.com/lxcc-overview/>。

• Lenovo XClarity Essentials OneCLI

<span id="page-15-0"></span>Lenovo XClarity Essentials OneCLI 是一套指令行應用程式集合,可用於管理 Lenovo 伺服器。其更新 應用程式可用於更新伺服器的韌體和裝置驅動程式。更新可在伺服器的主機作業系統內(頻內)執 行或透過伺服器的 BMC(頻外)從遠端執行。

如需有關使用 Lenovo XClarity Essentials OneCLI 更新韌體的其他資訊,請參閱:

[https://pubs.lenovo.com/lxce-onecli/onecli\\_c\\_update](https://pubs.lenovo.com/lxce-onecli/onecli_c_update)

### • Lenovo XClarity Essentials UpdateXpress

Lenovo XClarity Essentials UpdateXpress 透過圖形使用者介面 (GUI) 提供大多數的 OneCLI 更新功能。可用 於獲得和部署 UpdateXpress System Pack (UXSP) 更新套件和個別更新項目。UpdateXpress System Packs 包 含 Microsoft Windows 和 Linux 適用的韌體和裝置驅動程式更新。

您可以從下列位置取得 Lenovo XClarity Essentials UpdateXpress:

<https://datacentersupport.lenovo.com/solutions/lnvo-xpress>

### • Lenovo XClarity Essentials Bootable Media Creator

您可以使用 Lenovo XClarity Essentials Bootable Media Creator 來建立適合在受支援伺服器上執行韌體 更新、VPD 更新、庫存和 FFDC 收集、進階系統配置、FoD 金鑰管理、安全清除、RAID 配置和 診斷的可開機媒體。

您可以從下列位置取得 Lenovo XClarity Essentials BoMC:

<https://datacentersupport.lenovo.com/solutions/lnvo-bomc>

### • Lenovo XClarity Administrator

如果您要使用 Lenovo XClarity Administrator 管理多部伺服器,可以透過該介面更新所有受管理伺服器的 韌體。透過為受管理端點指派韌體相容性原則來簡化韌體管理。當您建立相容性原則並指派給受管理端點 時, Lenovo XClarity Administrator 會監視這些端點的庫存變更,並標示出不相容的端點。

如需有關使用 Lenovo XClarity Administrator 更新韌體的其他資訊,請參閱:

[http://sysmgt.lenovofiles.com/help/topic/com.lenovo.lxca.doc/update\\_fw.html](http://sysmgt.lenovofiles.com/help/topic/com.lenovo.lxca.doc/update_fw.html)

### • Lenovo XClarity Integrator 供應項⽬

Lenovo XClarity Integrator 供應項目可以將 Lenovo XClarity Administrator 及伺服器的管理功能,與特 定部署基礎架構(例如 VMware vCenter、Microsoft 系統管理中心或 Microsoft System Center)中使 用的軟體整合。

如需有關使用 Lenovo XClarity Integrator 更新韌體的其他資訊,請參閱:

<https://pubs.lenovo.com/lxci-overview/>

### Tech 提示

Lenovo 會不斷以最新的提示及技術更新支援中心網站,您可以利用這些提示及技術來解決伺服器可能遇到 的問題。這些 Tech 提示(也稱為 RETAIN 提示或服務公告)提供了解決伺服器操作問題的程序。

如果要尋找適合您伺服器的 Tech 提示:

- 1. 請移至 <http://datacentersupport.lenovo.com> 並瀏覽至您伺服器的支援頁面。
- 2. 按一下導覽窗格中的 How To's (產品問題及解決方式)。
- 3. 在下拉功能表中,按一下 Article Type (文章類型) → Solution (解決方案) 。 遵循畫面上的指示,選擇您所碰到之問題的類別。

### 安全性諮詢

Lenovo 致力開發遵守最高安全性標準的產品和服務,以保護我們的客戶及其資料。當有潛在漏洞報告時, Lenovo Product Security Incident Response Team (PSIRT) 會負責調查並提供資訊給我們的客戶,讓他們能夠在 我們設法提供解決方案時,準備好風險降低計劃。

<span id="page-16-0"></span>您可以在下列網站找到最新的諮詢清單:

[https://datacentersupport.lenovo.com/product\\_security/home](https://datacentersupport.lenovo.com/product_security/home)

### 開啟伺服器電源

伺服器接上輸入電源時會執行短暫自我測試(電源狀態 LED 快速閃動),接著就會進入待命狀態(電源 狀態 LED 每秒閃動一次)。

您可以用下列任何一種方式開啟伺服器(電源 LED 亮起):

- 您可以按下電源按鈕。
- 伺服器可以在斷電後自動重新開機。
- 伺服器可回應傳送至 Lenovo XClarity Controller 的遠端開機要求。

如需關閉伺服器電源的相關資訊,請參閱第 9 頁 「關閉伺服器電源」。

### 關閉伺服器電源

伺服器連接到電源時會保持待命狀態,讓 Lenovo XClarity Controller 能夠回應遠端開機要求。若要切斷伺服 器的所有電源(電源狀態 LED 熄滅),您必須拔掉所有電源線。

若要讓伺服器進入待命狀態(電源狀態 LED 每秒閃動一次):

**附註:** Lenovo XClarity Controller 可以讓伺服器進入待命狀態,以對嚴重的系統故障自動做出回應。

- 使用作業系統進行循序關機(如果作業系統支援此功能)。
- 按下電源按鈕進行循序關機(如果作業系統支援此功能)。
- 按住電源按鈕 4 秒以上,以強制關機。

處於待命狀態時,伺服器可回應傳送至 Lenovo XClarity Controller 的遠端電源開啟要求。如需開啟伺服器電 源的相關資訊,請參閱第9頁「開啟伺服器電源」。

## <span id="page-18-0"></span>第 2 章 伺服器元件

使用本節中的資訊,以瞭解與伺服器相關聯的每個元件。

### 識別您的伺服器

當您聯絡 Lenovo 請求協助時,機型、型號和序號資訊有助於支援技術人員識別您的伺服器,並提供 更快速的服務。

第 11 頁圖例 2 「機型、型號和序號的位置」顯示含有機型、型號和序號的標籤位置。

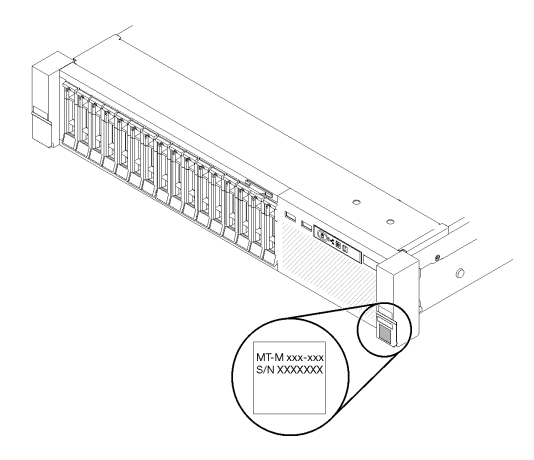

圖例 2. 機型、型號和序號的位置

型號及序號位於伺服器正面的 ID 標籤上,如下圖所示。您也可以將其他系統資訊標籤新增至伺服器正 面的客戶標籤空間中。

### XClarity Controller 網路存取標籤

此外, XClarity Controller 網路存取標籤會連接至接近正面圖中央頂端的拉出式資訊標籤, 內含可使用拉動 存取的 MAC 位址 。

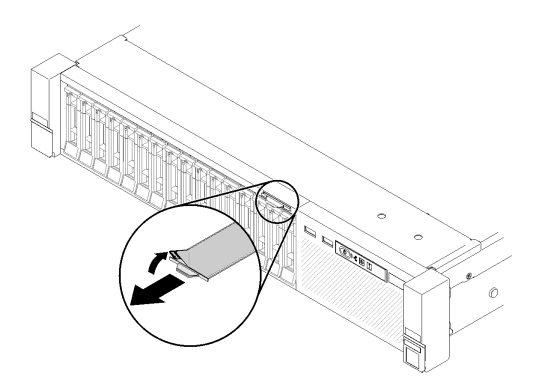

圖例 3. 拉出式資訊標籤上的 XClarity Controller 網路存取標籤

### <span id="page-19-0"></span>正面圖

本節包含伺服器正面控制元件、LED 和接頭的相關資訊。

下圖顯示伺服器正面的 控制元件、LED 和接頭。

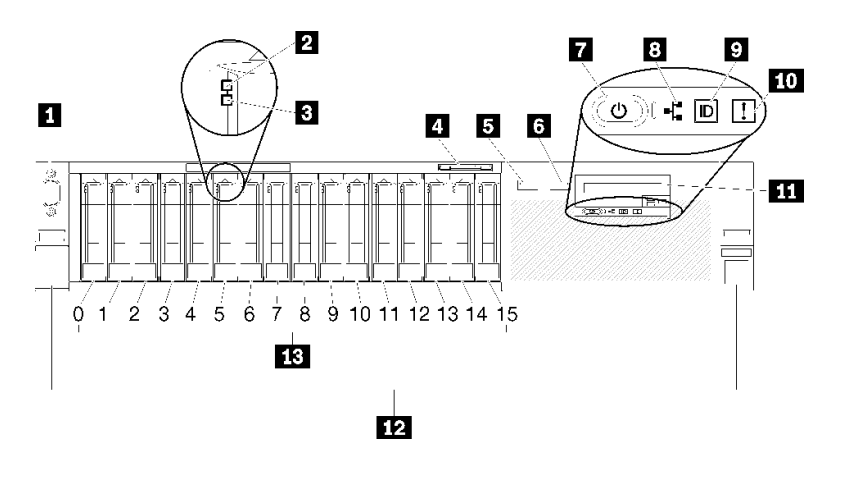

### 圖例 4. 正面圖

### 表格 3. 伺服器正面圖的元件

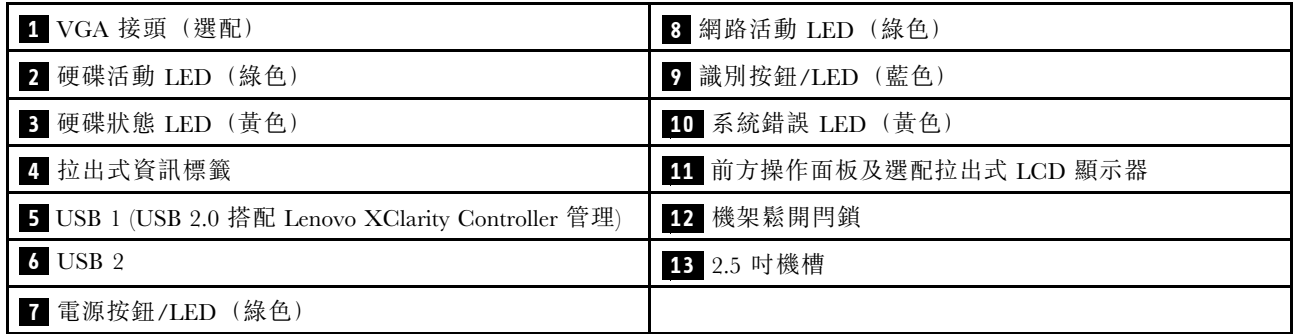

### **1** VGA 接頭(選配)︰

將顯示器連接到此接頭。

### 附註:

- 正在使用選配正面 VGA 接頭時,將會停用背面 VGA 接頭。
- 最大視訊解析度為 1920 x 1200 (60 Hz)。

### **2 硬碟活動 LED (綠色) :**

每一個熱抽換硬碟都會隨附一個活動 LED,當此 LED 閃爍時,表示硬碟正在使用中。

### 3 硬碟狀態 LED (黃色) :

這些 LED 位在 SAS 或 SATA 硬碟及固態硬碟上。其中一個 LED 亮起時,即表示硬碟發生故障。當此 LED 緩慢閃爍(每秒閃爍一次)時,表示正在重建硬碟。當此 LED 快速閃動(每秒閃動三次)時,表 示控制器正在識別該硬碟。

### **4** 拉出式資訊標籤:

此標籤包含可使用拉動標籤取得的網路資訊,例如 MAC 位址。

### **5 6** USB 接頭:

將 USB 裝置(如 USB 滑鼠、鍵盤或其他裝置)連接到這些接頭的任何一個。以下是每個接頭的詳細描述:

• **5** USB 1:USB 2.0 搭配 Lenovo XClarity Controller 管理。

與 XClarity Controller 的連線主要適用於具有執行 XClarity Controller 行動應用程式之行動裝置的使用 者。當行動裝置連接至此 USB 埠時, 在裝置上執行的行動應用程式和 XClarity Controller 之間,會建 立 Ethernet over USB 連線。

選取 BMC 配置中的網路,以透過 Lenovo XClarity Controller 管理設定來檢視或修改 USB 2.0。 有四種設定類型可供使用:

#### – 僅限主機模式

在此模式中,USB 埠一律僅連接至伺服器。

#### – 僅限 BMC 模式

在此模式中,USB 埠一律僅連接至 XClarity Controller。

— 共用模式:BMC 所擁有

在此模式中,與 USB 埠的連線是由伺服器和 XClarity Controller 共用,但該埠已切換至 XClarity Controller。

### – 共⽤模式:主機所擁有

在此模式中,與 USB 埠的連線是由伺服器和 XClarity Controller 共用,但該埠已切換至伺服器。

• **6** USB 2:USB 2.0 或 3.0(視型號而定)。

### **7** 電源按鈕/LED(綠⾊):

按下電源按鈕可手動開啟和關閉伺服器。此 LED 指出伺服器的電源狀態。如需詳細資料,請參閱[第 14](#page-21-0) 頁 「[前方操作面板](#page-21-0)」。

### 8 網路活動 LED (綠色) :

當此 LED 亮起時,表示伺服器與乙太網路 LAN 之間正在傳輸或接收信號。

### **9** 識別按鈕/LED (藍色) :

按下此按鈕,可以在其他伺服器中看見並定位該伺服器。使用此 LED,可以在其他伺服器中看見並定位該 伺服器。XCC 也可以用來開啟和關閉此 LED。

### 10 系統錯誤LED (黃色) :

當這個黃色 LED 亮起時,表示發生系統錯誤。此 LED 可受 XCC 控制。前方操作面板的 LCD 顯示器 所提供的資訊也能協助您找出錯誤。

#### 11 前方操作面板與選配拉出式 LCD 顯示器:

此面板包含控制元件和 LED,提供伺服器狀態的相關資訊。如需前方操作面板上控制元件和 LED 的 相關資訊,請參[閱第 14](#page-21-0) 頁 「[前方操作面板](#page-21-0)」。

### **12** 機架鬆開閂鎖:

<span id="page-21-0"></span>壓下伺服器正面兩邊的閂鎖,將伺服器從機架中滑出。

### **13** 2.5 吋機槽:

在這些機槽中安裝 2.5 吋硬碟。如需詳細資料,請參[閱第 53](#page-60-0) 頁 「[更換 2.5 吋熱抽換硬碟和硬碟背板](#page-60-0)」。

### 前方操作面板

下圖顯示前方操作面板上的控制元件和 LED。

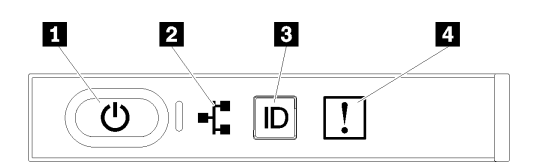

圖例 5. 前方操作面板

#### 表格 4. 前方操作面板上的按鈕和 LED

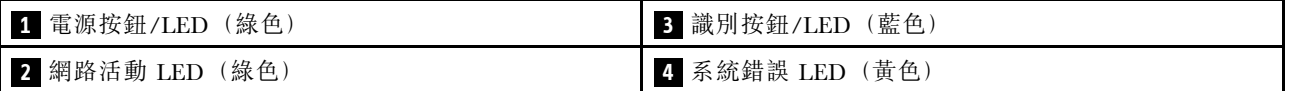

### **1** 電源按鈕/LED(綠⾊)

按下此按鈕可手動開啟和關閉伺服器。電源 LED 的狀態如下:

熄滅:未正確安裝任何電源供應器,或 LED 本身發生故障。

快速閃爍(每秒4次): 伺服器已關閉,尚無法開啟。「電源控制按鈕」已停用。此情況會持續大 約 5 到 10 秒。

緩慢閃爍(每秒1次):伺服器已關閉,且已準備好開啟。您可以按下「電源控制按鈕」來開啟伺服器。 亮起:伺服器已開啟。

### **2 網路活動 LED (綠色)**

當此 LED 亮起時,表示伺服器與乙太網路 LAN 之間正在傳輸或接收信號。

### **3** 識別按鈕/LED (藍色)

使用這個藍色 LED,可以在其他伺服器中看見並定位該伺服器。此 LED 也用來作為存在偵測按鈕。您可以 使用 Lenovo XClarity Administrator 從遠端點亮此 LED。

### 4 系統錯誤 LED (黃色)

當這個黃色 LED 亮起時,表示發生系統錯誤。此 LED 可受 XCC 控制。前方操作面板的 LCD 顯示器 所提供的資訊也能協助您找出錯誤。

### 前方操作面板搭配 LCD 顯示器

下節包含前方操作面板的 LCD 系統資訊顯示面板概觀,此面板會顯示伺服器的各種相關資訊。

前方操作面板可能隨附 LCD 顯示器,您可以透過拉出前方操作面板右邊的閂鎖來存取這個顯示器。

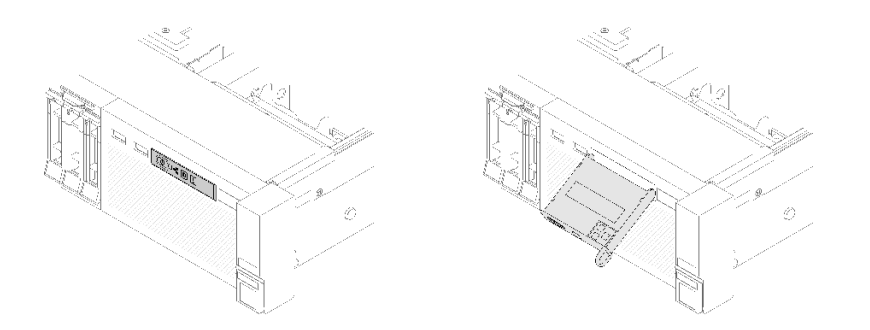

### 圖例 6. 前方操作面板和 LCD 顯示器

LCD 系統資訊顯示面板連接到伺服器正面,可讓您可快速瞭解系統狀態、韌體、網路及性能資訊。

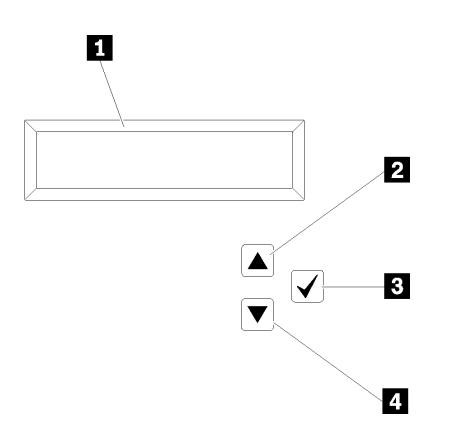

圖例 7. 前方操作面板的系統資訊和控制項

表格 5. 前方操作面板的系統資訊和控制項

| 1 系統資訊:<br>在此顯示系統資訊,包括系統名稱、系統狀態、溫度、耗 按此按鈕可從功能表選項中進行選取。<br>電量及 UEFI/POST 代碼。 | 3 選取按鈕:                    |
|-----------------------------------------------------------------------------|----------------------------|
| 2 向上捲動按鈕:                                                                   | 4. 向下捲動按鈕:                 |
| 按此按鈕可在主功能表中向上捲動或向左捲動,以找出及                                                   | 按此按鈕可在主功能表中向下捲動或向右捲動, 以找出及 |
| 選取您要顯示的系統資訊。                                                                | 選取您要顯示的系統資訊。               |

以下是顯示面板上的資訊範例。

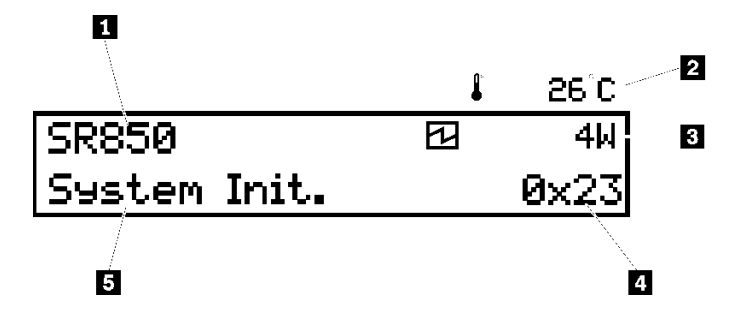

圖例 8. LCD 顯示面板上的系統資訊

### 表格 6. 前方操作面板的系統資訊顯示面板

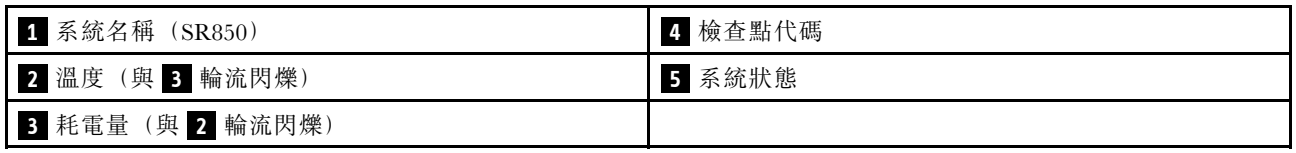

LCD 顯示器上的選項功能表 UI 流程如下圖所示。

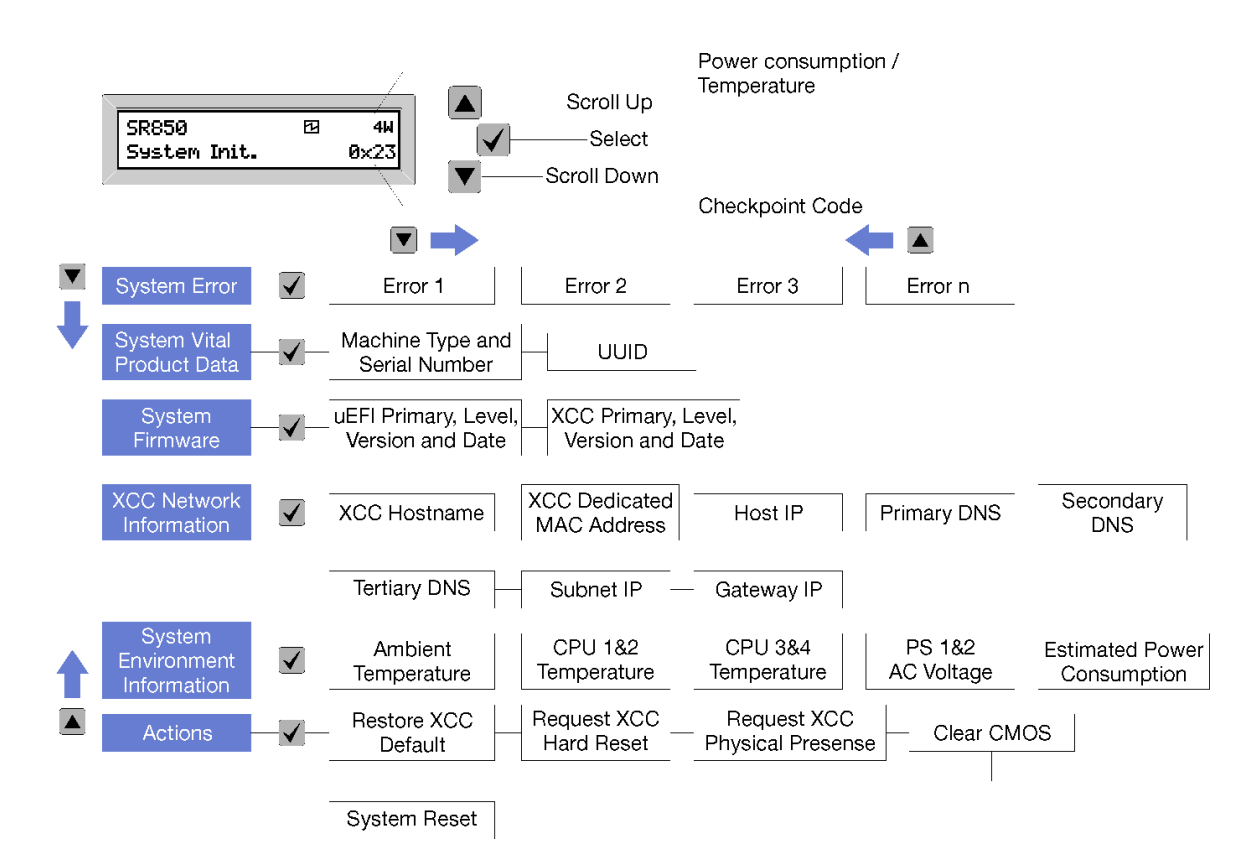

### 圖例 9. 前方操作面板選項功能表 UI 流程

以下是前方操作面板上可用選項的清單。使用選取 (√) 按鈕在選項和子層資訊項目之間切換, 以及使用向上 捲動 (▼) 和向下捲動 (▲) 按鈕在選項或資訊項目之間切換。

表格 7. 前方操作面板上的可用選項

| 選配產品 | 説明                                                      |  |
|------|---------------------------------------------------------|--|
| 系統錯誤 | <b>系統錯誤</b> 提供系統發生的錯誤總數,以及這些錯誤的描述。顯示的資訊如下:              |  |
|      | System Has Encountered X Errors                         |  |
|      | 其中 X 是發生的系統錯誤總數。使用選取按鈕存取錯誤描述,並使用向上捲動和向<br>下捲動按鈕在説明之間切換。 |  |
|      | 附註:只有發生一項錯誤時, LCD 顯示面板會顯示錯誤描述, 而非發生的錯誤數。                |  |

### 表格 7. 前方操作面板上的可用選項 (繼續)

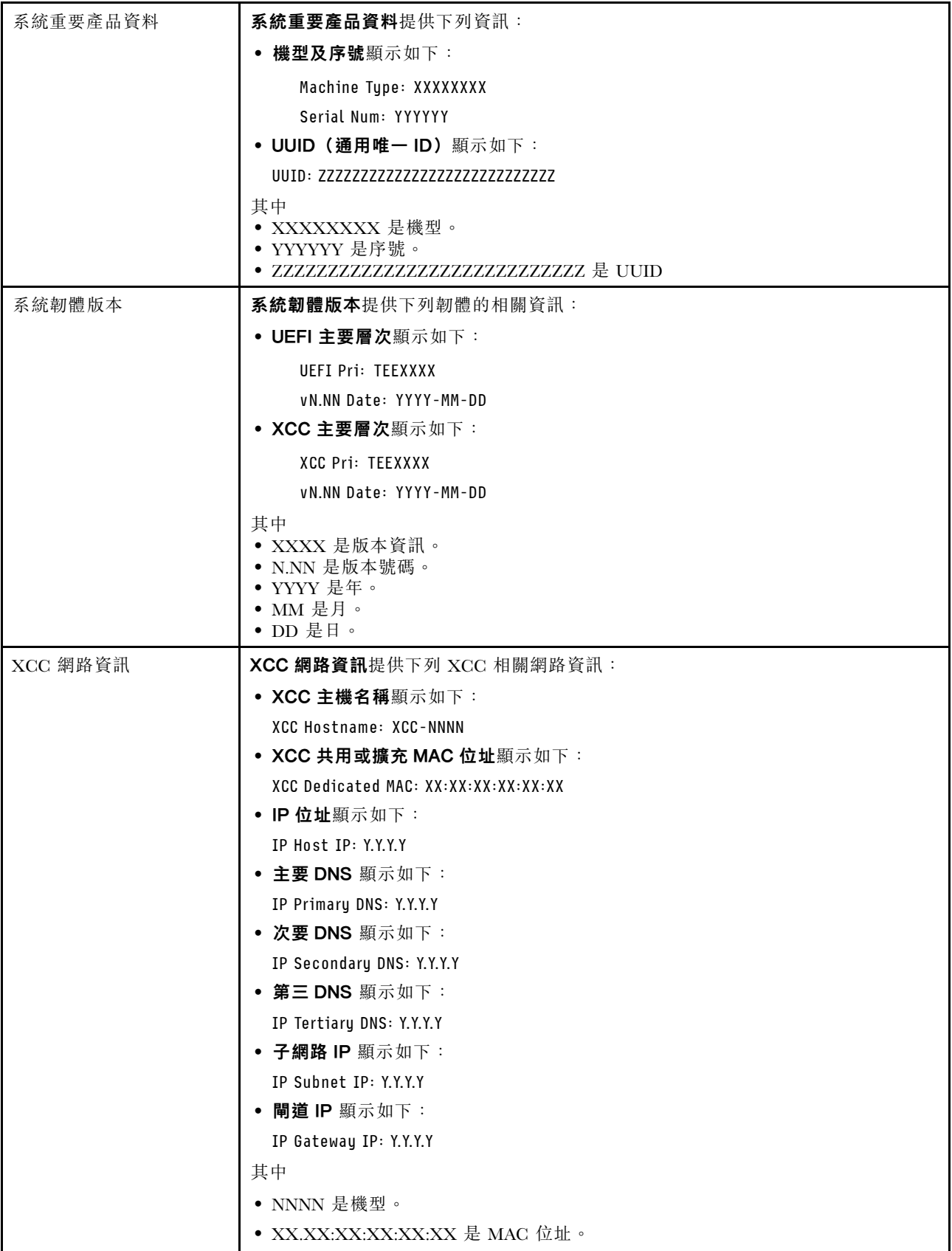

<span id="page-25-0"></span>表格 7. 前方操作面板上的可用選項 (繼續)

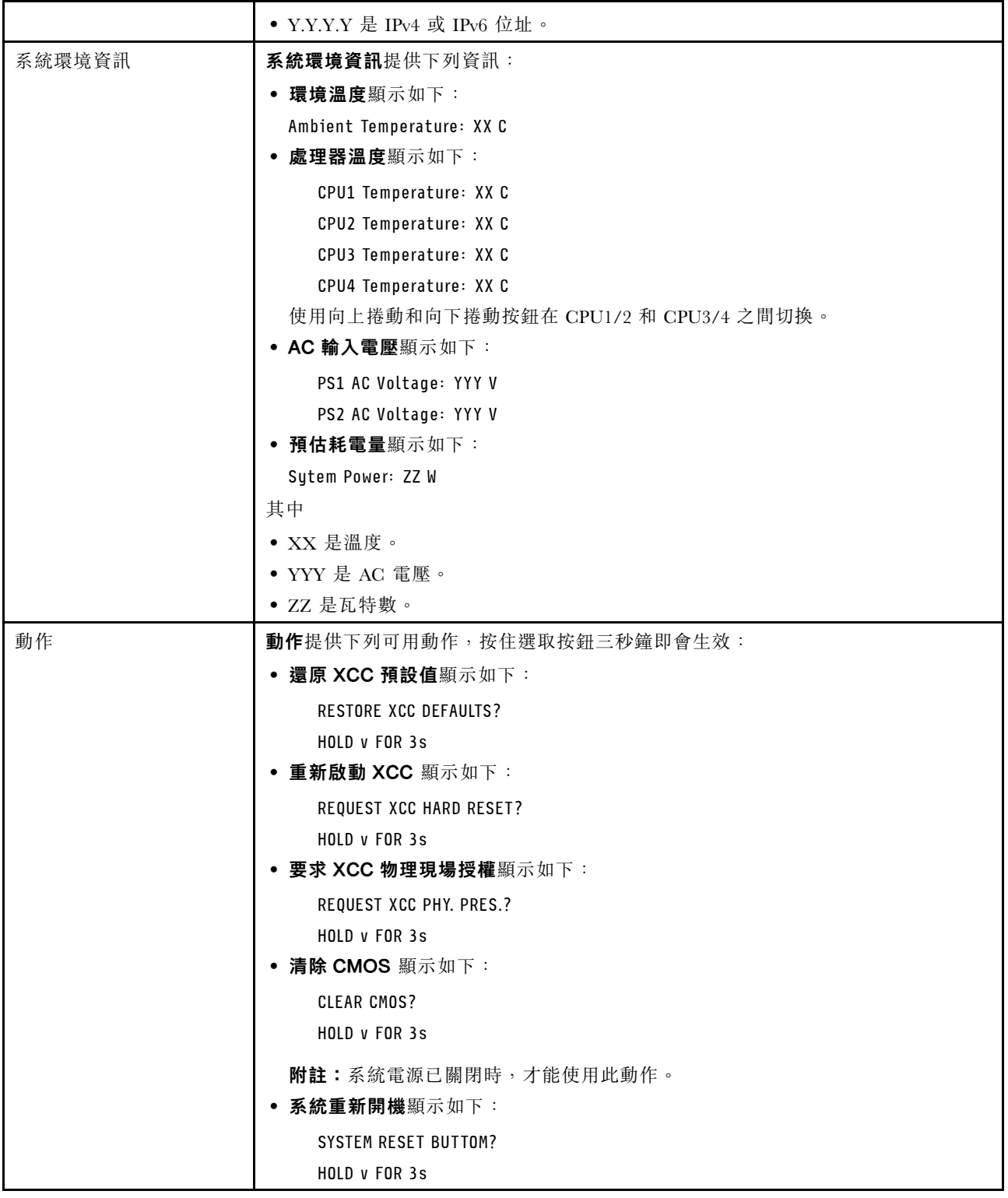

## 背面圖

本節包含伺服器背面 LED 和接頭的相關資訊。

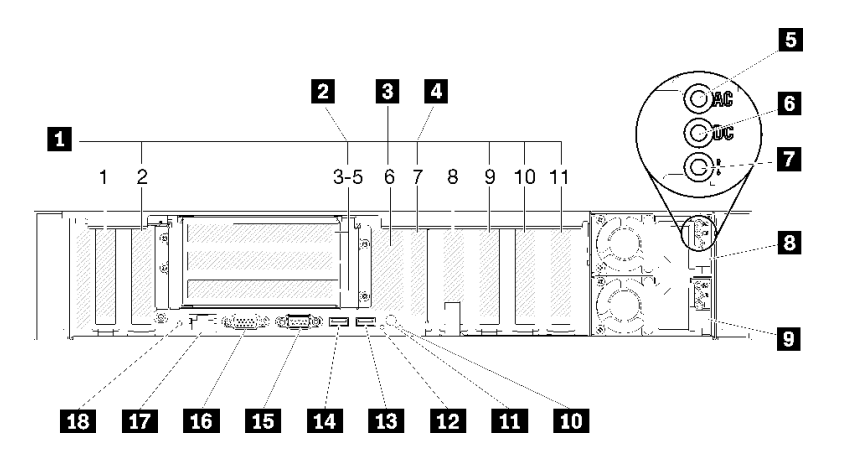

#### 圖例 10. 背面圖

表格 8. 伺服器背面圖的元件

| 1 PCIe 插槽 (插槽 1-2、8-11) | 10 系統錯誤 LED (黃色)            |
|-------------------------|-----------------------------|
| 2 PCIe 擴充卡 (插槽 3-5)     | 11 識別按鈕                     |
| 3 M.2 背板 (插槽 6, 內部)     | 12 識別 LED (藍色)              |
| 4 LOM 配接卡 (插槽 7)        | <b>13</b> USB 4 (USB 3.0)   |
| 5 AC 電源 LED (綠色)        | <b>14</b> USB 3 (USB 3.0)   |
| 6 DC 電源 LED (綠色)        | 15 序列接頭                     |
| 7 電源供應器錯誤 LED (黃色)      | 16 VGA 接頭                   |
| 3 電源供應器 2               | 17 XClarity Controller 網路接頭 |
| 9 電源供應器 1               | 18 NMI 按鈕                   |

### **1** PCIe 插槽(插槽 1-2、8-11):

在這些插槽中安裝 PCIe 配接卡。以下是每個插槽的詳細描述:

- 插槽 1:PCI Express 3.0 x16(支援 PCIe 交換器卡)
- 插槽 2: PCI Express 3.0 x8 (支援 RAID 配接卡,適用於 SATA/SAS 磁碟機)
- 插槽 8: PCI Express 3.0 x8
- 插槽 9: PCI Express 3.0 x8
- 插槽 10: PCI Express 3.0 x8 (支援 RAID 配接卡,適用於 SATA/SAS 磁碟機)
- 插槽 11: PCI Express 3.0 x16 (支援 PCIe 交換器卡)

如需相關資訊,請參閱[第](#page-28-0) [22](#page-29-0) 頁 「[主機板接頭](#page-28-0)」以了解插槽位置,以[及第 89](#page-96-0) 頁 「[更換 PCIe 擴充卡](#page-96-0) [組件和配接卡](#page-96-0)」以取得安裝和卸除的相關資訊。

### **2** PCIe 擴充卡(插槽 3-5):

在此插槽中安裝全高型PCIe 擴充卡。以下是此伺服器支援的 PCIe 擴充卡。

- x8/x8/x8 PCIe 全高型擴充卡組件 提供下列功能:
	- 插槽 3:PCI Express 3.0 x8
- 插槽 4:PCI Express 3.0 x8
- 插槽 5:PCI Express 3.0 x8
- x8/x8/x8ML2 PCIe 全高型擴充卡組件 提供下列功能:
	- 插槽 3:PCI Express 3.0 x8
	- 插槽 4:PCI Express 3.0 x8
	- 插槽 5︰適用於 x8 ML2 配接卡的自訂插槽
- x8/x16ML2 PCIe 全高型擴充卡組件 提供下列功能:
	- 插槽 3:PCI Express 3.0 x8
	- 插槽 4:無法使用
	- 插槽 5︰適用於 x16 ML2 配接卡的客製化插槽

### **3** M.2 背板(插槽 6):

在此插槽中安裝 M.2 背板。如需詳細資料,請參閱[第 74](#page-81-0) 頁 「[更換 M.2 硬碟和背板](#page-81-0)」。

### **4** LOM 配接卡(插槽 7):

將 LOM 配接卡 插入此插槽(請參閲第 [22](#page-29-0) 頁 「[主機板接頭](#page-28-0)」,以了解主機板上的LOM 配接卡插槽,以及 [第 70](#page-77-0) 頁 「[更換 LOM 配接卡](#page-77-0)」, 以取得安裝LOM 配接卡的相關資訊) 。

### **5** AC 電源 LED:

每個熱抽換電源供應器都會隨附一個 AC 電源 LED 和一個 DC 電源 LED。當 AC 電源 LED 亮燈時,表示 正透過電源線提供充足的電力給電源供應器。在正常運作期間,AC 和 DC 電源 LED 都會亮起。如需相 關資訊,請參閱[第 144](#page-151-0) 頁 「[Lightpath 診斷](#page-151-0)」。

### **6** DC 電源 LED:

每個熱抽換電源供應器都會隨附一個 DC 電源 LED 和一個 AC 電源 LED。當 DC 電源 LED 亮起時,表示 電源供應器正在供應足夠的 DC 電源至系統。在正常運作期間, AC 和 DC 電源 LED 都會亮起。如需相 關資訊,請參閱[第 144](#page-151-0) 頁 「[Lightpath 診斷](#page-151-0)」。

### **7** 電源供應器錯誤 LED:

當電源供應器錯誤 LED 亮起時,表示電源供應器發生故障。

### **8 9** 電源供應器:

在這些機槽中安裝電源供應器、並將它們連接至電源線。確定已正確地連接電源線。以下是此系統所支援 的電源供應器:

- 750 瓦白金牌認證電源供應器
	- 輸入電源 115V 或 230V AC
- 1100 瓦白金牌認證電源供應器
	- 輸入電源 115V 或 230V AC
- 1600 瓦白金牌認證電源供應器

– 輸入電源 230V AC

### 10 系統錯誤 LED (黃色)

<span id="page-28-0"></span>當這個黃色 LED 亮起時,表示發生系統錯誤。此 LED 可受 XCC 控制。前方操作面板的 LCD 顯示器 所提供的資訊也能協助您找出錯誤。

### **11** 識別按鈕︰

按下此按鈕,可以在其他伺服器中看見並定位該伺服器。此按鈕的功能相當於伺服器正面的識別按鈕。

### 12 識別 LED (藍色) :

使用此 LED,可以在其他伺服器中看見並定位該伺服器。XCC 也可以用來開啟和關閉此 LED。此 LED 的 功能相當於伺服器正面的識別 LED。

### **13 14** USB 接頭 (USB 3.0)︰

將 USB 裝置(如 USB 滑鼠、鍵盤或其他裝置)連接到這些接頭的任何一個。

### **15** 序列接頭:

將 9 插腳序列裝置連接到此接頭。該裝置將會與 XCC 共用此序列埠。XCC 可以使用 Serial over LAN (SOL) 來控制共用序列埠,以重新導向序列資料流量。

### **16** VGA 接頭︰

將顯示器連接到此接頭。

### 附註:

- 正在使用選配正面 VGA 接頭時,將會停用背面 VGA 接頭。
- 最大視訊解析度為 1920 x 1200 (60 Hz)。

### **17** XClarity Controller 網路接頭:

透過專用的管理網路,使用此接頭來管理伺服器。如果您使用此接頭,則無法直接從正式作業網路存取 Lenovo XClarity Controller。專用的管理網路會實際將管理網路資料流量與正式作業網路分開,可提供額外的 安全。您可以使用 Setup Utility,將伺服器配置為使用專用的系統管理網路或共用網路。

### **18** NMI 按鈕︰

按下此按鈕,可對 處理器 強制執行不可遮罩式岔斷。您可能必須使用一支筆或拉直的迴紋針的一端, 才能按下此按鈕。您也可以用它來強制執行藍色畫面記憶體傾出。僅限於在「Lenovo 支援中心」的指示 下使用此按鈕。

## <span id="page-29-0"></span>主機板接頭

使用此資訊可找到主機板內部接頭。

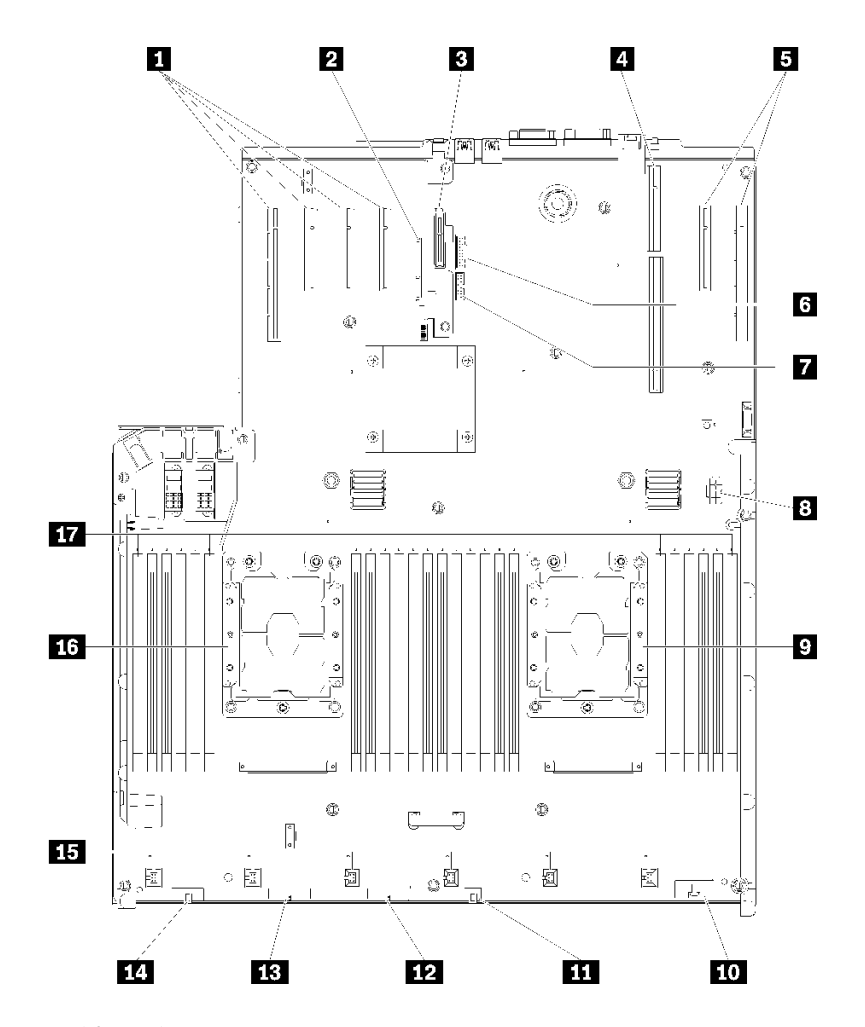

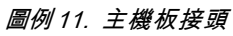

### 表格 9. 主機板接頭

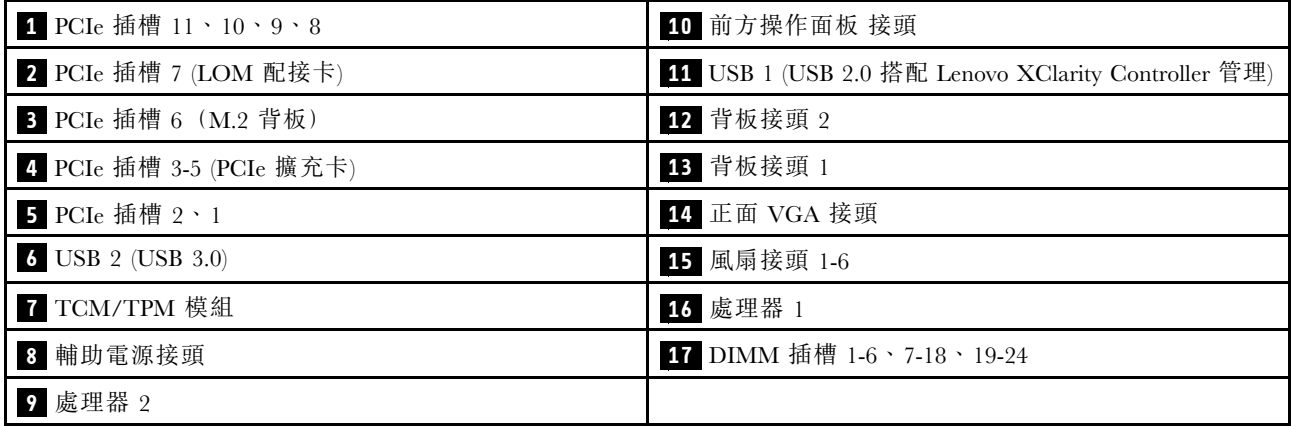

## <span id="page-30-0"></span>開關、跳接器和按鈕

下圖顯示伺服器上開關、跳接器及按鈕的位置。

附註:如果開關區塊上方有透明保護貼紙,必須撕掉才能操作開關。

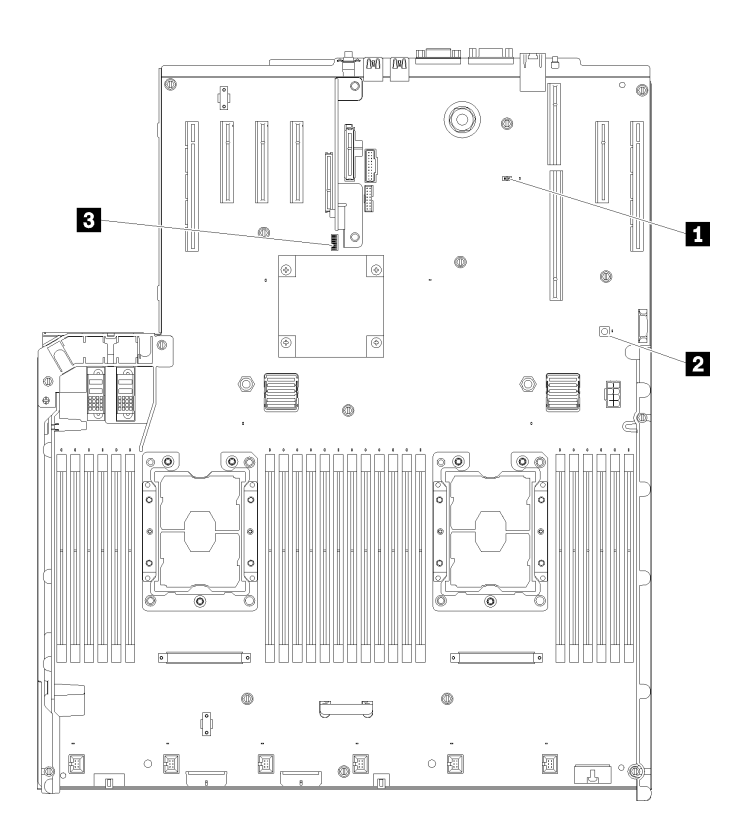

### 圖例 12. 開關、跳接器和按鈕

### 表格 10. 主機板開關、跳接器及按鈕

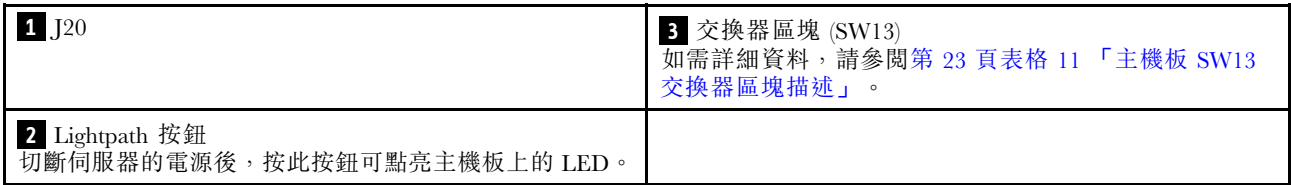

下表說明主機板上 SW13 開關區塊的功能。

下表說明主機板上 SW613 開關區塊的功能。

### 表格 11. 主機板 SW13 開關區塊說明

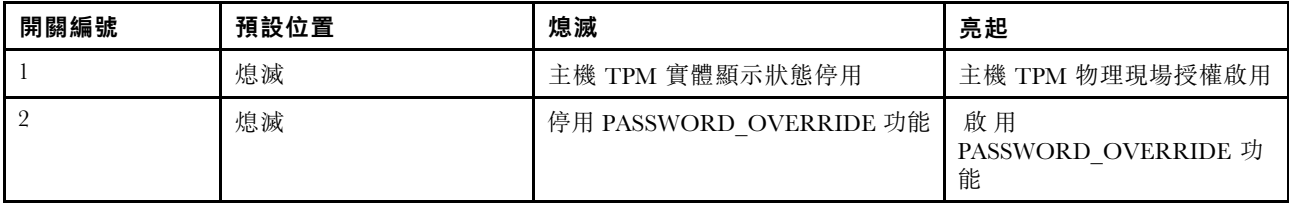

### <span id="page-31-0"></span>表格 11. 主機板 SW13 開關區塊說明 (繼續)

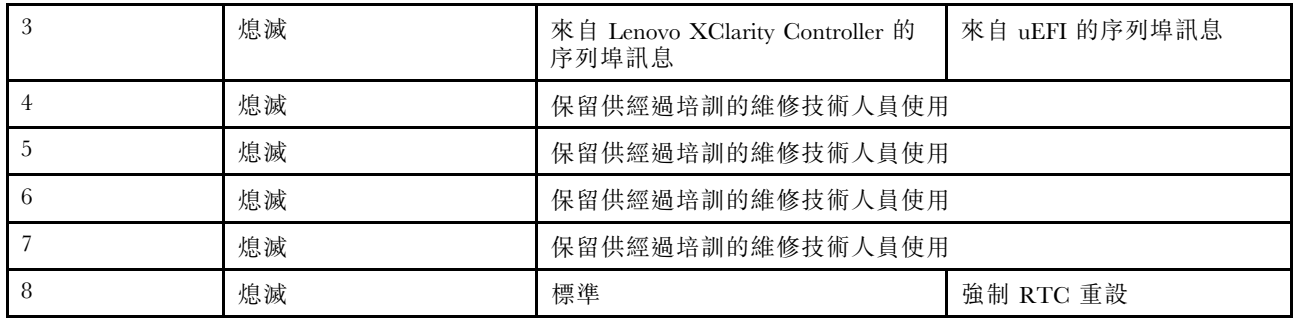

### 重要事項:

- 1. 在變更任何開關設定或移動任何跳接器之前,請關閉伺服器;然後拔下所有電源線和外部纜線。請檢 閱[https://pubs.lenovo.com/safety\\_documentation/](https://pubs.lenovo.com/safety_documentation/)[、第 51](#page-58-0) 頁 「[安裝準則](#page-58-0)」[、第 53](#page-60-0) 頁 「[處理靜電敏感裝](#page-60-0) 置[」](#page-60-0) 和[第 9](#page-16-0) 頁 「[關閉伺服器電源](#page-16-0)」中的資訊。
- 2. 本文件的圖解中未顯示的所有主機板開關或跳接器區塊,皆為保留的開關或跳接器區塊。

下表說明主機板上按鈕的功能。

### 表格 12. 伺服器上的按鈕

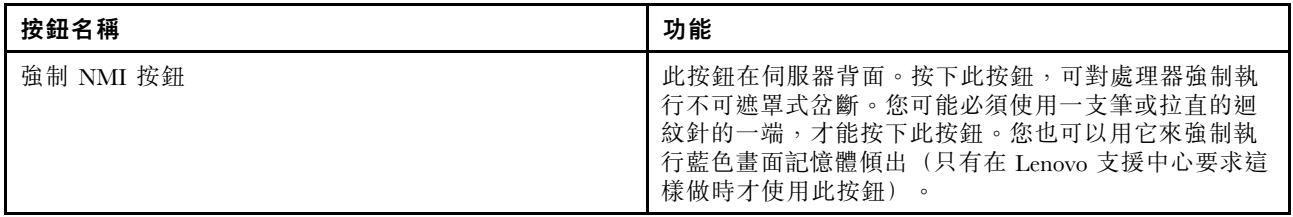

### 主機板 LED

使用此資訊,可尋找主機板 LED。

下圖顯示主機板上的發光二極體 (LED)。

<span id="page-32-0"></span>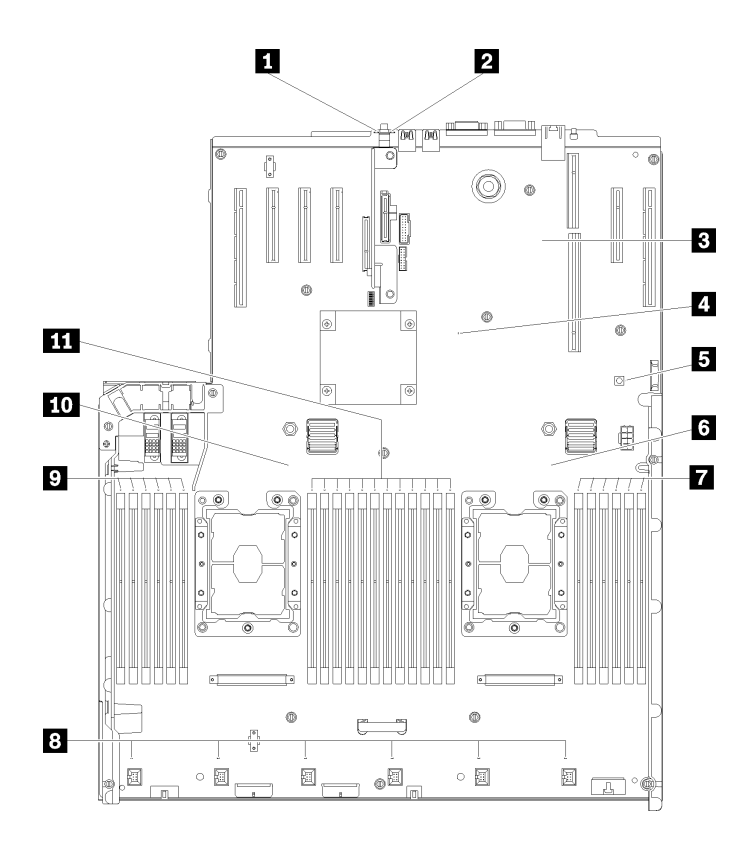

圖例 13. 主機板 LED

### 表格 13. 主機板 LED

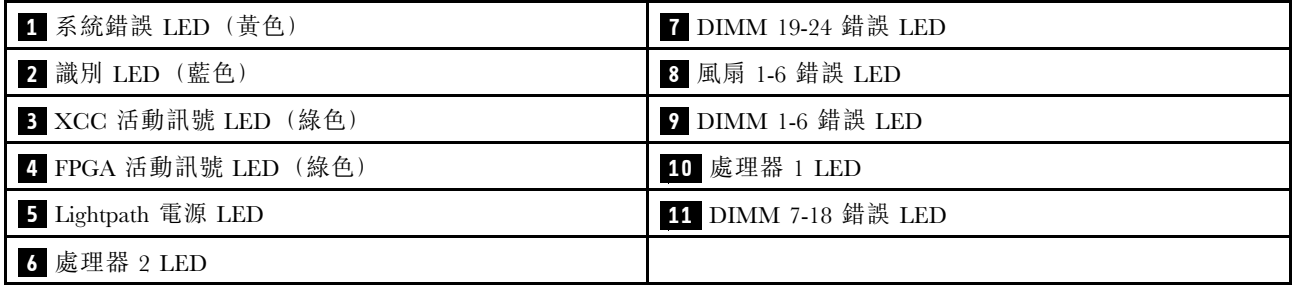

### 選配處理器和記憶體擴充匣

使用此資訊,可找到選配處理器和記憶體擴充匣上的接頭和 LED。

下圖顯示處理器和記憶體擴充匣上的接頭和 LED。

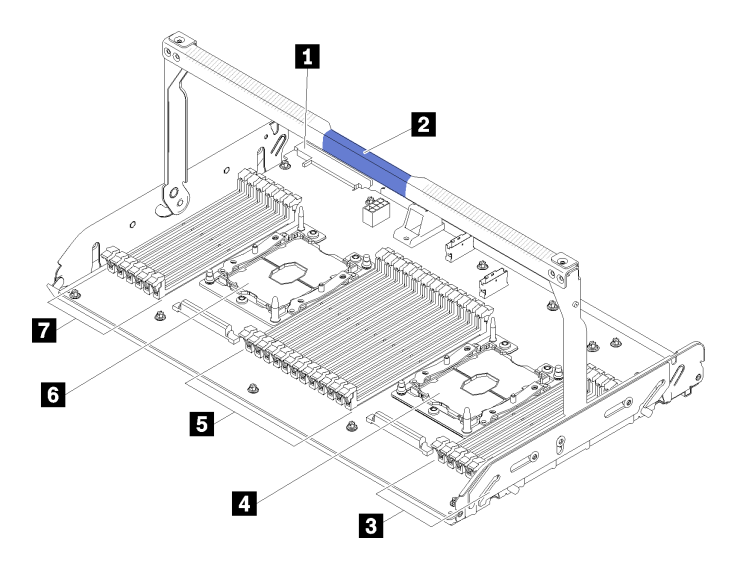

### 圖例 14. 選配處理器和記憶體擴充匣

### 表格 14. 選配處理器和記憶體擴充匣上的元件

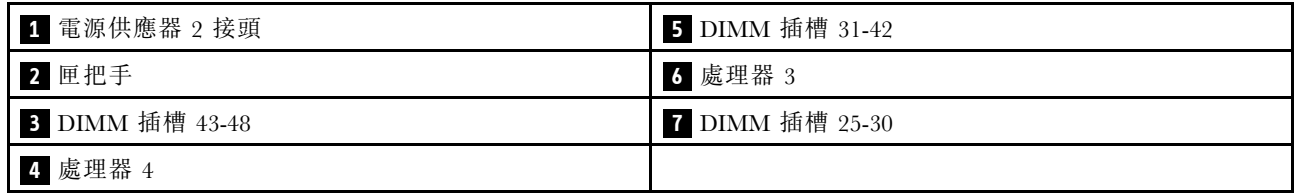

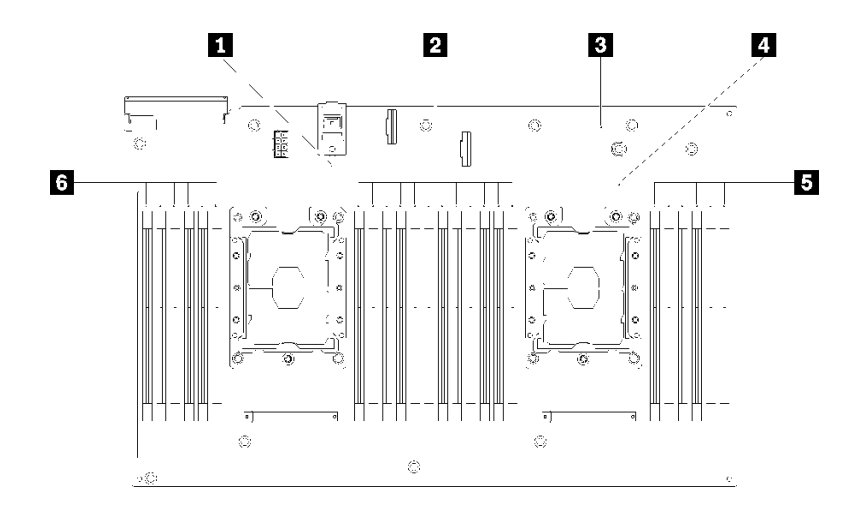

### 圖例 15. 選配處理器和記憶體擴充匣上的 LED

### 表格 15. 選配處理器和記憶體擴充匣上的 LED

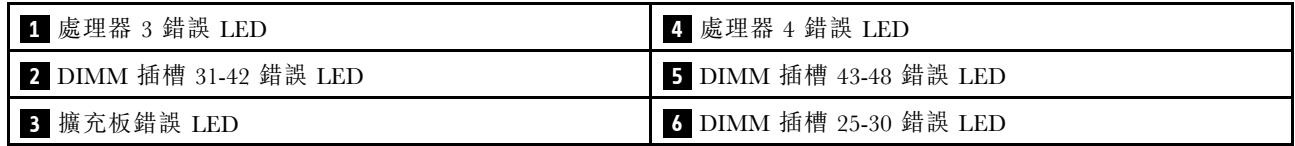

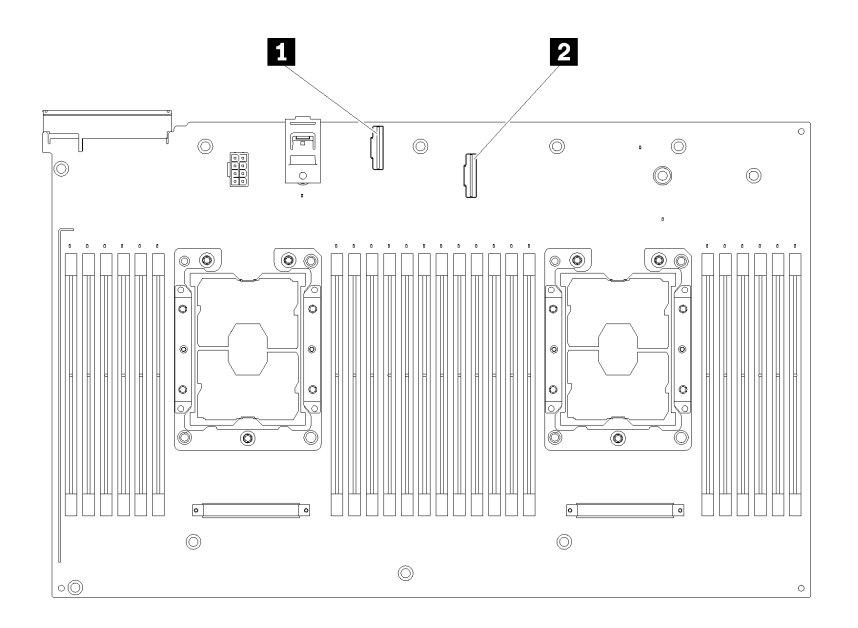

### 圖例 16. 選配處理器和記憶體擴充匣上的接頭

### 表格 16. 選配處理器和記憶體擴充匣上的接頭

**1** NVMe 信號纜線接頭 0-1 **2** NVMe 信號纜線接頭 2-3

## <span id="page-35-0"></span>PCIe 擴充卡

使用此資訊來找出選配 PCIe 擴充卡上的接頭。

### x8/x8/x8 PCIe FH 擴充卡組件

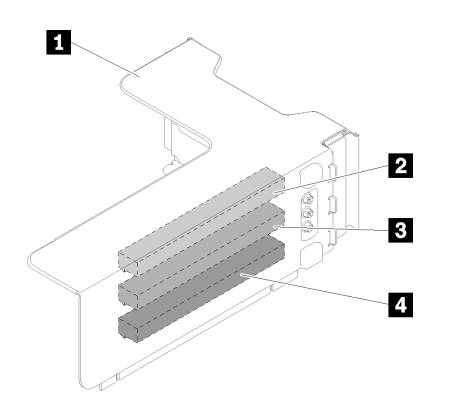

### 圖例 17. x8/x8/x8 PCIe FH 擴充卡組件

表格 17. x8/x8/x8 PCIe FH 擴充卡組件的元件

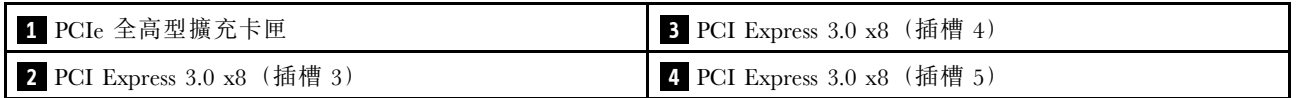

x8/x8/x8ML2 PCIe FH 擴充卡組件

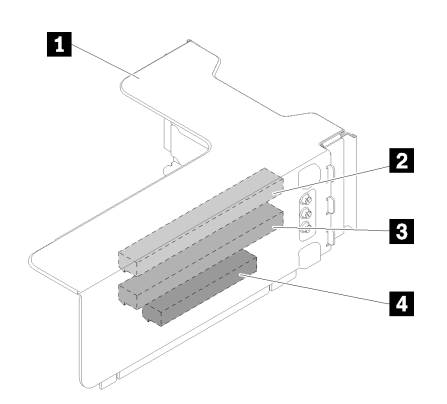

圖例 18. x8/x8/x8ML2 PCIe FH 擴充卡組件

### 表格 18. x8/x8/x8ML2 PCIe FH 擴充卡組件的元件

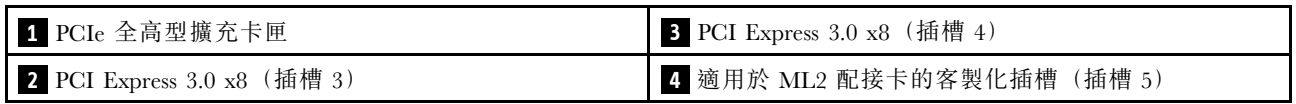
## x8/x16ML2 PCIe FH 擴充卡組件

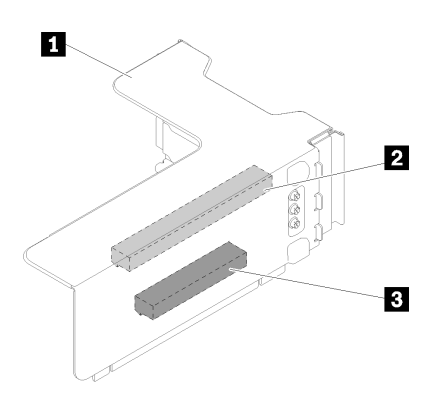

圖例 19. x8/x16ML2 PCIe FH 擴充卡組件

表格 19. x8/x16ML2 PCIe FH 擴充卡組件的元件

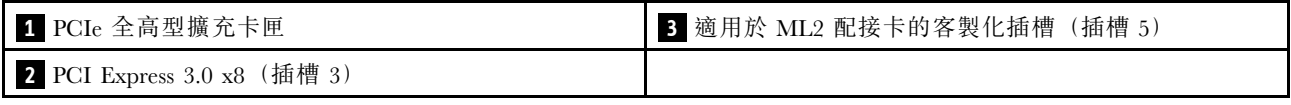

# 2.5 吋硬碟背板

使用此資訊,可找到選配 2.5 吋硬碟背板上的接頭。

#### 2.5 吋 SATA/SAS 8 機槽背板

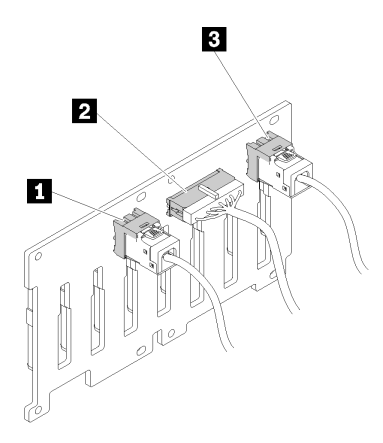

圖例 20. 2.5 吋 SATA/SAS <sup>8</sup> 機槽背板

#### 表格 20. 2.5 吋 SATA/SAS <sup>8</sup> 機槽背板上的接頭

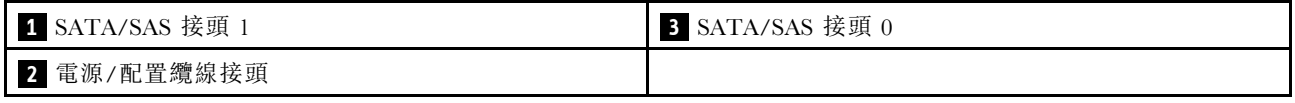

2.5 吋 SATA/SAS 8 機槽背板隨附︰

- 八個 SATA/SAS 磁碟機接頭,機槽號碼是 0-7 或 8-15,視安裝的位置而定。
- 一個電源/配置接頭

• 兩個 SATA/SAS 接頭 $(0, 1)$ 

## 2.5 吋 AnyBay (SATA/SAS/NVMe) 8 機槽背板

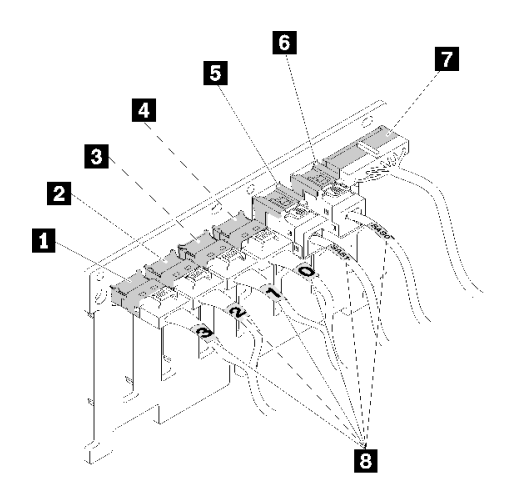

圖例 21. 2.5 吋 AnyBay (SATA/SAS/NVMe) <sup>8</sup> 機槽背板

表格 21. 2.5 吋 AnyBay (SATA/SAS/NVMe) <sup>8</sup> 機槽背板上的接頭

| 1 NVMe 接頭 3 | 5 SATA/SAS 接頭 1 |
|-------------|-----------------|
| 2 NVMe 接頭 2 | 6 SATA/SAS 接頭 0 |
| 3 NVMe 接頭 1 | 7 電源/配置纜線接頭     |
| 4 NVMe 接頭 0 | 3 纜線編號標籤        |

2.5 吋 AnyBay (SATA/SAS/NVMe) 8 機槽背板隨附︰

- 四個 SATA/SAS 磁碟機接頭,機槽號碼是 0-3 或 8-11,視安裝的位置而定。
- 四個 NVMe 磁碟機接頭,機槽號碼是 4-7 或 12-15,視安裝的位置而定。
- 一個電源/配置纜線接頭
- 兩個 SATA/SAS 接頭 $(0, 1)$
- 四個 NVMe 接頭 (0、1、2、3)

# RAID 配接卡

使用此資訊來找出選配 RAID 配接卡上的接頭。

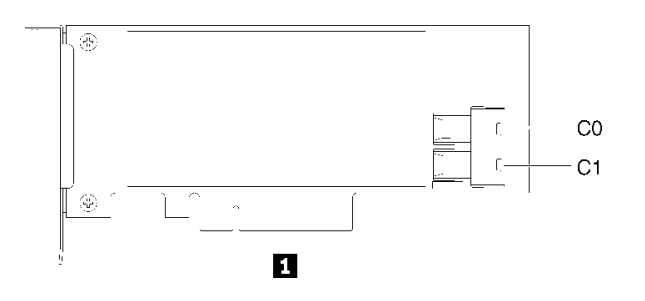

圖例 22. SATA/SAS RAID 配接卡 (8i)上的接頭

### 表格 22. SATA/SAS RAID 配接卡 (8i)

1 SATA/SAS RAID 配接卡 (8i), 含兩個 SATA/SAS 接頭 (C0、C1)

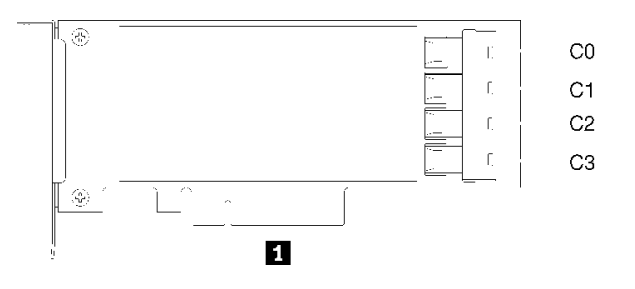

圖例 23. SATA/SAS RAID 配接卡 (16i)上的接頭

#### 表格 23. SATA/SAS RAID 配接卡 (16i)

1 SATA/SAS RAID 配接卡 (16i),含四個 SATA/SAS 接頭(C0、C1、C2、C3)

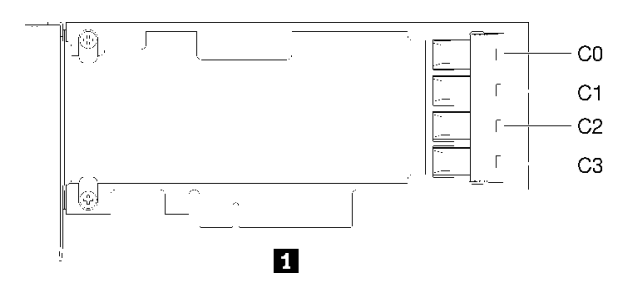

#### 圖例 24. PCIe 交換器卡上的接頭

表格 24. PCIe 交換器卡

**1** PCIe 交換器卡,含四個 SATA/SAS 接頭(C0、C1、C2、C3)

# 內部纜線佈線

本節提供您在伺服器中安裝元件時進行纜線佈線的相關資訊。

如需纜線和連接裝置需求的相關資訊,請參閱這些裝置隨附的文件。

## 2.5 吋硬碟的纜線佈線

使用本節瞭解如何進行 2.5 吋硬碟的纜線佈線。

以下是 2.5 吋硬碟的纜線佈線組合清單。

- [第 34](#page-41-0) 頁 「[將信號線連接至一個背板](#page-41-0)」
	- [第 34](#page-41-0) 頁 「[一個 8 機槽背板](#page-41-0)」
	- [第 34](#page-41-0) 頁 「[一個 AnyBay 背板](#page-41-0)」
		- [已安裝兩個處理器](#page-41-0)
		- [已安裝四個處理器](#page-42-0)
- [第 37](#page-44-0) 頁 「[將信號線連接至兩個背板](#page-44-0)」
	- [第 37](#page-44-0) 頁 「[8 機槽背板 + 8 機槽背板](#page-44-0)」
	- [第 38](#page-45-0) 頁 「[8 機槽背板 + AnyBay 背板](#page-45-0)」
		- [已安裝兩個處理器](#page-45-0)
		- [已安裝四個處理器](#page-48-0)
	- [第 42](#page-49-0) 頁 「[AnyBay 背板 + AnyBay 背板](#page-49-0)」
		- [安裝兩個處理器](#page-49-0)
		- [已安裝四個處理器](#page-52-0)

### 重要事項:

1. 確定所有信號線穿過纜線導件。

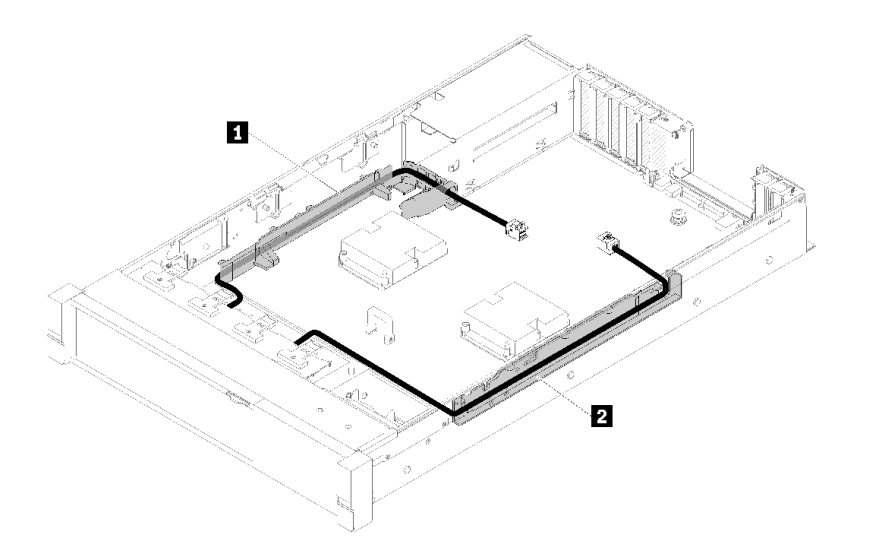

### 圖例 25. 纜線導件位置

2. 將直接 NVMe 信號線連接至處理器和記憶體擴充匣上的 NVMe 接頭。

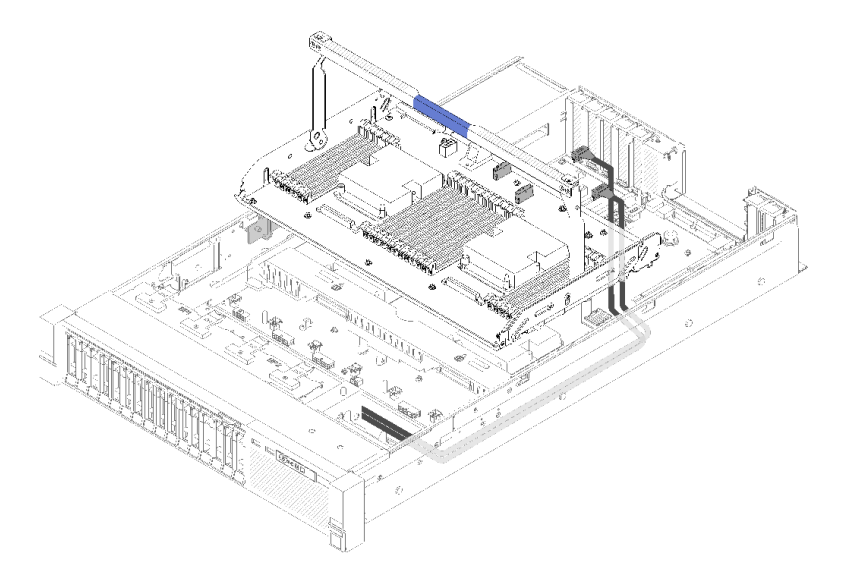

#### 圖例 26. 將 NVMe 纜線連接到 處理器和記憶體擴充匣

開始進行 2.5 吋硬碟的纜線佈線之前:

- 1. 卸下風扇機盒組件(請參閱[第 61](#page-68-0) 頁 「[卸下風扇機盒組件](#page-68-0)」)。
- 2. 卸下主機板空氣擋板(請參[閱第 120](#page-127-0) 頁 「[卸下主機板空氣擋板和電源轉插卡](#page-127-0)」)或處理器和記憶體擴 充匣與擴充匣空氣擋板(請參閱[第 114](#page-121-0) 頁「[卸下處理器和記憶體擴充匣](#page-121-0)」)。

### 連接電源線

依照下圖所示,連接硬碟背板的電源線。

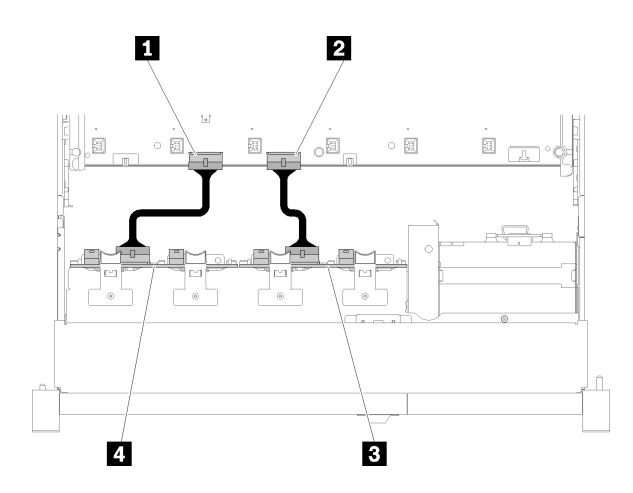

#### 圖例 27. 電源線接頭在主機板上的位置

### 表格 25. 主機板和硬碟背板上的電源線接頭

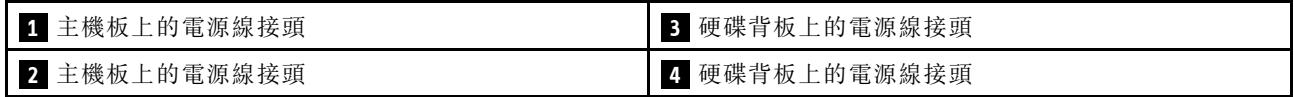

此系統提供兩種類型的硬碟背板:

• 2.5 吋 SATA/SAS 8 機槽背板 (稱為「8 機槽背板」)

<span id="page-41-0"></span>• 2.5 吋 AnyBay 8 機槽背板(稱為「AnyBay 背板」)

## 將信號線連接至一個背板

已安裝一個背板時,請參閱下列的纜線佈線指示。

## 一個 8 機槽背板

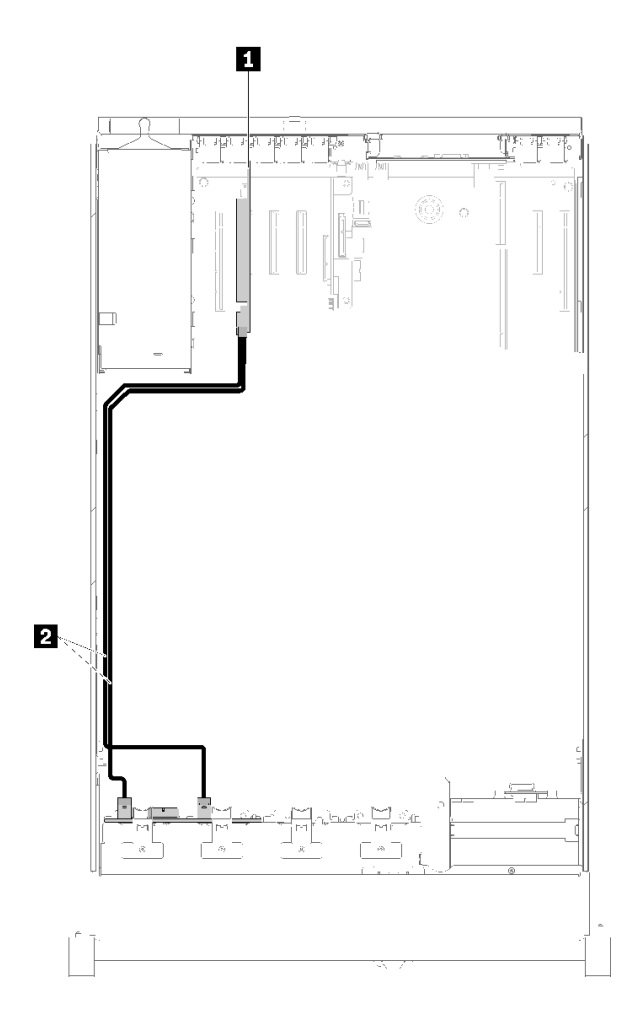

### 圖例 28. 纜線佈線,8 機槽背板

表格 26. 用於佈線的纜線和配接卡

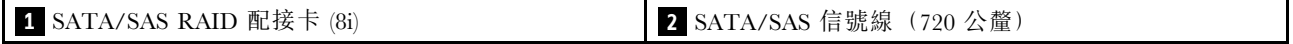

一個 AnyBay 背板

已安裝兩個處理器

<span id="page-42-0"></span>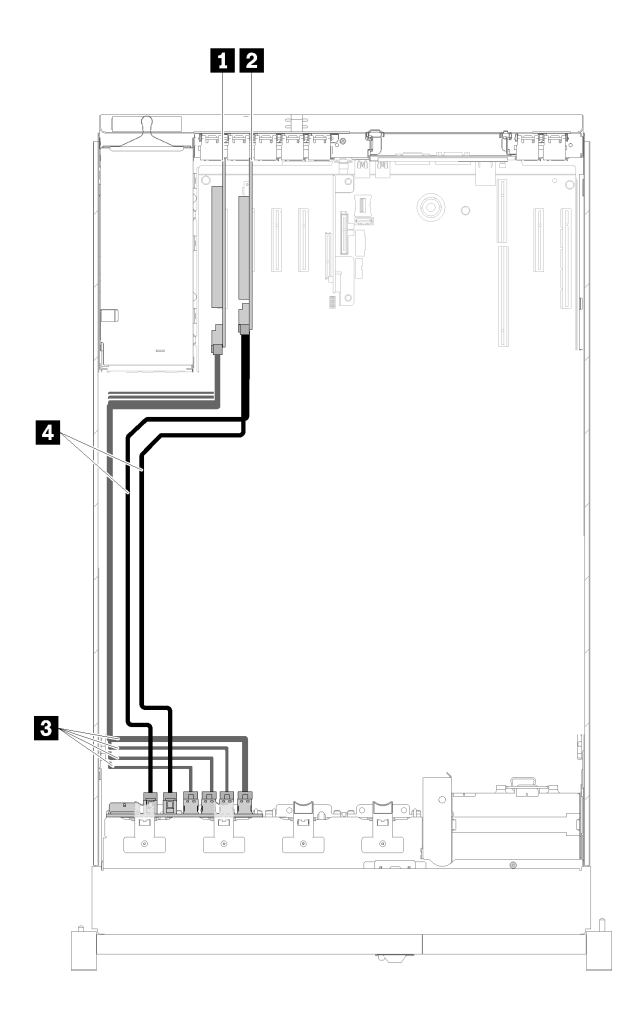

圖例 29. 纜線佈線,已安裝兩個處理器的AnyBay 背板

表格 27. 用於佈線的纜線和配接卡

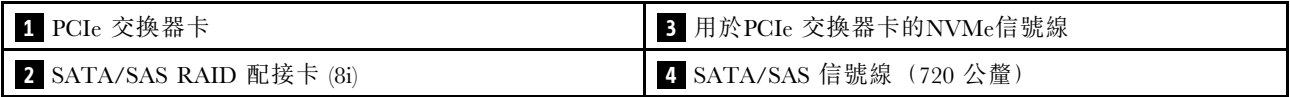

### 已安裝四個處理器

附註:先安裝處理器和記憶體擴充匣,然後再將信號線連接至擴充匣上的 NVMe 接頭(請參閱[第 116 頁](#page-123-0) 「[安裝處理器和記憶體擴充匣](#page-123-0)」)。

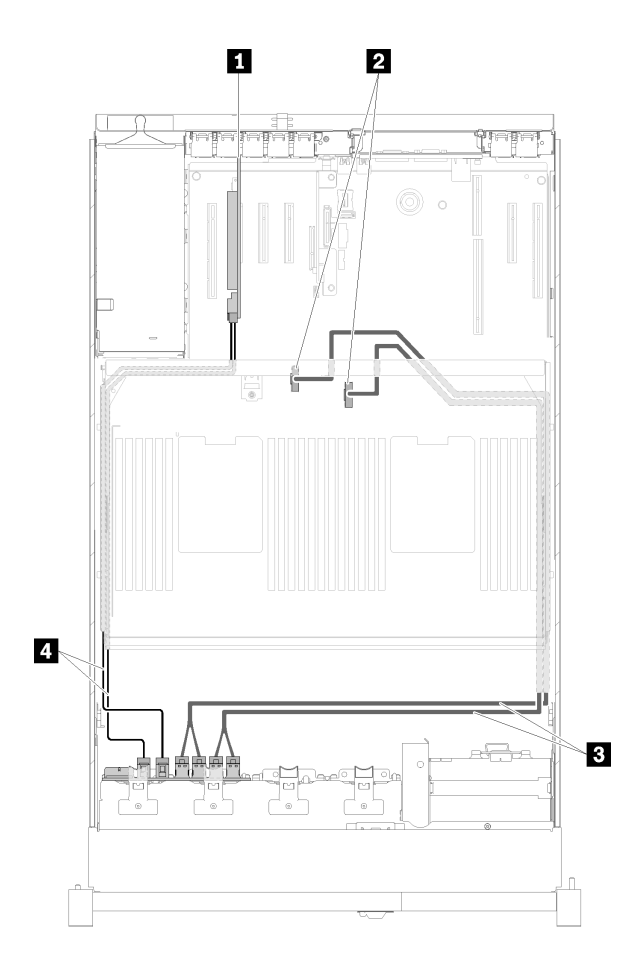

## 圖例 30. 纜線佈線,AnyBay 背板

表格 28. 用於佈線的纜線和配接卡

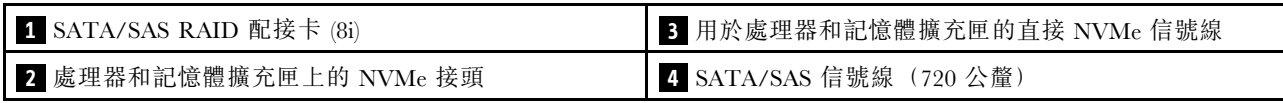

## <span id="page-44-0"></span>將信號線連接至兩個背板

已安裝兩個背板時,請參閱下列的纜線佈線指示。

### 8 機槽背板 + 8 機槽背板

此組合提供兩個選配產品:

1. 使用 SATA/SAS RAID 配接卡 (16i)

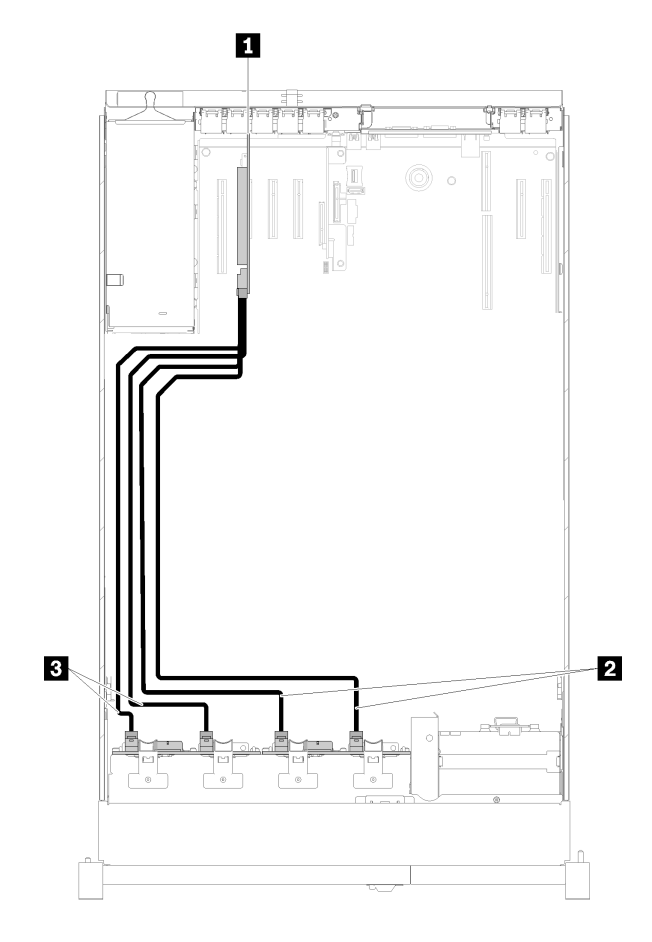

圖例 31. 纜線佈線,8 機槽背板 <sup>+</sup> <sup>8</sup> 機槽背板

表格 29. 用於佈線的纜線和配接卡

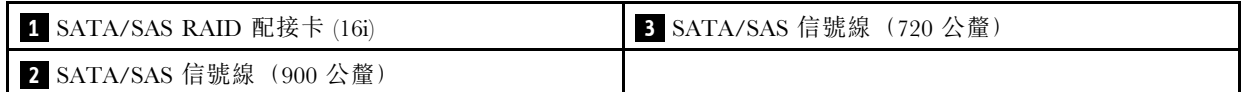

### <span id="page-45-0"></span>2. 使用 SATA/SAS RAID 配接卡 (8i)

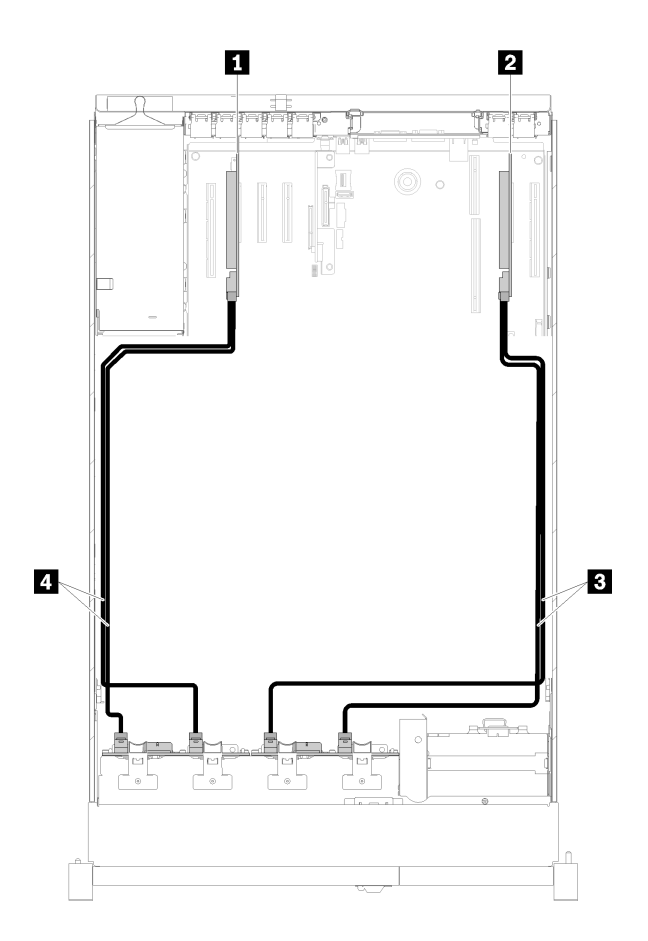

圖例 32. 纜線佈線,8 機槽背板 <sup>+</sup> <sup>8</sup> 機槽背板

### 表格 30. 用於佈線的纜線和配接卡

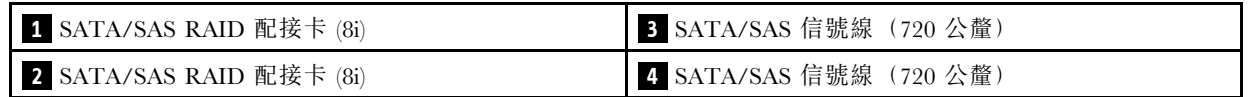

### 8 機槽背板 + AnyBay 背板

附註:

- 安裝 8 機槽背板 和 AnyBay 背板 時,請一律將 8 機槽背板 安裝到機槽 0-7, 以及將 AnyBay 背板 安 裝到機槽 8-15。
- 先安裝處理器和記憶體擴充匣,然後再將信號線連接至擴充匣上的 NVMe 接頭(請參閱[第 116 頁](#page-123-0) 「[安裝處理器和記憶體擴充匣](#page-123-0)」)。

### 已安裝兩個處理器

此組合提供兩個選配產品:

1. 使用一個 SATA/SAS RAID 配接卡 (16i)

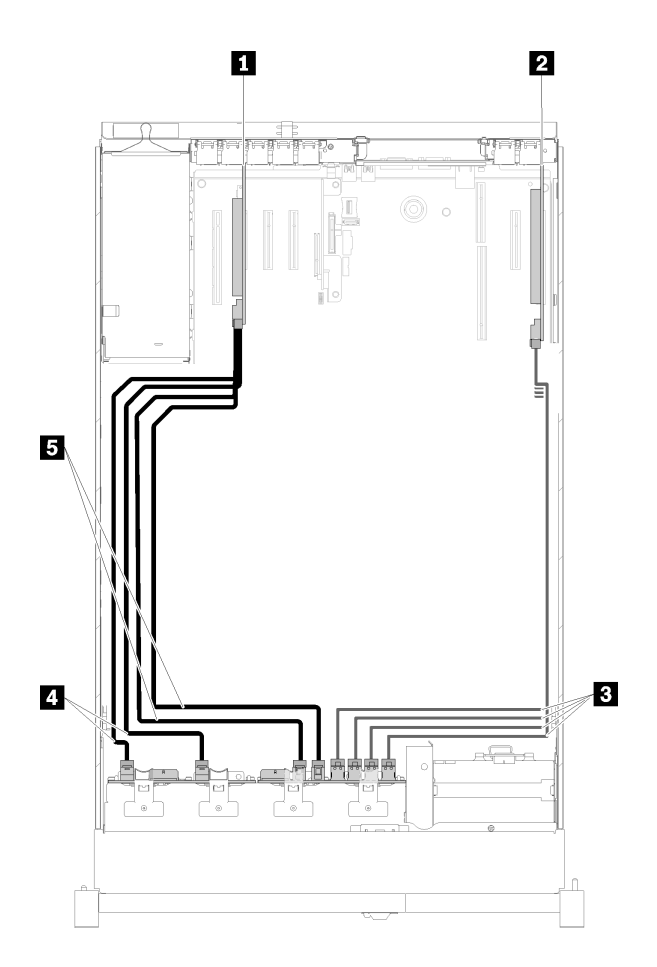

## 圖例 33. 纜線佈線,8 機槽背板 <sup>+</sup> AnyBay 背板

## 表格 31. 用於佈線的纜線和配接卡

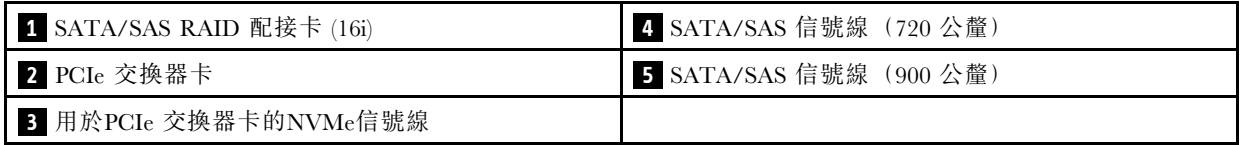

2. 使用兩個 SATA/SAS RAID 配接卡 (8i)

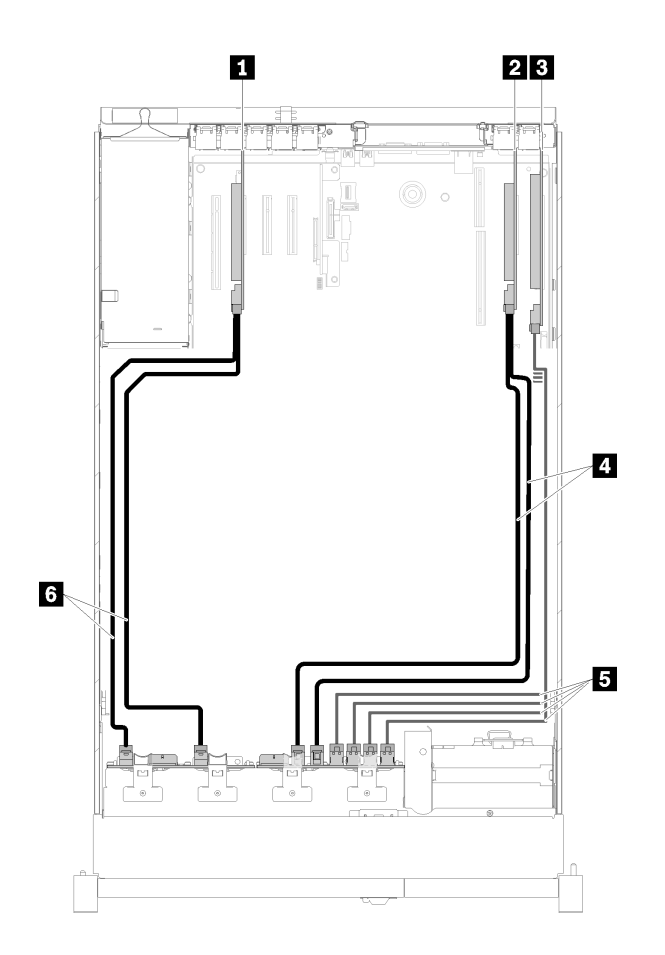

圖例 34. 纜線佈線,8 機槽背板 <sup>+</sup> AnyBay 背板

### 表格 32. 用於佈線的纜線和配接卡

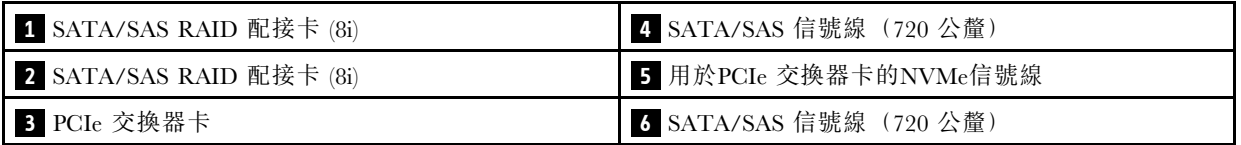

# <span id="page-48-0"></span>已安裝四個處理器

此組合提供兩個選配產品:

1. 使用 SATA/SAS RAID 配接卡 (16i)

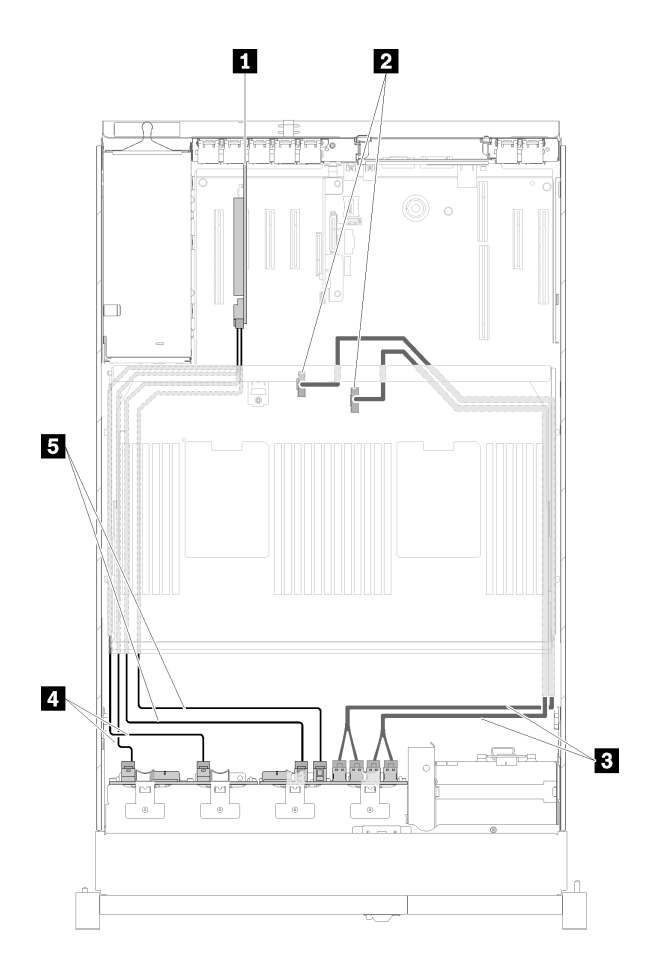

圖例 35. 纜線佈線,8 機槽背板 <sup>+</sup> AnyBay 背板

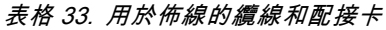

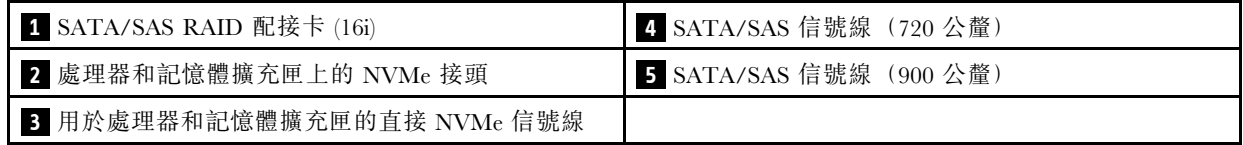

## <span id="page-49-0"></span>2. 使用 SATA/SAS RAID 配接卡 (8i)

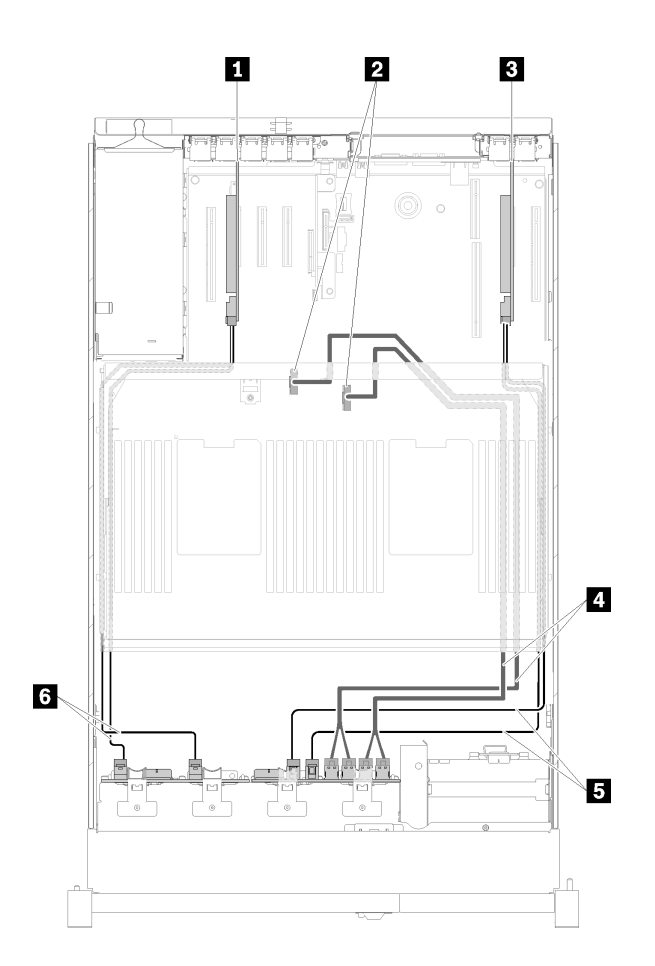

圖例 36. 纜線佈線,8 機槽背板 <sup>+</sup> AnyBay 背板

表格 34. 用於佈線的纜線和配接卡

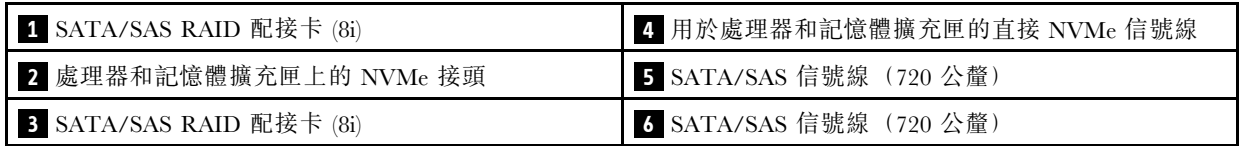

# AnyBay 背板 + AnyBay 背板

# 已安裝兩個處理器

此組合提供兩個選配產品:

1. 使用一個 SATA/SAS RAID 配接卡 (16i)

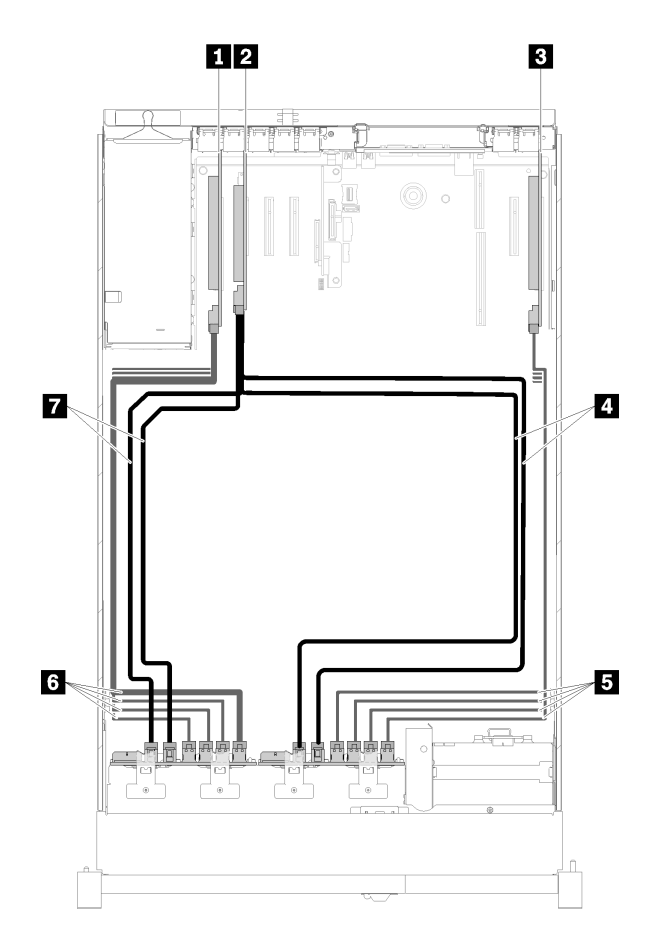

圖例 37. 纜線佈線,AnyBay 背板 <sup>+</sup> AnyBay 背板

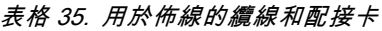

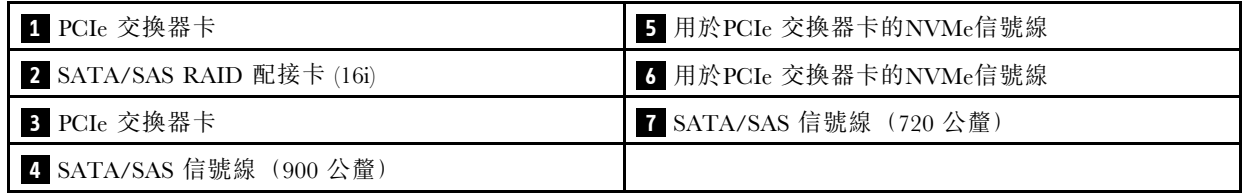

2. 使用兩個 SATA/SAS RAID 配接卡 (8i)

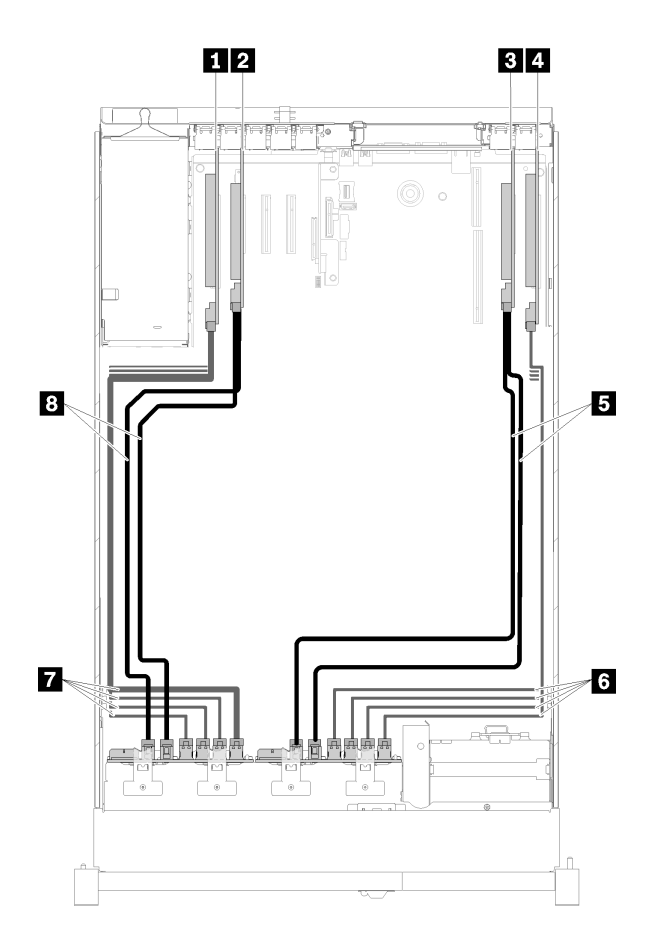

圖例 38. 纜線佈線,AnyBay 背板 <sup>+</sup> AnyBay 背板

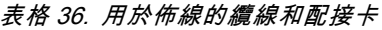

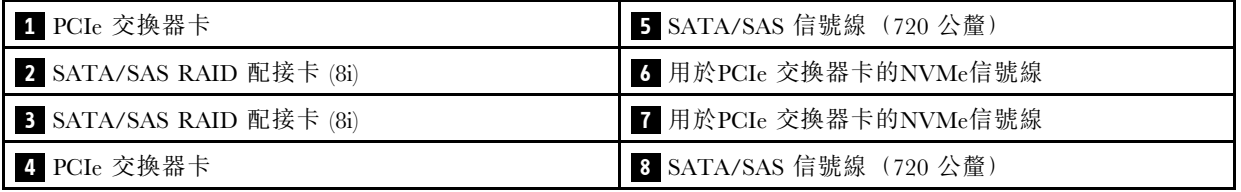

## <span id="page-52-0"></span>已安裝四個處理器

此組合提供兩個選配產品:

附註:先安裝處理器和記憶體擴充匣,然後再將信號線連接至擴充匣上的 NVMe 接頭(請參閱[第 116 頁](#page-123-0) 「[安裝處理器和記憶體擴充匣](#page-123-0)」)。

1. 使用一個 SATA/SAS RAID 配接卡 (16i)

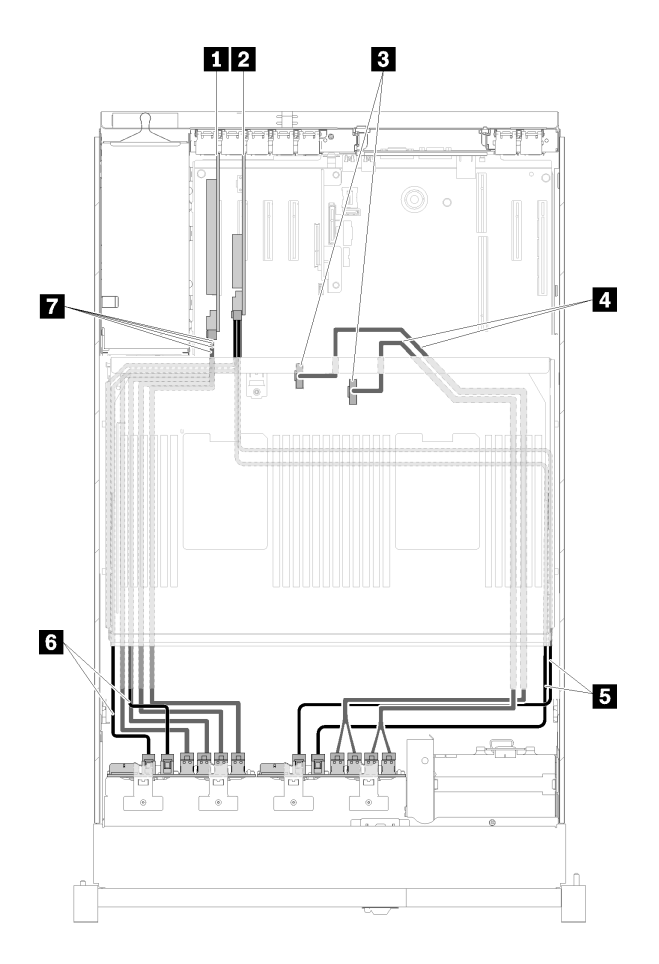

圖例 39. 纜線佈線,AnyBay 背板 <sup>+</sup> AnyBay 背板

表格 37. 用於佈線的纜線和配接卡

| 1 PCIe 交换器卡                | 5 SATA/SAS 信號線 (900 公釐) |
|----------------------------|-------------------------|
| 2 SATA/SAS RAID 配接卡 (16i)  | 5 SATA/SAS 信號線 (720 公釐) |
| 3 處理器和記憶體擴充匣上的 NVMe 接頭     | 7 用於PCIe 交換器卡的NVMe信號線   |
| 4 用於處理器和記憶體擴充匣的直接 NVMe 信號線 |                         |

2. 使用兩個 SATA/SAS RAID 配接卡 (8i)

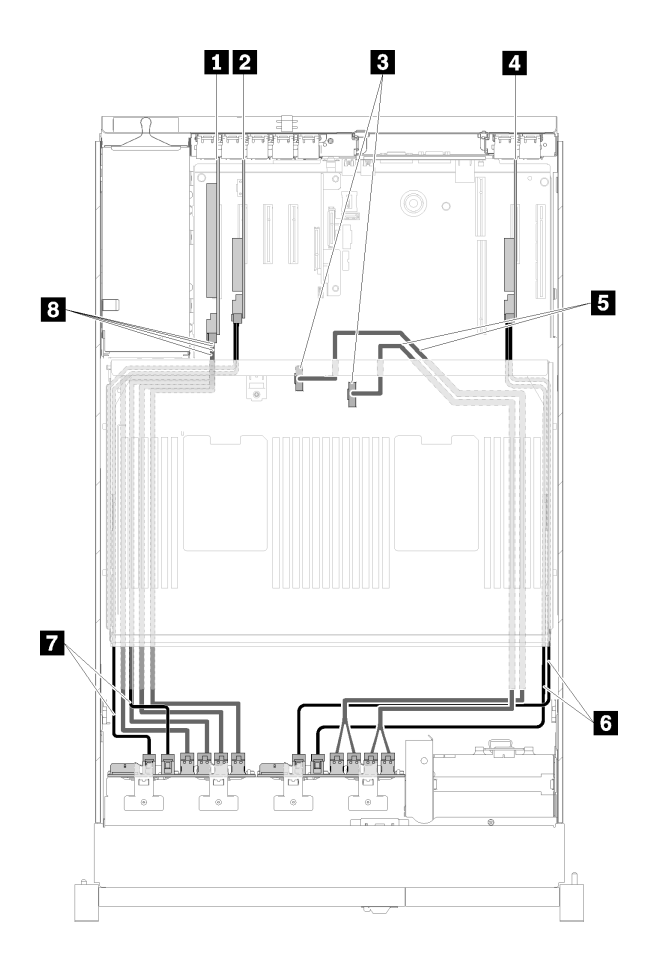

圖例 40. 纜線佈線,AnyBay 背板 <sup>+</sup> AnyBay 背板

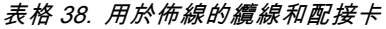

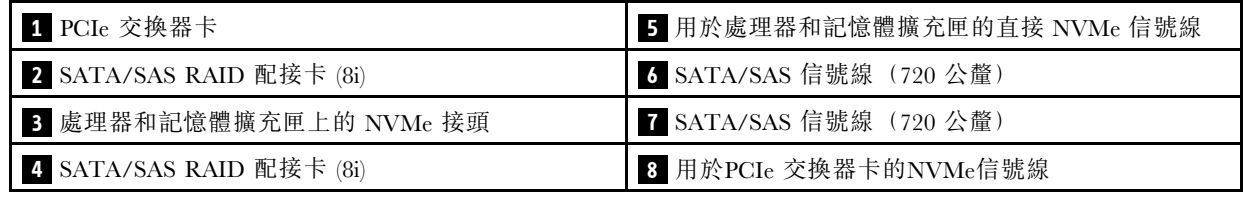

# 零件清單

使用零件清單來識別伺服器中可用的每個元件。

如需訂[購第 47](#page-54-0) 頁圖例 41 「[伺服器元件](#page-54-0)」中所示零件的相關資訊:

- 1. 請移至 <http://datacentersupport.lenovo.com>,並瀏覽至您伺服器的支援頁面。
- 2. 按一下 Parts & Accessories (零件和配件) → Parts Lookup (零件查詢) 。
- 3. 輸入您伺服器的序號或機型型號,以查看伺服器適用的零件。

附註:視型號而定,您的伺服器看起來可能與圖例稍有不同。

<span id="page-54-0"></span>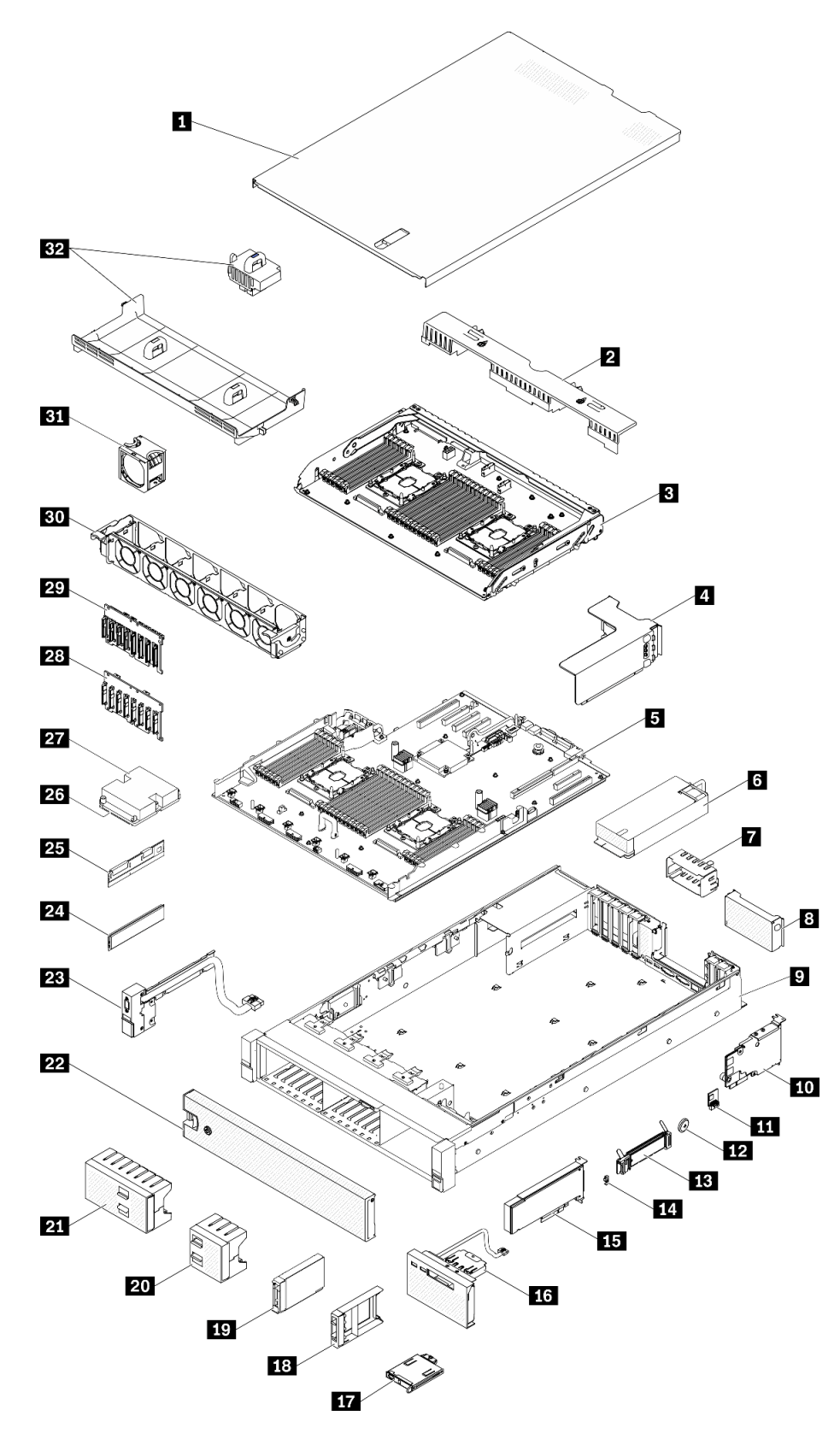

圖例 41. 伺服器元件

下表列出的零件會列為下面其中一項:

- 層級 1 客戶可自行更換組件 (CRU): 您必須負責更換層級 1 CRU。如果您在沒有服務合約下, 要求 Lenovo 安裝「層級 1 CRU」,則安裝作業必須付費。
- 層級 2 客戶可自行更換組件 (CRU): 您可以自行安裝層級 2 CRU, 或要求 Lenovo 免費安裝(但必 須符合為您的伺服器指定的保固服務類型)。
- 現場可更換組件 (FRU): FRU 只能由受過訓練的維修技術人員來進行安裝。
- 耗材和結構零件: 您必須負責購買及更換耗材和結構零件(例如外蓋和擋板等元件)。如果 Lenovo 應您 的要求來購買或安裝結構元件,則會向您收取服務費用。

表格 39. 零件清單

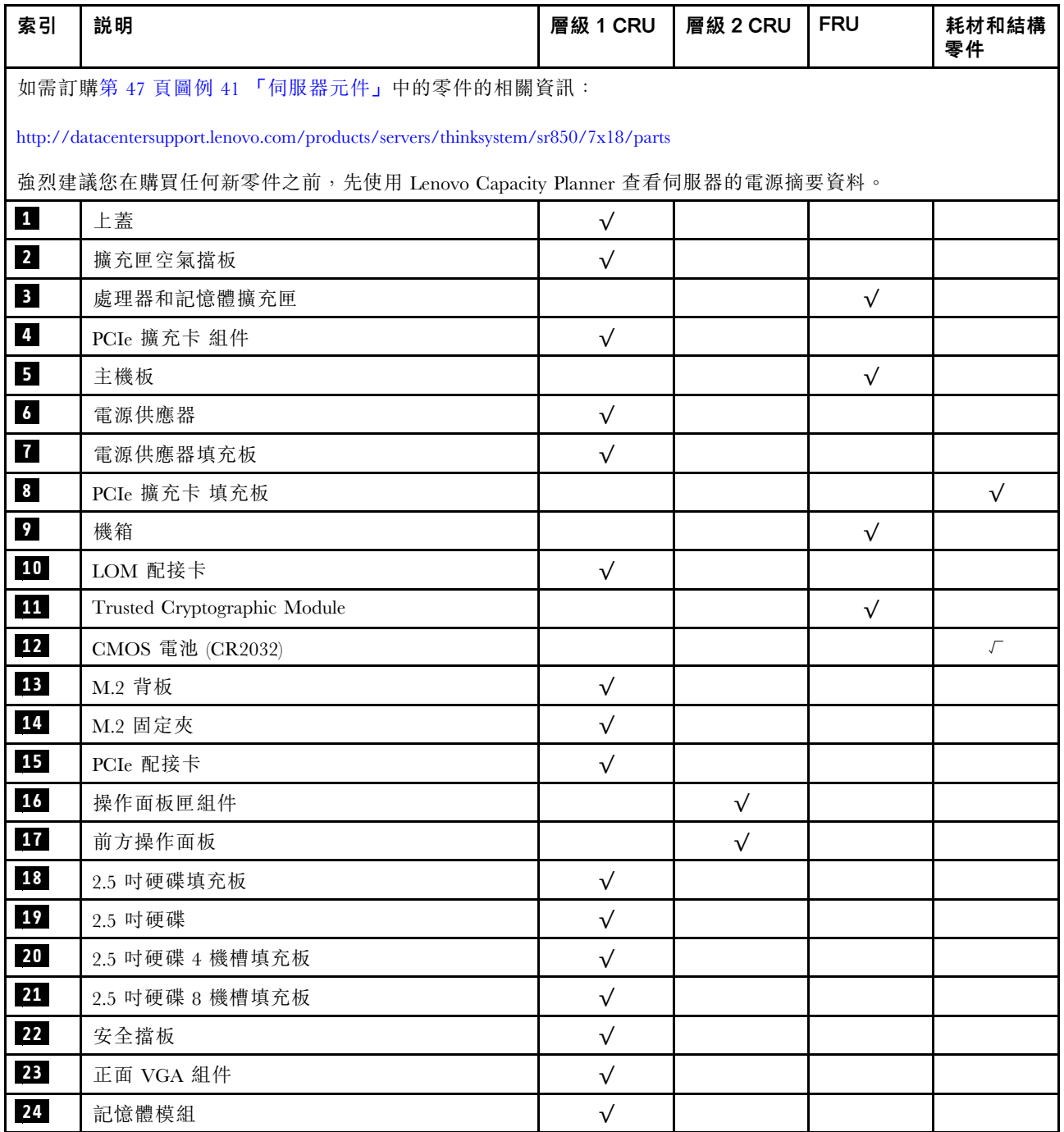

## 表格 39. 零件清單 (繼續)

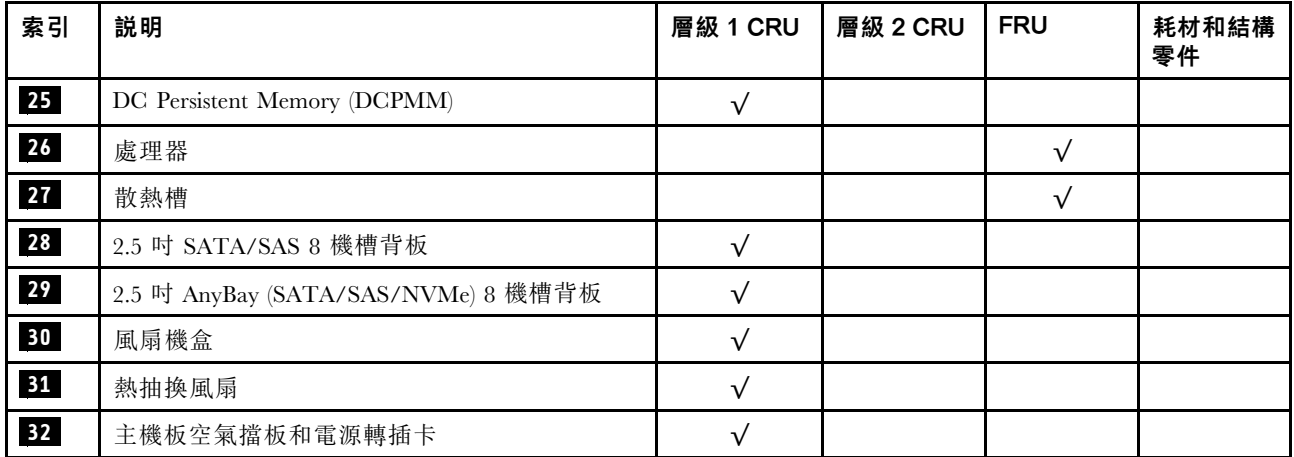

# 電源線

有數種電源線可供使用,視伺服器安裝所在的國家和地區而定。

若要檢視可供伺服器使用的電源線:

1. 前往:

<http://dcsc.lenovo.com/#/>

- 2. 按一下 Preconfigured Model(預先配置的型號)或 Configure to order(接單組裝)。
- 3. 輸入伺服器的機型和型號,以顯示配置頁面。

4. 按一下 Power (電源) ➙ Power Cables (電源線)以查看所有電源線。

#### 附註:

- 基於安全考量,本產品隨附的電源線附有接地連接頭。為避免電擊,請務必使用此電源線並將其插在 適當接地的插座上。
- 在美國及加拿大使用的本產品電源線已列入 Underwriter's Laboratories (UL), 並經由「加拿大標準協 會 (CSA)」認證。
- 對於要使用 115 伏特的裝置:請使用通過 UL 及 CSA 認證,並符合下列規格的電線組:至少 18 AWG、 SVT 或 SJT 類型、三芯、最長 15 英尺與扁腳、額定功率 15 安培與 125 伏特的接地連接頭。
- 預期要以 230 伏特來運作的裝置(美國使用): 使用列於 UL 及通過 CSA 認證的電線組,包括:線徑 至少 18 AWG、SVT 或 SJT 類型、三蕊導線、長度上限 15 英尺,以及額定電流 15 安培、額定電壓 250 伏特的串聯片、接地型連接插頭。
- 對於預期要以 230 伏特來運作的裝置(美國以外地區):請使用具有接地型連接插頭的電線組。這類電 線應通過設備安裝所在國家/地區的安全規範審核。
- 特定國家或地區專用的電源線通常只會在該國家或地區提供。

# <span id="page-58-0"></span>第 3 章 硬體更換程序

本節針對所有可維修的系統元件提供安裝和卸下程序。每個元件更換程序都會參考接觸要更換的元件 所需執行的任何作業。

如需訂購零件的相關資訊:

- 1. 請移至 <http://datacentersupport.lenovo.com>,並瀏覽至您伺服器的支援頁面。
- 2. 按一下 Service Parts (維修用零件) 。
- 3. 輸入序號以檢視伺服器的零件清單。

**附註:**如果您要更換包含韌體的零件(例如配接卡),您可能也需要更新該零件的韌體。如需更新韌 體的相關資訊,請參閱第5頁「[韌體更新](#page-12-0)」。

# 安裝準則

在伺服器中安裝元件之前,請先閱讀安裝準則。

在安裝選配裝置之前,請仔細閱讀下列聲明:

注意:將靜電敏感元件保存在防靜電保護袋中,直到安裝時才取出,且處理這些裝置時配戴靜電放電腕帶或 使用其他接地系統,以避免暴露於靜電之中,否則可能導致系統停止運轉和資料遺失。

• 閱讀安全資訊和準則,確保工作時安全無虞:

– 以下提供所有產品的完整安全資訊清單:

[https://pubs.lenovo.com/safety\\_documentation/](https://pubs.lenovo.com/safety_documentation/)

- 也提供以下適用的準則:[第 53](#page-60-0) 頁 「[處理靜電敏感裝置](#page-60-0)」 和 [第 52](#page-59-0) 頁 「[在電源開啟時進行伺服](#page-59-0) [器內部操作](#page-59-0)」。
- 確定您的伺服器支援您要安裝的元件。如需伺服器支援的選配元件清單,請參閱 <https://serverproven.lenovo.com/>。
- 安裝新的伺服器時,請下載及套用最新的韌體。這樣將有助於確保所有已知問題都得到解決,並且伺服器 可以發揮最佳效能。請移至 [ThinkSystem SR850 驅動程式和軟體](http://datacentersupport.lenovo.com/products/servers/system-x/system-x3850-x6/6241/downloads)下載您伺服器適用的韌體更新。

重要事項:部分叢集解決方案需要特定的程式碼版本或協同撰寫的程式碼更新項目。若元件是叢集解 決方案的一部分,在更新程式碼之前,請先確認最新的最佳配方程式碼版本功能表中是否有叢集支援 的韌體和驅動程式。

- 在安裝選配元件之前,最好先確定伺服器運作正常。
- 工作區保持清潔,並將卸下的元件放置在不會搖晃或傾斜的光滑平面上。
- 對您而言過重的物體,請勿嘗試將它抬起。若必須抬起重物,請仔細閱讀以下預防措施:
	- 確定您可以站穩,不會滑倒。
	- 將物體重量平均分配在雙腳上。
	- 抬起時慢慢用力。切勿在提起重物時突然移動或扭轉身體。
	- 為了避免拉傷背部肌肉,應利用腿部肌肉力量站起或向上推動以抬起物體。
- 確定為伺服器、監視器和其他裝置提供足夠數量的正確接地電源插座。
- 在對硬碟進行變更之前,請備份所有重要資料。
- 備妥小型平頭螺絲起子、小型十字型螺絲起子,以及 T8 TORX 星形螺絲起子。
- 如果要檢視主機板和內部元件上的錯誤 LED,請保持通電狀態。
- <span id="page-59-0"></span>• 您不必關閉伺服器,就可以卸下或安裝熱抽換電源供應器、熱抽換風扇或熱插拔 USB 裝置。不過,在執 行牽涉到卸下或安裝配接卡纜線的任何步驟之前,您必須先關閉伺服器,而且在執行任何涉及卸下或安裝 擴充卡的步驟之前,必須先切斷伺服器的電源。
- 元件上的藍色部位表示觸摸點,您可以握住此處,將元件從伺服器卸下或者安裝到伺服器中、打開 或合上閂鎖等。
- 元件上的赤褐色部位或元件上/附近的赤褐色標籤表示它是熱抽換元件,若伺服器和作業系統支援熱 抽换功能,就表示您可以在伺服器仍執行時卸下或安裝該元件。(赤褐色部位也可以表示熱抽换元件 上的觸摸點)。請參閱有關卸下或安裝特定熱抽換元件的指示,瞭解在卸下或安裝該元件之前可能 必須執行的任何其他程序。
- 硬碟上與鬆開閂鎖相鄰的紅色區域表示如果伺服器及作業系統支援熱抽換功能,則可以熱抽換硬碟。也就 是説,您可以在伺服器仍在執行時,卸下或安裝硬碟。

附註:請參閱有關卸下或安裝熱抽換硬碟的系統專屬指示,瞭解在卸下或安裝硬碟之前可能必須執 行的任何其他程序。

• 結束伺服器的作業之後,務必裝回所有安全罩、防護裝置、標籤和接地電線。

# 系統可靠性準則

查看系統可靠性準則,以確保系統能夠獲得適當的冷卻且穩定運轉。

確定符合下列需求:

- 若伺服器隨附備用電源,則每一個電源供應器機槽中都必須安裝電源供應器。
- 伺服器周圍須留有足夠的空間,使伺服器冷卻系統能正常運作。在伺服器前後保留約 50 公釐 (2.0 吋)的開放空間。請勿在風扇前放置任何物體。
- 為了保持正常散熱及通風,請在伺服器開機之前先將伺服器蓋板裝回。在卸下伺服器蓋板的情況下,切勿 操作伺服器超過 30 分鐘,否則可能會損壞伺服器元件。
- 務必遵循選配元件隨附的纜線安裝指示。
- 風扇發生故障時,必須在 48 小時內更換。
- 卸下熱抽換風扇後,必須在 30 秒內裝回。
- 卸下熱抽換硬碟後,必須在兩分鐘內裝回。
- 卸下熱抽換電源供應器後,必須在兩分鐘內裝回。
- 伺服器啟動時,伺服器隨附的每個空氣擋板都須裝妥(某些伺服器可能隨附多個空氣擋板)。若在未安裝 空氣擋板的情況下操作伺服器,可能會損壞處理器。
- 所有處理器插座都必須要有一個插座蓋,或一顆附有散熱槽的處理器。
- 安裝多個處理器時,必須嚴格遵循每一部伺服器的風扇安裝規則。

# 在電源開啟時進行伺服器內部操作

在卸下伺服器蓋板期間,您可能需要讓伺服器保持通電狀態,以查看顯示面板上的系統資訊,或更換熱 抽換元件。務必先查看這些準則,再進行操作。

#### S033

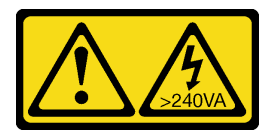

警告:

含有高壓電。高壓電流在遇到金屬短路時可能會產生熱能,導致金屬液化、燃燒或兩者同時發生。

<span id="page-60-0"></span>注意:伺服器內部元件暴露於靜電時,可能造成伺服器停止運轉或資料遺失。如果要避免出現此潛在問題, 在開機狀態下進行伺服器內部操作時,請一律使用靜電放電腕帶或其他接地系統。

- 避免穿著寬鬆的衣物,尤其是袖口位置。進行伺服器內部操作前,請先扣上釦子或捲起長袖。
- 避免領帶、圍巾、識別證吊繩或頭髮卡入伺服器。
- 摘下所有首飾,如手鐲、項鏈、戒指、袖扣和腕錶。
- 取出襯衫口袋中的物品,如鋼筆和鉛筆,以免您在伺服器上方俯身時,這些物品掉入伺服器中。
- 避免將任何金屬物品(如迴紋針、髮夾和螺絲)掉入伺服器中。

## 處理靜電敏感裝置

處理靜電敏感裝置之前請先查看這些準則,以降低靜電放電可能造成的損壞。

注意:將靜電敏感元件保存在防靜電保護袋中,直到安裝時才取出,且處理這些裝置時配戴靜電放電腕帶或 使用其他接地系統,以避免暴露於靜電之中,否則可能導致系統停止運轉和資料遺失。

- 盡量限縮動作範圍,避免您身邊的靜電累積。
- 天氣寒冷時處理裝置應格外小心,因為暖氣會降低室內濕度並使靜電增加。
- 尤其是在通電的伺服器內部進行操作時,請一律使用靜電放電腕帶或其他接地系統。
- 當裝置仍然在靜電保護袋中時,讓它與伺服器外部未上漆的金屬表面接觸至少兩秒。這樣可以釋放防靜 電保護袋和您身上的靜電。
- 將裝置從保護袋中取出,並直接安裝到伺服器中,過程中不要將它放下。若必須放下裝置,請將它放回防 靜電保護袋中。絕不可將裝置放在伺服器上或任何金屬表面上。
- 處理裝置時,請小心握住裝置的邊緣或框架。
- 請勿碰觸焊點、插腳或外露電路。
- 避免其他人接觸裝置,以免可能造成損壞。

## 更換 2.5 吋熱抽換硬碟和硬碟背板

使用此程序來安裝或卸下 2.5 吋熱抽換硬碟和硬碟背板。

# 卸下硬碟背板

使用此程序卸下硬碟背板。

卸下硬碟背板之前:

- 1. 閲讀[安全](#page-4-0)資訊和安裝準則(請參閲第 iii 頁「安全」和[第 51](#page-58-0) 頁「[安裝準則](#page-58-0)」)。
- 2. 關閉伺服器和週邊裝置,並拔下電源線和所有外部纜線(請參閲第9頁「[關閉伺服器電源](#page-16-0)」)。
- 3. 如果伺服器安裝在機架中,請沿著其機架滑軌將伺服器滑出以接觸上蓋,或從機架卸下伺服器。
- 4. 卸下上蓋(請參閱[第 137](#page-144-0) 頁 「[卸下上蓋](#page-144-0)」)。

若要卸下硬碟背板,請完成下列步驟:

步驟 1. 稍微拉出所有磁碟機和填充板,讓它們與背板分離。

- 步驟 2. 卸下風扇機盒組件(請參[閱第 61](#page-68-0) 頁 「[卸下風扇機盒組件](#page-68-0)」)。
- 步驟 3. 從背板拔下所有信號線及電源線。
- 步驟 4. 將背板頂端的固定閂鎖提起並停在該位置。

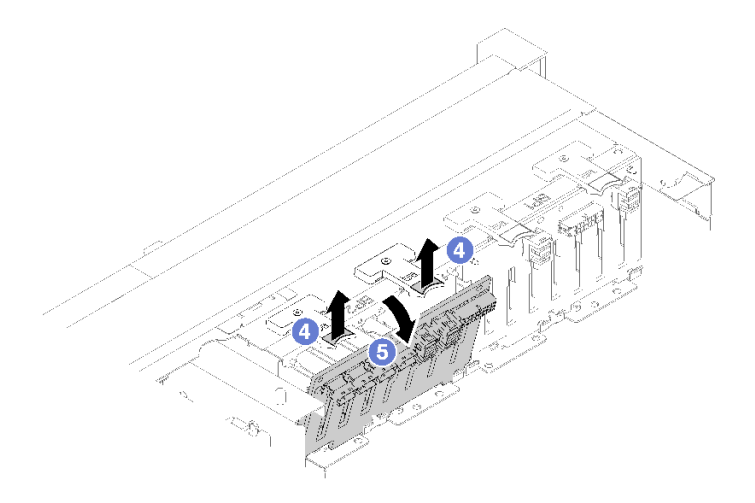

### 圖例 42. 卸下硬碟背板

步驟 5. 將背板從頂端朝向伺服器中央旋轉,使其與固定閂鎖分離。

如果指示您送回元件或選配裝置,請遵循所有包裝指示,並使用提供給您的任何包裝材料來運送。

### 示範影片

[觀看 YouTube 上的程序](https://www.youtube.com/watch?v=ZcEDsMpXCSY)

# 安裝硬碟背板

使用此程序安裝硬碟背板。

安裝硬碟背板之前:

- 1. 閲讀[安全](#page-4-0)資訊和安裝準則(請參閲第 ii 頁「安全」和[第 51](#page-58-0) 頁「[安裝準則](#page-58-0)」)。
- 2. 將裝有元件的防靜電保護袋與伺服器上任何未上漆的金屬表面接觸;然後,從保護袋中取出元件,將它 放在防靜電表面上。

若要安裝 硬碟背板,請完成下列步驟:

步驟 1. 將硬碟背板底部的卡榫對準主機板上的插槽,然後將它們插入插槽中。

步驟 2. 將硬碟背板頂端朝伺服器正面推動,直到卡入定位。

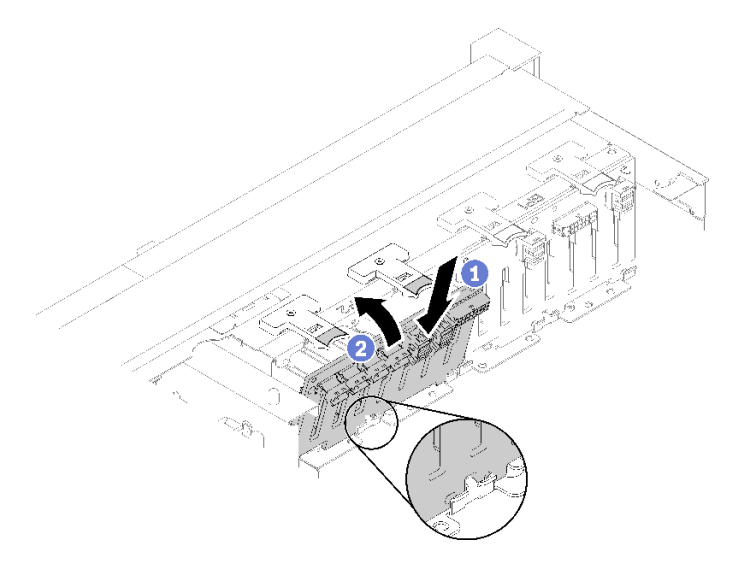

#### 圖例 43. 硬碟背板安裝

安裝硬碟背板之後,請完成下列步驟:

- 1. 將纜線連接到 硬碟背板。
- 2. 安裝硬碟(請參[閱第 56](#page-63-0) 頁 「[安裝 2.5 吋熱抽換硬碟](#page-63-0)」)。
- 3. 重新安裝上蓋(請參[閱第 139](#page-146-0) 頁 「[安裝上蓋](#page-146-0)」)。
- 4. 重新連接您先前拔掉的電源線和任何纜線。
- 5. 將伺服器安裝到機架中。
- 6. 開啟伺服器和週邊裝置的電源。

#### 示範影片

### [觀看 YouTube 上的程序](https://www.youtube.com/watch?v=lGTqMqd6Ox8)

# 卸下 2.5 吋熱抽換硬碟

使用此程序卸下 2.5 吋熱抽換硬碟。

卸下 2.5 吋熱抽換硬碟之前:

- 1. 閱讀安全資訊和安裝準則(請參[閱第 iii](#page-4-0) 頁 「[安全](#page-4-0)」和[第 51](#page-58-0) 頁 「[安裝準則](#page-58-0)」)。
- 2. 如果要卸除一個或多個 NVMe 固態硬碟,請事先在作業系統中停用它們(如需相關資訊和指示,請參 閱您作業系統的文件)。查看硬碟上的標籤,以判斷所要卸下的硬碟類型。

如果要卸下2.5 吋硬碟,請完成下列步驟:

步驟 1. 輕輕轉開鬆開閂鎖,以解除鎖定硬碟把手。

<span id="page-63-0"></span>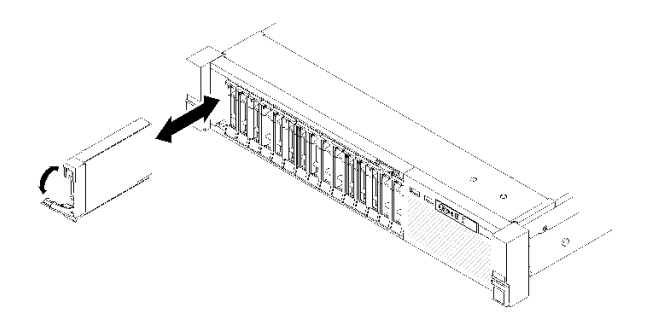

#### 圖例 44. 取出硬碟

步驟 2. 握住把手,將硬碟從機槽中取出。

如果指示您送回元件或選配裝置,請遵循所有包裝指示,並使用提供給您的任何包裝材料來運送。

#### 示範影片

[觀看 YouTube 上的程序](https://www.youtube.com/watch?v=-0xYCkwYYRs)

# 安裝 2.5 吋熱抽換硬碟

使用此程序安裝2.5 吋硬碟。

以下是此伺服器支援的硬碟類型:

- NVMe 固態硬碟
- SATA/SAS 固態硬碟
- SATA/SAS 硬碟

如需取得此伺服器支援的選配裝置完整清單,請參閱 <https://serverproven.lenovo.com/>。

安裝 2.5 吋熱抽換硬碟之前:

- 1. 閲讀[安全](#page-4-0)資訊和安裝準則(請參閲第 iii 頁「安全」和[第 51](#page-58-0) 頁 「[安裝準則](#page-58-0)」)。
- 2. 將裝有元件的防靜電保護袋與伺服器上任何未上漆的金屬表面接觸;然後,從保護袋中取出元件,將它 放在防靜電表面上。

若要安裝2.5 吋硬碟,請完成下列步驟:

- 步驟 1. 若要新增磁碟機,請參閱 ThinkSystem SR850 設定手冊中的「安裝 2.5 吋磁碟機」, 以判斷新 磁碟機可用的機槽。
- 步驟 2. 輕輕轉開鬆開閂鎖,以解除鎖定硬碟把手。
- 步驟 3. 將硬碟滑入機槽,並推動直到停住。

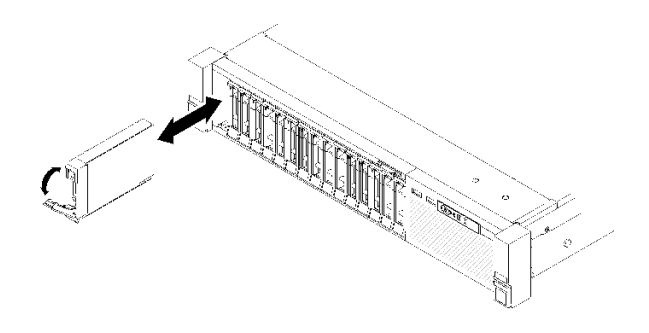

#### 圖例 45. 安裝硬碟

步驟 4. 將硬碟匣把手轉回到鎖定位置。

安裝 2.5 吋熱抽換硬碟之後,請檢查硬碟狀態 LED 以驗證硬碟運作是否正常:

- 如果黃色 LED 亮起,表示發生故障且必須更換。
- 如果綠色 LED 閃動,表示硬碟運作中。

**附註:**如果已將伺服器配置為透過 ThinkSystem RAID 配接卡進行 RAID 作業,則在安裝磁碟機之後,您 可能必須重新配置磁碟陣列。如需 RAID 作業的相關資訊,以及使用 ThinkSystem RAID 配接卡的完整 指示,請參閱 ThinkSystem RAID 配接卡文件。

### 示範影片

[觀看 YouTube 上的程序](https://www.youtube.com/watch?v=iNlV8kgXk5Q)

# 更換 CMOS 電池 (CR2032)

使用此程序卸下或安裝CMOS 電池 (CR2032)。

# 卸下 CMOS 電池 (CR2032)

使用此程序卸下CMOS 電池。

下列附註說明在更換電池時應該考慮的資訊:

- Lenovo 在設計這項產品時,已將您的安全性納入考量。必須正確處理鋰電池才可避免可能發生的危 險。若您要更換電池,必須遵循下列指示進行。
- 如果您將原有的鋰電池更換為重金屬電池或含有重金屬元件的電池,請留意下列環保注意事項。內含重金 屬的電池及蓄電池,絕不可當作一般廢棄物處理。製造商、經銷商或服務代表可免費收回這類電池, 以適當的方式進行回收或廢棄處理。
- 更換電池之後, 您必須重新配置伺服器, 並重設系統日期與時間。

#### S002

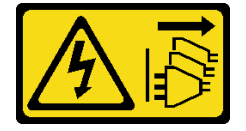

警告:

装置上的電源控制按鈕和電源供應別開關,並不會切斷供應給裝置的電流。此外,裝置也可能有一 條以上的電源線。若要切斷裝置的所有電源,必須從電源拔掉所有電源線。

#### S004

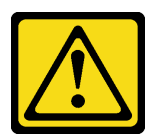

警告:

更換鋰電池時,僅限更換為 Lenovo 指定的零件編號,或製造商建議的同等類型電池。如果系統具有包 含鋰電池的模組,請僅用同一製造商製造的同類型模組來更換該模組。電池包含鋰,如果使用、處理或 處置不當,則可能會爆炸。

請勿:

- 將電池擲入或浸入水中
- 讓電池溫度超過 100 °C (212 °F)
- 維修或拆卸電池

棄置電池需依照本地法令或規定。

S005

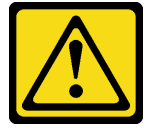

警告:

#### 使用鋰離子電池。為避免爆炸,請勿燃燒電池。僅可替換已核准替換部份。請依各地法規回收或丟棄電池。

卸下CMOS 電池之前:

- 1. 閲讀[安全](#page-4-0)資訊和安裝準則(請參閲第 iii 頁 「安全」和[第 51](#page-58-0) 頁 「[安裝準則](#page-58-0)」)。
- 2. 關閉伺服器和週邊裝置,並拔下電源線和所有外部纜線(請參閲第 9 頁 「[關閉伺服器電源](#page-16-0)」)。
- 3. 如果伺服器安裝在機架中,請沿著其機架滑軌將伺服器滑出以接觸上蓋,或從機架卸下伺服器。
- 4. 卸下上蓋(請參[閱第 137](#page-144-0) 頁 「[卸下上蓋](#page-144-0)」)。
- 5. 卸下主機板空氣擋板(請參閲[第 120](#page-127-0) 頁 「[卸下主機板空氣擋板和電源轉插卡](#page-127-0)」)或處理器和記憶體擴 充匣與擴充匣空氣擋板(請參閲第 114 頁 「[卸下處理器和記憶體擴充匣](#page-121-0)」)。

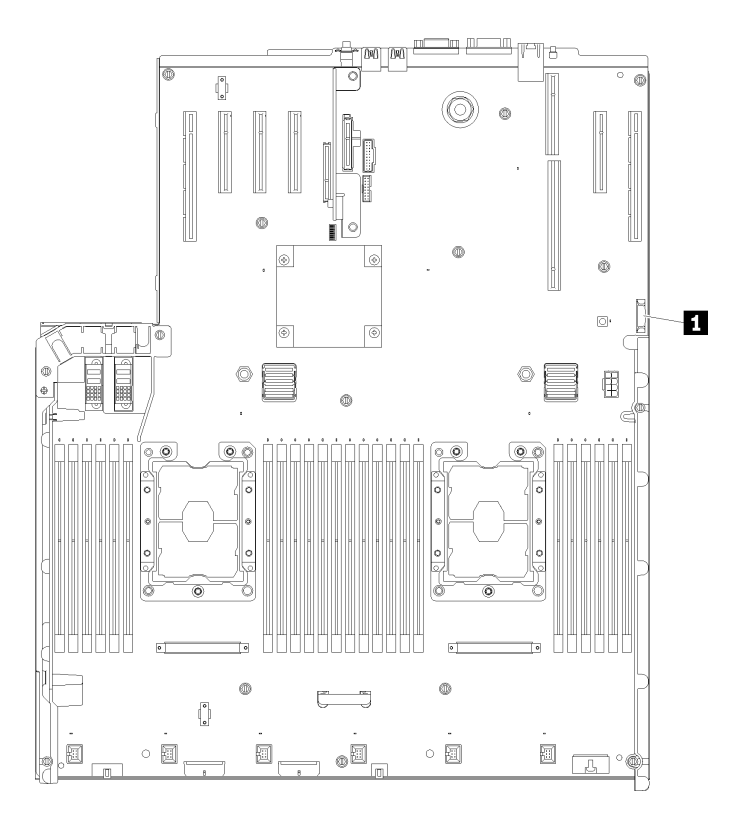

圖例 46. 主機板上的 CMOS 電池位置

表格 40. CMOS 電池

**1** CMOS 電池 (CR2032)

若要卸下CMOS 電池,請完成下列步驟:

步驟 1. 輕推電池的其中一端,使它離開電池座。

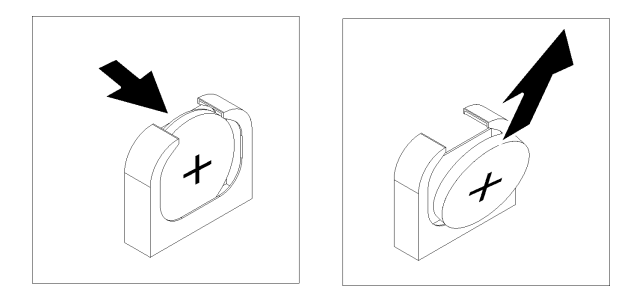

圖例 47. 卸下CMOS 電池

步驟 2. 用手指拿起電池。

卸下CMOS 電池之後,請依據當地法規處置。

## 示範影片

[觀看 YouTube 上的程序](https://www.youtube.com/watch?v=trENYPvEsBY)

# 安裝 CMOS 電池 (CR2032)

使用此程序安裝CMOS 電池。

更換伺服器中的CMOS 電池時,請考量下列注意事項:

- 更換 CMOS 電池 時,必須使用同一家製造商所出產的同類型 CMOS 電池 更換。
- 更換 CMOS 電池 之後,您必須重新配置伺服器,並重設系統日期與時間。
- 為避免可能發生的危險,請閱讀並遵循下列安全聲明。

#### S002

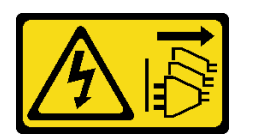

警告:

装置上的電源控制按鈕和電源供應寫開關,並不會切斷供應給裝置的電流。此外,裝置也可能有一 條以上的電源線。若要切斷裝置的所有電源,必須從電源拔掉所有電源線。

S004

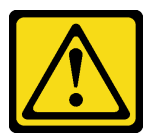

警告:

更換鋰電池時,僅限更換為 Lenovo 指定的零件編號,或製造商建議的同等類型電池。如果系統具有包 含鋰電池的模組,請僅用同一製造商製造的同類型模組來更換該模組。電池包含鋰,如果使用、處理或 處置不當,則可能會爆炸。

請勿:

- 將電池擲入或浸入水中
- 讓電池溫度超過 100 °C (212 °F)
- 維修或拆卸電池

棄置電池需依照本地法令或規定。

S005

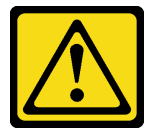

警告:

使用鋰離子電池。為避免爆炸,請勿燃燒電池。僅可替換已核准替換部份。請依各地法規回收或丟棄電池。

安裝CMOS 電池之前:

- 1. 閲讀[安全](#page-4-0)資訊和安裝準則(請參閲第 iii 頁「安全」和[第 51](#page-58-0) 頁「[安裝準則](#page-58-0)」)。
- 2. 將裝有元件的防靜電保護袋與伺服器上任何未上漆的金屬表面接觸;然後,從保護袋中取出元件,將它 放在防靜電表面上。

<span id="page-68-0"></span>若要安裝CMOS 電池,請完成下列步驟:

步驟 1. 遵循更換用電池隨附的任何特殊處理及安裝指示。

步驟 2. 將正極 (+) 符號朝向伺服器中央,然後將電池放入電池座,直到卡入定位。

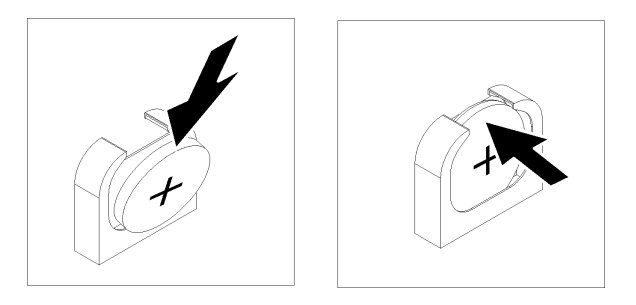

#### 圖例 48. 安裝CMOS 電池

安裝CMOS 電池之後,請完成下列步驟:

- 1. 重新安裝主機板空氣擋板(請參閱[第 122](#page-129-0) 頁 「[安裝主機板空氣擋板與電源轉插卡](#page-129-0)」)或處理器和記憶 體擴充匣與擴充匣空氣擋板(請參[閱第 116](#page-123-0) 頁「[安裝處理器和記憶體擴充匣](#page-123-0)」)。
- 2. 重新安裝上蓋(請參[閱第 139](#page-146-0) 頁 「[安裝上蓋](#page-146-0)」)。
- 3. 重新連接您先前拔掉的電源線和任何纜線。
- 4. 將伺服器安裝到機架中。
- 5. 開啟伺服器和週邊裝置的電源。

### 示範影片

[觀看 YouTube 上的程序](https://www.youtube.com/watch?v=V3CXxfVwGSI)

# 更換風扇和風扇機盒

使用此程序卸下或安裝風扇和風扇機盒組件。

# 卸下風扇機盒組件

使用此程序卸下風扇機盒組件。

#### S002

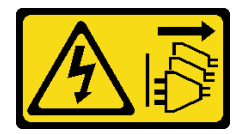

警告:

装置上的電源控制按鈕和電源供應器上的電源開關,並不會切斷供應給裝置的電流。此外,裝置也可能有一 條以上的電源線。若要切斷裝置的所有電源,必須從電源拔掉所有電源線。

S017

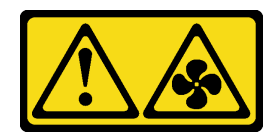

#### 警告:

附近有危險的活動風扇葉片。手指和身體其他部位應保持距離。

卸下風扇機盒組件之前:

1. 閲讀[安全](#page-4-0)資訊和安裝準則(請參閲第 ii 頁「安全」和[第 51](#page-58-0) 頁「[安裝準則](#page-58-0)」)。

2. 關閉伺服器和週邊裝置,並拔下電源線和所有外部纜線(請參閱第9頁「[關閉伺服器電源](#page-16-0)」)。

3. 如果伺服器安装在機架中,請沿著其機架滑軌將伺服器滑出以接觸上蓋,或從機架卸下伺服器。

4. 卸下上蓋(請參[閱第 137](#page-144-0) 頁 「[卸下上蓋](#page-144-0)」)。

若要卸下風扇機盒組件,請完成下列步驟:

步驟 1. 提起並旋轉風扇機盒鬆開閂鎖,使風扇機盒組件與伺服器分離。

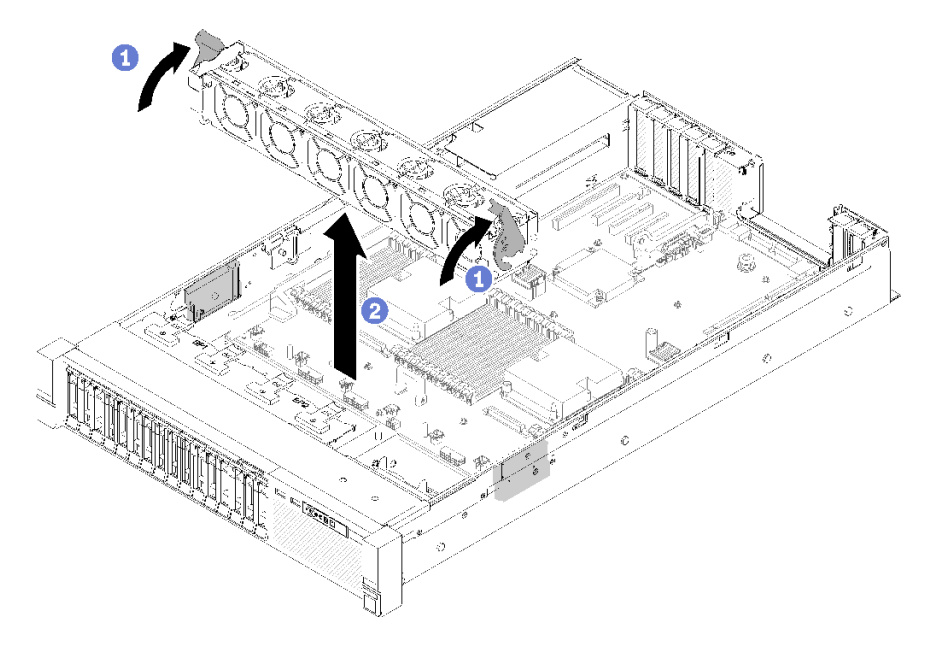

圖例 49. 卸下風扇機盒組件

步驟 2. 從伺服器中取出風扇機盒組件。

如果指示您送回元件或選配裝置,請遵循所有包裝指示,並使用提供給您的任何包裝材料來運送。

### 示範影片

[觀看 YouTube 上的程序](https://www.youtube.com/watch?v=i23JBAkCfV8)

# 安裝風扇機盒組件

使用此程序安裝風扇機盒組件。

安裝風扇機盒組件之前:

- 1. 閲讀[安全](#page-4-0)資訊和安裝準則(請參閲第 ii 頁「安全」和[第 51](#page-58-0) 頁「[安裝準則](#page-58-0)」)。
- 2. 將裝有元件的防靜電保護袋與伺服器上任何未上漆的金屬表面接觸;然後,從保護袋中取出元件,將它 放在防靜電表面上。

若要安裝風扇機盒組件,請完成下列步驟:

步驟 1. 將風扇機盒組件與伺服器兩側的插槽對齊,然後將它向下放入伺服器中。

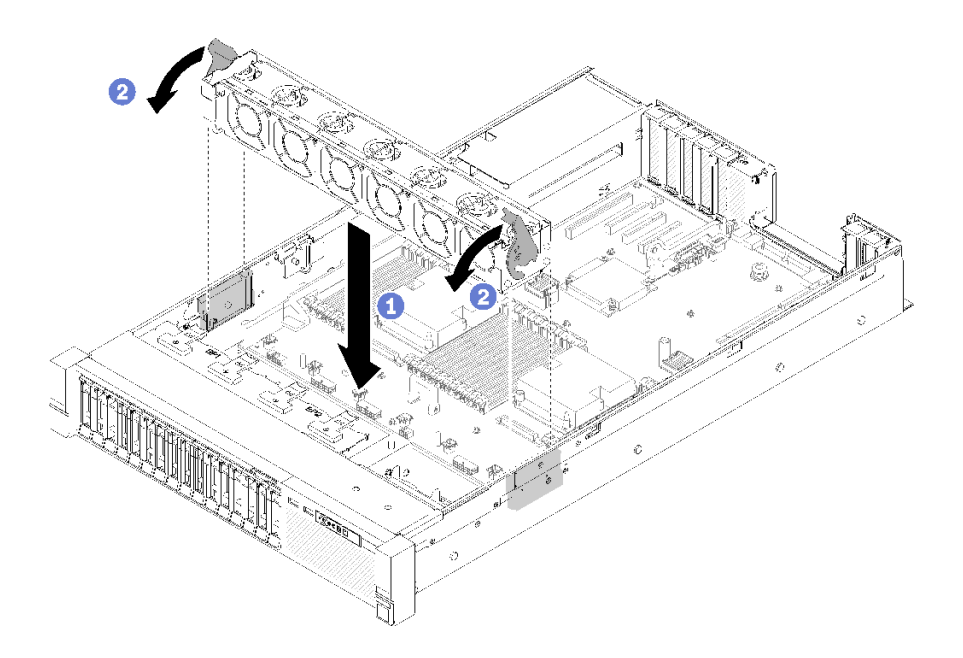

### 圖例 50. 安裝風扇機盒組件

步驟 2. 向下旋轉風扇機盒鬆開閂鎖,直到其停止。

安裝風扇機盒組件之後,請完成下列步驟:

1. 重新安裝上蓋(請參[閱第 139](#page-146-0) 頁 「[安裝上蓋](#page-146-0)」)。

- 2. 重新連接您先前拔掉的電源線和任何纜線。
- 3. 將伺服器安裝到機架中。
- 4. 開啟伺服器和週邊裝置的電源。

### 示範影片

## [觀看 YouTube 上的程序](https://www.youtube.com/watch?v=DVXJS9RHCzE)

# 卸下熱抽換風扇

使用此程序卸下熱抽換風扇。

S017

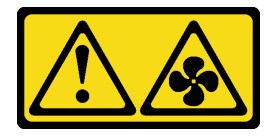

警告: 附近有危險的活動風扇葉片。手指和身體其他部位應保持距離。

S033

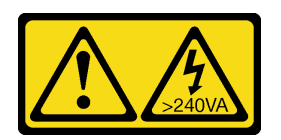

警告:

### 含有高壓電。高壓電流在遇到金屬短路時可能會產生熱能,導致金屬液化、燃燒或兩者同時發生。

卸下熱抽換風扇之前:

- 1. 閲讀[安全](#page-4-0)資訊和安裝準則(請參閲第 iii 頁「安全」和[第 51](#page-58-0) 頁「[安裝準則](#page-58-0)」)。
- 2. 如果伺服器安裝在機架中,請沿著其機架滑軌將伺服器滑出以接觸上蓋,或從機架卸下伺服器。
- 3. [卸下上蓋](#page-144-0)(請參閲第 137 頁「卸下上蓋」)。

若要卸下熱抽換風扇,請完成下列步驟:

步驟 1. 捏住風扇頂端,並按壓閂鎖,以將風扇從接頭上鬆開。

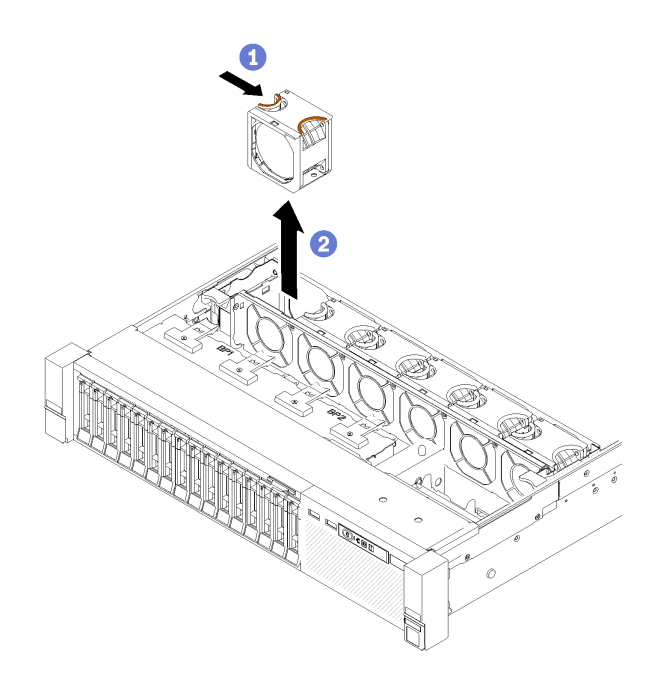

#### 圖例 51. 熱抽換風扇卸下

注意:在通電狀態下更換風扇時,請在 30 秒內完成更換,以確保正常運作。 步驟 2. 從風扇機盒中取出風扇。

如果指示您送回元件或選配裝置,請遵循所有包裝指示,並使用提供給您的任何包裝材料來運送。

示範影片

[觀看 YouTube 上的程序](https://www.youtube.com/watch?v=RqVQARdlI5s)
# 安裝熱抽換風扇

使用此程序安裝熱抽換風扇。

S017

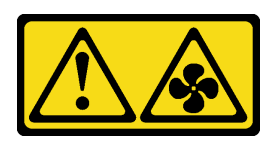

警告:

附近有危險的活動風扇葉片。手指和身體其他部位應保持距離。

S033

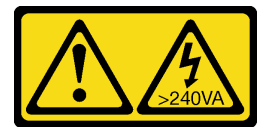

警告:

含有高壓電。高壓電流在遇到金屬短路時可能會產生熱能,導致金屬液化、燃燒或兩者同時發生。

伺服器的配備包含六個可控制轉速的熱抽換散熱風扇。安裝熱抽換風扇之前:

- 1. 閱讀安全資訊和安裝準則(請參[閱第 iii](#page-4-0) 頁 「[安全](#page-4-0)」和[第 51](#page-58-0) 頁 「[安裝準則](#page-58-0)」)。
- 2. 將裝有元件的防靜電保護袋與伺服器上任何未上漆的金屬表面接觸;然後,從保護袋中取出元件,將它 放在防靜電表面上。

若要安裝熱抽換風扇,請完成下列步驟:

步驟 1. 將風扇對齊風扇機盒組件中的風扇插槽上方。

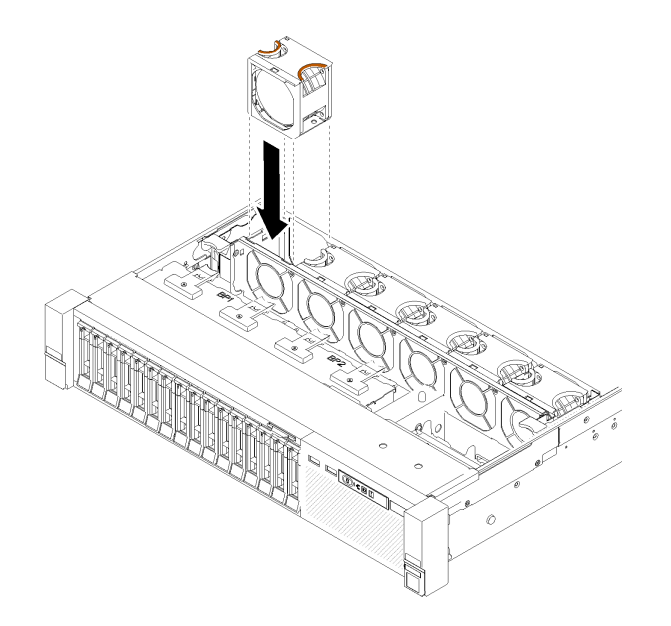

圖例 52. 安裝熱抽換風扇

步驟 2. 將風扇插入風扇機盒組件中,直到卡入定位。

注意: 在通電狀態下更換風扇時,請在 30 秒內完成更換, 以確保正常運作。

安裝熱抽換風扇之後,請完成下列步驟:

1. 重新安裝上蓋(請參[閱第 139](#page-146-0) 頁 「[安裝上蓋](#page-146-0)」)。

2. 將伺服器安裝到機架中。

### 示範影片

[觀看 YouTube 上的程序](https://www.youtube.com/watch?v=GLT2dxuznKI)

# 更換正面 VGA 組件

使用此程序卸下或安裝正面 VGA 組件。

# 卸下正面 VGA 組件

使用此程序卸下正面 VGA 組件。

卸下正面 VGA 組件之前:

1. 閱讀安全資訊和安裝準則(請參[閱第 iii](#page-4-0) 頁 「[安全](#page-4-0)」和[第 51](#page-58-0) 頁 「[安裝準則](#page-58-0)」)。

2. 關閉伺服器和週邊裝置,並拔下電源線和所有外部纜線(請參閱第9頁「[關閉伺服器電源](#page-16-0)」)。

3. 如果伺服器安裝在機架中,請沿著其機架滑軌將伺服器滑出以接觸上蓋,或從機架卸下伺服器。

4. 卸下上蓋(請參[閱第 137](#page-144-0) 頁 「[卸下上蓋](#page-144-0)」)。

若要卸下正面 VGA 組件,請完成下列步驟:

步驟 1. 卸下風扇機盒組件(請參閲[第 61](#page-68-0) 頁「[卸下風扇機盒組件](#page-68-0)」)。 步驟 2. 從主機板拔掉 VGA 纜線。

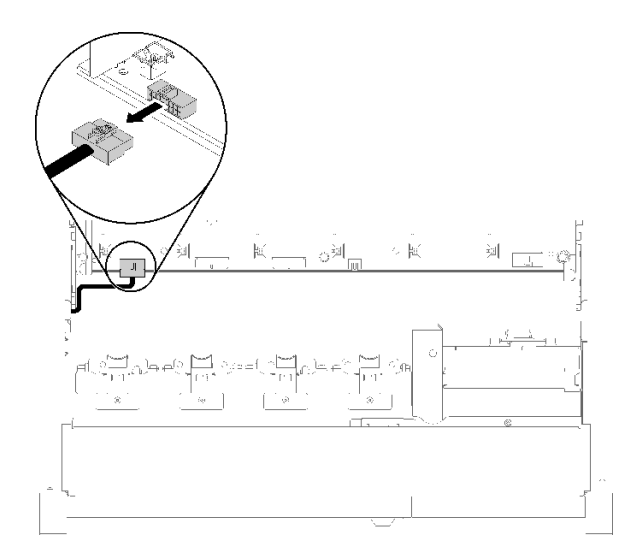

#### 圖例 53. 主機板上正面 VGA 接頭的位置

步驟 3. 卸下固定正面 VGA 組件的四顆螺絲。

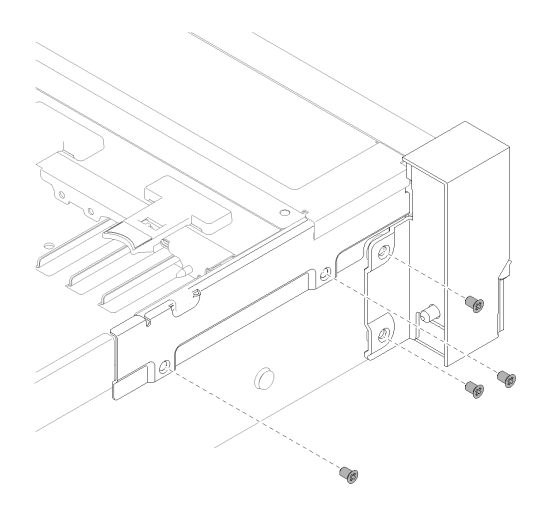

圖例 54. 卸下正面 VGA 組件

步驟 4. 將纜線蓋翹起,然後從伺服器上卸下。

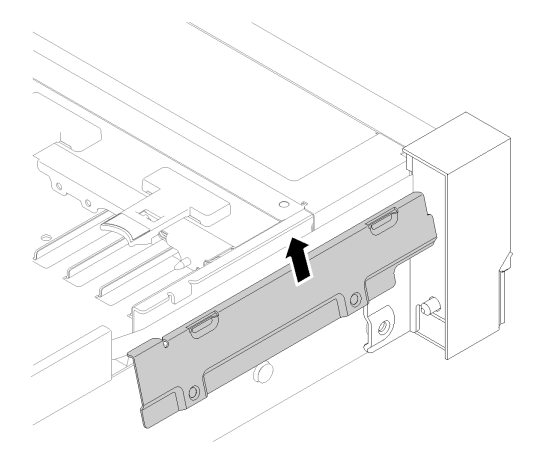

圖例 55. 卸下正面 VGA 組件

步驟 5. 握住正面 VGA 組件,並將它朝伺服器正面稍微向前拉,以便取出。

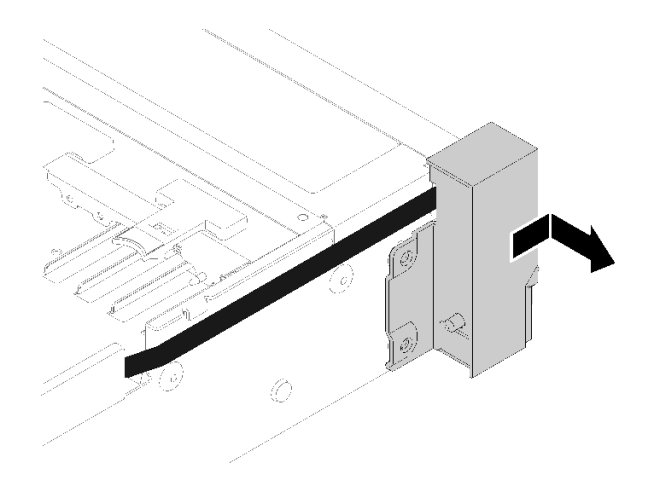

#### 圖例 56. 卸下正面 VGA 組件

如果指示您送回元件或選配裝置,請遵循所有包裝指示,並使用提供給您的任何包裝材料來運送。

### 安裝正面 VGA 組件

使用此程序安裝正面 VGA 組件。

安裝正面 VGA 組件之前:

- 1. 閲讀[安全](#page-4-0)資訊和安裝準則(請參閲第 iii 頁「安全」和[第 51](#page-58-0) 頁「[安裝準則](#page-58-0)」)。
- 2. 將裝有元件的防靜電保護袋與伺服器上任何未上漆的金屬表面接觸;然後,從保護袋中取出元件,將它 放在防靜電表面上。

若要安裝正面 VGA 組件,請完成下列步驟:

步驟 1. 卸下風扇機盒組件(請參閲[第 61](#page-68-0) 頁「[卸下風扇機盒組件](#page-68-0)」)。

步驟 2. 將纜線佈放至插槽內。

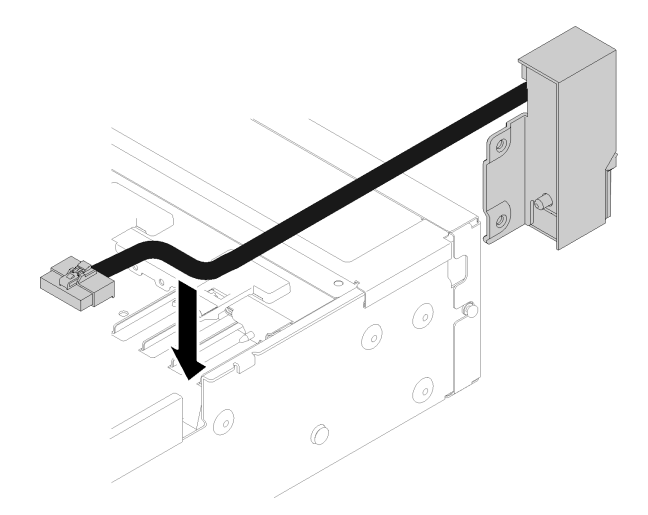

圖例 57. 安裝正面 VGA 組件

步驟 3. 將正面 VGA 組件對齊定位銷,並稍微推向伺服器背面,以便將它固定至伺服器。

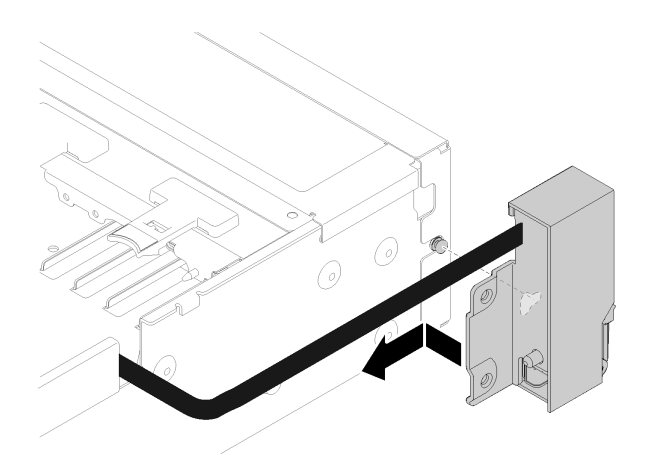

圖例 58. 安裝正面 VGA 組件

步驟 4. 翹起並安裝纜線蓋。

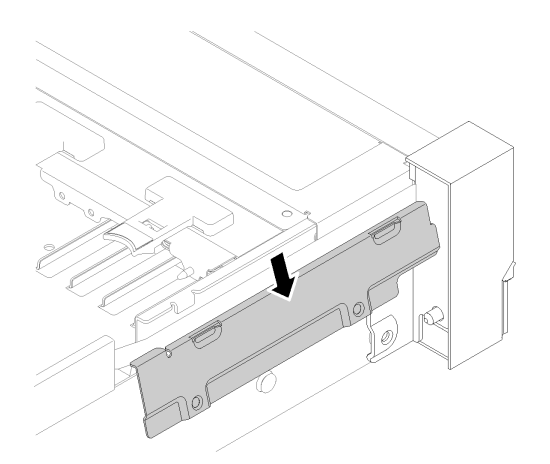

圖例 59. 安裝正面 VGA 組件

步驟 5. 使用四個螺絲安裝正面 VGA 組件。

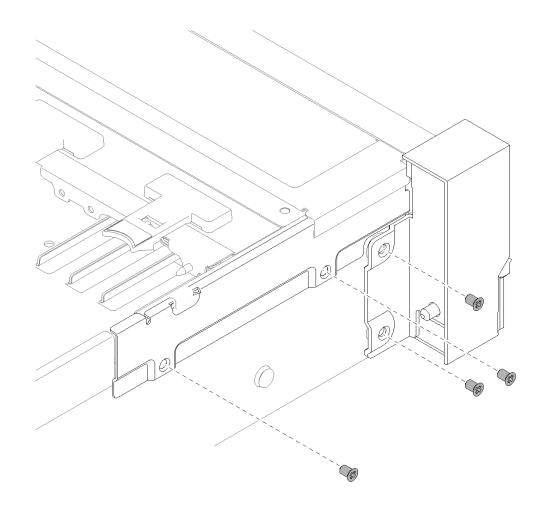

圖例 60. 安裝正面 VGA 組件

步驟 6. 將正面視訊纜線連接到主機板。

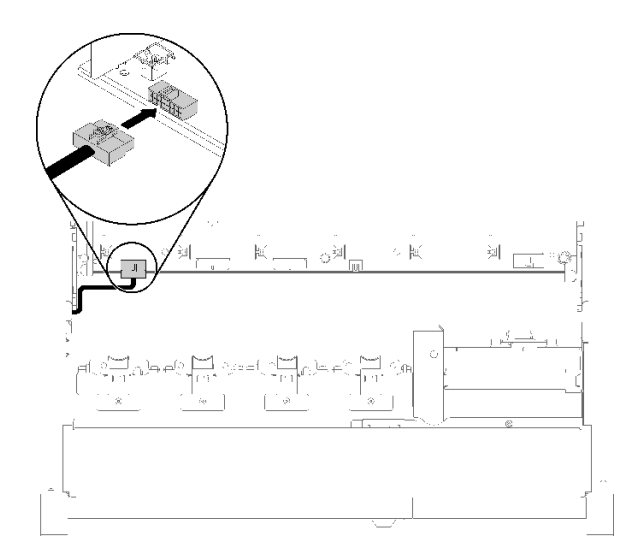

### 圖例 61. 安裝正面 VGA 組件

安裝正面 VGA 組件之後,請完成下列步驟:

- 1. 重新安裝風扇機盒(請參閱[第 62](#page-69-0) 頁 「[安裝風扇機盒組件](#page-69-0)」)
- 2. 重新安裝上蓋(請參[閱第 139](#page-146-0) 頁 「[安裝上蓋](#page-146-0)」)。
- 3. 重新連接您先前拔掉的電源線和任何纜線。
- 4. 開啟伺服器和週邊裝置的電源。

# 更換 LOM 配接卡

使用下列程序來卸下和安裝 LOM 配接卡。

# <span id="page-78-0"></span>卸下 LOM 配接卡

使用此程序卸下LOM 配接卡。

卸下LOM 配接卡之前:

- 1. 閱讀安全資訊和安裝準則(請參[閱第 iii](#page-4-0) 頁 「[安全](#page-4-0)」和[第 51](#page-58-0) 頁 「[安裝準則](#page-58-0)」)。
- 2. 關閉伺服器和週邊裝置,並拔下電源線和所有外部纜線(請參閲第9頁「[關閉伺服器電源](#page-16-0)」)。
- 3. 如果伺服器安裝在機架中,請沿著其機架滑軌將伺服器滑出以接觸上蓋,或從機架卸下伺服器。
- 4. 卸下上蓋(請參閱[第 137](#page-144-0) 頁 「[卸下上蓋](#page-144-0)」)。

若要卸下LOM 配接卡,請完成下列步驟:

- 步驟 1. 鬆開緊固翼型螺絲。
- 步驟 2. 打開固定閂鎖。
- 步驟 3. 卸下固定LOM 配接卡的螺絲。

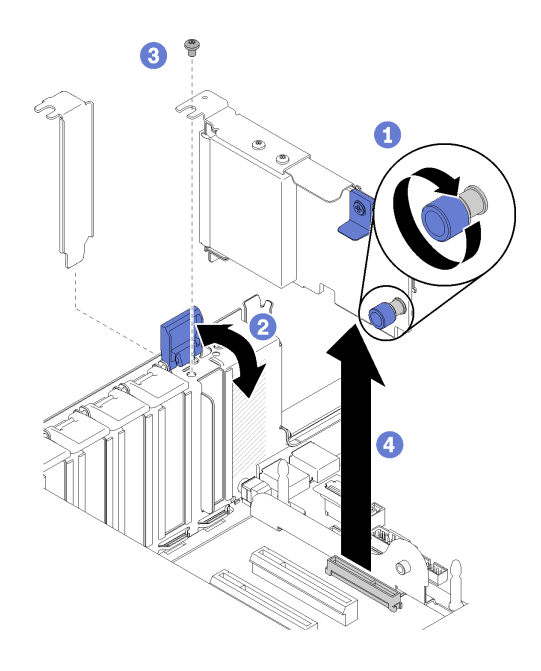

圖例 62. 卸下LOM 配接卡

步驟 4. 小心地握住配接卡,並從接頭上將它拉出。 步驟 5. 合上固定閂鎖。

卸下 LOM 配接卡之後:

- 如果指示您送回元件或選配裝置,請遵循所有包裝指示,並使用提供給您的任何包裝材料來運送。
- 如果您計劃回收配接卡,請卸下螺絲以便將配接卡與托架分開,並依照當地法規回收元件。

<span id="page-79-0"></span>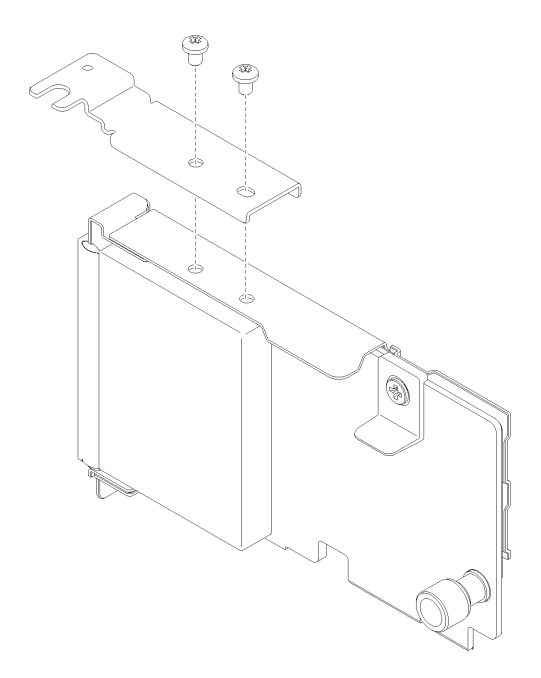

圖例 63. 拆卸 LOM 配接卡

# 安裝 LOM 配接卡

請依照本節中的指示安裝 LOM 配接卡。

附註:當 LOM 配接卡和 ML2 配接卡都安裝在伺服器中時,系統最多可支援兩張額外的網路配接卡。

安裝 LOM 配接卡之前:

- 1. 閲讀[安全](#page-4-0)資訊和安裝準則(請參閲第 iii 頁「安全」和[第 51](#page-58-0) 頁「[安裝準則](#page-58-0)」)。
- 2. 將裝有元件的防靜電保護袋與伺服器上任何未上漆的金屬表面接觸;然後,從保護袋中取出元件,將它 放在防靜電表面上。
- 3. 確定要安裝的 LOM 配接卡支援網路環境的頻寬。需求如下:
	- 1GbE LOM 配接卡:網路環境的最大頻寬為 1GB。
	- 10GbE LOM 配接卡:網路環境的最小頻寬為 1GB。
- 4. 使用兩顆螺絲連接裝載托架,如圖所示。

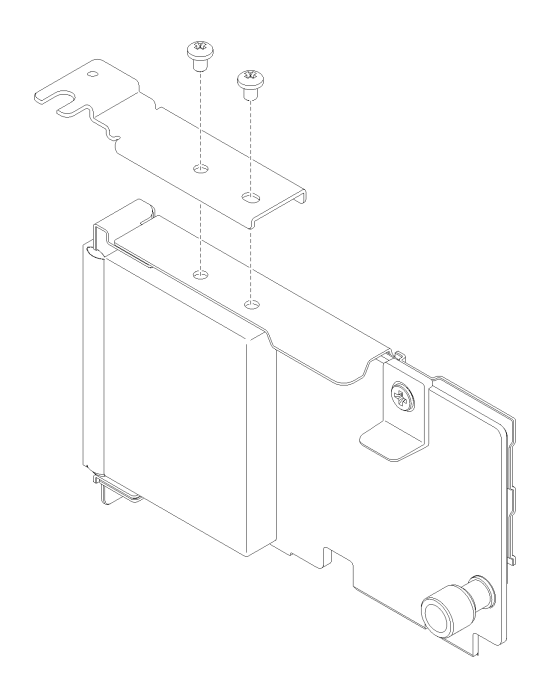

### 圖例 64. LOM 配接卡組件

若要安裝 LOM 配接卡,請完成下列步驟:

步驟 1. 打開固定閂鎖。

步驟 2. 將 LOM 配接卡對齊接頭,並將其推入。 步驟 3. 鎖緊緊固翼型螺絲,將它鎖至主機板。

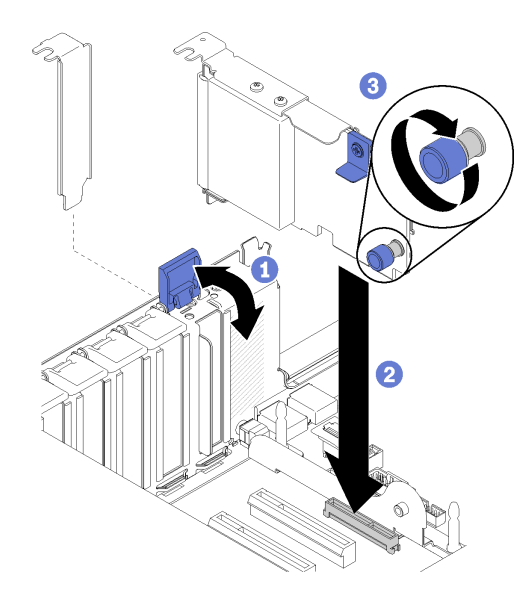

### 圖例 65. 安裝LOM 配接卡

步驟 4. 合上固定閂鎖。

安裝 LOM 配接卡之後,請完成下列步驟:

- 1. 重新安裝上蓋(請參[閱第 139](#page-146-0) 頁 「[安裝上蓋](#page-146-0)」)。
- 2. 重新連接您先前拔掉的電源線和任何纜線。
- 3. 開啟伺服器和週邊裝置的電源。

# 更換 M.2 硬碟和背板

使用此程序卸下或安裝 M.2 硬碟和背板。

### 如何調整 M.2 背板上固定器的位置

使用此資訊調整 M.2 背板上固定器的位置。

調整 M.2 背板上固定器的位置之前,請完成下列步驟:

- 1. 閱讀[安全](#page-4-0)資訊和安裝準則(請參閲第 iii 頁 「安全」和[第 51](#page-58-0) 頁 「[安裝準則](#page-58-0)」)。
- 2. 將裝有元件的防靜電保護袋與伺服器上任何未上漆的金屬表面接觸;然後,從保護袋中取出元件,將它 放在防靜電表面上。

若要調整 M.2 背板上固定器的位置,請完成下列步驟:

- 步驟 1. 找出應將固定器安裝到其中的正確鎖孔,以搭載您要安裝的 M.2 硬碟的特殊大小。
- 步驟 2. 按壓固定器兩側並向前移動,直到鎖孔的大開口處,然後從背板上將它卸下。

步驟 3. 將固定器插入正確的鎖孔並向後滑動,直到凸塊進入孔內。

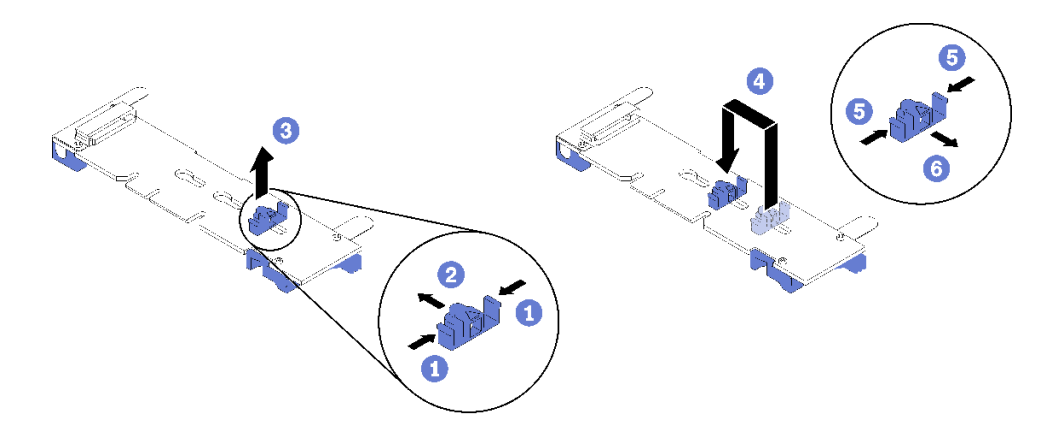

圖例 66. M.2 固定器調整

### 卸下 M.2 背板

使用此程序卸下 M.2 背板。

卸下 M.2 背板之前:

- 1. 閲讀[安全](#page-4-0)資訊和安裝準則(請參閲第 iii 頁「安全」和[第 51](#page-58-0) 頁「[安裝準則](#page-58-0)」)。
- 2. 關閉伺服器和週邊裝置,並拔下電源線和所有外部纜線(請參閱第9頁「[關閉伺服器電源](#page-16-0)」)。
- 3. 如果伺服器安裝在機架中,請沿著其機架滑軌將伺服器滑出以接觸上蓋,或從機架卸下伺服器。
- 4. 卸下上蓋(請參[閱第 137](#page-144-0) 頁 「[卸下上蓋](#page-144-0)」)。
- 5. 拔掉操作面板匣組件的 USB 3.0 纜線,然後將它從主機板垂直卸下。

<span id="page-82-0"></span>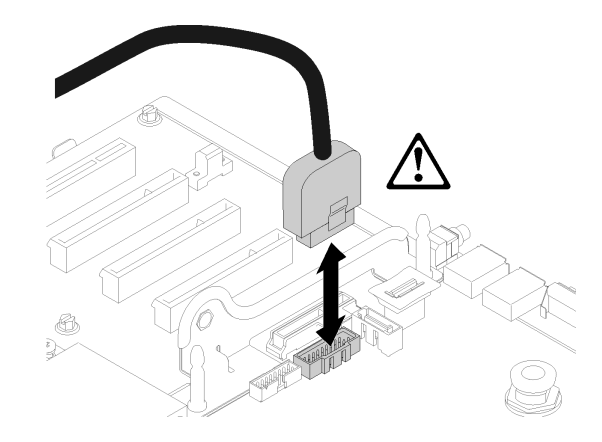

#### 圖例 67. 垂直卸下 USB 3.0 接頭

6. 卸下 PCIe 擴充卡(如有必要) (請參閱[第 89](#page-96-0) 頁 「[卸下 PCIe 擴充卡組件](#page-96-0)」)。 7. 卸下 LOM 配接卡(如有必要) (請參閲[第 71](#page-78-0) 頁 「[卸下 LOM 配接卡](#page-78-0)」)。

若要卸下 M.2 背板,請完成下列步驟:

步驟 1. 將背板兩端同時向上拉,即可從主機板上卸下 M.2 背板。

附註:從主機板上卸下時,將 M.2 背板筆直向上拉出。

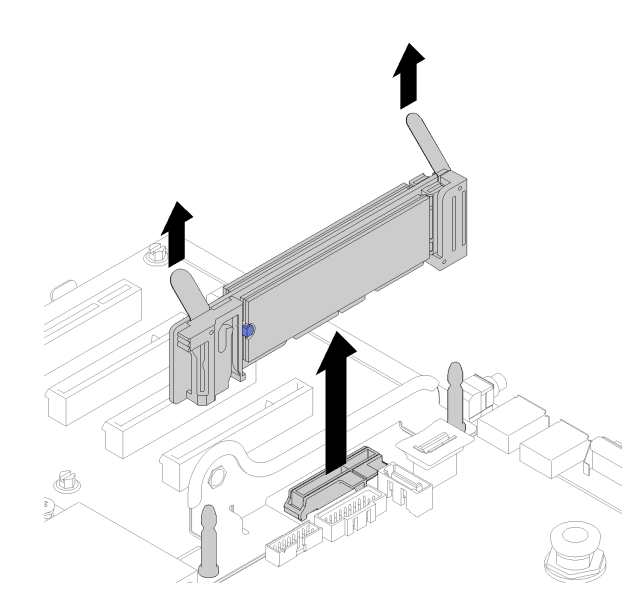

### 圖例 68. 卸下 M.2 背板

若要從 M.2 背板卸下 M.2 硬碟,請參[閱第 77](#page-84-0) 頁 「[從 M.2 背板卸下 M.2 硬碟](#page-84-0)」。

如果指示您送回元件或選配裝置,請遵循所有包裝指示,並使用提供給您的任何包裝材料來運送。

# 安裝 M.2 背板

使用此程序安裝 M.2 背板。

安裝 M.2 背板之前:

- 1. 閲讀[安全](#page-4-0)資訊和安裝準則(請參閲第 iii 頁「安全」和[第 51](#page-58-0) 頁「[安裝準則](#page-58-0)」)。
- 2. 將 M.2 硬碟安裝到 M.2 背板上每個可用的接頭(請參閲[第 77](#page-84-0) 頁「[將 M.2 硬碟安裝到 M.2 背板](#page-84-0)」)。
- 3. 將裝有元件的防靜電保護袋與伺服器上任何未上漆的金屬表面接觸;然後,從保護袋中取出元件,將它 放在防靜電表面上。
- 4. 拔掉操作面板匣組件的 USB 3.0 纜線,然後將它從主機板垂直卸下。

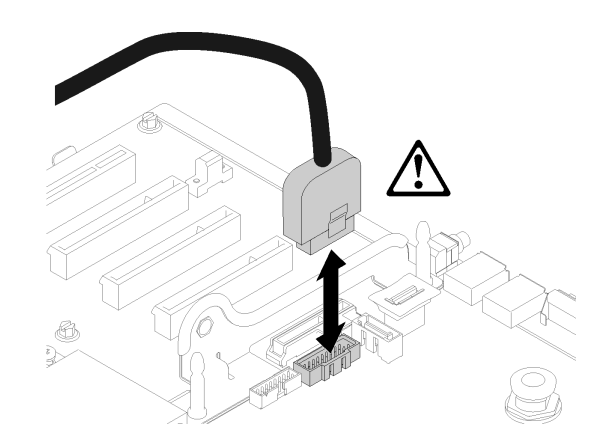

#### 圖例 69. 垂直卸下 USB 3.0 接頭

若要安裝 M.2 背板,請完成下列步驟:

附註: 安裝 M.2 背板之前,請先確定 M.2 硬碟已安裝到 M.2 背板上每個可用的接頭。

步驟 1. 將 M.2 背板兩端藍色塑膠支撐裝置底部的開口,對準主機板上的導件插腳與硬碟框架上的 T 型頭 插腳;然後將背板插入主機板接頭中。向下按 M.2 背板,使其完全裝妥。

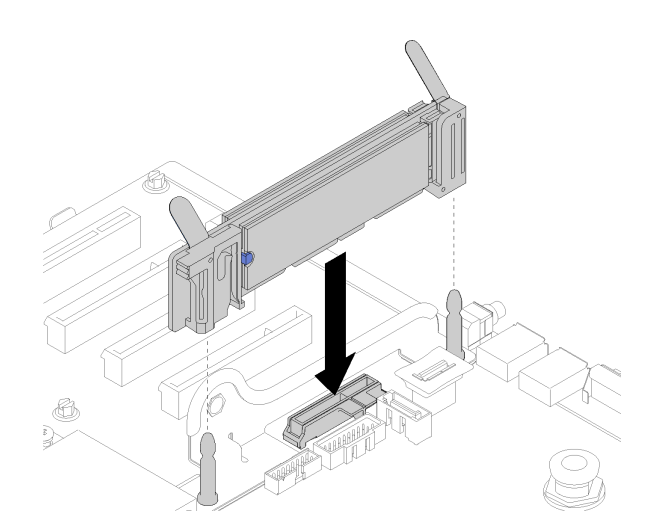

### 圖例 70. M.2 背板安裝

安裝 M.2 背板之後,請完成下列步驟:

1. 重新安裝 PCIe 擴充卡 (如有必要) (請參閱[第 91](#page-98-0) 頁 「[安裝 PCIe 擴充卡組件](#page-98-0)」)。

- <span id="page-84-0"></span>2. 重新安裝 LOM 配接卡(如有必要) (請參[閱第 72](#page-79-0) 頁 「[安裝 LOM 配接卡](#page-79-0)」)。
- 3. 重新安裝上蓋(請參[閱第 139](#page-146-0) 頁 「[安裝上蓋](#page-146-0)」)。
- 4. 重新連接您先前拔掉的電源線和任何纜線。
- 5. 將伺服器安裝到機架中。
- 6. 開啟伺服器和週邊裝置的電源。

### 從 M.2 背板卸下 M.2 硬碟

使用此程序從 M.2 背板卸下 M.2 硬碟。

卸下 M.2 背板後,完成下列步驟即可從 M.2 背板卸下 M.2 硬碟:

步驟 1. 按壓固定夾兩側並將它滑向後方,可從 M.2 背板鬆開 M.2 硬碟。

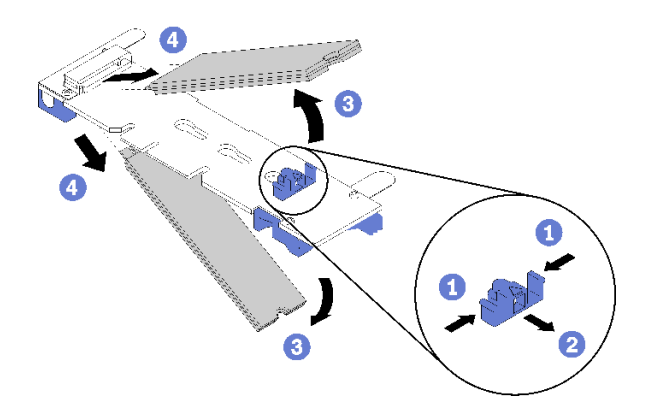

圖例 71. 卸下 M.2 硬碟

附註:如果您的 M.2 背板上有兩部 M.2 硬碟,當您將固定夾向後滑動時,會同時將它們鬆開。 步驟 2. 朝 M.2 背板反方向轉動 M.2 硬碟,然後稍微傾斜(約 30 度) 從接頭上拉出,即可卸下 M.2 硬碟。

如果指示您送回元件或選配裝置,請遵循所有包裝指示,並使用提供給您的任何包裝材料來運送。

### 將 M.2 硬碟安裝到 M.2 背板

使用此程序將 M.2 硬碟安裝到 M.2 背板中。

將 M.2 硬碟安裝到 M.2 背板之前:

- 1. 閱讀安全資訊和安裝準則(請參[閱第 iii](#page-4-0) 頁「[安全](#page-4-0)」和[第 51](#page-58-0) 頁 「[安裝準則](#page-58-0)」)。
- 2. 將裝有元件的防靜電保護袋與伺服器上任何未上漆的金屬表面接觸;然後,從保護袋中取出元件,將它 放在防靜電表面上。

若要將 M.2 硬碟安裝到 M.2 背板中,請完成下列步驟:

步驟 1. 找到 M.2 背板兩端的接頭。

附註:

- 某些 M.2 背板支援兩個 M.2 硬碟。若安裝兩部硬碟,將固定器向前滑動時務必對準兩部硬碟並 提供支撐,以固定硬碟。
- 先將 M.2 硬碟安裝在插槽 0 中。

• 確定將 480 GB M.2 硬碟安裝到支援兩個 M.2 硬碟的 M.2 背板中。

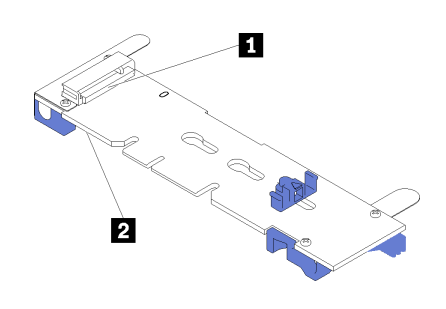

#### 圖例 72. M.2 硬碟插槽

表格 41. M.2 硬碟插槽

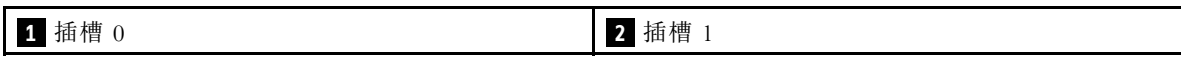

步驟 2. 以某個角度 (大約 30 度) 將 M.2 硬碟插入接頭並轉動,直到缺口與固定器的唇緣接合;向前滑 動固定器(朝接頭方向),以將 M.2 硬碟固定於 M.2 背板。

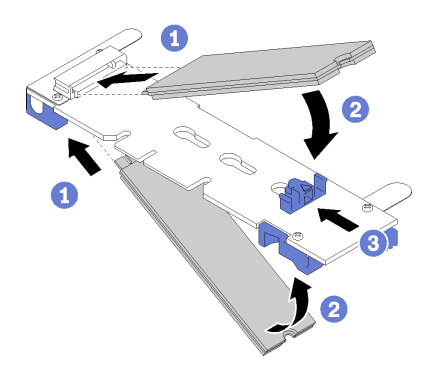

#### 圖例 73. M.2 硬碟安裝

注意:固定器向前滑動時,請確定固定器上的兩個凸塊進入 M.2 背板上的小孔。凸塊進入孔內後, 您會聽到「喀嚓」一聲。

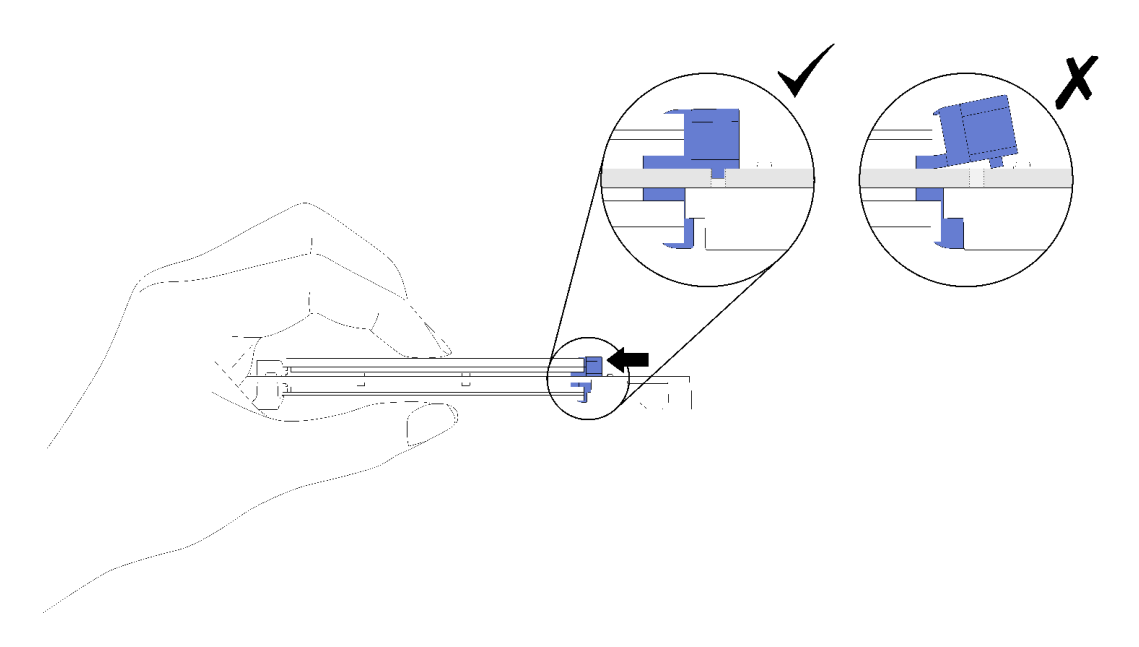

圖例 74. 安裝 M.2 硬碟並將固定器定位

將 M.2 硬碟安裝到 M.2 背板之後,請參閱[第 75](#page-82-0) 頁 「[安裝 M.2 背板](#page-82-0)」完成安裝。

# 更換記憶體模組

使用此程序卸下或安裝記憶體模組。

# 卸下記憶體模組

使用此程序卸下記憶體模組。

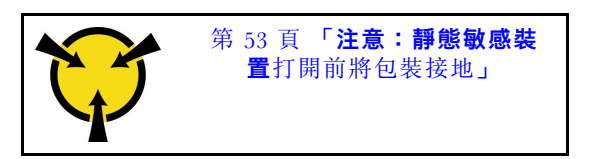

注意:記憶體模組對靜電很敏感,需要特殊處理。除[了第 53](#page-60-0) 頁 「[處理靜電敏感裝置](#page-60-0)」的一般準則,也請 遵循下列指示:

- 卸下或安裝記憶體模組時,一律佩戴靜電放電腕帶。也可以使用靜電放電手套。
- 絕不要同時拿兩個以上的記憶體模組而造成互相碰觸。在儲存期間,請勿將記憶體模組直接彼此堆疊。
- 絕不要碰觸記憶體模組接頭的金色接點,或是讓這些接點與記憶體模組接頭外罩外部碰觸。
- 小心處理記憶體模組:絕不要使記憶體模組彎折、扭轉或掉落。

卸下記憶體模組之前:

- 1. 如果您要卸下應用直連或混合記憶體模式中的 DCPMM, 請確定備份已儲存的資料, 並刪除已建 立的命名空間。
- 2. 閱讀安全資訊和安裝準則(請參[閱第 iii](#page-4-0) 頁 「[安全](#page-4-0)」和[第 51](#page-58-0) 頁 「[安裝準則](#page-58-0)」)。
- 3. 關閉伺服器和週邊裝置,並拔下電源線和所有外部纜線(請參閲[第 9](#page-16-0) 頁 「[關閉伺服器電源](#page-16-0)」)。
- 4. 如果伺服器安裝在機架中,請沿著其機架滑軌將伺服器滑出以接觸上蓋,或從機架卸下伺服器。
- 5. [卸下上蓋](#page-144-0)(請參閲第 137 頁「卸下上蓋」)。
- 6. 如果您未更换已卸下的記憶體模組,請參閱 ThinkSystem SR850 記憶體插入參考以了解其餘記憶體模 組所需的安裝順序。
- 7. 如果您要從處理器和記憶體擴充匣卸下記憶體模組,請勿卸下擴充匣。只要卸下安裝在擴充匣上的 空氣擋板即可。

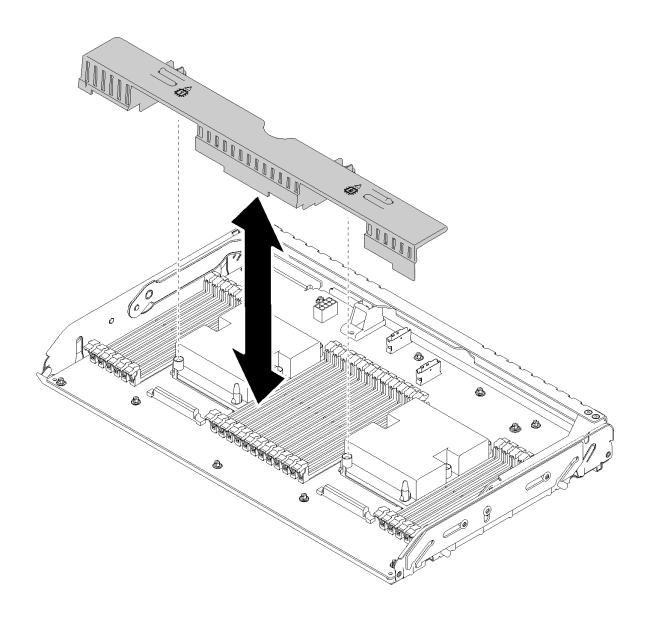

圖例 75. 從處理器和記憶體擴充匣卸下空氣擋板

8. 如果您要從主機板卸下記憶體模組,請確定卸下擴充匣(請參[閱第 114](#page-121-0) 頁「[卸下處理器和記憶體](#page-121-0) [擴充匣](#page-121-0)」)以及安裝在主機板上的空氣擋板。

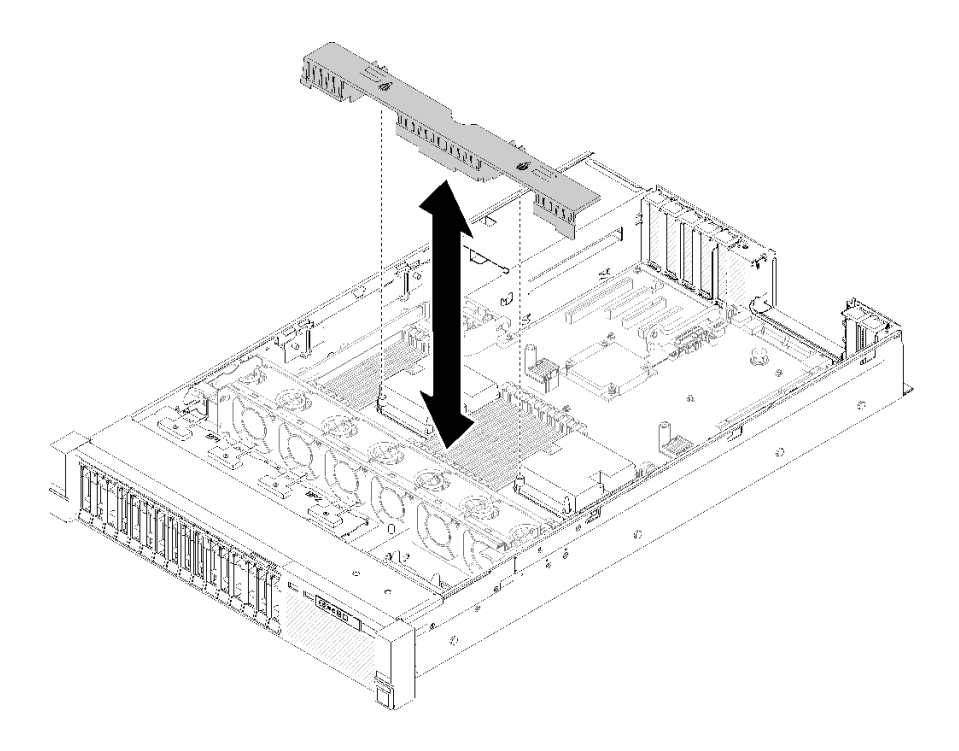

圖例 76. 從主機板卸下空氣擋板

### 完成下列步驟以卸下記憶體模組。

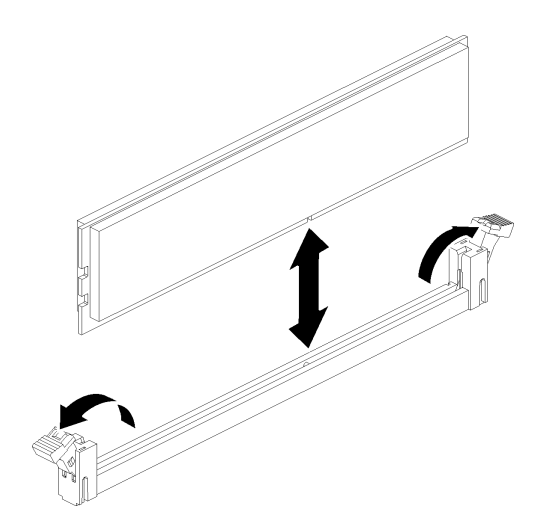

#### 圖例 77. 卸下記憶體模組

步驟 1. 打開記憶體模組接頭固定夾以拔出記憶體模組,然後將記憶體模組卸下。

如果指示您送回元件或選配裝置,請遵循所有包裝指示,並使用提供給您的任何包裝材料來運送。

#### 示範影片

[觀看 YouTube 上的程序](https://www.youtube.com/watch?v=rBjH0qeabBo)

### 安裝記憶體模組

使用此程序可安裝記憶體模組。

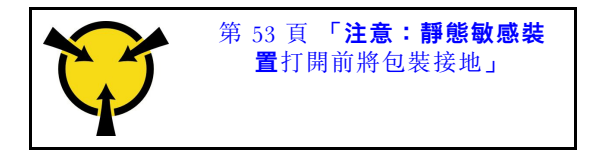

如需記憶體配置和設定的詳細資訊,請參閱*設定手冊*中的「記憶體模組安裝順序」。

注意:記憶體模組對靜電很敏感,需要特殊處理。除[了第 53](#page-60-0) 頁 「[處理靜電敏感裝置](#page-60-0)」的一般準則,也請 遵循下列指示:

- 卸下或安裝記憶體模組時,一律佩戴靜電放電腕帶。也可以使用靜電放電手套。
- 絕不要同時拿兩個以上的記憶體模組而造成互相碰觸。在儲存期間,請勿將記憶體模組直接彼此堆疊。
- 絕不要碰觸記憶體模組接頭的金色接點,或是讓這些接點與記憶體模組接頭外罩外部碰觸。
- 小心處理記憶體模組:絕不要使記憶體模組彎折、扭轉或掉落。

安裝記憶體模組之前:

- 1. 閲讀[安全](#page-4-0)資訊和安裝準則(請參閲第 iii 頁「安全」和[第 51](#page-58-0) 頁「[安裝準則](#page-58-0)」)。
- 2. 將裝有元件的防靜電保護袋與伺服器上任何未上漆的金屬表面接觸;然後,從保護袋中取出元件,將它 放在防靜電表面上。

3. 如果您要在處理器和記憶體擴充匣上安裝記憶體模組,請勿卸下擴充匣。只要卸下安裝在擴充匣 上的空氣擋板即可。

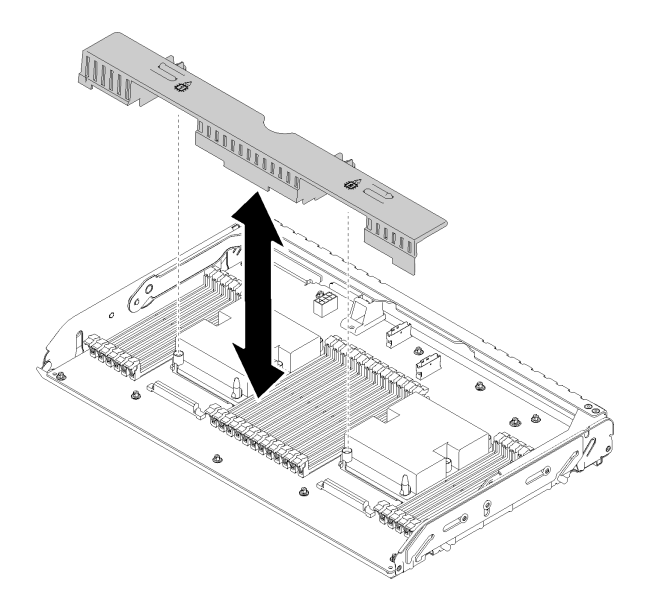

圖例 78. 從處理器和記憶體擴充匣卸下空氣擋板

4. 如果您要在主機板上安裝記憶體模組,請確定卸下擴充匣(請參[閱第 114](#page-121-0) 頁「[卸下處理器和記憶體](#page-121-0) [擴充匣](#page-121-0)」)以及安裝在主機板上的空氣擋板。

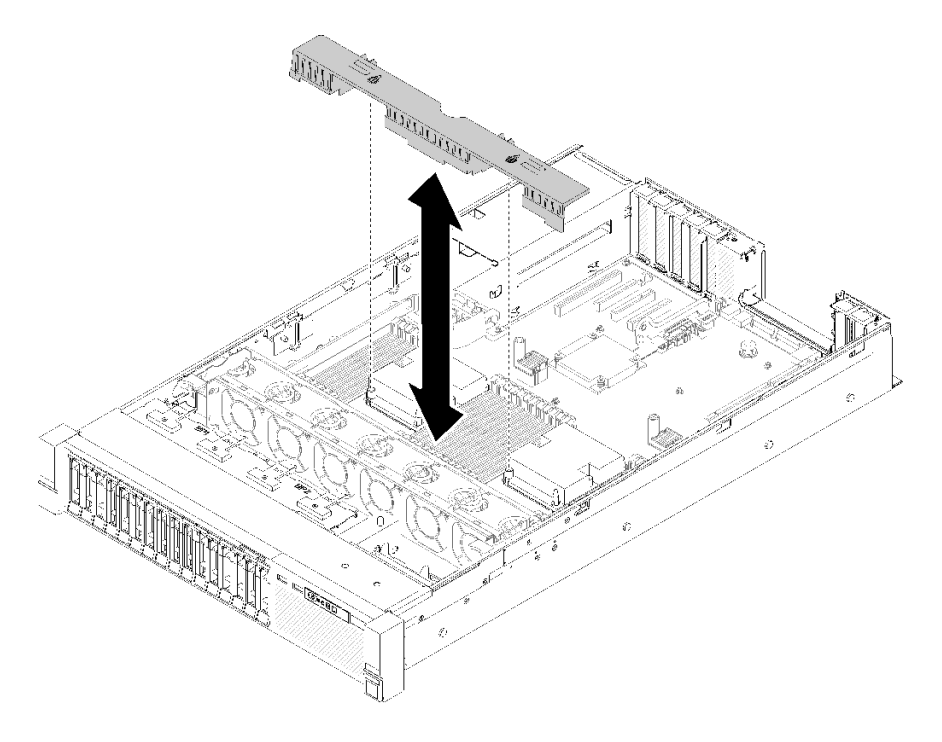

### 圖例 79. 從主機板卸下空氣擋板

請完成下列步驟,以安裝記憶體模組:

步驟 1. 打開記憶體模組接頭固定夾。如果已在接頭中安裝記憶體模組,請將其卸下。

<span id="page-90-0"></span>步驟 2. 將要安裝之記憶體模組的腳位對齊接頭,然後插入記憶體模組。

步驟 3. 用力將記憶體模組的兩端垂直下壓至接頭中,直到固定夾卡入鎖定位置為止。

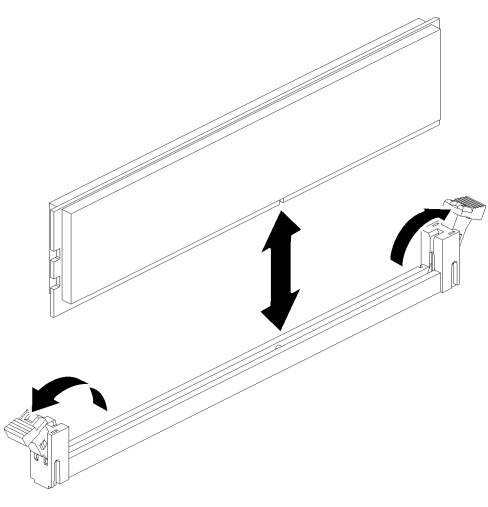

圖例 80. 安裝記憶體模組

步驟 4. 如果您要安裝其他記憶體模組,請現在安裝。

安裝所有記憶體模組之後,請完成下列步驟:

- 1. 重新安裝主機板空氣擋板(請參閲[第 122](#page-129-0) 頁 「[安裝主機板空氣擋板與電源轉插卡](#page-129-0)」)或處理器和記憶 體擴充匣與擴充匣空氣擋板(請參[閱第 116](#page-123-0) 頁「[安裝處理器和記憶體擴充匣](#page-123-0)」)。
- 2. 重新[安裝上蓋](#page-146-0)(請參閲第 139 頁 「安裝上蓋」)。
- 3. 重新連接您先前拔掉的電源線和任何纜線。
- 4. 將伺服器安裝到機架中。
- 5. 開啟伺服器和週邊裝置的電源。
- 6. 如果您已安裝 DCPMM:
	- a. 確定 DCPMM 韌體是最新版本。若否,則更新為最新版本(請參閲 [https://sysmgt.lenovofiles.com/hel](https://sysmgt.lenovofiles.com/help/topic/com.lenovo.lxca.doc/update_fw.html) [p/topic/com.lenovo.lxca.doc/update\\_fw.html](https://sysmgt.lenovofiles.com/help/topic/com.lenovo.lxca.doc/update_fw.html))。
	- b. 安裝記憶體模組之後,配置 DCPMM 和 DRAM DIMM (請參閱*設定手冊*中的「配置 Intel Optane DC Persistent Memory (DCPMM)」)。
	- c. 如有需要,請還原之前已備份的資料。

### 示範影片

### [觀看 YouTube 上的程序](https://www.youtube.com/watch?v=MiKnD8FxUv0)

# 更換操作面板匣組件和前方操作面板

使用此程序卸下或安裝操作面板匣組件和前方操作面板。

### 卸下操作面板匣組件

使用此程序卸下操作面板匣組件。

卸下操作面板匣組件之前:

1. 閲讀[安全](#page-4-0)資訊和安裝準則(請參閲第 iii 頁 「安全」和[第 51](#page-58-0) 頁 「[安裝準則](#page-58-0)」)。

2. 關閉伺服器和週邊裝置,並拔下電源線和所有外部纜線(請參閱第9頁「[關閉伺服器電源](#page-16-0)」)。

3. 如果伺服器安裝在機架中,請沿著其機架滑軌將伺服器滑出以接觸上蓋,或從機架卸下伺服器。

4. 卸下上蓋(請參[閱第 137](#page-144-0) 頁 「[卸下上蓋](#page-144-0)」)。

若要卸下操作面板匣組件,請完成下列步驟:

步驟 1. 卸下風扇機盒組件(請參閲[第 61](#page-68-0) 頁「[卸下風扇機盒組件](#page-68-0)」)。 步驟 2. 拔掉主機板上的 USB 纜線和前方操作面板纜線。

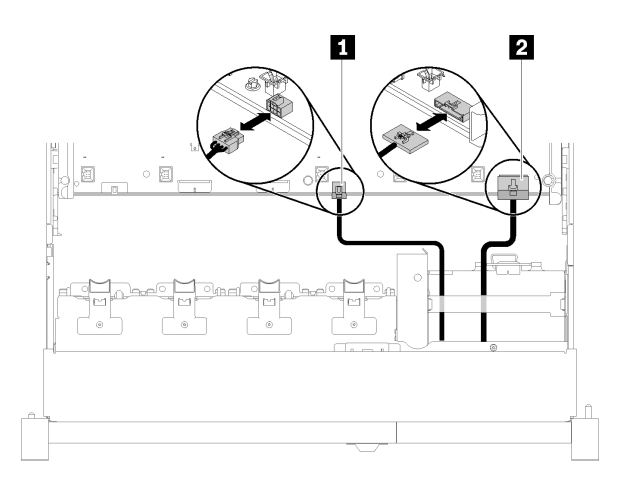

圖例 81. USB 2.0 纜線與前方操作面板纜線

表格 42. USB 2.0 纜線與前方操作面板纜線

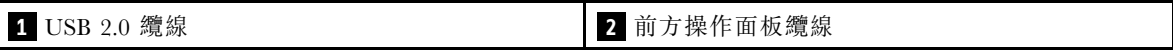

附註:從主機板中卸下時,請確定 USB 3.0 接頭保持垂直。

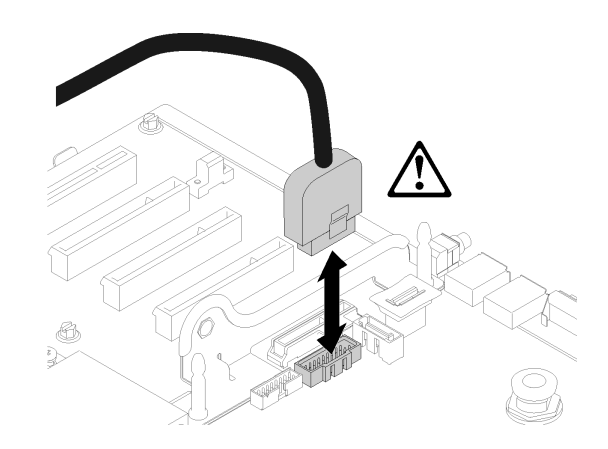

#### 圖例 82. 垂直卸下 USB 3.0 接頭

步驟 3. 從纜線導件卸下 USB 3.0 纜線。

步驟 4. 卸下用來固定匣組件的螺絲。

步驟 5. 抓住匣組件背面的卡榫,然後從伺服器內向外推出。

<span id="page-92-0"></span>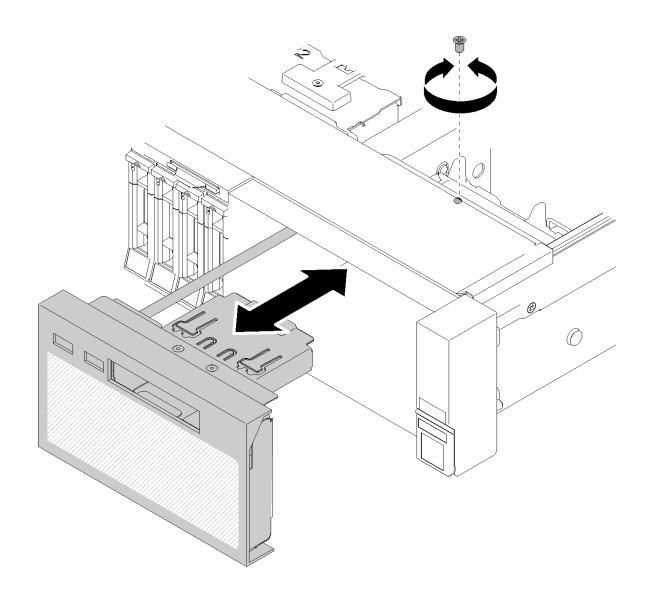

#### 圖例 83. 卸下操作面板匣組件

如果指示您送回元件或選配裝置,請遵循所有包裝指示,並使用提供給您的任何包裝材料來運送。

示範影片

[觀看 YouTube 上的程序](https://www.youtube.com/watch?v=0Hc_OyPVY4I)

# 安裝操作面板匣組件

使用此程序安裝操作面板匣組件。

安裝操作面板匣組件之前:

1. 閱讀安全資訊和安裝準則(請參[閱第 iii](#page-4-0) 頁 「[安全](#page-4-0)」和[第 51](#page-58-0) 頁 「[安裝準則](#page-58-0)」)。

若要安裝操作面板匣組件,請完成下列步驟:

步驟 1. 將操作面板匣組件對齊伺服器正面的插槽,然後插入匣組件,直到它卡入定位。

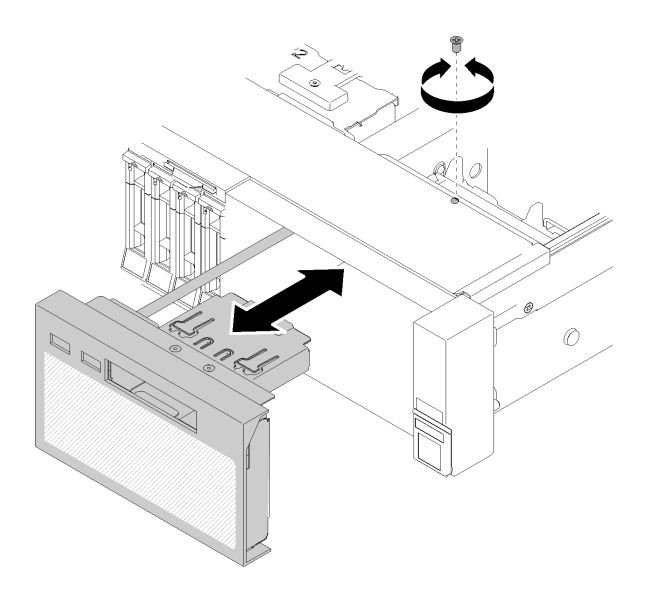

### 圖例 84. 安裝操作面板匣組件

- 步驟 2. 使用螺絲將匣組件安裝到伺服器。
- 步驟 3. 將前方操作面板纜線和 USB 纜線連接至主機板。

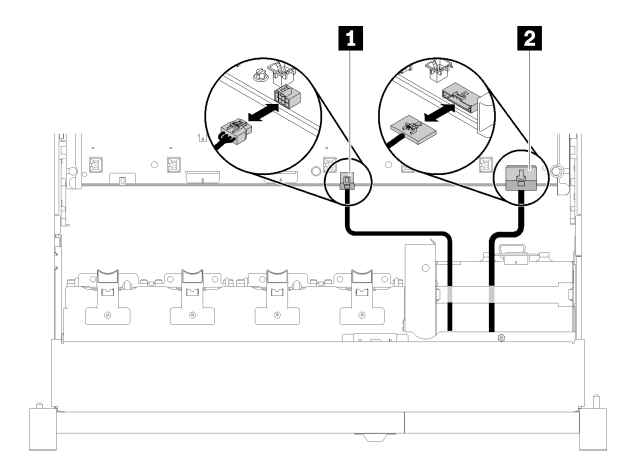

#### 圖例 85. USB 2.0 纜線與前方操作面板纜線

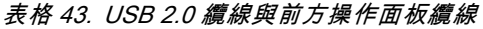

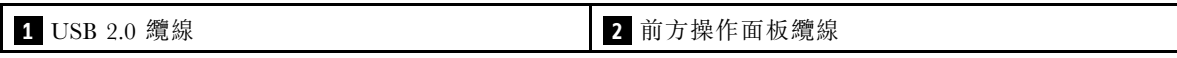

附註:在推入主機板上的接頭時,請確定 USB 3.0 接頭保持垂直。

圖例 86. 連接 USB 3.0 纜線

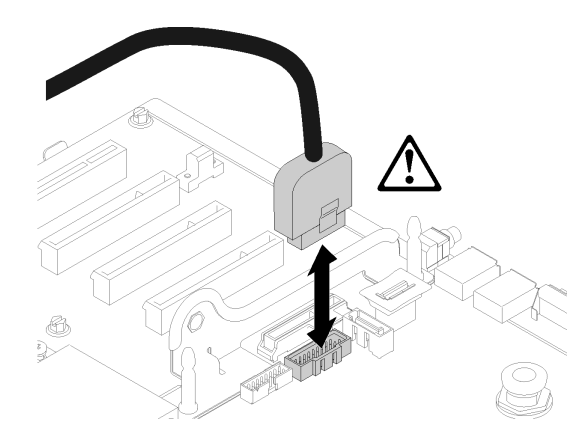

安裝操作面板匣組件之後,請完成下列步驟:

- 1. 重新安裝上蓋(請參[閱第 139](#page-146-0) 頁 「[安裝上蓋](#page-146-0)」)。
- 2. 重新連接您先前拔掉的電源線和任何纜線。
- 3. 將伺服器安裝到機架中。
- 4. 開啟伺服器和週邊裝置的電源。

### 示範影片

[觀看 YouTube 上的程序](https://www.youtube.com/watch?v=DzdZ0y1jfvE)

# 卸下前方操作面板

使用此程序卸下前方操作面板。

主機板卸下操作面板匣組件(請參閲[第 83](#page-90-0) 頁「[卸下操作面板匣組件](#page-90-0)」)後,請完成下列步驟以卸下 前方操作面板:

步驟 1. 按壓前方操作面板背面的兩個鬆開卡榫,小心地將組件滑出匣組件。

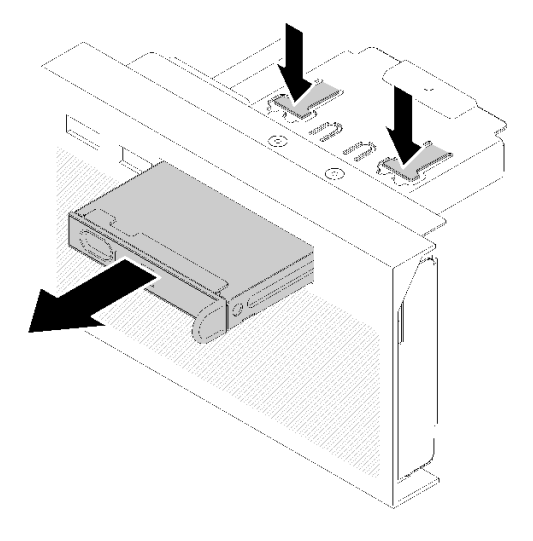

#### 圖例 87. 卸下前方操作面板

如果指示您送回元件或選配裝置,請遵循所有包裝指示,並使用提供給您的任何包裝材料來運送。

# 安裝前方操作面板

使用此程序安裝前方操作面板。

安裝前方操作面板之前:

- 1. 閱讀安全資訊和安裝準則(請參[閱第 iii](#page-4-0) 頁 「[安全](#page-4-0)」和[第 51](#page-58-0) 頁 「[安裝準則](#page-58-0)」)。
- 2. 將裝有元件的防靜電保護袋與伺服器上任何未上漆的金屬表面接觸;然後,從保護袋中取出元件,將它 放在防靜電表面上。

若要安裝前方操作面板,請完成下列步驟:

步驟 1. 將面板對齊操作面板匣組件上的插槽,然後將它滑入,直到卡入定位。

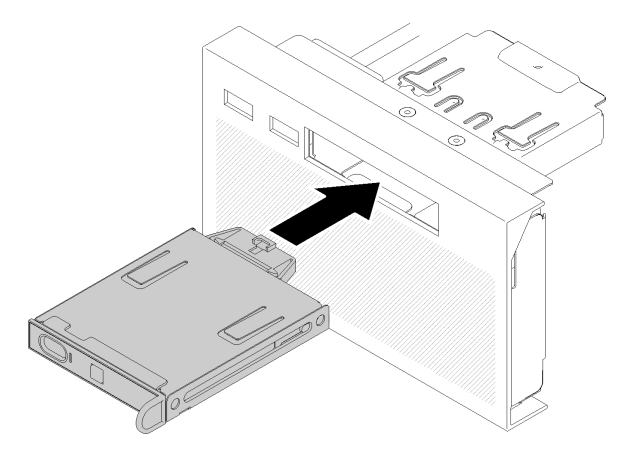

圖例 88. 安裝前方操作面板

安裝操作面板匣組件之後,請完成下列步驟:

<span id="page-96-0"></span>1. 重新安裝操作面板匣組件(請參閲[第 85](#page-92-0) 頁 「[安裝操作面板匣組件](#page-92-0)」)。

# 更換 PCIe 擴充卡組件和配接卡

使用此程序卸下或安裝PCIe 擴充卡組件和配接卡。

# 卸下 PCIe 擴充卡組件

使用此程序卸下PCIe 擴充卡組件。

卸下PCIe 擴充卡組件之前:

- 1. 閱讀安全資訊和安裝準則(請參[閱第 iii](#page-4-0) 頁 「[安全](#page-4-0)」和[第 51](#page-58-0) 頁 「[安裝準則](#page-58-0)」)。
- 2. 關閉伺服器和週邊裝置,並拔下電源線和所有外部纜線(請參閱第9頁「[關閉伺服器電源](#page-16-0)」)。
- 3. 如果伺服器安裝在機架中,請沿著其機架滑軌將伺服器滑出以接觸上蓋,或從機架卸下伺服器。
- 4. 卸下上蓋(請參閱[第 137](#page-144-0) 頁 「[卸下上蓋](#page-144-0)」)。
- 5. 拔掉操作面板匣組件的 USB 3.0 纜線,然後將它從主機板垂直卸下。

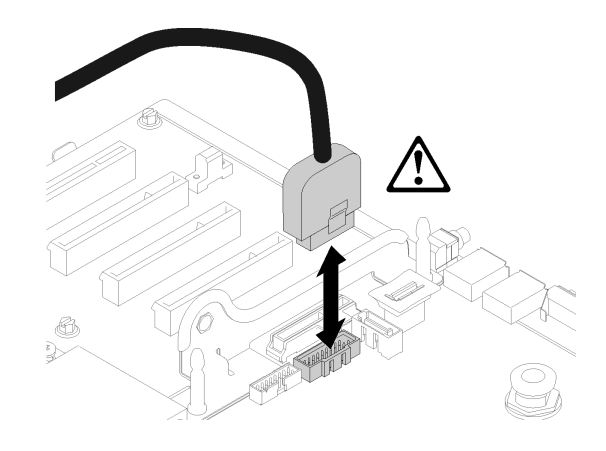

#### 圖例 89. 垂直卸下 USB 3.0 接頭

若要卸下PCIe 擴充卡組件,請完成下列步驟:

步驟 1. 將連接至配接卡的所有纜線拔掉。

步驟 2. 握住PCIe 擴充卡組件的觸摸點,然後將它從主機板中取出。

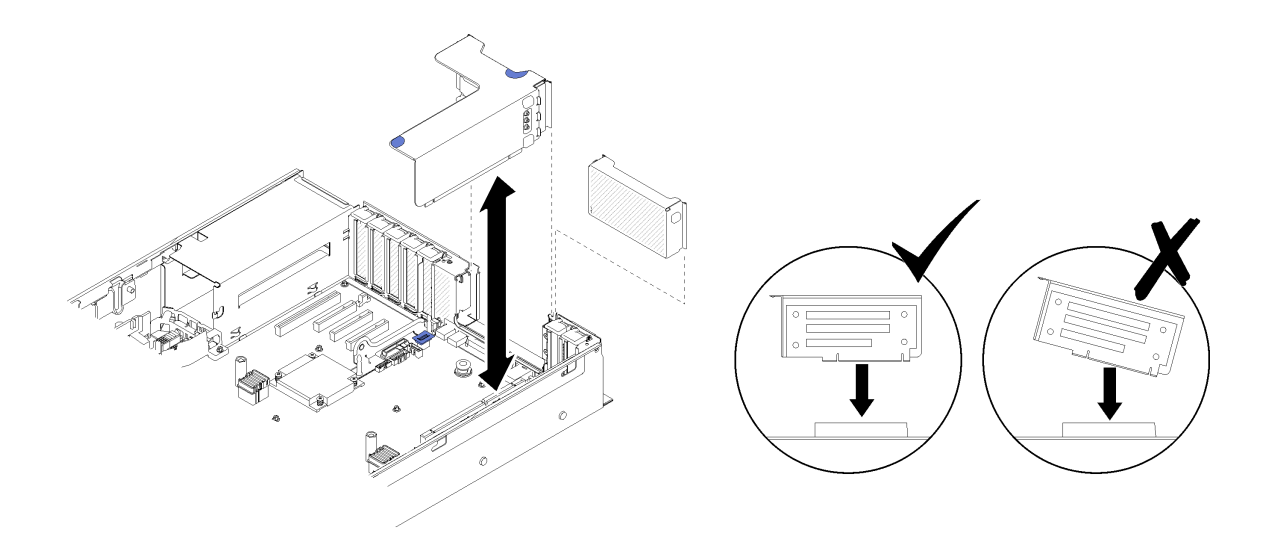

圖例 90. 卸下PCIe 擴充卡組件

步驟 3. 卸下用來固定PCIe 擴充卡的螺絲,並稍微將它推離以與擴充卡匣分離。

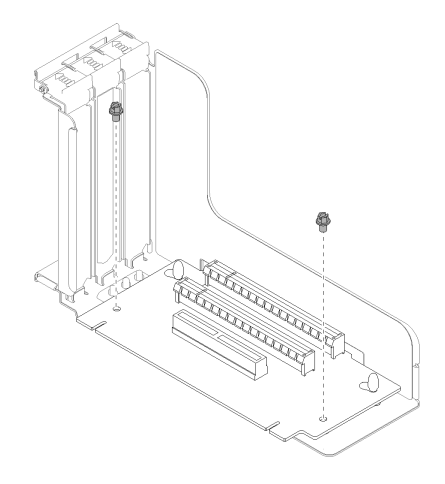

### 圖例 91. 卸下PCIe 擴充卡

卸下 PCIe 擴充卡組件之後:

- 如果指示您送回元件或選配裝置,請遵循所有包裝指示,並使用提供給您的任何包裝材料來運送。
- 如果您計劃回收擴充卡組件,請完成下列步驟以拆卸擴充卡組件,並依照當地法規回收元件。
	- 1. 卸下用來固定擴充卡的兩個螺絲。

<span id="page-98-0"></span>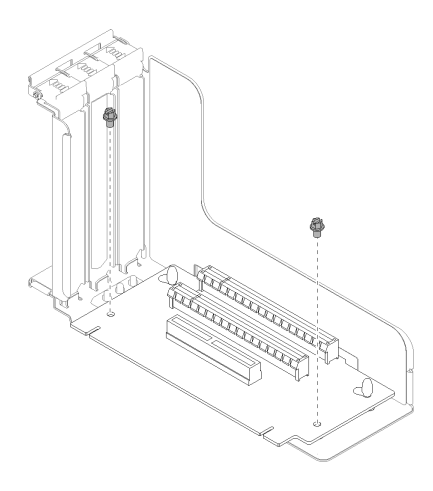

圖例 92. 拆卸 PCIe 擴充卡組件

2. 輕輕滑動並旋轉 PCIe 擴充卡,使其與擴充卡托架分離。

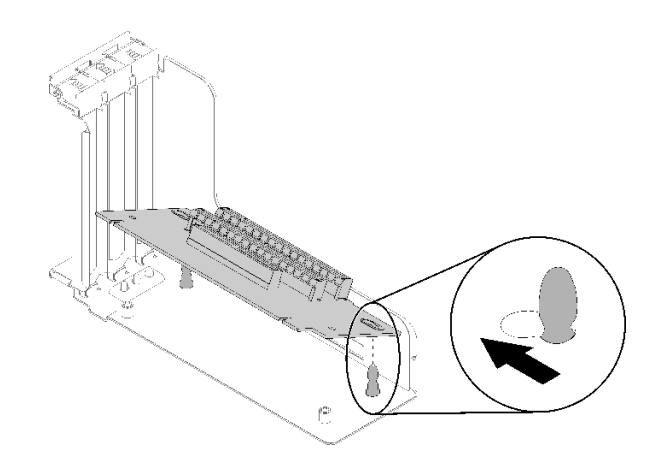

圖例 93. 拆卸 PCIe 擴充卡組件

### 示範影片

[觀看 YouTube 上的程序](https://www.youtube.com/watch?v=ZsMFh7EnaDs)

# 安裝 PCIe 擴充卡組件

使用此程序安裝PCIe 擴充卡組件。

安裝PCIe 擴充卡組件之前:

- 1. 閲讀[安全](#page-4-0)資訊和安裝準則(請參閲第 iii 頁「安全」和[第 51](#page-58-0) 頁「[安裝準則](#page-58-0)」)。
- 2. 將裝有元件的防靜電保護袋與伺服器上任何未上漆的金屬表面接觸;然後,從保護袋中取出元件,將它 放在防靜電表面上。
- 3. 拔掉操作面板匣組件的 USB 3.0 纜線,然後將它從主機板垂直卸下。

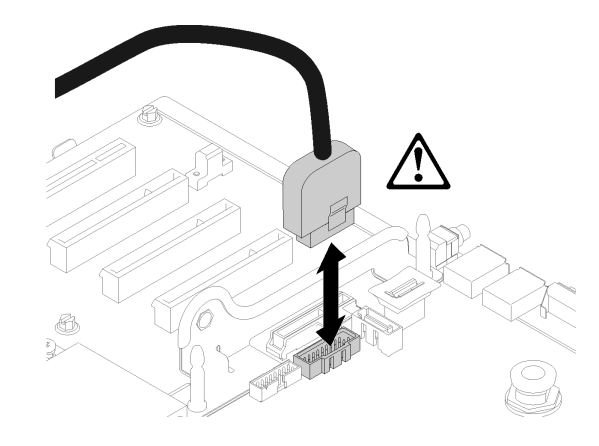

#### 圖例 94. 垂直卸下 USB 3.0 接頭

若要安裝 PCIe 擴充卡組件,請完成下列步驟:

步驟 1. 組裝 PCIe 擴充卡組件:

a. 將 PCIe 擴充卡底部對齊插槽、然後旋轉頂部將其裝入擴充卡匣上的插槽內;稍微移動 PCIe 擴充卡,使孔對齊插腳。

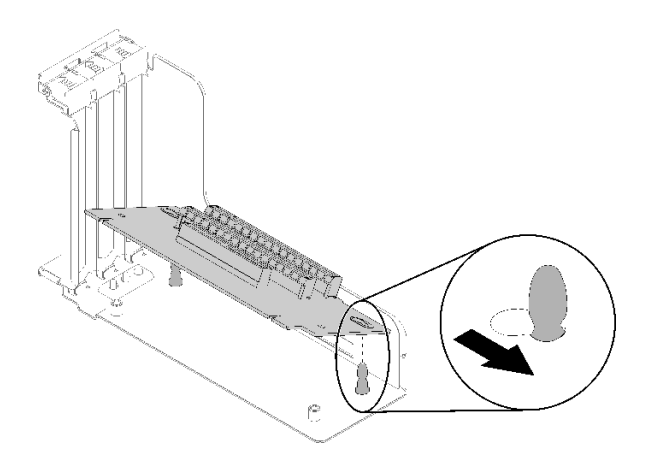

圖例 95. PCIe 擴充卡組件

b. 使用螺絲將 PCIe 擴充卡安裝到擴充卡匣。

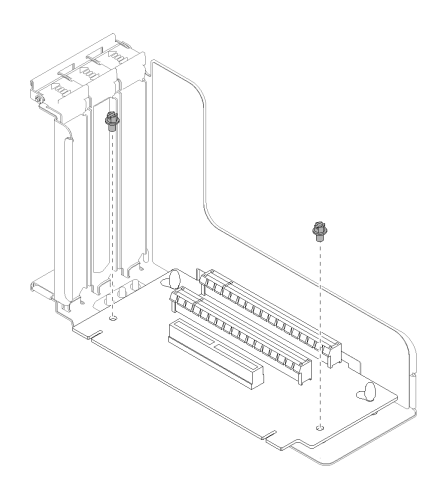

圖例 96. PCIe 擴充卡組件

步驟 2. 將 PCIe 擴充卡組件與主機板上的接頭對齊,然後將其推入,直到卡入定位。

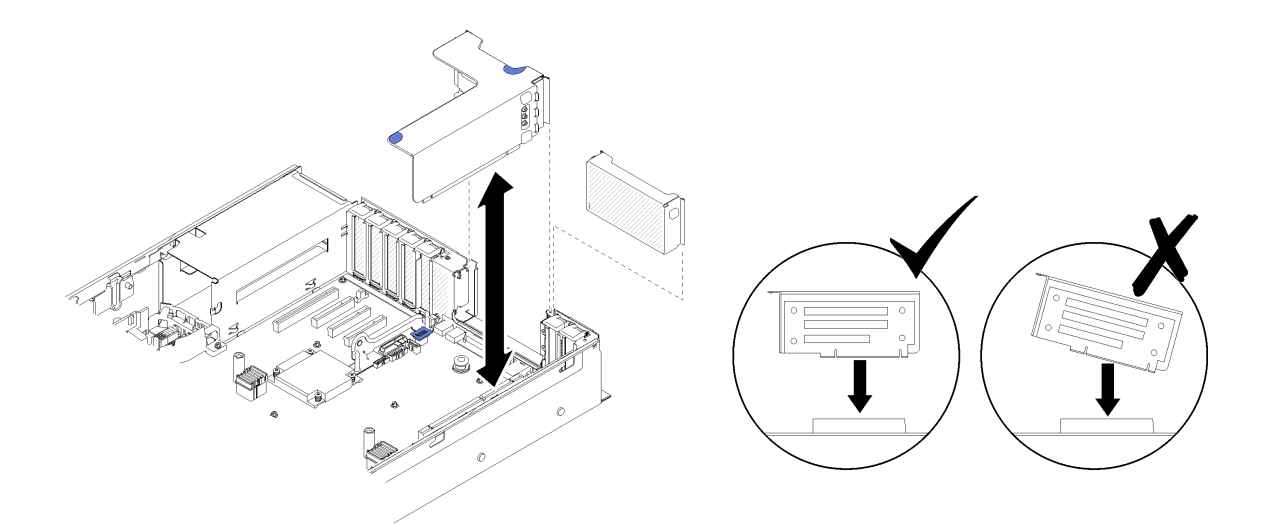

### 圖例 97. 安裝PCIe 擴充卡組件

步驟 3. 重新接上先前拔掉的所有纜線。

安裝PCIe 擴充卡組件之後,請完成下列步驟:

- 1. 重新安裝上蓋(請參[閱第 139](#page-146-0) 頁 「[安裝上蓋](#page-146-0)」)。
- 2. 重新連接您先前拔掉的電源線和任何纜線。
- 3. 將伺服器安裝到機架中。
- 4. 開啟伺服器和週邊裝置的電源。

### 示範影片

[觀看 YouTube 上的程序](https://www.youtube.com/watch?v=1uMUB7TNtTI)

# 卸下配接卡

使用此程序卸下配接卡。

遵循下列指示找出已安裝配接卡的位置。

### 從主機板卸下配接卡

從主機板卸下配接卡之前:

- 1. 閱讀安全資訊和安裝準則(請參[閱第 iii](#page-4-0) 頁「[安全](#page-4-0)」和[第 51](#page-58-0) 頁「[安裝準則](#page-58-0)」)。
- 2. 關閉伺服器和週邊裝置,並拔下電源線和所有外部纜線(請參閲第9頁「[關閉伺服器電源](#page-16-0)」)。
- 3. 如果伺服器安裝在機架中,請沿著其機架滑軌將伺服器滑出以接觸上蓋,或從機架卸下伺服器。
- 4. 卸下上蓋(請參[閱第 137](#page-144-0) 頁 「[卸下上蓋](#page-144-0)」)。

若要從主機板卸下配接卡,請完成下列步驟:

步驟 1. 拔掉配接卡的所有纜線(包括外接纜線)。

步驟 2. 打開固定閂鎖。

步驟 3. 握住配接卡的角落,然後從主機板中將它拉出。

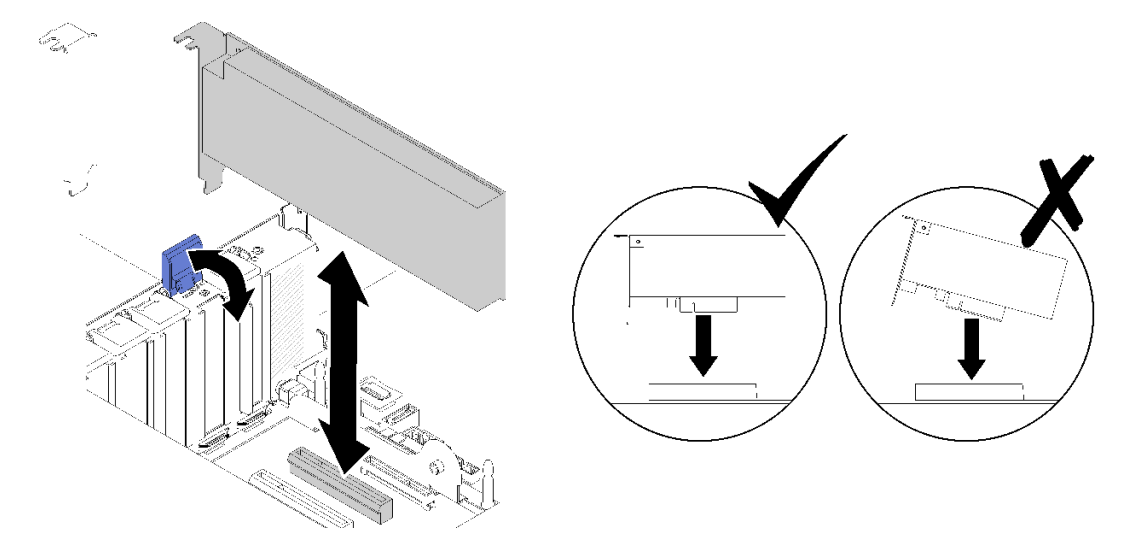

圖例 98. 從主機板卸下配接卡

### 從 PCIe 擴充卡組件卸下配接卡

若要從已從伺服器卸下的 PCIe 擴充卡組件卸下配接卡,請完成下列步驟:

步驟 1. 打開 PCIe 擴充卡組件上的托架。

步驟 2. 握住配接卡的角落,然後從 PCIe 擴充卡組件中將它拉出。

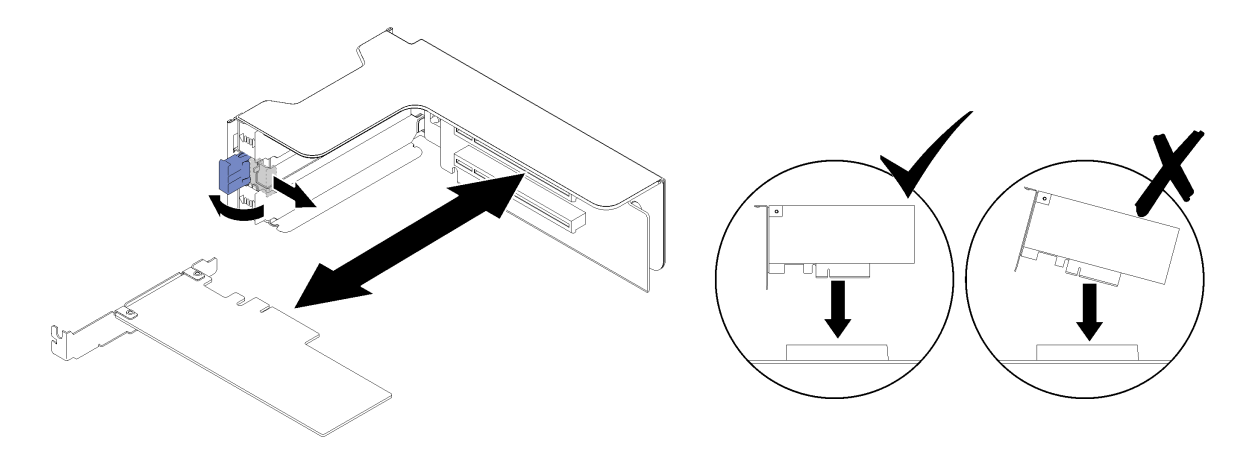

圖例 99. 從 PCIe 擴充卡組件卸下配接卡

如果指示您送回元件或選配裝置,請遵循所有包裝指示,並使用提供給您的任何包裝材料來運送。

#### 示範影片

[觀看 YouTube 上的程序](https://www.youtube.com/watch?v=wsrdEPRGAmE)

### 安裝配接卡

使用此程序安裝配接卡。

安裝配接卡之前:

- 1. 閱讀安全資訊和安裝準則(請參[閱第 iii](#page-4-0) 頁 「[安全](#page-4-0)」和[第 51](#page-58-0) 頁 「[安裝準則](#page-58-0)」)。
- 2. 將裝有元件的防靜電保護袋與伺服器上任何未上漆的金屬表面接觸;然後,從保護袋中取出元件,將它 放在防靜電表面上。

遵循下列指示找出要安裝配接卡的位置。

### 將配接卡安裝在主機板上

若要在主機板上安裝配接卡,請完成下列步驟:

步驟 1. 打開固定閂鎖。

步驟 2. 將配接卡與主機板上的接頭對齊。

附註:下列 RAID 配接卡需使用特定 PCIe 插槽:

- SATA/SAS 磁碟機的 RAID 配接卡:插槽 2、10
- PCIe 交換器卡:插槽 1、11

如需 PCIe 插槽編號, 請參閲[第](#page-28-0) [22](#page-29-0) 頁 「[主機板接頭](#page-28-0)」。 步驟 3. 將配接卡推入,直到它卡入定位。

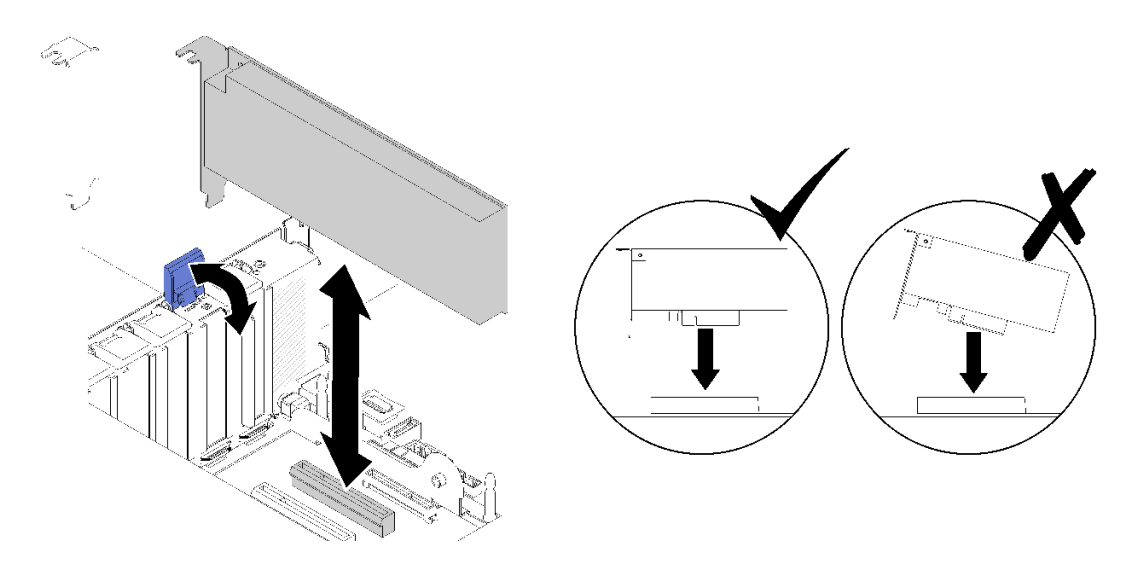

#### 圖例 100. 將配接卡安裝在主機板上

- 步驟 4. 將內部纜線連接到配接卡。請遵循配接卡的內部纜線佈線指示進行(請參閱[第 31](#page-38-0) 頁 「[內部](#page-38-0) [纜線佈線](#page-38-0)」)。
- 步驟 5. 合上固定閂鎖。

### 將配接卡安裝到 PCIe 擴充卡組件 中

若要從伺服器中卸下 PCIe 擴充卡組件後安裝配接卡,請完成下列步驟:

- 附註:當 LOM 配接卡和 ML2 配接卡都安裝在伺服器中時,系統最多可支援兩張額外的網路配接卡。
- 步驟 1. 打開 PCIe 擴充卡組件上的托架。
- 步驟 2. 將配接卡與 PCIe 擴充卡組件上的接頭對齊。
- 步驟 3. 將配接卡推入 PCIe 擴充卡組件,直到卡入定位。

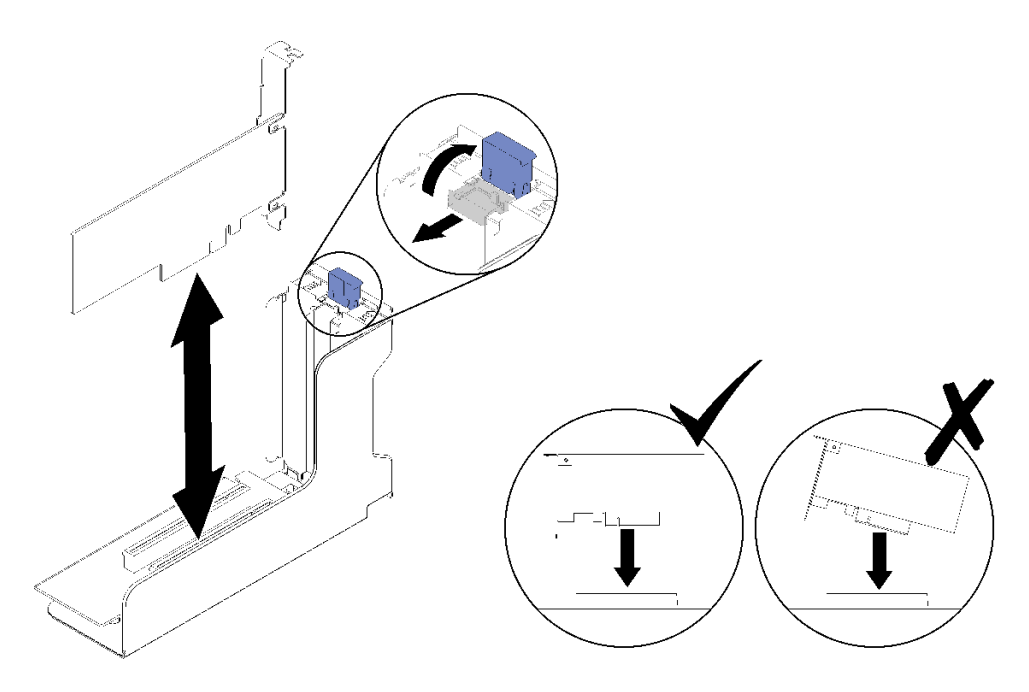

圖例 101. 將配接卡安裝在 PCIe 擴充卡組件中

步驟 4. 合上托架。

在 PCIe 擴充卡組件中安裝配接卡之後,請完成下列步驟:

- 1. 如果配接卡已安裝在PCIe 擴充卡組件中,請將 PCIe 擴充卡組件安裝到伺服器(請參閱[第 91 頁](#page-98-0)「安 [裝 PCIe 擴充卡組件](#page-98-0)」)。
- 2. 重新安裝上蓋(請參[閱第 139](#page-146-0) 頁 「[安裝上蓋](#page-146-0)」)。
- 3. 重新連接您先前拔掉的電源線和任何纜線。
- 4. 將伺服器安裝到機架中。
- 5. 開啟伺服器和週邊裝置的電源。

### 示範影片

[觀看 YouTube 上的程序](https://www.youtube.com/watch?v=NNBPn5S_IyM)

# 更換電源供應器

使用此程序安裝或卸下電源供應器。

# 卸下熱抽換電源供應器

使用此程序卸下熱抽換電源供應器。

#### S001

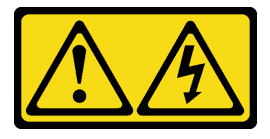

小品險

電源、電話、及通信接線的電流具有危險性。 若要避免電擊的危害,請執行下列動作:

- 將所有電源線連接到正確佈線和接地的電源插座/電源。
- 將本產品所連接的任何設備連接到正確佈線的插座/電源。
- 儘可能只用單手來連接或拔下信號線。
- 請勿在有火災、水災或房屋倒塌跡象時開啟任何設備。
- 裝置可能有一條以上的電源線,如果要切斷裝置的所有電流,請務必從電源拔掉所有電源線。

S002

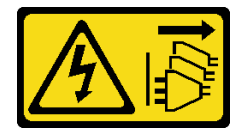

警告:

装置上的電源控制按鈕和電源供應詞開關,並不會切斷供應給裝置的電流。此外,裝置也可能有一 條以上的電源線。若要切斷裝置的所有電源,必須從電源拔掉所有電源線。

S029

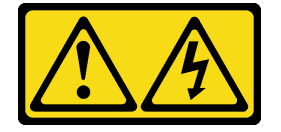

危險

對於 -48V DC 電源供應器而言,電源線的電流具有危險性。 若要避免電擊的危害,請執行下列動作:

• 當您需要卸下/安裝備援電源供應器時,請連接或拔下 -48V DC 電源線。

- 1. 關閉連接至本產品的附屬 DC 電源及設備。
- 2. 將電源供應器裝入系統外殼中。
- 3. 將 DC 電源線連接到產品。
	- 確定 -48 V DC 連線的極性正確:RTN 是 +,而 -Vin (一般 -48 V) DC 是 -。接地應妥善連接。
- 4. 將 DC 電源線連接到附屬電源。
- 5. 開啟所有電源。

#### 連接時: 拔掉時:

- 1. 在卸下電源供應器之前,拔除或關閉附屬 DC 電源 (在斷路器面板上)。
- 2. 卸下附屬 DC 電源線,並確保電源線的電線終端已 絕緣。
- 3. 從系統外殼拔除附屬電源供應器。

S035

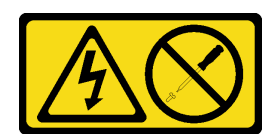

#### 警告:

切勿卸下電源供應器的外蓋或貼有此標籤的任何零件。貼有此標籤的任何元件內部都有危險等級的電壓、電 流及電能。這些元件內部沒有可維修的零件。如果您懷疑某個零件有問題,請聯絡維修技術人員。

卸下熱抽換電源供應器之前:

- 1. 閲讀[安全](#page-4-0)資訊和安裝準則(請參閲第 iii 頁「安全」和[第 51](#page-58-0) 頁「[安裝準則](#page-58-0)」)。
- 2. 如果伺服器位於機架中,請調整纜線整理臂 (CMA) 以觸及電源供應器機槽。

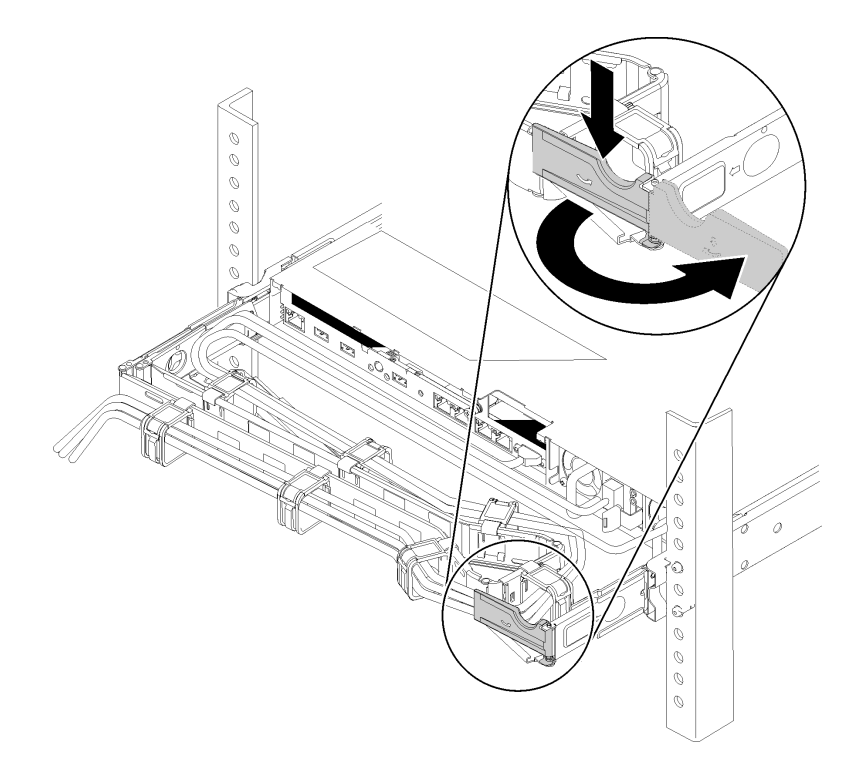

#### 圖例 102. 調整 CMA

如果您已經安裝免工具滑軌的 2U CMA 升級套件或具有 2U CMA 的免工具滑軌套件,請執行下列作業:

a. 將固定支架下壓,並將其旋轉至打開的位置。

b. 將 CMA 旋轉出來以存取電源供應器機槽。

若要卸下熱抽換電源供應器,請完成下列步驟:

步驟 1. 按住橙色鬆開卡榫。

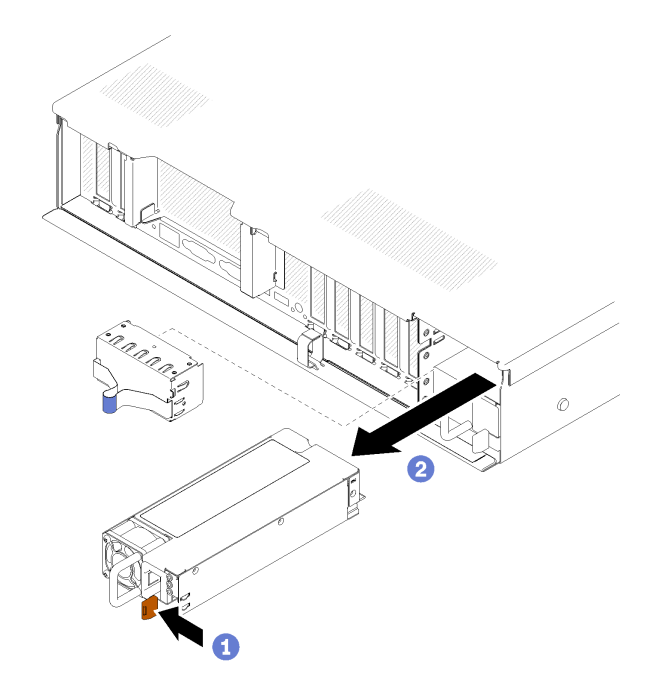

圖例 103. 電源供應器卸下

步驟 2. 抓住把手,從伺服器中拉出電源供應器,並放置在一旁。

附註:如果您不會立即更換新的電源供應器,請在電源供應器插槽中裝入電源供應器填充板。 如果指示您送回元件或選配裝置,請遵循所有包裝指示,並使用提供給您的任何包裝材料來運送。

示範影片

[觀看 YouTube 上的程序](https://www.youtube.com/watch?v=j5KwsOF6GBM)

## 安裝熱抽換電源供應器

使用此程序安裝熱抽換電源供應器。

S001

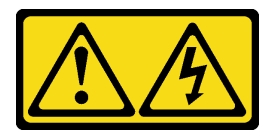

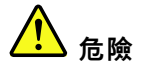

電源、電話、及通信接線的電流具有危險性。 若要避免電擊的危害,請執行下列動作:

- 將所有電源線連接到正確佈線和接地的電源插座/電源。
- 將本產品所連接的任何設備連接到正確佈線的插座/電源。
- 儘可能只用單手來連接或拔下信號線。
- 請勿在有火災、水災或房屋倒塌跡象時開啟任何設備。
● 裝置可能有一條以上的電源線,如果要切斷裝置的所有電流,請務必從電源拔掉所有電源線。

S002

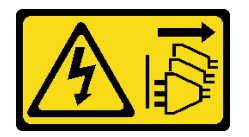

警告:

装置上的電源控制按鈕和電源供應寫開關,並不會切斷供應給裝置的電流。此外,裝置也可能有一 條以上的電源線。若要切斷裝置的所有電源,必須從電源拔掉所有電源線。

S029

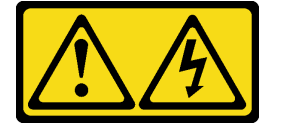

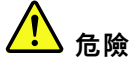

對於 -48V DC 電源供應器而言, 電源線的電流具有危險性。 若要避免電擊的危害,請執行下列動作:

● 當您需要卸下/安裝備援電源供應器時,請連接或拔下 −48V DC 電源線。

### 連接時: 拔掉時:

- 1. 關閉連接至本產品的附屬 DC 電源及設備。
- 2. 將電源供應器裝入系統外殼中。
- 3. 將 DC 電源線連接到產品。
	- 確定 -48 V DC 連線的極性正確:RTN 是 +,而 -Vin (一般 -48 V) DC 是 -。接地應妥善連接。
- 4. 將 DC 電源線連接到附屬電源。
- 5. 開啟所有電源。

- 1. 在卸下電源供應器之前,拔除或關閉附屬 DC 電源 (在斷路器面板上)。
- 2. 卸下附屬 DC 電源線,並確保電源線的電線終端已 絕緣。
- 3. 從系統外殼拔除附屬電源供應器。

#### S035

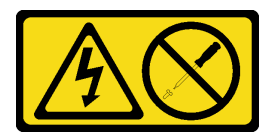

警告:

切勿卸下電源供應器的外蓋或貼有此標籤的任何零件。貼有此標籤的任何元件內部都有危險等級的電壓、電 流及電能。這些元件內部沒有可維修的零件。如果您懷疑某個零件有問題,請聯絡維修技術人員。

以下是與此伺服器相容的電源供應器類型,以及安裝注意事項。這些電源供應器依設計是用於平行作業。 如果電源供應器故障,備用電源供應器可繼續對系統供電。伺服器最多支援兩個具有 N+1 備援支援 的電源供應器。

• 750 瓦白金牌認證電源供應器

– 輸入電源 115V 或 220V AC

- 1100 瓦白金牌認證電源供應器
- 輸入電源 115V 或 220V AC
- 1600 瓦白金牌認證電源供應器 – 輸入電源 115V 或 220V AC

安裝熱抽換電源供應器之前:

- 1. 閲讀[安全](#page-4-0)資訊和安裝準則(請參閲第 iii 頁「安全」和[第 51](#page-58-0) 頁 「[安裝準則](#page-58-0)」)。
- 2. 將裝有元件的防靜電保護袋與伺服器上任何未上漆的金屬表面接觸;然後,從保護袋中取出元件,將它 放在防靜電表面上。
- 3. 如果伺服器位於機架中,請調整纜線整理臂 (CMA) 以觸及電源供應器機槽。

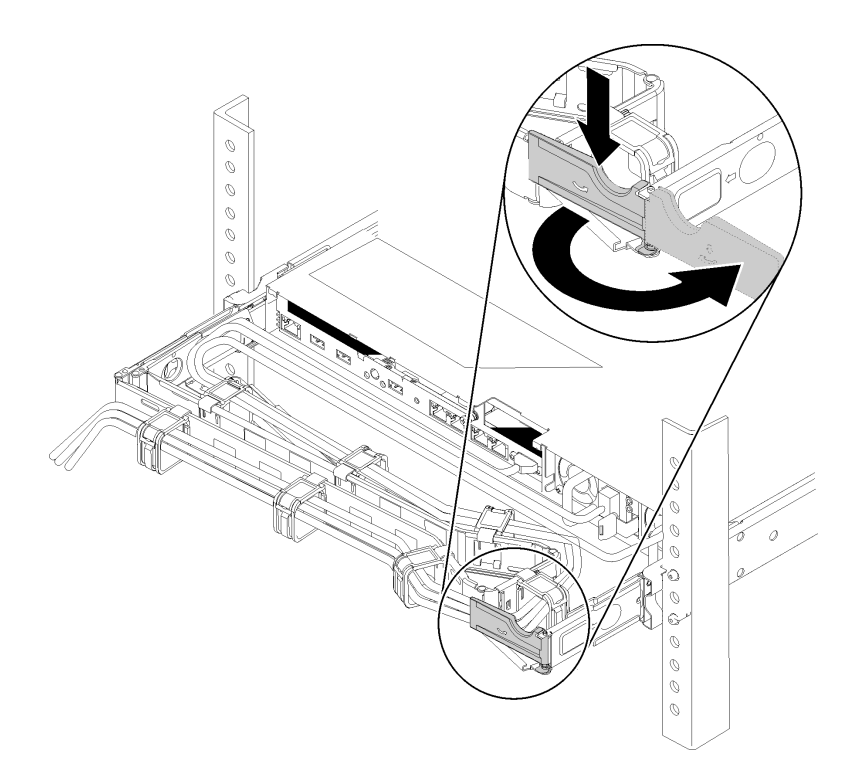

### 圖例 104. 調整 CMA

如果您已經安裝免工具滑軌的 2U CMA 升級套件或具有 2U CMA 的免工具滑軌套件,請執行下列作業:

a. 將固定支架下壓,並將其旋轉至打開的位置。

- b. 將 CMA 旋轉出來以存取電源供應器機槽。
- 4. 如果要安裝的電源供應器瓦特數不同於已安裝的電源供應器,請關閉伺服器和週邊裝置,並拔掉電源線 和所有外部纜線;然後卸下已安裝的電源供應器(請參[閱第 97](#page-104-0) 頁 「[卸下熱抽換電源供應器](#page-104-0)」)。

重要事項:請勿在同一部伺服器中混用不同瓦特數的電源供應器。

若要安裝電源供應器,請完成下列步驟:

步驟 1. 如果是要將電源供應器安裝到空的機槽中,請取出電源供應器機槽中的電源供應器填充板。 步驟 2. 抓住電源供應器背面的把手,將電源供應器滑入電源供應器機槽中,直到卡入定位。

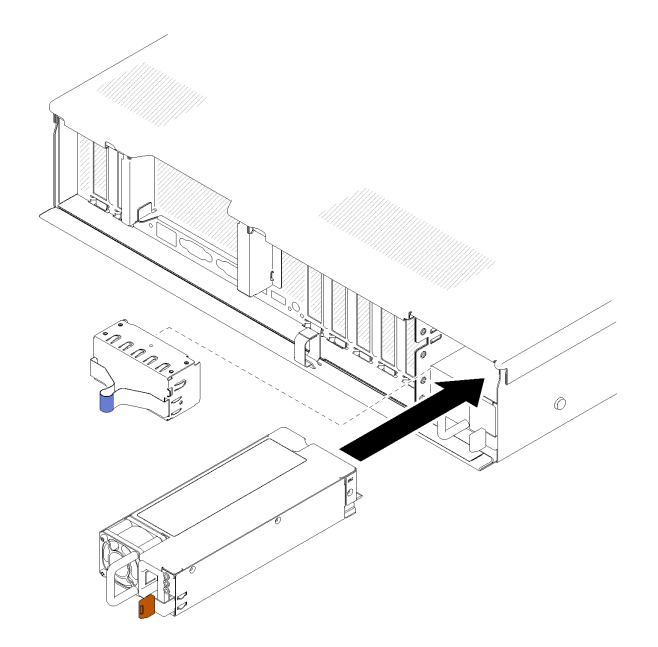

### 圖例 105. 安裝電源供應器

### 附註:

• 請拉動把手,試試電源供應器是否正確安裝。如果它滑出,請重新安裝。

● 電源供應器 1 位於底端, 而電源供應器 2 位於頂端。如需詳細資料, 請參閲[第 18](#page-25-0) 頁 「[背面圖](#page-25-0)」。 步驟 3. 將電源線連接到電源供應器,並確定其已正確連接到電源。

### 示範影片

[觀看 YouTube 上的程序](https://www.youtube.com/watch?v=MSww_MfR1BU)

## <span id="page-111-0"></span>更換處理器和散熱槽

使用下列程序更換已組裝的處理器及散熱槽(稱為處理器散熱槽模組 (PHM))、處理器或散熱槽。

注意: 在重複使用處理器或散熱槽之前, 請確定先使用經 Lenovo 驗證的酒精清潔布和散熱膏。

重要事項:伺服器中的處理器可回應散熱狀況進行節流控制,暫時降低速度以減少散熱量。在少數幾個處理 器核心節流期間(100 毫秒以下) 極短的實例中,唯一的指標會是作業系統事件日誌中的項目,而在系統 XCC 事件日誌中則沒有對應項目。如果發生這種情況,可以忽略此事件而不需要更換處理器。

### 卸下處理器和散熱槽

處理器位在主機板中,可在上蓋卸下時從伺服器頂端來存取。此作業提供卸下已組裝之處理器及散熱槽(稱 為處理器散熱槽模組 (PHM))、處理器和散熱槽的指示。所有這些作業都需要有 Torx T30 螺絲起子。

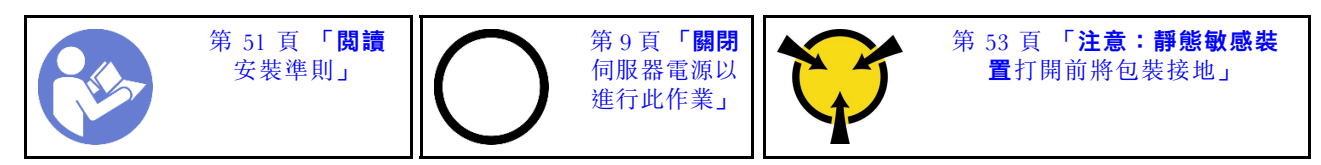

注意:

- 每個處理器插座都必須始終裝有防塵蓋或 PHM。卸下或安裝 PHM 時,請使用防塵蓋保護空的處 理器插座。
- 請勿觸摸處理器插座或處理器接點。處理器插座接點非常脆弱,十分容易損壞。處理器接點上的雜質(如 皮膚上的油脂)可能導致連接失敗。
- 一次只卸下及安裝一個 PHM。如果主機板支援多個處理器,請從第一個處理器插座開始安裝 PHM。
- 請勿讓處理器或散熱槽上的散熱膏接觸到任何東西。接觸任何表面都會導致散熱膏受到不良影響,使 其效力減弱。散熱膏可能會損壞元件,例如處理器插座中的電源接頭。除非有指示,否則請勿從散熱 槽卸下散熱膏蓋板。
- 散熱膏在散熱槽上的功效可以保持兩年。安裝新的散熱槽時,請務必檢查製造日期以確保散熱膏仍然有 效。如果日期超過兩年,請更換散熱膏以避免過熱問題。

卸下 PHM 之前:

附註:系統的散熱槽、處理器和處理器固定器可能與圖中所示不同。

- 1. 閲讀[安全](#page-4-0)資訊和安裝準則(請參閲第 iii 頁「安全」和[第 51](#page-58-0) 頁「[安裝準則](#page-58-0)」)。
- 2. 關閉伺服器和週邊裝置,並拔下電源線和所有外部纜線(請參閱第9頁「[關閉伺服器電源](#page-16-0)」)。
- 3. 卸下上蓋(請參[閱第 137](#page-144-0) 頁 「[卸下上蓋](#page-144-0)」)。
- 4. 卸下主機板空氣擋板(請參閱[第 120](#page-127-0) 頁 「[卸下主機板空氣擋板和電源轉插卡](#page-127-0)」)或處理器和記憶體擴 充匣與擴充匣空氣擋板(請參閲第 114 頁 「[卸下處理器和記憶體擴充匣](#page-121-0)」)。

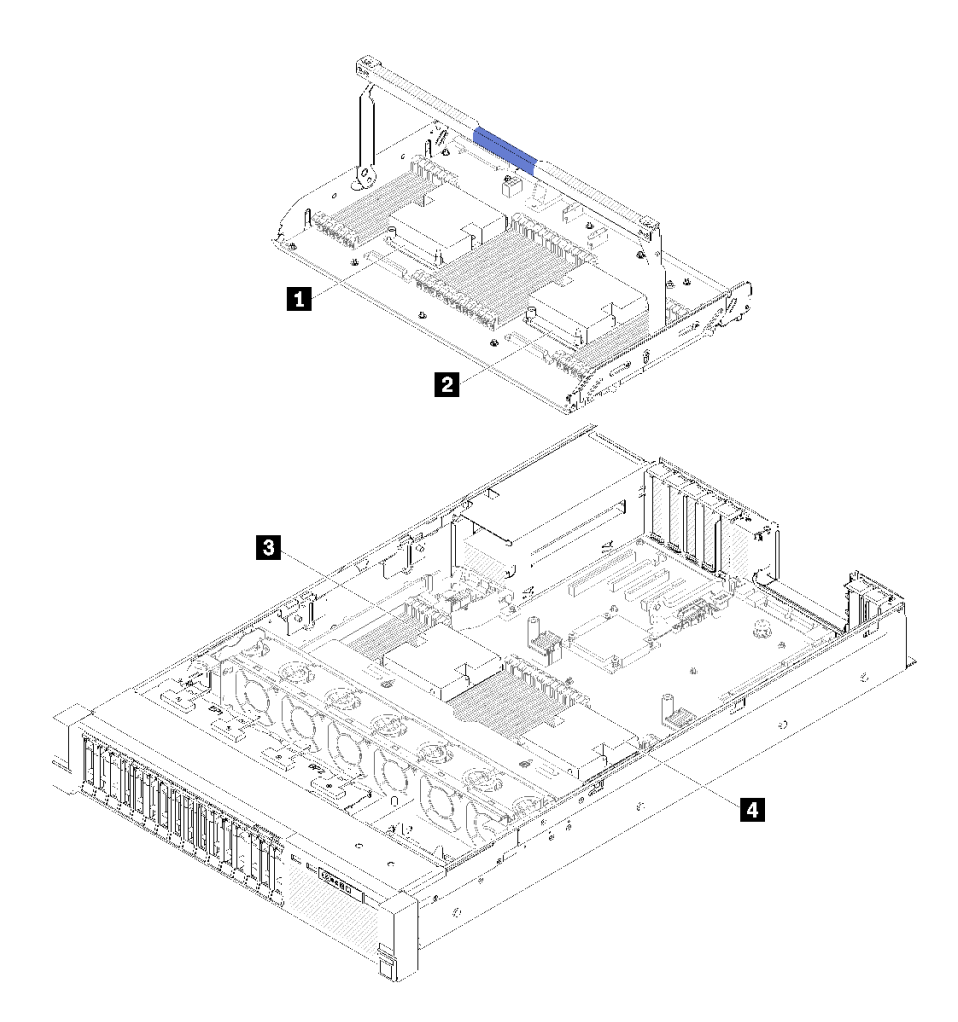

### 圖例 106. 處理器位置

表格 44. 處理器位置

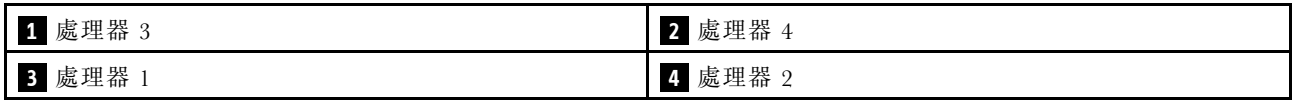

請完成下列步驟,以卸下 PHM。

步驟 1. 從主機板卸下 PHM。

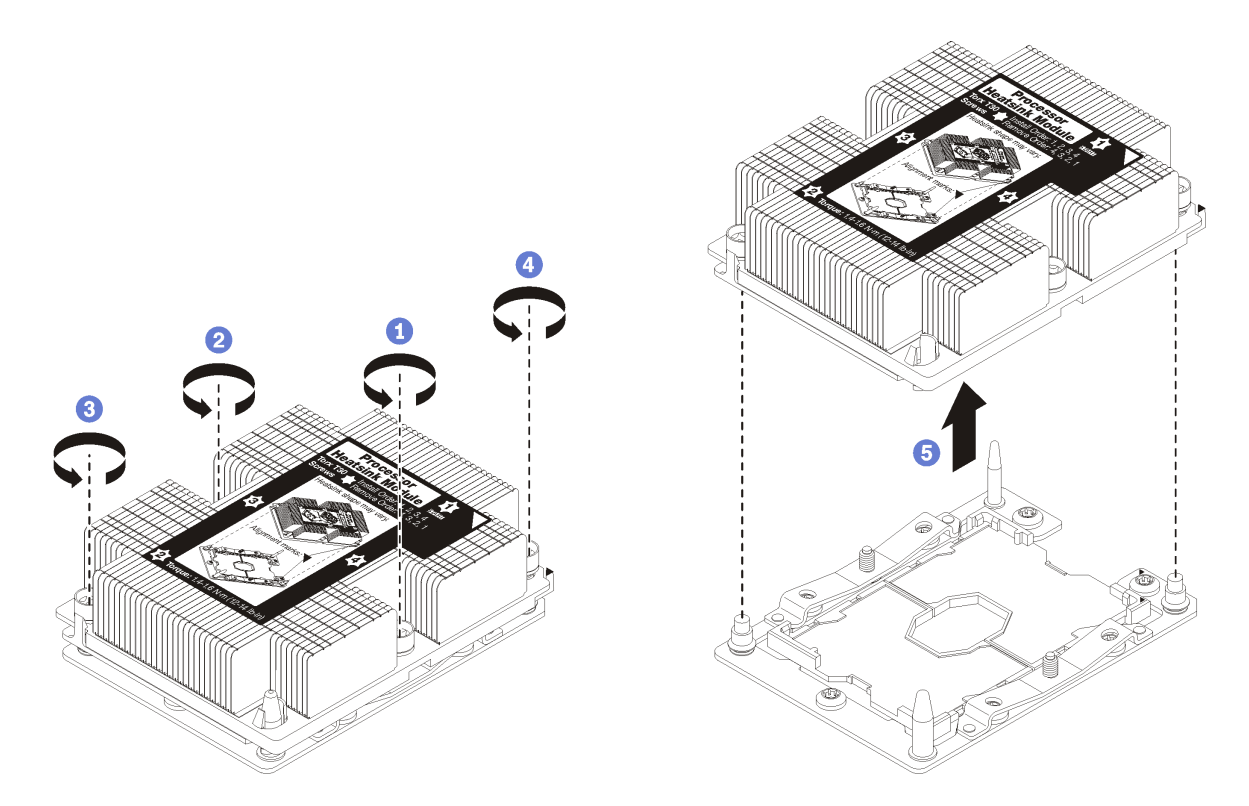

### 圖例 107. 卸下 PHM

注意:為防止元件損壞,請務必依照指示的鬆開順序進行。

a. 依照散熱槽標籤上*顯示的拆卸順序*,完全鬆開處理器散熱槽模組上的 Torx T30 緊固件。

b. 將處理器散熱槽模組從處理器插座拿起。

卸下 PHM 之後:

- 如果您在更換主機板的過程中,需要卸下 PHM,請將 PHM 置於一旁。
- 如果您要更換處理器或散熱槽,請將處理器及其固定器與散熱槽分離。

<span id="page-114-0"></span>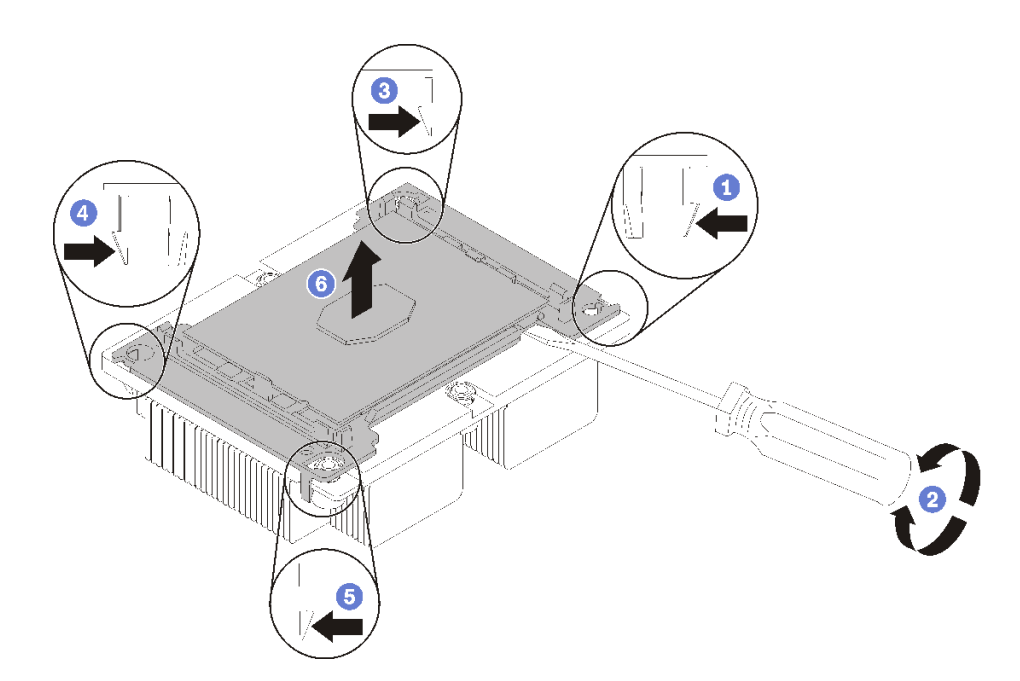

### 圖例 108. 將散熱槽與處理器分離

- 1. 按壓最接近撬開點的處理器固定器角落的固定夾,然後使用扭轉動作破壞處理器至散熱槽的密封,用 平頭螺絲起子輕輕地從散熱槽撬開固定器的這個角落。
- 2. 鬆開其餘的固定夾,再將處理器和固定器從散熱槽拿起。
- 3. 將處理器和固定器從散熱槽分離之後,請在拿握處理器和固定器時,將塗有散熱膏的那一面保持 向下,處理器接點那一面保持向上,以防處理器掉出固定器。

**附註:**在接下來的步驟中將會卸下並捨棄處理器固定器,然後使用新的來更換。

- 如果您要更換處理器,將會重複使用散熱槽。使用酒精清潔布,將散熱槽底部的散熱膏擦掉。
- 如果您要更換散熱槽,將會重複使用處理器。使用酒精清潔布,將處理器頂部的散熱膏擦掉。

如果指示您送回元件或選配裝置,請遵循所有包裝指示,並使用提供給您的任何包裝材料來運送。

### 示範影片

[觀看 YouTube 上的程序](https://www.youtube.com/watch?v=Qlsjw3-P_fs)

# <span id="page-115-0"></span>安裝處理器和散熱槽

此作業提供安裝已組裝之處理器及散熱槽(稱為處理器散熱槽模組 (PHM))、處理器和散熱槽的指示。所有 這些作業都需要有 Torx T30 螺絲起子。

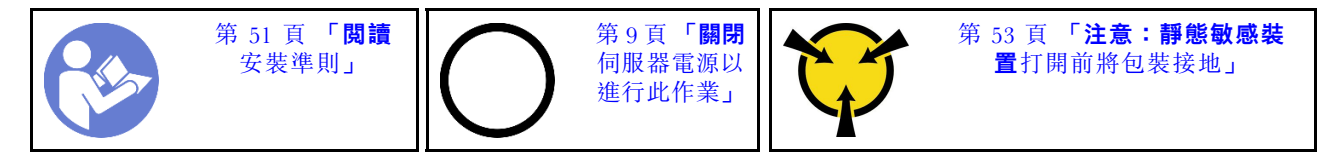

注意:

- 每個處理器插座都必須始終裝有防塵蓋或 PHM。卸下或安裝 PHM 時,請使用防塵蓋保護空的處 理器插座。
- 請勿觸摸處理器插座或處理器接點。處理器插座接點非常脆弱,十分容易損壞。處理器接點上的雜質(如 皮膚上的油脂)可能導致連接失敗。
- 一次只卸下及安裝一個 PHM。如果主機板支援多個處理器,請從第一個處理器插座開始安裝 PHM。
- 請勿讓處理器或散熱槽上的散熱膏接觸到任何東西。接觸任何表面都會導致散熱膏受到不良影響,使 其效力減弱。散熱膏可能會損壞元件,例如處理器插座中的電源接頭。除非有指示,否則請勿從散熱 槽卸下散熱膏蓋板。
- 散熱膏在散熱槽上的功效可以保持兩年。安裝新的散熱槽時,請務必檢查製造日期以確保散熱膏仍然有 效。如果日期超過兩年,請更換散熱膏以避免過熱問題。

### 附註:

- PHM 帶有楔形缺口,可用於指示安裝位置及插座中的方向。
- 如需伺服器支援的處理器清單,請參閱 <https://serverproven.lenovo.com/>。主機板上的所有處理器都必 須有相同的速度、核心數目及頻率。
- 安裝新的 PHM 或替換處理器之前,請將系統韌體更新為最新版本。請參閱 ThinkSystem SR850 設 定手冊中的「更新韌體」。
- 安裝另一個 PHM 可能會變更系統的記憶體需求。如需處理器與記憶體關係的清單,請參閱 ThinkSystem SR850 記憶體插入參考。
- 適用於您系統的選配裝置可能有特定的處理器需求。如需相關資訊,請參閱選配裝置隨附的文件。

安裝 PHM 之前:

附註:系統的散熱槽、處理器和處理器固定器可能與圖中所示不同。

1. 卸下現有的 PHM(若已安裝)。請參閱[第 104](#page-111-0) 頁 「[卸下處理器和散熱槽](#page-111-0)」。

附註:替換處理器同時隨附矩形及方形處理器固定器。矩形固定器出廠時即已附加至處理器。方 形固定器可以捨棄。

- 2. 如果您要更換散熱槽,請更換處理器固定器。*處理器固定器不得重複使用。* 
	- a. 卸下舊的處理器固定器。

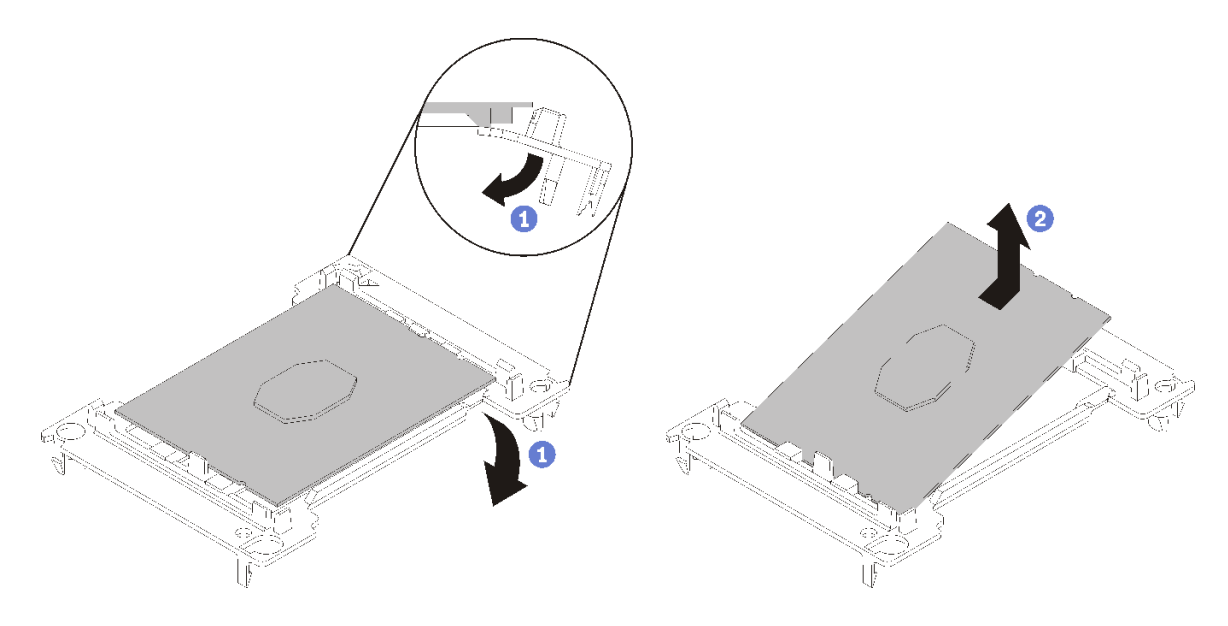

圖例 109. 卸下 處理器固定器

**附註:**從固定器卸下處理器時,請抓住處理器的長邊,避免碰觸接點或散熱膏(如有塗抹)。 處理器接點的那一面朝上,將固定器的末端往下彎折以鬆開固定夾,然後從固定器卸下處理器。捨 棄舊的固定器。

b. 安裝新的處理器固定器。

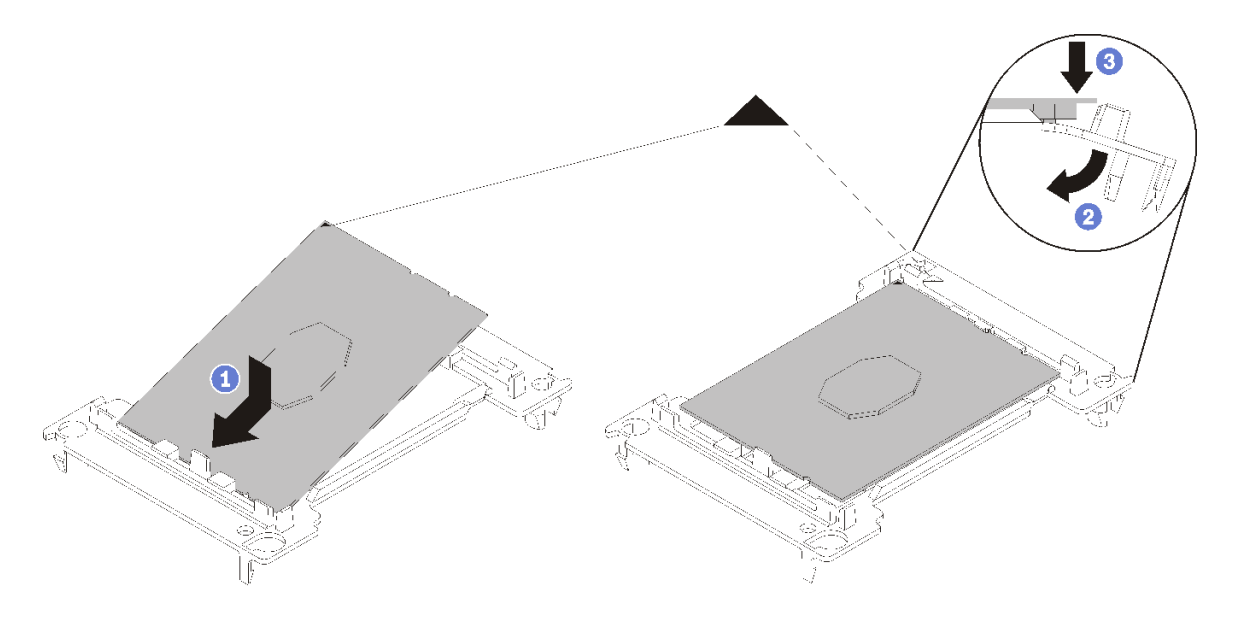

### 圖例 110. 安裝 處理器固定器

- 1) 將處理器放置在新的固定器上,以對齊三角形標記;然後將處理器未標示的一端插入固定器。
- 2) 將處理器已插入的一端保持在定位,將固定器的另一端往下彎折,直到您可以將處理器按壓至 固定夾下方。

為了防止處理器在插入後從固定器脱離,請將處理器接點那一面保持向上,並握住處理器固 定器組件的固定器兩側。

3) 如果處理器上有舊的散熱膏,請使用酒精清潔布輕輕地清潔處理器頂端。

**附註:**如果您是在處理器頂端塗上新的散熱膏,請先確定酒精已完全揮發。

3. 如果您要更換處理器:

a. 如果要安裝的處理器是從另一個主機板卸下的,請使用酒精清潔布,擦掉處理器的散熱膏,並在清 除所有散熱膏之後,丟棄清潔布。

**附註:**如果您是在處理器頂端塗上新的散熱膏,請先確定酒精已完全揮發。

- b. 從散熱槽清除處理器識別標籤,並更換成替換處理器隨附的新標籤。
- c. 使用針筒在處理器頂端塗上四點間隔一致的散熱膏,每個點體積約 0.1 毫升。

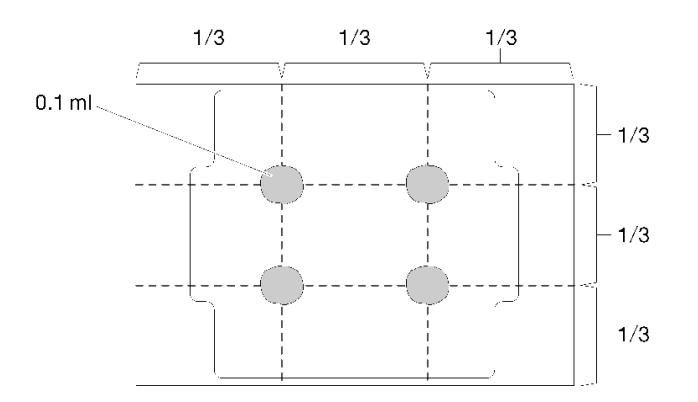

#### 圖例 111. 散熱膏的適當形狀

- 4. 如果您要更換散熱槽,請取下舊散熱槽上的處理器識別標籤,然後貼在新散熱槽上的相同位置。標籤 位於散熱槽側邊最靠近三角形對齊標記之處。 如果您無法取下標籤並貼在新的散熱槽上,或如果標籤在轉貼時損壞,請使用油性簽字筆將處理器識別 標籤的處理器序號寫在新散熱槽上原先要貼上標籤的相同位置。
- 5. 如果處理器與散熱槽是分開的,請組裝這些元件。

### 附註:

- 如果您要更换處理器,請將散熱槽安裝到位於運送匣中的處理器和固定器上。
- 如果您要更換散熱槽,請將散熱槽從運送匣卸下,然後將處理器和固定器放在散熱槽運送匣的另一半 處,讓處理器接點的那一面保持向下。為了防止處理器從固定器脫落,請握住處理器固定器組件的兩 側,讓處理器接點的那一面保持向上,直到您將它翻過來裝到運送匣中。

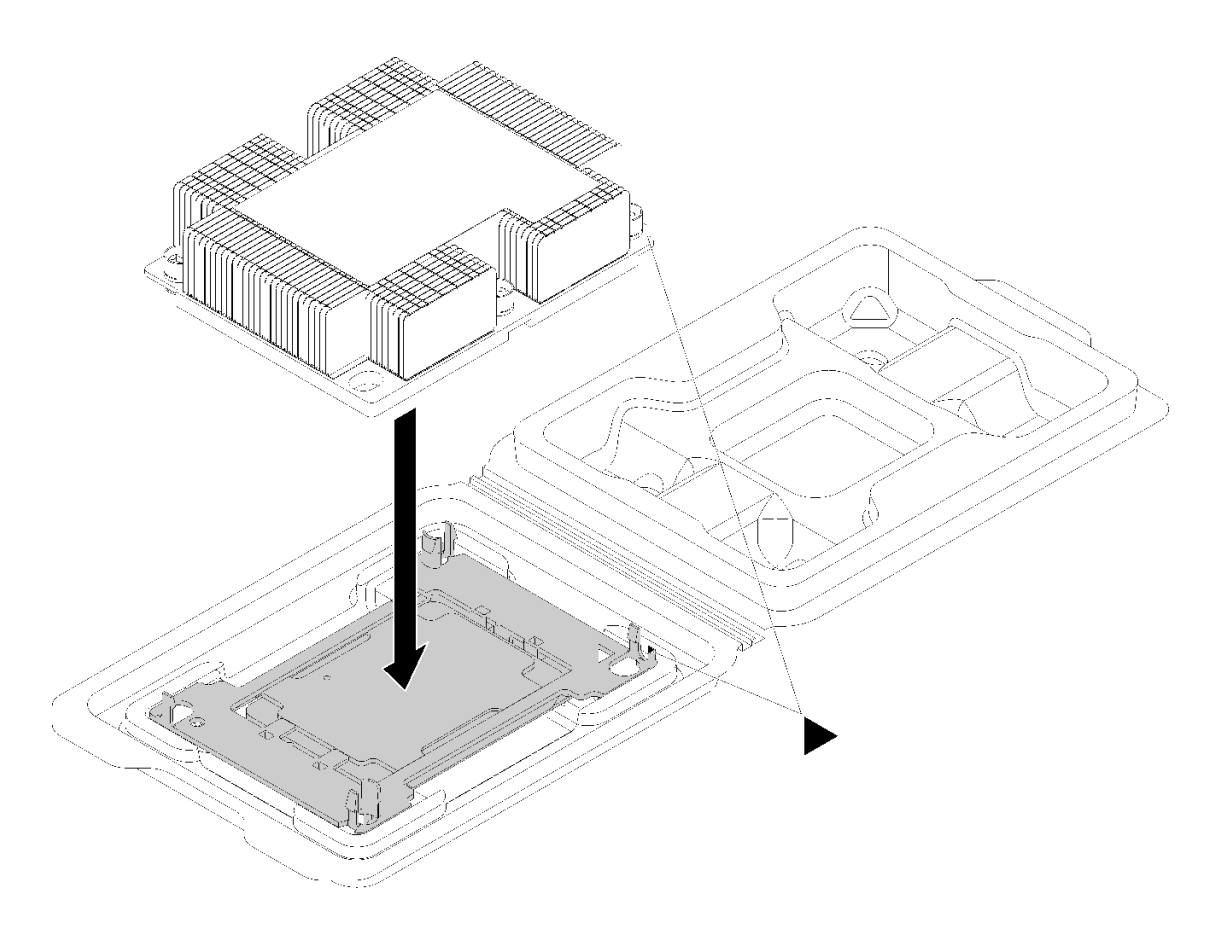

圖例 112. 將 PHM 裝在運送匣中

- a. 將處理器固定器的三角形標記對齊散熱槽的三角形標記,或將處理器固定器的三角形標記對齊 散熱槽具有缺口的一角。
- b. 將處理器固定夾插入散熱槽上的孔中。
- c. 將固定器壓入定位,直到四個角落的固定夾卡入。

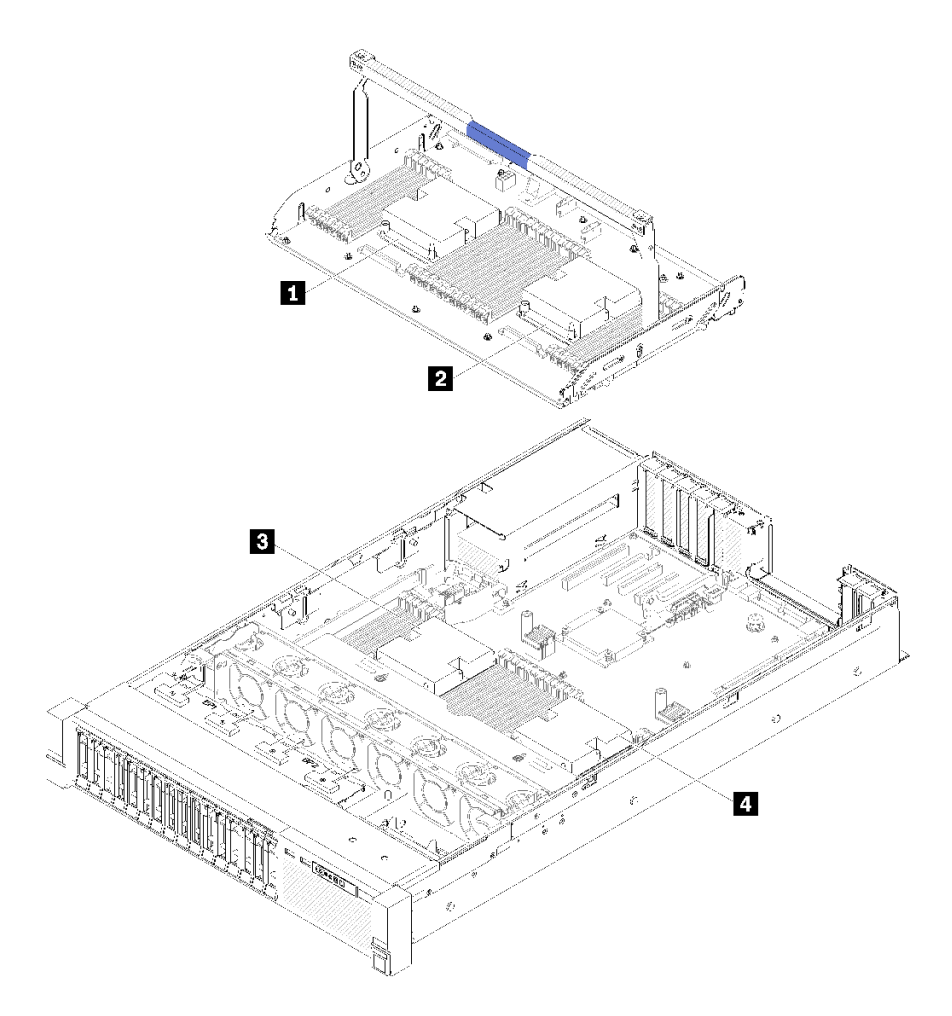

### 圖例 113. 處理器位置

表格 45. 處理器位置

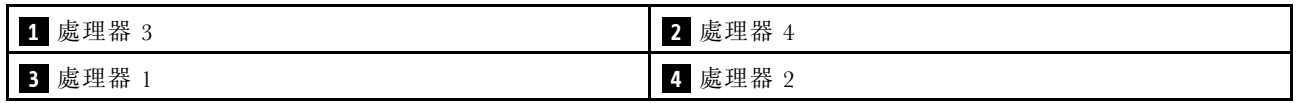

步驟 1. 如果處理器插座上裝有處理器插座蓋,請將手指放在插座蓋兩端的半圓形中,並將插座蓋從主 機板中拿起以將其卸下。

步驟 2. 在主機板上安裝處理器散熱槽模組。

<span id="page-120-0"></span>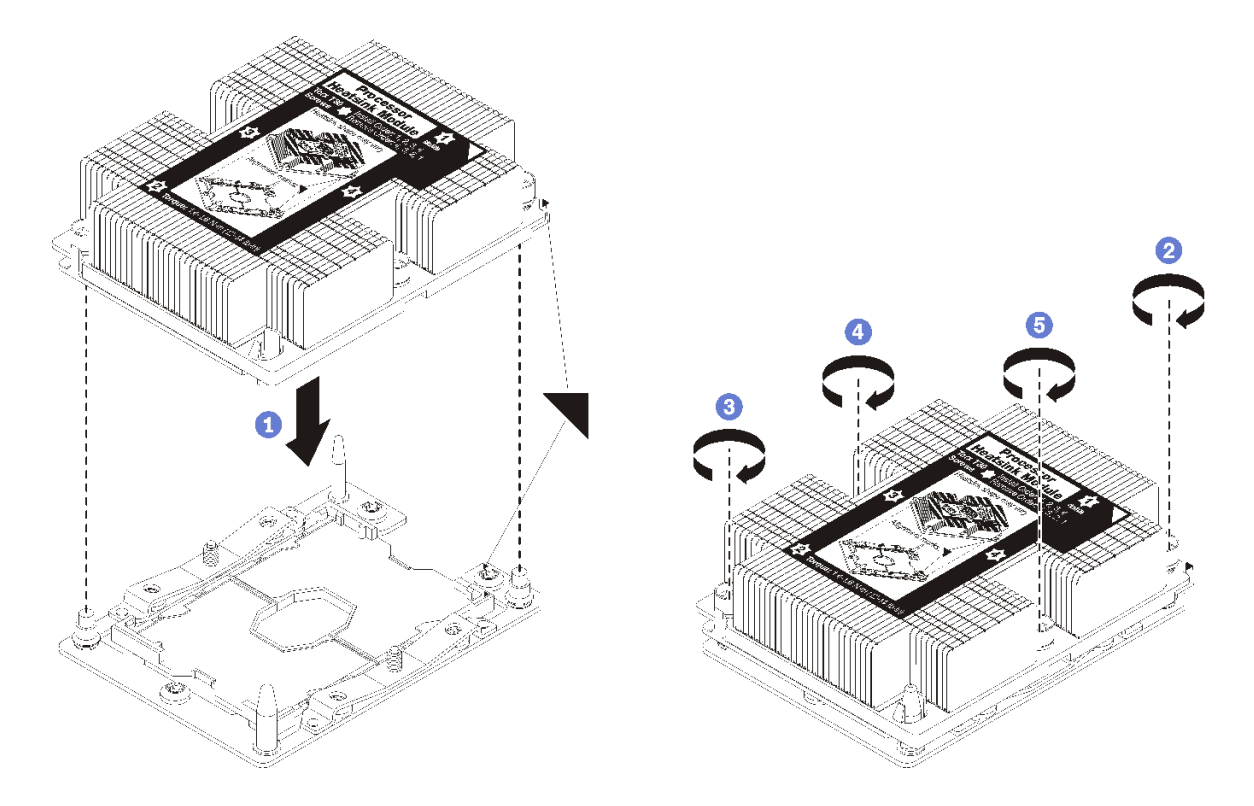

圖例 114. 安裝 PHM

a. 將處理器插座上的三角形標記和導件插腳對齊 PHM,然後將 PHM 插入處理器插座。

注意:為防止元件損壞,請務必依照指示的鎖緊順序進行。

b. 依照散熱槽標籤上*顯示的安裝順序*完全鎖緊 Torx T30 緊固件。鎖緊螺絲直到停住;然後目視檢 查,確定散熱槽下方的螺絲軸肩和處理器插座之間沒有空隙(將螺帽完全鎖緊所需的扭矩為 1.4 - 1.6 牛頓米、12 - 14 英吋磅,供您參考)。

安裝 PHM 之後:

- 1. 如果有要安裝的 DIMM, 請直接安裝。請參[閱第 81](#page-88-0) 頁 「[安裝記憶體模組](#page-88-0)」。
- 2. 重新安裝主機板空氣擋板(請參閱[第 122](#page-129-0) 頁 「[安裝主機板空氣擋板與電源轉插卡](#page-129-0)」)或處理器和記憶 體擴充匣與擴充匣空氣擋板(請參[閱第 116](#page-123-0) 頁「[安裝處理器和記憶體擴充匣](#page-123-0)」)。
- 3. 重新安裝上蓋(請參[閱第 139](#page-146-0) 頁 「[安裝上蓋](#page-146-0)」)。
- 4. 重新連接您先前拔掉的電源線和任何纜線。
- 5. 開啟伺服器和週邊裝置的電源。

### 示範影片

[觀看 YouTube 上的程序](https://www.youtube.com/watch?v=qA12qbcksEY)

### 更換處理器和記憶體擴充匣

使用此程序卸下或安裝擴充匣空氣擋板和處理器和記憶體擴充匣。

附註:如果您的伺服器隨附兩顆處理器,請略過本節前[往第 120](#page-127-0) 頁 「[更換主機板空氣擋板和電源轉插卡](#page-127-0)」。

# <span id="page-121-0"></span>卸下處理器和記憶體擴充匣

使用此程序卸下處理器和記憶體擴充匣。

卸下處理器和記憶體擴充匣之前:

- 1. 閲讀[安全](#page-4-0)資訊和安裝準則(請參閲第 iii 頁「安全」和[第 51](#page-58-0) 頁「[安裝準則](#page-58-0)」)。
- 2. 關閉伺服器和週邊裝置,並拔下電源線和所有外部纜線(請參閱第9頁「[關閉伺服器電源](#page-16-0)」)。
- 3. 如果伺服器安裝在機架中,請沿著其機架滑軌將伺服器滑出以接觸上蓋,或從機架卸下伺服器。
- 4. 卸下上蓋(請參[閱第 137](#page-144-0) 頁 「[卸下上蓋](#page-144-0)」)。
- 5. 如果您要更換處理器和記憶體擴充匣,請卸下擴充匣上的擴充匣空氣擋板、DIMM(請參閱[第 79 頁](#page-86-0) 「[卸下記憶體模組](#page-86-0)」)和 PHM (請參閲第 104 頁 「[卸下處理器和散熱槽](#page-111-0)」) 。

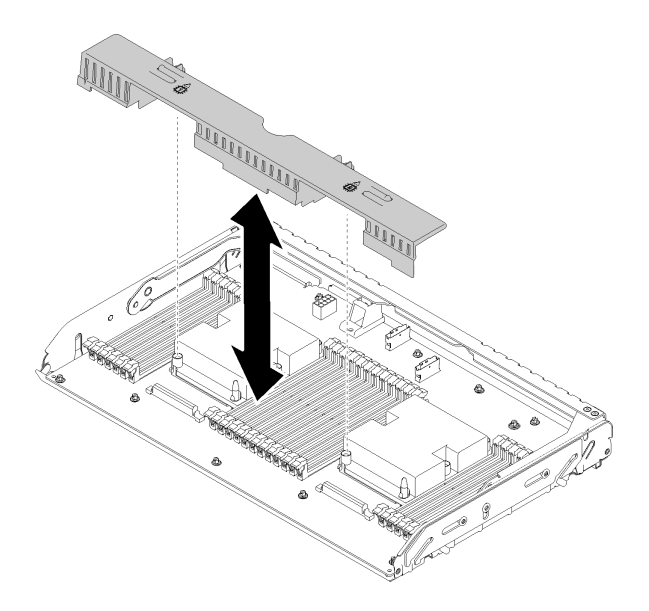

#### 圖例 115. 卸下擴充匣空氣擋板

### 注意:

• 卸下擴充匣之後,請勿在處理器和記憶體擴充匣上卸下或安裝 DIMM 和處理器,這樣可能會因 為系統不穩定而對元件造成損壞。

若要卸下處理器和記憶體擴充匣,請完成下列步驟:

步驟 1. 稍微拉出電源供應器 2。

注意:未將電源供應器 2 確實斷電的情況下,請勿卸下處理器和記憶體擴充匣。

步驟 2. 握住處理器和記憶體擴充匣的把手,然後一邊向上拉一邊轉動,直到其垂直站立。這樣就能 將擴充匣與主機板分離。

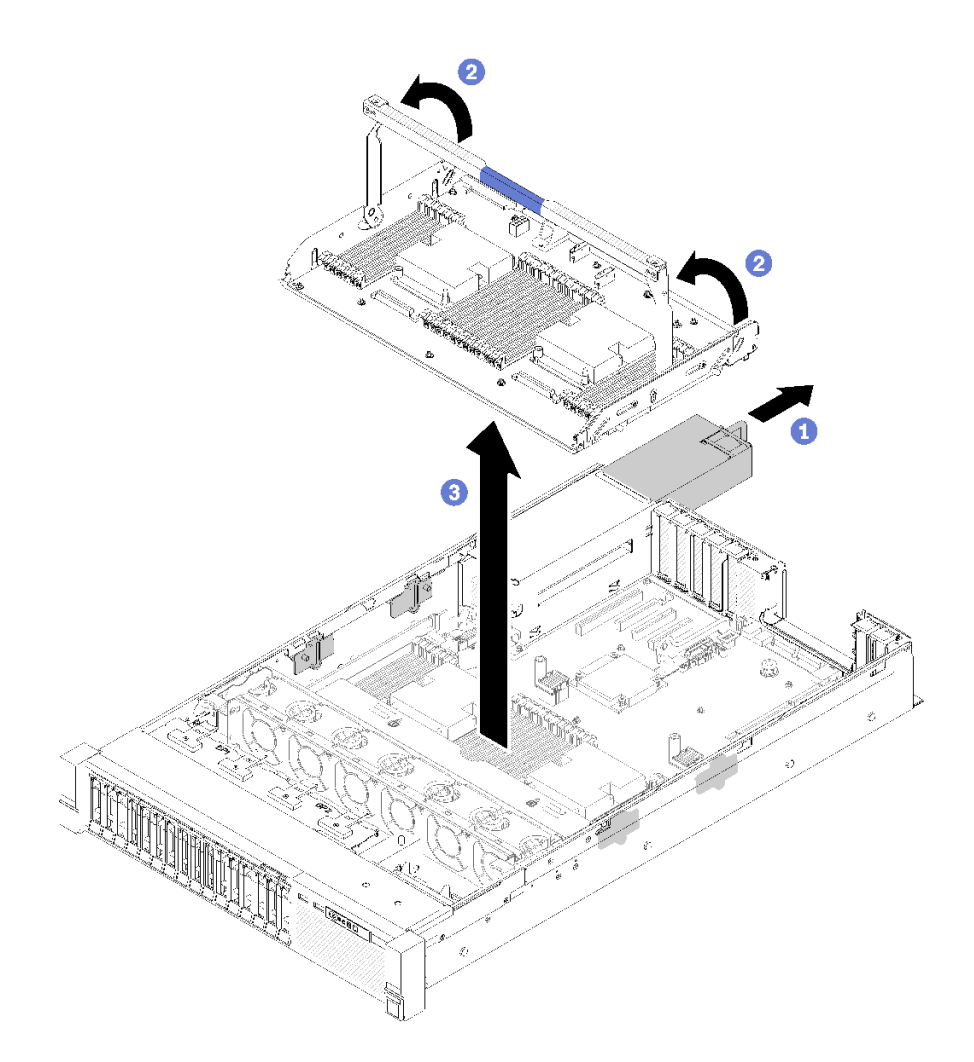

### 圖例 116. 卸下處理器和記憶體擴充匣

步驟 3. 鬆開將擴充匣固定到機箱的兩顆螺絲。

步驟 4. 握住把手並從伺服器中慢慢地取出擴充匣,然後將它放置在平面上。

卸下處理器和記憶體擴充匣之後:

• 如果指示您送回元件或選配裝置,請遵循所有包裝指示,並使用提供給您的任何包裝材料來運送。

重要事項:送回主機板之前,請確定安裝新主機板的處理器插座防塵蓋。若要更換處理器插座防塵蓋:

- 1. 拿取新主機板上的處理器插座組件的防塵蓋,並以正確的方向放在卸下的主機板上的處理器插座 組件上。
- 2. 將防塵蓋接腳輕輕往下壓入處理器插座組件中,請按壓邊緣以避免損壞插座插腳。您可能會聽 到「喀嚓」一聲,表示防塵蓋已穩固連接。
- 3. 確定防塵蓋已穩固連接至處理器插座組件。
- 如果您計劃回收主機板,請依照[第 166](#page-173-0) 頁 「[拆卸處理器和記憶體擴充匣以進行回收](#page-173-0)」中的指示以 符合當地法規。

### 示範影片

[觀看 YouTube 上的程序](https://www.youtube.com/watch?v=SPXNnlFEbY4)

# <span id="page-123-0"></span>安裝處理器和記憶體擴充匣

使用此程序安裝處理器和記憶體擴充匣。

安裝處理器和記憶體擴充匣之前:

- 1. 閲讀[安全](#page-4-0)資訊和安裝準則(請參閲第 iii 頁「安全」和[第 51](#page-58-0) 頁「[安裝準則](#page-58-0)」)。
- 2. 將裝有元件的防靜電保護袋與伺服器上任何未上漆的金屬表面接觸;然後,從保護袋中取出元件,將它 放在防靜電表面上。

若要安裝處理器和記憶體擴充匣,請完成下列步驟:

- 步驟 1. 如果已安裝電源轉插卡和主機板空氣擋板,請將其卸下(請參[閱第 120](#page-127-0) 頁 「[卸下主機板空氣](#page-127-0) [擋板和電源轉插卡](#page-127-0)」)。
- 步驟 2. 在主機板上安裝擴充匣空氣擋板。請先確定空氣擋板已正確安裝,再安裝處理器和記憶體擴充匣。

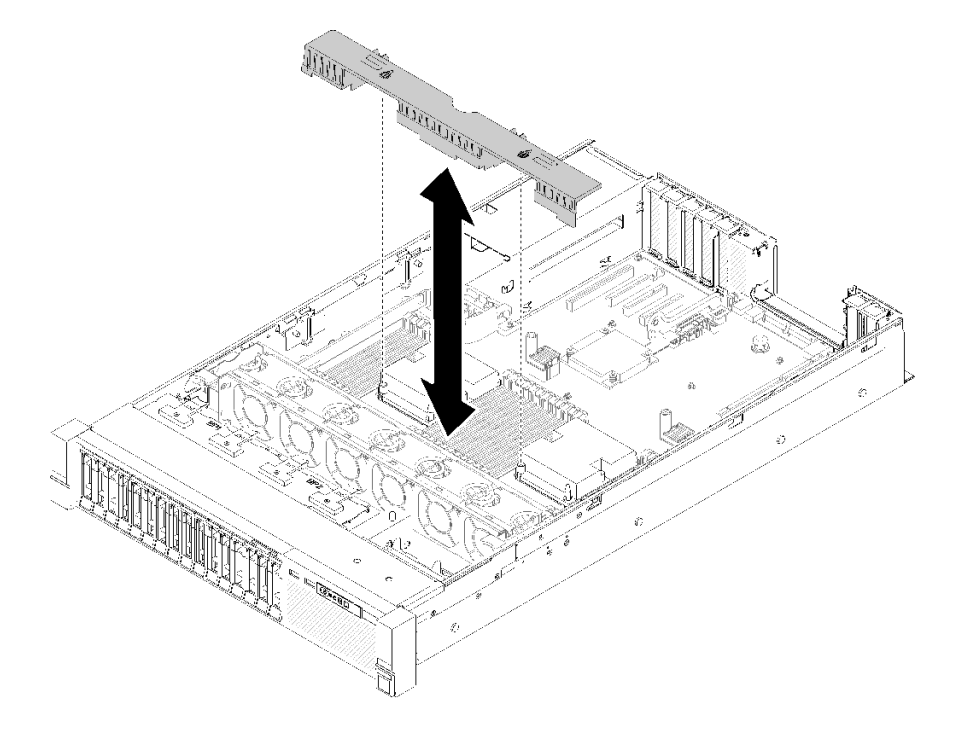

### 圖例 117. 擴充匣空氣擋板安裝

注意:空氣擋板的作用是保持空氣流動,以維持適當散熱。務必確實安裝系統配置的適當空氣 擋板,再開啟電源。

- 步驟 3. 將電源供應器 2 從電源供應器機槽輕輕滑出(請參閱[第 97](#page-104-0) 頁「 [ThinkSystem](#page-104-0) SR850 維護手冊中 的[」](#page-104-0))。
- 步驟 4. 握住擴充匣把手上的藍色觸摸點並將它提起,然後將擴充匣垂直向下放入伺服器中,使釘頭對 齊兩側的插槽。
- 步驟 5. 將把手向下旋轉到底。這樣就會將擴充匣連接並固定至主機板。

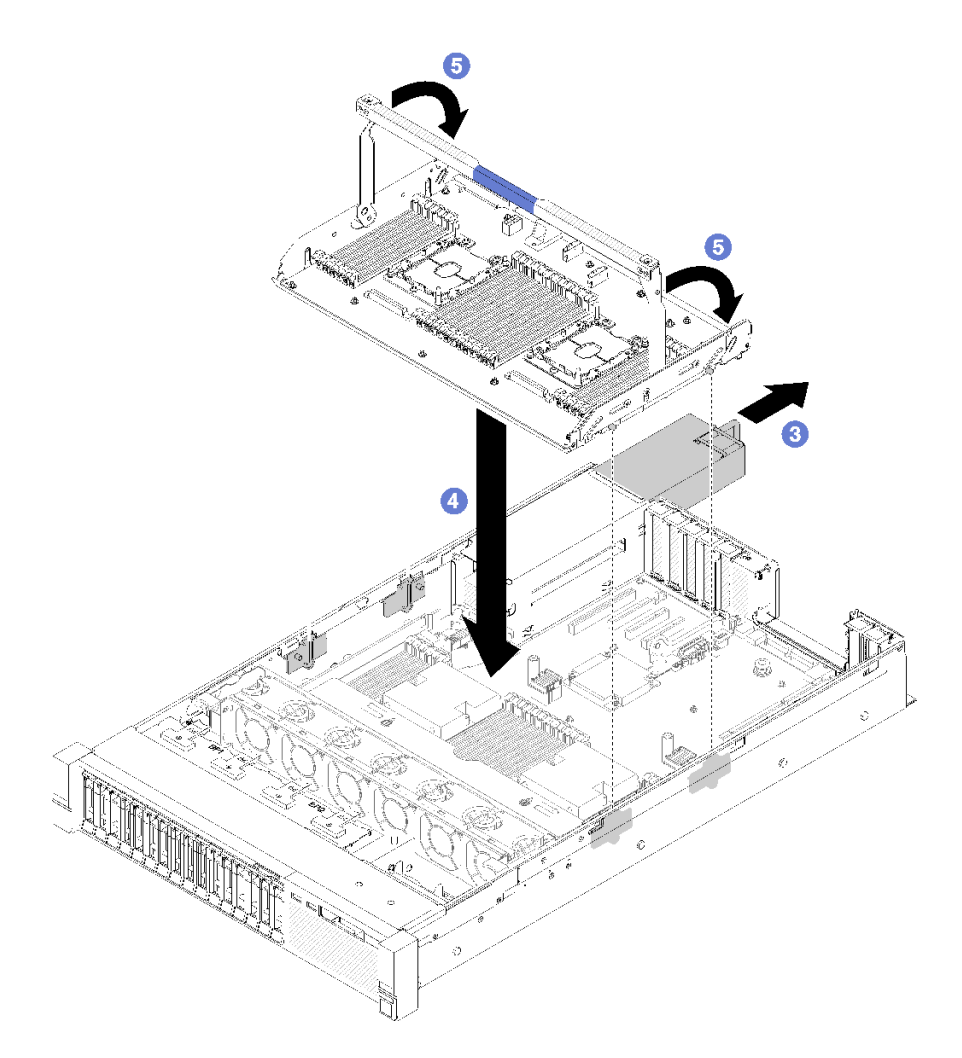

### 圖例 118. 處理器和記憶體擴充匣安裝

- 步驟 6. 將電源供應器 2 滑回到機箱中。
- 步驟 7. 在擴充匣上安裝 DIMM(請參閱[第 81](#page-88-0) 頁 「[安裝記憶體模組](#page-88-0)」)、PHM(請參[閱第](#page-114-0) [108](#page-115-0) [頁](#page-114-0) 「安 [裝處理器和散熱槽](#page-114-0)」)和擴充匣空氣擋板 。

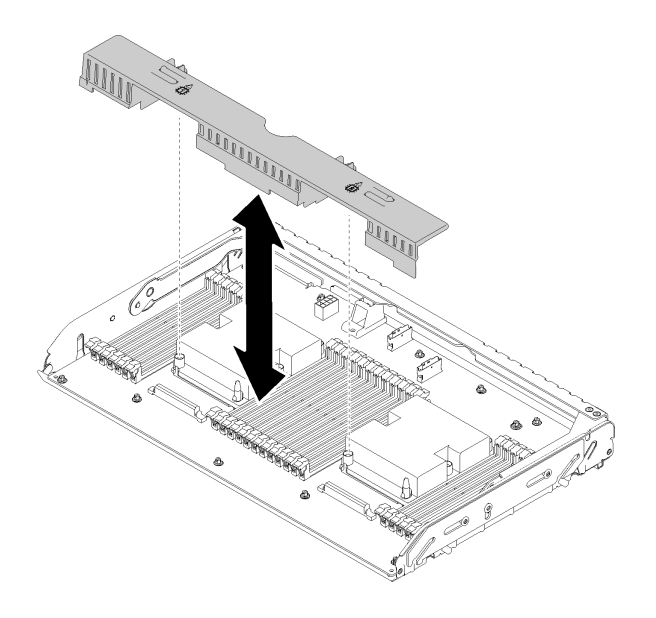

圖例 119. 安裝擴充匣空氣擋板

### 注意:

- 1. 為了獲得最佳效能,請確定 PHM 和對應的 DIMM 都已安裝到處理器和記憶體擴充匣。
- 2. 空氣擋板的作用是保持空氣流動,以維持適當散熱。務必確實安裝系統配置的適當空氣擋 板,再開啟電源。

安裝處理器和記憶體擴充匣之後,請完成下列步驟:

- 1. 重新安裝電源供應器 2 (請參閲[第 100](#page-107-0) 頁 「 [ThinkSystem](#page-107-0) SR850 維護手冊中的」) 。
- 2. 重新安裝上蓋(請參[閱第 139](#page-146-0) 頁 「[安裝上蓋](#page-146-0)」)。
- 3. 重新連接您先前拔掉的電源線和任何纜線。
- 4. 開啟伺服器和週邊裝置的電源。

### 示範影片

[觀看 YouTube 上的程序](https://www.youtube.com/watch?v=N0nwL3dnhyc)

# 更換安全擋板

使用此程序卸下或安裝安全擋板。

### 卸下安全擋板

請依照本節中的指示卸下安全擋板。

卸下安全擋板之前:

- 1. 閲讀[安全](#page-4-0)資訊和安裝準則(請參閲第 iii 頁「安全」和[第 51](#page-58-0) 頁「[安裝準則](#page-58-0)」)。
- 2. 如果伺服器是安裝在機架中,請從機架稍微滑出或卸下伺服器。

若要卸下安全擋板,請完成下列步驟:

步驟 1. 插入伺服器隨附的鑰匙,然後順時針旋轉,以解鎖並打開安全擋板。

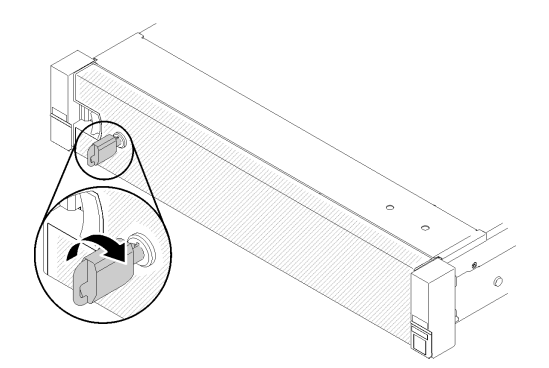

圖例 120. 解鎖安全擋板

步驟 2. 按下鬆開閂鎖,然後將安全擋板向外旋轉,將其從機箱卸下。

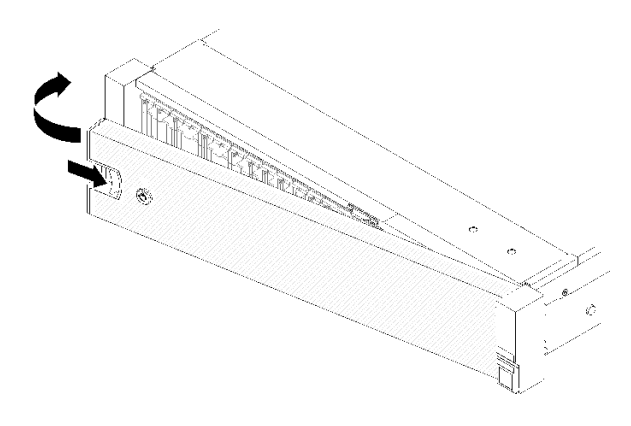

圖例 121. 卸下安全擋板

示範影片

[觀看 YouTube 上的程序](https://www.youtube.com/watch?v=1frkYVMsFaU)

# 安裝安全擋板

將安全擋板朝內旋轉,直到另一側卡入定位為止,然後鎖定安全擋板,以安裝安全擋板。

安裝安全擋板之前:

1. 閲讀[安全](#page-4-0)資訊和安裝準則(請參閲第 iii 頁「安全」和[第 51](#page-58-0) 頁「[安裝準則](#page-58-0)」)。

- 2. 如果您已卸下機架把手,請將其裝回(請參閱 ThinkSystem SR850 機架安裝手冊)。
- 步驟 1. 謹慎地將安全擋板上的卡榫插入機架把手的右側。再按住鬆開閂鎖,並將安全擋板朝內旋轉,直 到另一側卡入定位為止。

<span id="page-127-0"></span>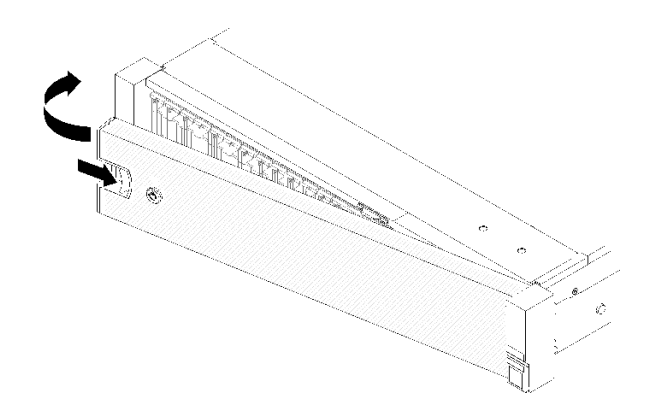

### 圖例 122. 安裝安全擋板

步驟 2. 使用鑰匙將安全擋板鎖定在關閉位置。

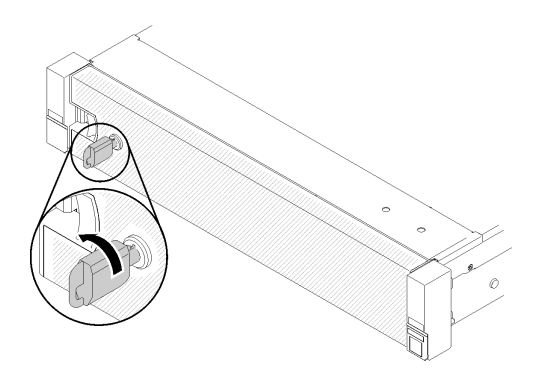

### 圖例 123. 鎖定安全擋板

安裝安全擋板之後,如有需要,可將伺服器推入或安裝到機架上。請參閱滑軌套件隨附的ThinkSystem SR850 機架安裝手冊。

### 示範影片

[觀看 YouTube 上的程序](https://www.youtube.com/watch?v=Pa10R93crVI)

### 更換主機板空氣擋板和電源轉插卡

使用此程序安裝或卸下主機板空氣擋板和電源轉插卡。

附註:如果您的伺服器隨附四顆處理器,請略過本節前往[第 113](#page-120-0) 頁 「[更換處理器和記憶體擴充匣](#page-120-0)」。

### 卸下主機板空氣擋板和電源轉插卡

請依照本節中的指示卸下主機板空氣擋板和電源轉插卡。

附註:如果伺服器隨附處理器和記憶體擴充匣,則不會隨附此元件。

卸下主機板空氣擋板之前,請完成下列步驟:

1. 閲讀[安全](#page-4-0)資訊和安裝準則(請參閲第 iii 頁「安全」和[第 51](#page-58-0) 頁「[安裝準則](#page-58-0)」)。

2. 關閉伺服器和週邊裝置,並拔下電源線和所有外部纜線(請參閲第9頁「[關閉伺服器電源](#page-16-0)」)。

- 3. 如果伺服器安裝在機架中,請沿著其機架滑軌將伺服器滑出以接觸上蓋,或從機架卸下伺服器。
- 4. 卸下上蓋(請參閱[第 137](#page-144-0) 頁 「[卸下上蓋](#page-144-0)」)。

若要卸下主機板空氣擋板,請完成下列步驟:

- 步驟 1. 將電源供應器 2 從電源供應器機槽輕輕滑出(請參[閱第 97](#page-104-0) 頁 「 [ThinkSystem](#page-104-0) SR850 維護手冊中 的[」](#page-104-0))。
- 步驟 2. 從伺服器中取出電源轉插卡,並將其放置於一旁。

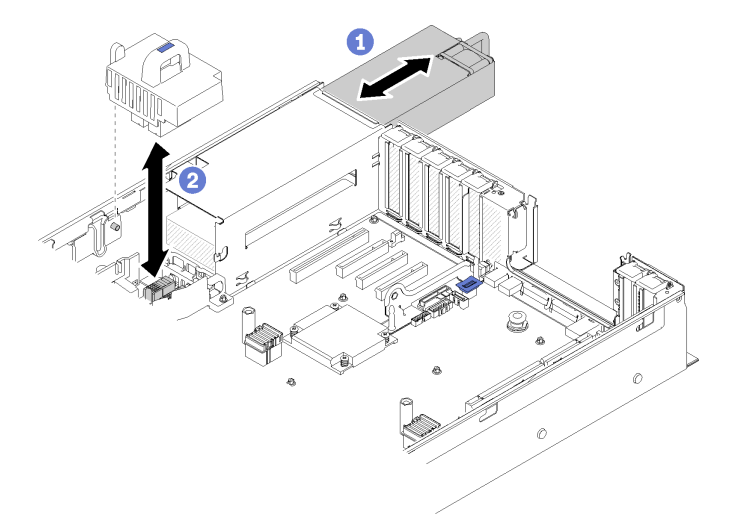

圖例 124. 卸下電源轉插卡

步驟 3. 從伺服器中取出主機板空氣擋板,並將其放置於一旁。

注意:空氣擋板的作用是保持空氣流動,以維持適當散熱。務必確實安裝系統配置的適當空氣 擋板,再開啟電源。

<span id="page-129-0"></span>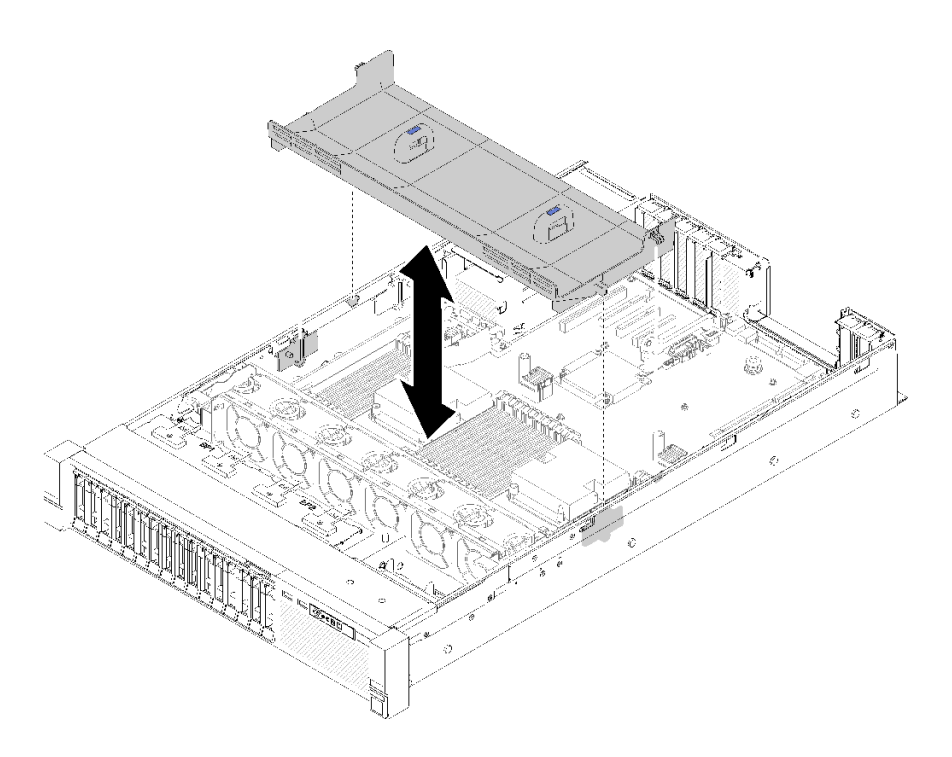

### 圖例 125. 卸下主機板空氣擋板

如果指示您送回元件或選配裝置,請遵循所有包裝指示,並使用提供給您的任何包裝材料來運送。

# 安裝主機板空氣擋板與電源轉插卡

使用此程序安裝主機板空氣擋板和電源轉插卡。

安裝主機板空氣擋板和電源轉插卡之前:

- 1. 閲讀[安全](#page-4-0)資訊和安裝準則(請參閲第 iii 頁「安全」和[第 51](#page-58-0) 頁「[安裝準則](#page-58-0)」)。
- 2. 將裝有元件的防靜電保護袋與伺服器上任何未上漆的金屬表面接觸;然後,從保護袋中取出元件,將它 放在防靜電表面上。

若要安裝主機板空氣擋板和電源轉插卡,請完成下列步驟:

- 步驟 1. 將電源供應器 2 從電源供應器機槽輕輕滑出(請參閱[第 97](#page-104-0) 頁「[ThinkSystem](#page-104-0) SR850 維護手冊中 的[」](#page-104-0))。
- 步驟 2. 將電源轉插卡對齊伺服器,然後將它向下放入,直到完全裝入定位。

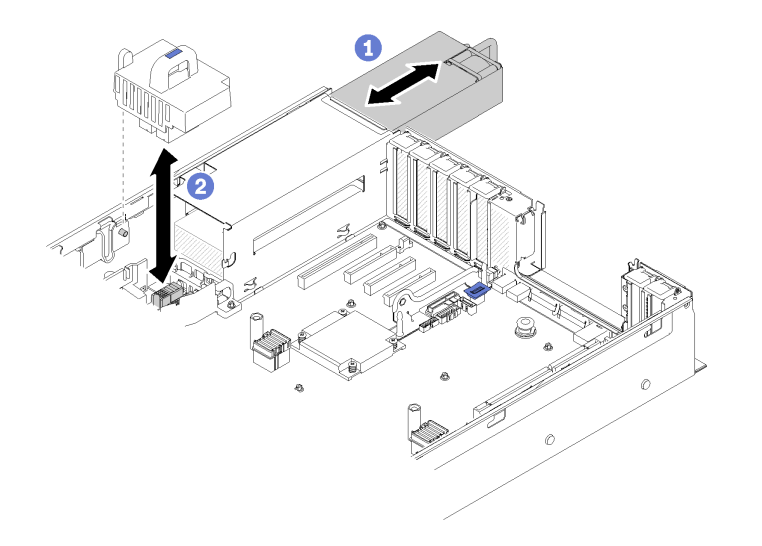

### 圖例 126. 安裝電源轉插卡

步驟 3. 將主機板空氣擋板的兩對釘頭對齊插槽,然後向下放入伺服器中。

注意:空氣擋板的作用是保持空氣流動,以維持適當散熱。務必確實安裝系統配置的適當空氣 擋板,再開啟電源。

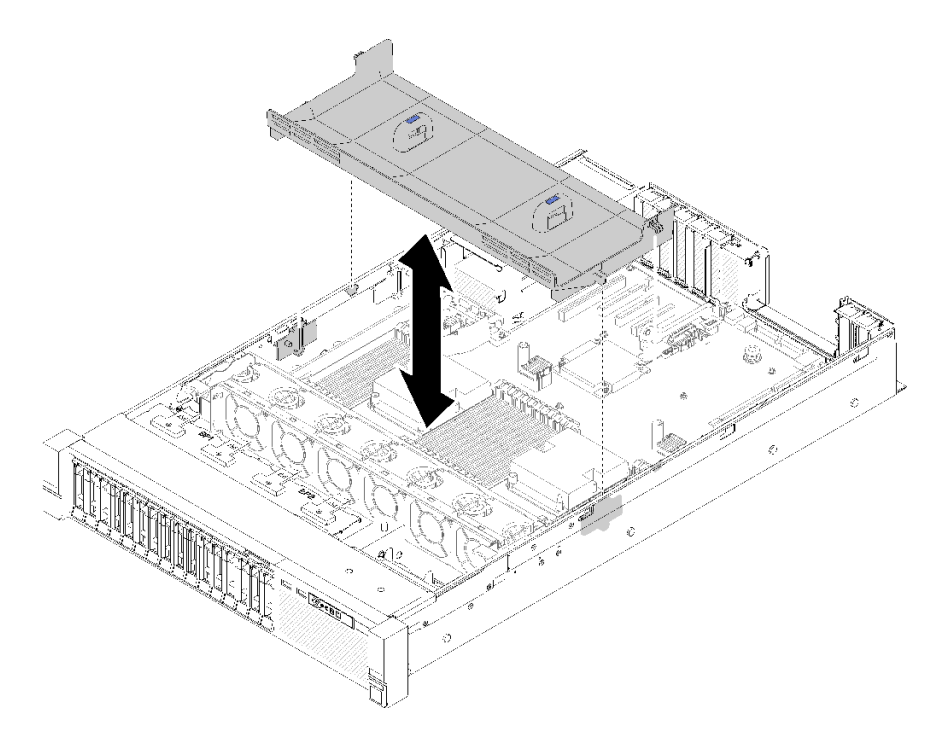

### 圖例 127. 安裝主機板空氣擋板

安裝主機板空氣擋板之後,請完成下列步驟:

- 1. 重新安裝上蓋(請參[閱第 139](#page-146-0) 頁 「[安裝上蓋](#page-146-0)」)。
- 2. 重新連接您先前拔掉的電源線和任何纜線。
- 3. 將伺服器安裝到機架中。

4. 開啟伺服器和週邊裝置的電源。

### 更換主機板

使用此程序卸下或安裝主機板。

### 卸下主機板

使用此程序卸下主機板。

注意:需要經過培訓的技術人員才能卸下和安裝此元件。未經正確培訓,請不要嘗試卸下或安裝它。

卸下主機板之前:

- 1. 記錄所有系統配置資訊,如 Lenovo XClarity Controller (XCC)IP 位址、重要產品資料,以及伺服器的機 型、型號、序號、通用唯一 ID 及資產標籤。
- 2. 使用 Lenovo XClarity Essentials,將系統配置儲存至外部媒體。
- 3. 將系統事件日誌儲存至外部媒體。

附註:更換主機板時,務必使用最新韌體更新伺服器,或還原既存韌體。開始之前,請先確定您有 最新版的韌體或前一版的韌體副本。

- 4. 閲讀[安全](#page-4-0)資訊和安裝準則(請參閲第 iii 頁 「安全」和[第 51](#page-58-0) 頁 「[安裝準則](#page-58-0)」) 。
- 5. 關閉伺服器和週邊裝置,並拔下電源線和所有外部纜線(請參閱第9頁「[關閉伺服器電源](#page-16-0)」)。
- 6. 如果伺服器安装在機架中,請沿著其機架滑軌將伺服器滑出以接觸上蓋,或從機架卸下伺服器。
- 7. 卸下上蓋(請參[閱第 137](#page-144-0) 頁 「[卸下上蓋](#page-144-0)」)。

若要卸下主機板,請完成下列步驟:

- 步驟 1. 卸下電源供應器(請參閲[第 97](#page-104-0) 頁 「[卸下熱抽換電源供應器](#page-104-0)」)。
- 步驟 2. [卸下主機板空氣擋板和電源轉插卡](#page-127-0) (請參閲第 120 頁 「卸下主機板空氣擋板和電源轉插卡」)或處 理器和記憶體擴充匣與擴充匣空氣擋板(請參閱[第 114](#page-121-0) 頁「[卸下處理器和記憶體擴充匣](#page-121-0)」)。
- 步驟 3. 卸下風扇機盒組件 (請參閲[第 61](#page-68-0) 頁 「[卸下風扇機盒組件](#page-68-0)」) 。
- 步驟 4. 拔掉主機板上的所有纜線。拔掉每條纜線時記錄在清單中,並使用此清單作為安裝新主機板 後的核對清單。
- 步驟 5. 從主機板卸下所有記憶體模組,並將它們放置在防靜電表面上,以供重新安裝(請參閱[第 79 頁](#page-86-0) 「[卸下記憶體模組](#page-86-0)」)。

重要事項:先記錄每個記憶體模組的插槽號碼,然後再卸下,並確定稍後將其裝回新主機板上 完全相同的插槽中。

- 步驟 6. 如果已安裝 PCIe 擴充卡,請將其卸下(請參閲第 89 頁 「[卸下 PCIe 擴充卡組件](#page-96-0)」)。
- 步驟 7. 如果已安裝 LOM 配接卡,請將其卸下(請參閲第 71 頁「[卸下 LOM 配接卡](#page-78-0)」)。
- 步驟 8. 卸下主機板上安裝的所有其他配接卡(請參[閱第 94](#page-101-0) 頁 「[卸下配接卡](#page-101-0)」)。
- 步驟 9. 拔掉操作面板匣組件的 USB 3.0 纜線,並將其從主機板垂直卸下。

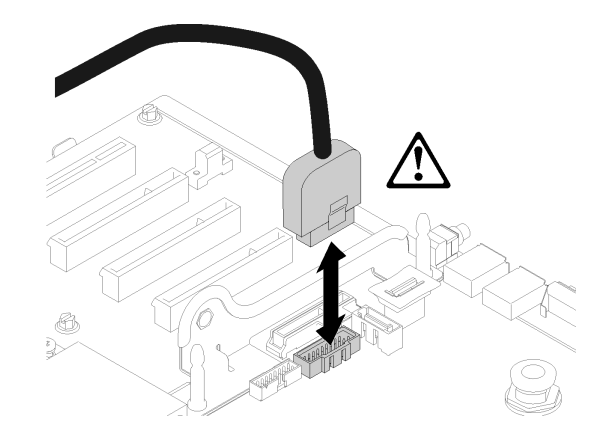

### 圖例 128. 垂直拔掉 USB 3.0

步驟 10. 卸下主機板上安裝的所有 PHM (請參閲第 [108](#page-115-0) 頁 「[安裝處理器和散熱槽](#page-114-0)」) 。

- 步驟 11. 卸下硬碟背板並拔除連接至主機板的纜線(請參[閱第 53](#page-60-0) 頁「[卸下硬碟背板](#page-60-0)」)。
- 步驟 12. 如果已安裝 TCM/TPM,請將其卸下(請參[閱第 133](#page-140-0) 頁 「[卸下 TCM/TPM 配接卡\(僅限中](#page-140-0) [國大陸\)](#page-140-0)」)。

步驟 13. 握住主機板把手,用拇指將主機板朝著伺服器正面滑動。

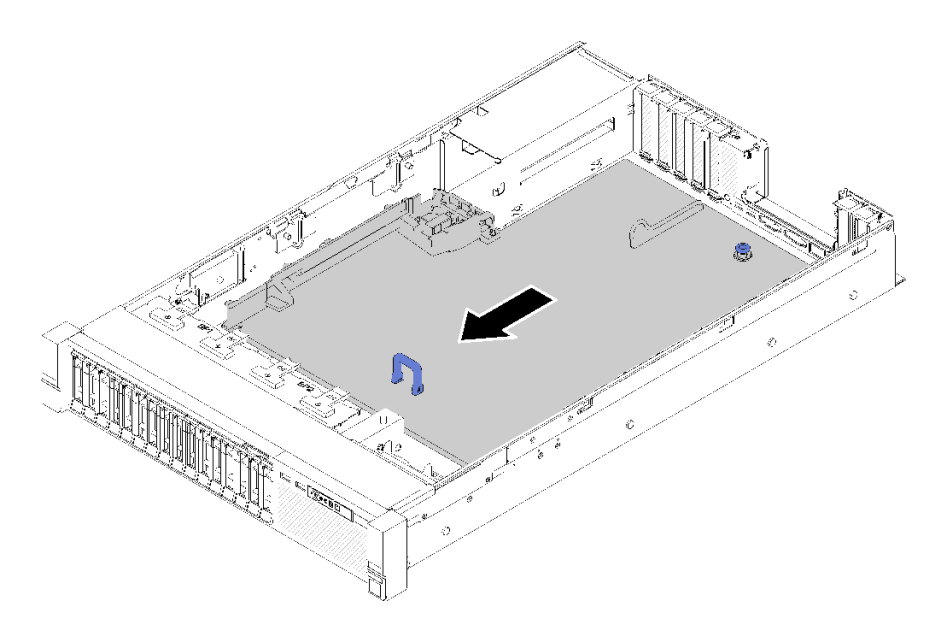

### 圖例 129. 卸下主機板

步驟 14. 將主機板長邊向上轉動,然後從伺服器中取出主機板。

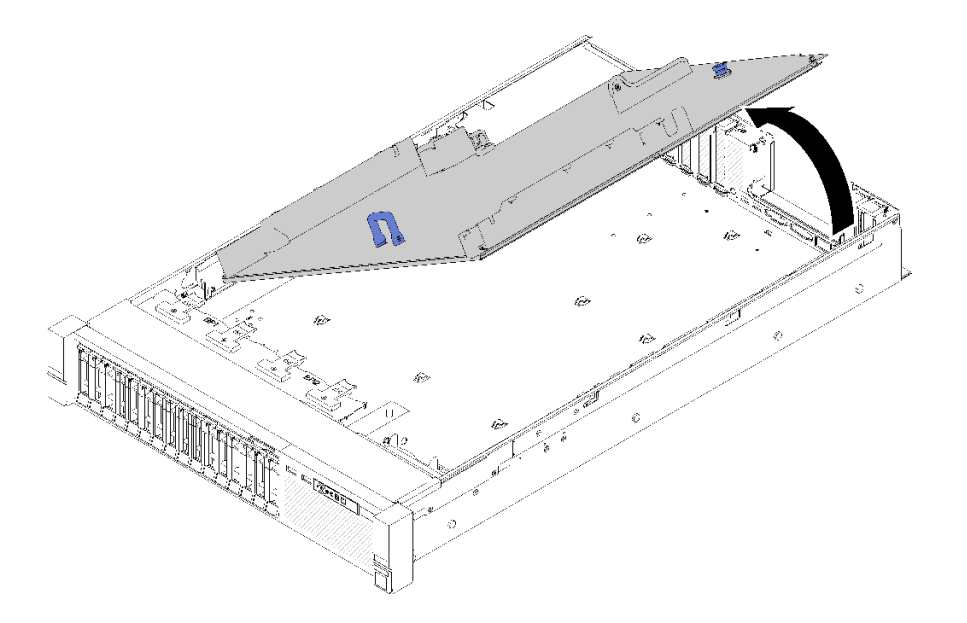

#### 圖例 130. 卸下主機板

**附註:**此把手僅供卸下主機板使用。請勿嘗試用它提起整部伺服器。

卸下主機板之後:

• 如果指示您送回元件或選配裝置,請遵循所有包裝指示,並使用提供給您的任何包裝材料來運送。

**重要事項:**送回主機板之前,請確定安裝新主機板的處理器插座防塵蓋。若要更換處理器插座防塵蓋:

- 1. 拿取新主機板上的處理器插座組件的防塵蓋,並以正確的方向放在卸下的主機板上的處理器插座 組件上。
- 2. 將防塵蓋接腳輕輕往下壓入處理器插座組件中,請按壓邊緣以避免損壞插座插腳。您可能會聽 到「喀嚓」一聲,表示防塵蓋已穩固連接。
- 3. 確定防塵蓋已穩固連接至處理器插座組件。
- 如果您計劃回收主機板,請依照[第 165](#page-172-0) 頁 「[拆卸主機板以進行回收](#page-172-0)」中的指示以符合當地法規。

### 示範影片

[觀看 YouTube 上的程序](https://www.youtube.com/watch?v=-7QdCyy2ekU)

### 安裝主機板

使用此程序安裝主機板。

注意:需要經過培訓的技術人員才能卸下和安裝此元件。未經正確培訓,請不要嘗試卸下或安裝它。

安裝主機板之前:

- 1. 閱讀安全資訊和安裝準則(請參[閱第 iii](#page-4-0) 頁 「[安全](#page-4-0)」和[第 51](#page-58-0) 頁 「[安裝準則](#page-58-0)」)。
- 2. 將裝有元件的防靜電保護袋與伺服器上任何未上漆的金屬表面接觸;然後,從保護袋中取出元件,將它 放在防靜電表面上。

若要安裝主機板,請完成下列步驟:

步驟 1. 將主機板短邊放低,並與伺服器中的插槽對齊;然後放低長邊。

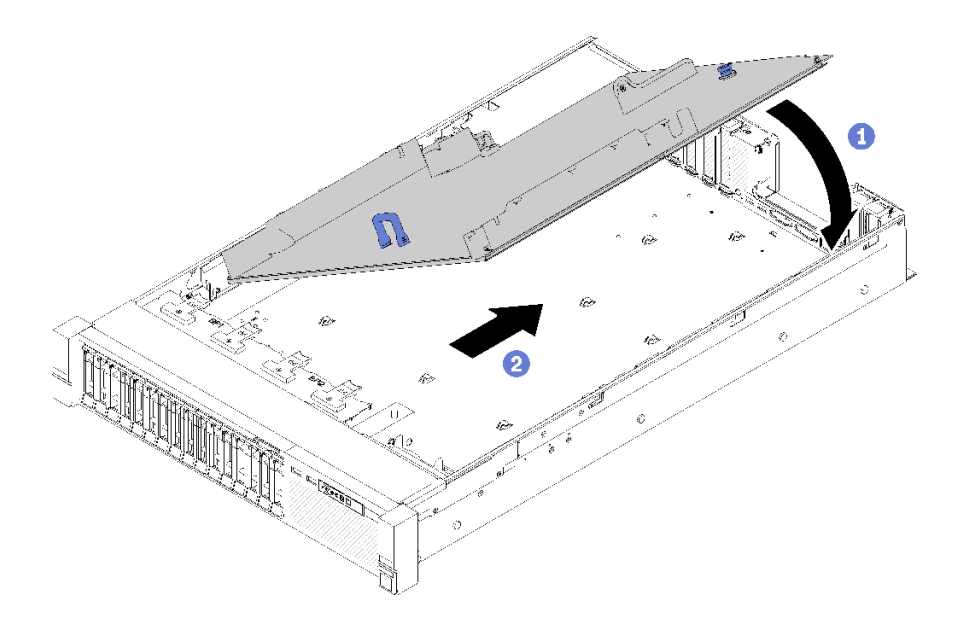

#### 圖例 131. 安裝主機板

- 步驟 2. 將主機板滑向伺服器背面,以將其固定就位。若要確定已正確安裝主機板,請輕輕地向前拉出主機 板把手,正確安裝的主機板不會鬆開並向前滑動。
- 步驟 3. 將 TCM/TPM 安裝至主機板 (請參閲第 135 頁 「安裝 TCM/TPM 配接卡 (僅限中國大陸)」) 。
- 步驟 4. 在新的主機板上,將每個記憶體模組安裝至與毀損主機板相同的插槽中(請參閲第 81 頁 「[安裝記](#page-88-0) [憶體模組](#page-88-0)」),直到安裝好所有的記憶體模組。
- 步驟 5. 安裝 PHM (請參閲第 [108](#page-115-0) 頁 「[安裝處理器和散熱槽](#page-114-0)」) 。
- 步驟 6. 安裝 PCIe 擴充卡 組件(如有必要)(請參閲第 91 頁 「[安裝 PCIe 擴充卡組件](#page-98-0)」)。
- 步驟 7. 安裝先前卸下的配接卡 (請參閲第 95 頁 「[安裝配接卡](#page-102-0)」) 。
- 步驟 8. 安裝LOM 配接卡(如有必要) (請參閲[第 72](#page-79-0) 頁 「[安裝 LOM 配接卡](#page-79-0)」)。
- 步驟 9. 重新接上先前拔掉的纜線。
- 步驟 10. 重新安裝電源供應器(請參[閱第 100](#page-107-0) 頁 「[安裝熱抽換電源供應器](#page-107-0)」)。
- 步驟 11. 重新[安裝硬碟背板](#page-61-0) (請參閲第 54 頁 「安裝硬碟背板」) 。

安裝主機板之後,請完成下列步驟:

- 1. 重新安裝主機板空氣擋板與電源轉插卡(請參閱[第 122](#page-129-0) 頁 「[安裝主機板空氣擋板與電源轉插卡](#page-129-0)」)或 處理器和記憶體擴充匣與擴充匣空氣擋板(請參閱[第 116](#page-123-0) 頁「[安裝處理器和記憶體擴充匣](#page-123-0)」)。
- 2. 將電源供應器推入機槽中,直到其卡入定位為止。
- 3. 安裝從故障主機板卸下的所有元件。請參閱「硬體更換程序」中的相關主題。
- 4. 使用新的重要產品資料 (VPD) 更新機型和序號。使用 Lenovo XClarity Provisioning Manager 更新機型和 序號。請參[閱第 128](#page-135-0) 頁 「[更新機型及序號](#page-135-0)」。
- 5. 啟用 TPM/TCM。請參閱[第 129](#page-136-0) 頁 「[啟用 TPM/TCM](#page-136-0)」
- 6. (選用)啟用安全開機。請參閲[第 133](#page-140-0) 頁 「[啟用 UEFI 安全開機](#page-140-0)」。

#### 示範影片

[觀看 YouTube 上的程序](https://www.youtube.com/watch?v=wlnlvsPLKqw)

# <span id="page-135-0"></span>更新機型及序號

由訓練有素的維修技術人員更換主機板之後,必須更新機型和序號。

有兩種方法可以更新機型和序號:

• 從 Lenovo XClarity Provisioning Manager

若要從 Lenovo XClarity Provisioning Manager 更新機型和序號:

- 1. 啟動伺服器,然後根據畫面上的指示按下指定按鍵以顯示 Lenovo XClarity Provisioning Manager 介面。
- 2. 如果需要開機管理者密碼,請輸入密碼。
- 3. 在「系統摘要」頁面中, 按一下更新 VPD。
- 4. 更新機型及序號。
- 從 Lenovo XClarity Essentials OneCLI

Lenovo XClarity Essentials OneCLI 會在 Lenovo XClarity Controller 中設定機型和序號。請選取下列其 中一種方法,存取 Lenovo XClarity Controller 並設定機型和序號:

– 從目標系統進行操作,例如透過 LAN 或鍵盤主控台 (KCS) 存取

– 從遠端存取目標系統(透過 TCP/IP)

若要從 Lenovo XClarity Essentials OneCLI 更新機型和序號:

1. 下載並安裝 Lenovo XClarity Essentials OneCLI。

若要下載 Lenovo XClarity Essentials OneCLI, 請前往下列網站:

<https://datacentersupport.lenovo.com/solutions/HT116433>

- 2. 將包含其他必要檔案的 OneCLI 套件複製到伺服器,然後解壓縮。確定將 OneCLI 與必要檔案解 壓縮到相同的目錄。
- 3. 安裝 Lenovo XClarity Essentials OneCLI 之後,請輸入下列指令以設定機型和序號: onecli config set SYSTEM\_PROD\_DATA.SysInfoProdName <m/t\_model> [access\_method] onecli config set SYSTEM\_PROD\_DATA.SysInfoSerialNum <s/n> [access\_method] onecli config set SYSTEM\_PROD\_DATA.SysInfoProdIdentifier <system model> [access\_method] onecli config set SYSTEM\_PROD\_DATA.SysInfoProdIdentifierEx <system model> --override [access\_method] 其中:

### $<$ m/t\_model>

伺服器機型及型號。輸入 xxxxyyy ,其中 xxxx 是機型, 而 yyy 是伺服器型號。

 $\langle s/n \rangle$ 

伺服器上的序號。請輸入 zzzzzzz,其中 zzzzzzz 為序號。

### <system model>

系統型號。輸入 system yyyyyyyy ,其中 yyyyyyyy 是產品識別碼。

### [access\_method]

從下列方式中,選取您要使用的存取方式:

– 線上鑑別 LAN 存取,請輸入下列指令: [--bmc-username <xcc\_user\_id> --bmc-password <xcc\_password>]

其中:

### xcc\_user\_id

BMC/IMM/XCC 帳戶名稱 (12 個帳戶之一) 。預設值為 USERID。

### xcc\_password

BMC/IMM/XCC 帳戶密碼 (12 個帳戶之一)。

<span id="page-136-0"></span>範例指令如下:

onecli config set SYSTEM\_PROD\_DATA.SysInfoProdName <m/t\_model> --bmc-username <xcc\_user\_id> --bmc-password <xcc\_password> onecli config set SYSTEM\_PROD\_DATA.SysInfoSerialNum <s/n> --bmc-username <xcc\_user\_id> --bmc-password <xcc\_password> onecli config set SYSTEM\_PROD\_DATA.SysInfoProdIdentifier <system model> --bmc-username xcc\_user\_id --bmc-password xcc\_password onecli config set SYSTEM\_PROD\_DATA.SysInfoProdIdentifierEx <system model> --override --bmc-username xcc\_user\_id --bmc-password xcc\_password

— 線上 KCS 存取(未經鑑別並會限定使用者):

```
使用此存取方法無須指定 access method 的值。
範例指令如下:
onecli config set SYSTEM_PROD_DATA.SysInfoProdName <m/t_model>
onecli config set SYSTEM_PROD_DATA.SysInfoSerialNum <s/n>
onecli config set SYSTEM_PROD_DATA.SysInfoProdIdentifier <system model>
onecli config set SYSTEM_PROD_DATA.SysInfoProdIdentifierEx <system model> --override
```
附註:KCS 存取方法使用 IPMI/KCS 介面, 必須安裝 IPMI 驅動程式。

– 遠端 LAN 存取,請輸入下列指令:

```
[--bmc <xcc_user_id>:<xcc_password>@<xcc_external_ip>]
```
其中:

```
xcc external ip
```
BMC/IMM/XCC IP 位址。無預設值。此為必要參數。

```
xcc_user_id
```
BMC/IMM/XCC 帳戶(12個帳戶之一)。預設值為 USERID。

### xcc\_password

BMC/IMM/XCC 帳戶密碼 (12 個帳戶之一)。

附註:BMC、IMM 或 XCC 內部 LAN/USB IP 位址、帳戶名稱和密碼對此指令都有效。

範例指令如下:

```
onecli config set SYSTEM_PROD_DATA.SysInfoProdName <m/t_model> --bmc <xcc_user_id>:<xcc
password>@<xcc_external_ip>
onecli config set SYSTEM_PROD_DATA.SysInfoSerialNum <s/n> --bmc <xcc_user_id>:<xcc_password>@<xcc
```
external\_ip> onecli config set SYSTEM\_PROD\_DATA.SysInfoProdIdentifier <system model> --bmc xcc\_user\_id:xcc\_password@xcc\_external\_ip onecli config set SYSTEM\_PROD\_DATA.SysInfoProdIdentifierEx <system model> --override --bmc xcc\_user\_id:xcc\_password@xcc\_external\_ip

4. 將 Lenovo XClarity Controller 重設為原廠預設值。請參閱與您伺服器相容的 XCC 文件中的「將 BMC 重設為原廠預設值」一節,網址為 <https://pubs.lenovo.com/lxcc-overview/>。

# 啟用 TPM/TCM

伺服器支援信任平台模組 (TPM), 1.2 版或 2.0 版

附註:整合式 TPM 不支援中國大陸的客戶。不過,中國大陸的客戶可以安裝 Trusted Cryptographic Module (TCM) 配接卡或 NationZ TPM 配接卡(有時稱為子卡)。中國大陸的客戶應下載 Lenovo Business Vantage 來啟用 TCM。如需相關資訊,請參閱 [https://datacentersupport.lenovo.com/en/en](https://datacentersupport.lenovo.com/en/en/downloads/ds548665-18alenovo_business_vantage_-release_letter-_20171205_v221770130-for-unknown-os) [/downloads/ds548665-18alenovo\\_business\\_vantage\\_-release\\_letter-\\_20171205\\_v221770130-for-unknown-os](https://datacentersupport.lenovo.com/en/en/downloads/ds548665-18alenovo_business_vantage_-release_letter-_20171205_v221770130-for-unknown-os) 和 [https://download.lenovo.com/servers/mig/2021/02/09/43299/LBV\\_v2.2.177.0130\\_readme\\_20180903.txt](https://download.lenovo.com/servers/mig/2021/02/09/43299/LBV_v2.2.177.0130_readme_20180903.txt)。

更換主機板時,您必須確定已正確設定 TPM/TCM 原則。

### 警告:

### 設定 TPM/TCM 原則時請特別小心。如果未正確設定,主機板可能會無法使用。

### 設定 TPM 原則

根據預設,更換用主機板隨附的 TPM 原則會設定為未定義。您必須修改此設定,以符合要更換的主機 板適用的設定。

有兩種方法可以設定 TPM 原則:

• 從 Lenovo XClarity Provisioning Manager

若要從 Lenovo XClarity Provisioning Manager 設定 TPM 原則:

- 1. 啟動伺服器,然後根據畫面上的指示按下指定按鍵以顯示 Lenovo XClarity Provisioning Manager 介面。
- 2. 如果需要開機管理者密碼,請輸入密碼。
- 3. 在「系統摘要」頁面中, 按一下**更新 VPD**。
- 4. 設定下列其中一個設定的原則。
	- **一NationZ TPM 2.0 已啟用 僅限中國**。中國大陸的客戶應選擇此設定(如果已安裝 NationZ TPM 2.0 配接卡)。
	- TPM 已啟用 ROW。中國大陸以外的客戶應選擇此設定。
	- 一 已永久停用。中國大陸的客戶應使用此設定(如果未安裝 TPM 配接卡)。
	- **附註:**雖然未定義的設定可作為原則設定,但不應使用。
- 從 Lenovo XClarity Essentials OneCLI

附註:請注意,您必須在 Lenovo XClarity Controller 中設定本端 IPMI 使用者及密碼後才能從遠端 存取目標系統。

若要從 Lenovo XClarity Essentials OneCLI 設定 TPM 原則:

1. 讀取 TpmTcmPolicyLock 以檢查 TPM\_TCM\_POLICY 是否已鎖定: OneCli.exe config show imm.TpmTcmPolicyLock --override --imm <userid>:<password>@<ip\_address>

附註:imm.TpmTcmPolicyLock 值必須是「Disabled」,這表示 TPM\_TCM\_POLICY 未遭鎖定且允許 對 TPM TCM POLICY 進行變更。如果回覆碼為「Enabled」,即不允許對原則進行任何變更。如果 欲更換的系統所需的設定正確無誤,即表示介面板可能仍在使用中。

- 2. 配置 TPM\_TCM\_POLICY 轉入 XCC:
	- 若是沒有 TPM 的中國大陸客戶或需要停用 TPM 的客戶: OneCli.exe config set imm.TpmTcmPolicy "NeitherTpmNorTcm" --override --imm <userid>:<password>@<ip\_ address>
	- 若是需要啟用 TPM 的中國大陸客戶: OneCli.exe config set imm.TpmTcmPolicy "NationZTPM20Only" --override --imm <userid>:<password>@<ip address>
	- 若是需要啟用 TPM 的中國大陸以外的客戶: OneCli.exe config set imm.TpmTcmPolicy "TpmOnly" --override --imm <userid>:<password>@<ip\_address>
- 3. 發出 reset 指令以重設系統: OneCli.exe misc ospower reboot --imm <userid>:<password>@<ip\_address>
- 4. 讀回其值以檢查是否已接受變更: OneCli.exe config show imm.TpmTcmPolicy --override --imm <userid>:<password>@<ip\_address>

附註:

– 如果讀回相符的值,即表示已正確設定 TPM\_TCM\_POLICY。

imm.TpmTcmPolicy 的定義如下:

– 值 0 使用字串「Undefined」,表示未定義的原則。

– 值 1 使用字串「NeitherTpmNorTcm」,表示 TPM\_PERM\_DISABLED。

– 值 2 使用字串「TpmOnly」,表示 TPM\_ALLOWED。

- 值 4 使用字串「NationZTPM20Only」,表示 NationZ\_TPM20\_ALLOWED。
- 使用 OneCli/ASU 指令時,還必須執行以下 4 個步驟「鎖定」TPM\_TCM\_POLICY:
- 5. 讀取 TpmTcmPolicyLock 以檢查 TPM\_TCM\_POLICY 是否遭到鎖定, 指令如下: OneCli.exe config show imm.TpmTcmPolicyLock --override --imm <userid>:<password>@<ip\_address> 其值必須是「Disabled」,這表示 TPM TCM POLICY 未遭鎖定且必須進行設定。
- 6. 鎖定 TPM\_TCM\_POLICY: OneCli.exe config set imm.TpmTcmPolicyLock "Enabled"--override --imm <userid>:<password>@<ip\_address>
- 7. 發出 reset 指令以重設系統,指令如下: OneCli.exe misc ospower reboot --imm <userid>:<password>@<ip\_address>

重設過程中,UEFI 將從 imm.TpmTcmPolicyLock 讀取值,如果其值為「Enabled」且 imm.TpmTcmPolicy 值有效, UEFI 便會鎖定 TPM\_TCM\_POLICY 設定。

**附註:**imm.TpmTcmPolicy 的有效值包括「NeitherTpmNorTcm」、「TpmOnly」和 「NationZTPM20Only」。

如果 imm.TpmTcmPolicyLock 設定為「Enabled」但 imm.TpmTcmPolicy 值無效,UEFI 便會拒絕「鎖 定」要求並將 imm.TpmTcmPolicyLock 變更回「Disabled」。

8. 讀回其值以檢查「鎖定」已獲接受還是遭到拒絕。指令如下: OneCli.exe config show imm.TpmTcmPolicy --override --imm <userid>:<password>@<ip\_address>

附註:如果讀回的值從「Disabled」變更為「Enabled」, 即表示已成功鎖定 TPM\_TCM\_POLICY。 原則一經設定之後,便無法再解除鎖定該原則,除非更換主機板。

imm.TpmTcmPolicyLock 的定義如下:

值 1 使用字串「Enabled」,表示鎖定原則。其他值概不接受。

### 物理現場授權生效

必須啟用物理現場授權原則,才能使物理現場授權生效。依預設,物理現場授權原則啟用後,有 30 分 鐘的逾時設定。

有兩種方式可使物理現場授權生效:

- 1. 如果物理現場授權原則已啟用,您可以透過 Lenovo XClarity Provisioning Manager 或透過 Lenovo XClarity Controller 使物理現場授權生效。
- 2. 切換主機板上的硬體跳接器。

附註:如果物理現場授權原則已停用:

- 1. 設定主機板上的硬體物理現場授權跳接器,以使物理現場授權生效。
- 2. 使用 F1 (UEFI 設定) 或 Lenovo XClarity Essentials OneCLI 來啟用物理現場授權原則。

### 透過 Lenovo XClarity Controller 使物理現場授權生效

請完成下列步驟,透過 Lenovo XClarity Controller 使物理現場授權生效:

1. 登入 Lenovo XClarity Controller 介面。

如需登入 Lenovo XClarity Controller 的相關資訊, 請參閱與您伺服器相容的 XCC 文件版本中的「開啟 並使用 XClarity Controller Web 介面」一節, 網址為 <https://pubs.lenovo.com/lxcc-overview/>。

2. 按一下 BMC 配置 → 安全性, 然後驗證「物理現場授權」設定為生效。

### 透過硬體使物理現場授權生效

您也可以藉由使用主機板上的跳接器來使硬體物理現場授權生效。如需藉由使用跳接器來使硬體物理現場 授權生效的相關資訊,請參閱[第 23](#page-30-0) 頁 「[開關、跳接器和按鈕](#page-30-0)」。

### 設定 TPM 版本

為了能夠設定 TPM 版本,物理現場授權必須已生效。

Lenovo XClarity Provisioning Manager 或 Lenovo XClarity Essentials OneCLI 皆可用於設定 TPM 版本。

### 若要設定 TPM 版本:

- 1. 下載並安裝 Lenovo XClarity Essentials OneCLI。
	- a. 請移至 <http://datacentersupport.lenovo.com> 並瀏覽至您伺服器的支援頁面。
	- b. 按一下 Drivers & Software (驅動程式及軟體)。
	- c. 導覽至您的作業系統適用的 Lenovo XClarity Essentials OneCLI 版本,然後下載套件。
- 2. 執行下列指令以設定 TPM 版本:

附註:您可以將 TPM 版本從 1.2 變更為 2.0,然後再改回來。不過,您最多可以在版本之間切換 128 次。 若要將 TPM 版本設定為 2.0 版:

OneCli.exe config set TrustedComputingGroup.DeviceOperation "Update to TPM2.0 compliant"

--bmc userid: password@ip\_address

#### 若要將 TPM 版本設定為 1.2 版:

OneCli.exe config set TrustedComputingGroup.DeviceOperation "Update to TPM1.2 compliant"

--bmc userid: password@ip\_address

其中:

- <userid>:<password> 是用來存取伺服器 BMC(Lenovo XClarity Controller 介面)的認證。預設使用 者 ID 為 USERID, 而預設密碼為 PASSW0RD(零,非大寫的 o)
- <ip address> 是 BMC 的 IP 位址。

如需 Lenovo XClarity Essentials OneCLI set 指令的相關資訊,請參閱:

[https://pubs.lenovo.com/lxce-onecli/onecli\\_r\\_set\\_command](https://pubs.lenovo.com/lxce-onecli/onecli_r_set_command)

3. 或者,您也可以使用下列 Advanced Settings Utility (ASU) 指令:

### 若要將 TPM 版本設定為 2.0 版:

asu64 set TPMVersion.TPMVersion "Update to TPM2.0 compliant" --host <ip address>

--user <userid> --password <password> --override

### 若要將 TPM 版本設定為 1.2 版:

asu64 set TPMVersion.TPMVersion "Update to TPM1.2 compliant" --host <ip\_address>

--user <userid> --password <password> --override

其中:

- <userid> 和 <password> 是用來存取伺服器 BMC (Lenovo XClarity Controller 介面) 的認證。預設使 用者 ID 為 USERID, 而預設密碼為 PASSW0RD (零, 非大寫的 o)
- <ip address> 是 BMC 的 IP 位址。

# <span id="page-140-0"></span>啟用 UEFI 安全開機

您可以選擇啟用 UEFI 安全開機。

有兩種方式可啟用 UEFI 安全開機︰

• 從 Lenovo XClarity Provisioning Manager

如果要從 Lenovo XClarity Provisioning Manager 啟用 UEFI 安全開機:

- 1. 啟動伺服器,然後按下畫面上指示的按鍵以顯示 Lenovo XClarity Provisioning Manager 介 面。(如需相關資訊,請參閱與您伺服器相容的 LXPM 文件中的「啟動」一節,網址為 <https://pubs.lenovo.com/lxpm-overview/>。)
- 2. 如果需要開機管理者密碼,請輸入密碼。
- 3. 在 UEFI 設定頁面中,按一下系統設定→安全性→安全開機。
- 4. 啟用安全開機並儲存設定。
- 從 Lenovo XClarity Essentials OneCLI

如果要從 Lenovo XClarity Essentials OneCLI 啟用 UEFI 安全開機:

1. 下載並安裝 Lenovo XClarity Essentials OneCLI。

若要下載 Lenovo XClarity Essentials OneCLI,請前往下列網站︰

<https://datacentersupport.lenovo.com/solutions/HT116433>

2. 執行下列指令,以啟用安全開機:

OneCli.exe config set SecureBootConfiguration.SecureBootSetting Enabled --bmc <userid>:<password>@<ip address>

其中:

— <userid>:<password> 是用來存取伺服器 BMC(Lenovo XClarity Controller 介面)的認證。預設使 用者 ID 為 USERID,而預設密碼為 PASSW0RD(零,非大寫的 o)

—  $\langle$ *ip\_address>* 是 BMC 的 IP 位址。

如需 Lenovo XClarity Essentials OneCLI set 指令的相關資訊,請參閲:

[https://pubs.lenovo.com/lxce-onecli/onecli\\_r\\_set\\_command](https://pubs.lenovo.com/lxce-onecli/onecli_r_set_command)

附註:如果需要停用 UEFI 安全開機,請執行下列指令: OneCli.exe config set SecureBootConfiguration.SecureBootSetting Disabled --bmc <userid>:<password>@<ip\_address>

# 更換 TCM/TPM 配接卡

使用此程序卸下或安裝 TCM/TPM 配接卡。

# 卸下 TCM/TPM 配接卡(僅限中國大陸)

使用此資訊卸下 TCM/TPM 配接卡。

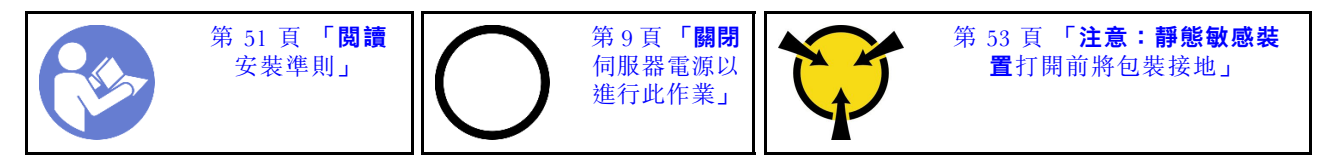

卸下 TCM/TPM 配接卡之前:

1. 閲讀[安全](#page-4-0)資訊和安裝準則(請參閲第 iii 頁「安全」和[第 51](#page-58-0) 頁「[安裝準則](#page-58-0)」)。

2. 關閉伺服器和週邊裝置,並拔下電源線和所有外部纜線(請參閲[第 9](#page-16-0) 頁 「[關閉伺服器電源](#page-16-0)」)。

3. 如果伺服器安裝在機架中,請沿著其機架滑軌將伺服器滑出以接觸上蓋,或從機架卸下伺服器。

- 4. 卸下上蓋(請參[閱第 137](#page-144-0) 頁 「[卸下上蓋](#page-144-0)」)。
- 5. 拔掉操作面板匣組件的 USB 3.0 纜線,然後將它從主機板垂直卸下。

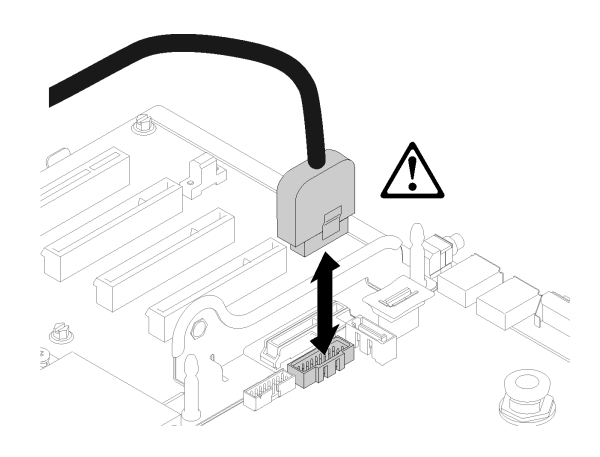

#### 圖例 132. 垂直卸下 USB 3.0 接頭

若要卸下 TCM/TPM 配接卡,請完成下列步驟:

步驟 1. 找到主機板上的 TCM/TPM 接頭 (請參閲第 [22](#page-29-0) 頁 「[主機板接頭](#page-28-0)」)。

步驟 2. 按住鬆開閂鎖,然後將 TCM/TPM 配接卡直直向上提起。

### 附註:

- 小心地抓住 TCM/TPM 配接卡的邊緣。
- 您的 TCM/TPM 配接卡看起來可能與圖例稍有不同。

<span id="page-142-0"></span>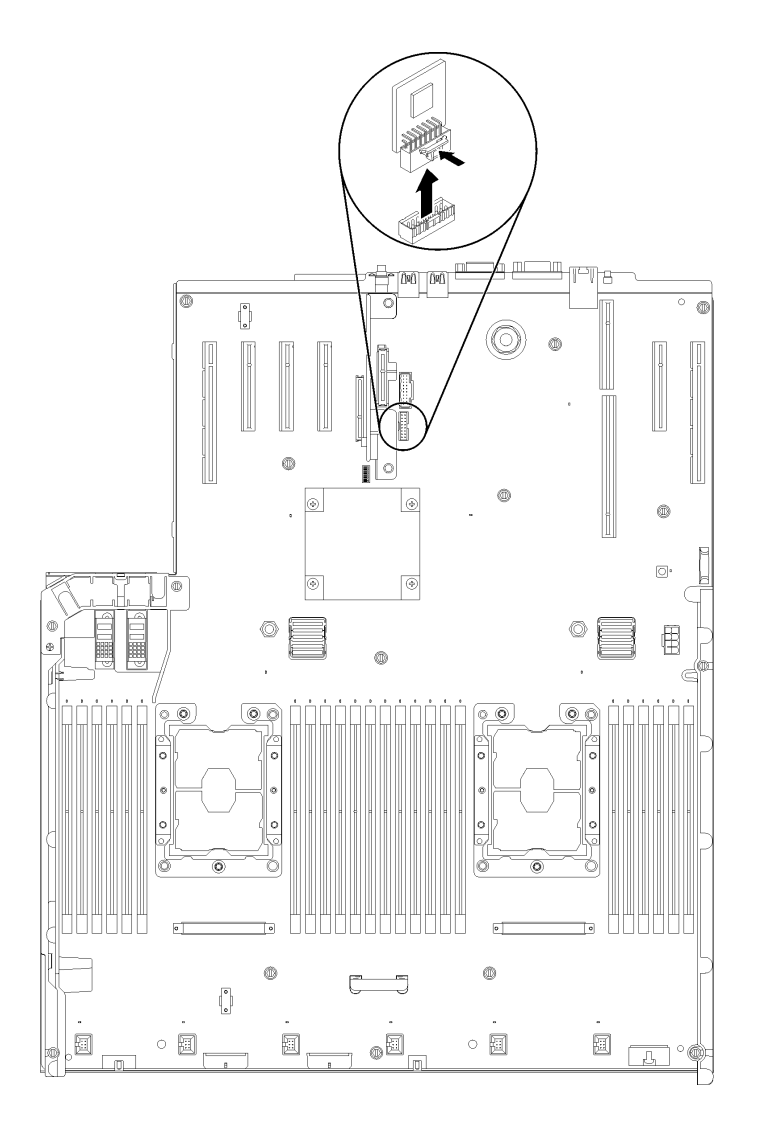

圖例 133. 卸下 TCM/TPM 配接卡

如果指示您送回元件或選配裝置,請遵循所有包裝指示,並使用提供給您的任何包裝材料來運送。

# 安裝 TCM/TPM 配接卡(僅限中國大陸)

使用此資訊來安裝 TCM/TPM 配接卡。

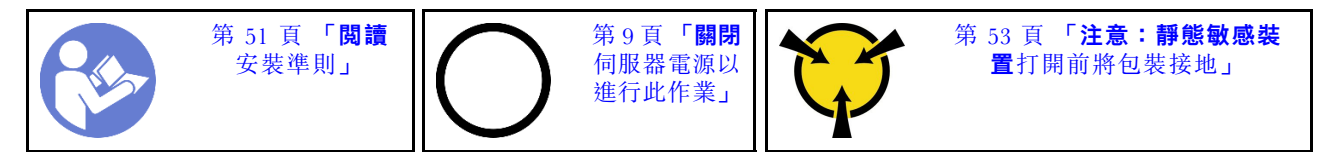

安裝 TCM/TPM 配接卡之前:

- 1. 閲讀[安全](#page-4-0)資訊和安裝準則(請參閲第 iii 頁「安全」和[第 51](#page-58-0) 頁「[安裝準則](#page-58-0)」)。
- 2. 將裝有元件的防靜電保護袋與伺服器上任何未上漆的金屬表面接觸;然後,從保護袋中取出元件,將它 放在防靜電表面上。
- 3. 拔掉操作面板匣組件的 USB 3.0 纜線,然後將它從主機板垂直卸下。

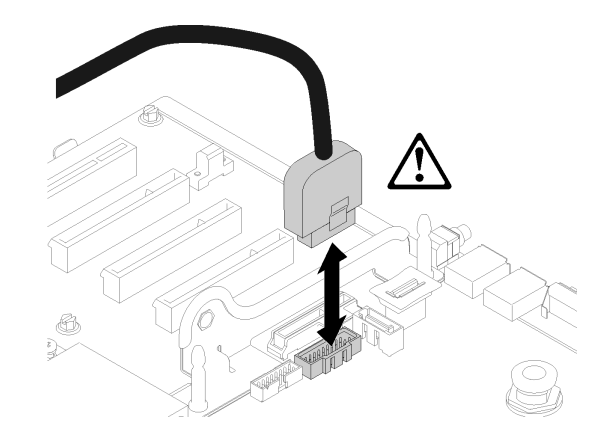

### 圖例 134. 垂直卸下 USB 3.0 接頭

若要安裝 TCM/TPM 配接卡,請完成下列步驟:

步驟 1. 找到主機板上的 TCM/TPM 接頭 (請參閲第 [22](#page-29-0) 頁 「[主機板接頭](#page-28-0)」)。 步驟 2. 將 TCM/TPM 配接卡插入到主機板上的 TCM/TPM 接頭。

### 附註:

- 小心地抓住 TCM/TPM 配接卡的邊緣。
- 您的 TCM/TPM 配接卡看起來可能與圖例稍有不同。
<span id="page-144-0"></span>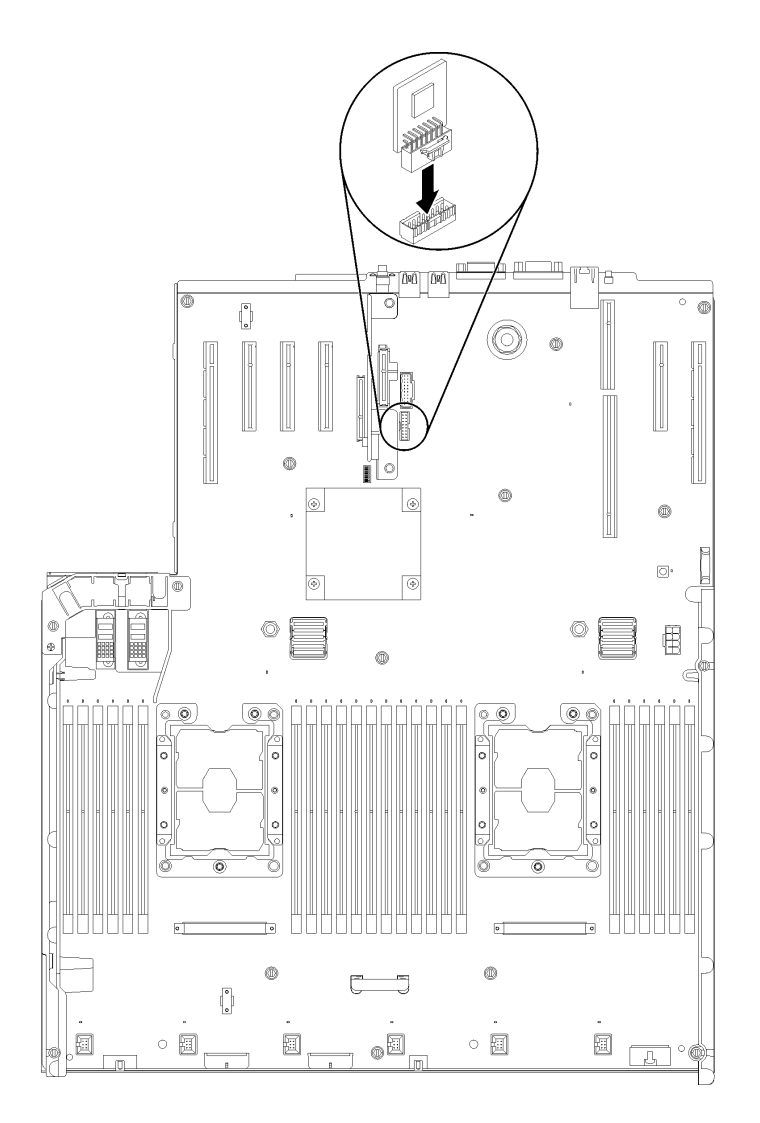

#### 圖例 135. 安裝 TCM/TPM 配接卡

安裝 TCM/TPM 配接卡之後,請完成下列步驟:

- 1. 完成安裝主機板(請參閱[第 126](#page-133-0) 頁 「[安裝主機板](#page-133-0)」)。
- 2. 重新安裝上蓋(請參[閱第 139](#page-146-0) 頁 「[安裝上蓋](#page-146-0)」)。
- 3. 重新連接您先前拔掉的電源線和任何纜線。
- 4. 開啟伺服器和週邊裝置的電源。

## 更換上蓋

使用此程序安裝或卸下上蓋。

## 卸下上蓋

請依照本節中的指示卸下上蓋。

#### S014

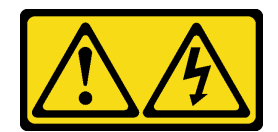

警告:

可能存在危險等級的電壓、電流及電能。只有合格的維修技術人員才獲得授權,能夠卸下貼有標籤的蓋板。

S033

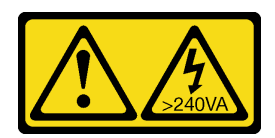

警告:

含有高壓電。高壓電流在遇到金屬短路時可能會產生熱能,導致金屬液化、燃燒或兩者同時發生。

卸下上蓋之前:

- 1. 閲讀[安全](#page-4-0)資訊和安裝準則(請參閲第 ii 頁「安全」和[第 51](#page-58-0) 頁「[安裝準則](#page-58-0)」)。
- 2. 關閉伺服器和週邊裝置,並拔下電源線和所有外部纜線(請參閲第9頁「[關閉伺服器電源](#page-16-0)」)。
- 3. 如果伺服器安裝在機架中,請沿著其機架滑軌將伺服器滑出以接觸上蓋,或從機架卸下伺服器。
- 4. 卸下上蓋(請參[閱第 137](#page-144-0) 頁 「[卸下上蓋](#page-144-0)」)。

如果要卸下上蓋,請完成下列步驟:

步驟 1. 用一字型小螺絲起子將蓋板鬆開閂鎖解除鎖定。

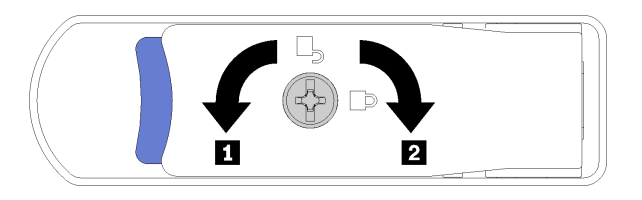

#### 圖例 136. 上蓋閂鎖上的鎖定

表格 46. 上蓋閂鎖上的鎖定/解除鎖定方向

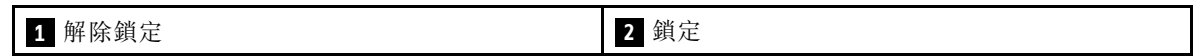

步驟 2. 壓住蓋板鬆開閂鎖上的藍色卡榫,再將閂鎖尖端向上轉動。

步驟 3. 將閂鎖向前推,使上蓋滑離伺服器。

<span id="page-146-0"></span>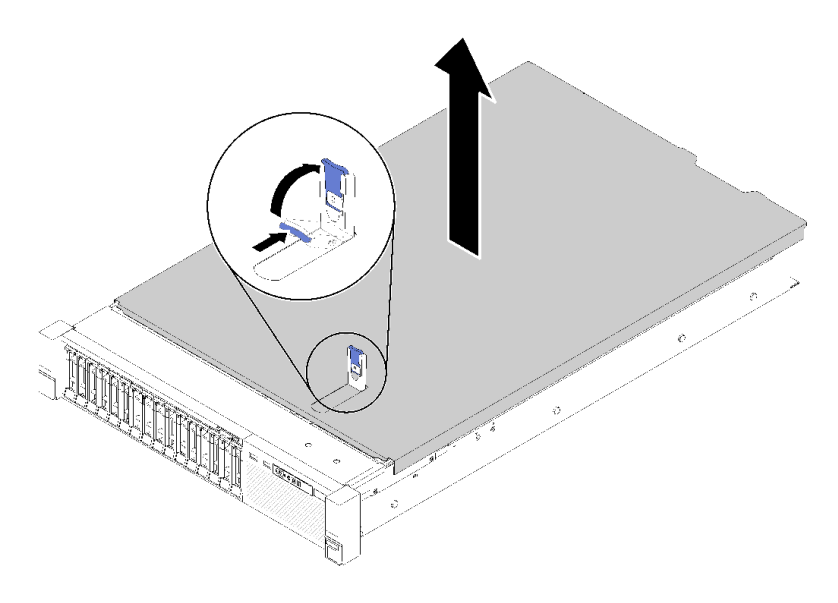

#### 圖例 137. 卸下上蓋

步驟 4. 提起蓋板並從伺服器上取下,放在旁邊。

#### 示範影片

[觀看 YouTube 上的程序](https://www.youtube.com/watch?v=4BMDp1I22vQ)

## 安裝上蓋

使用此程序安裝伺服器上蓋。

#### S014

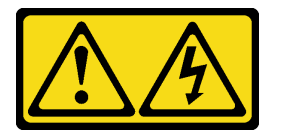

警告:

可能存在危險等級的電壓、電流及電能。只有合格的維修技術人員才獲得授權,能夠卸下貼有標籤的蓋板。

S033

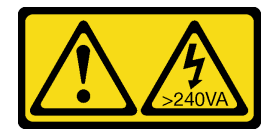

警告:

含有高壓電。高壓電流在遇到金屬短路時可能會產生熱能,導致金屬液化、燃燒或兩者同時發生。

安裝上蓋之前:

1. 閱讀安全資訊和安裝準則(請參[閱第 iii](#page-4-0) 頁 「[安全](#page-4-0)」和[第 51](#page-58-0) 頁 「[安裝準則](#page-58-0)」)。

2. 確定卸下的所有元件都已安裝,並已接上所有拔下的纜線。

#### 如果要安裝上蓋,請完成下列步驟:

步驟 1. 壓住蓋板鬆開閂鎖上的藍色卡榫,再將閂鎖尖端向上轉動。

步驟 2. 將上蓋放到伺服器上方,並對齊兩端。

步驟 3. 將閂鎖下壓,直到它卡入定位。

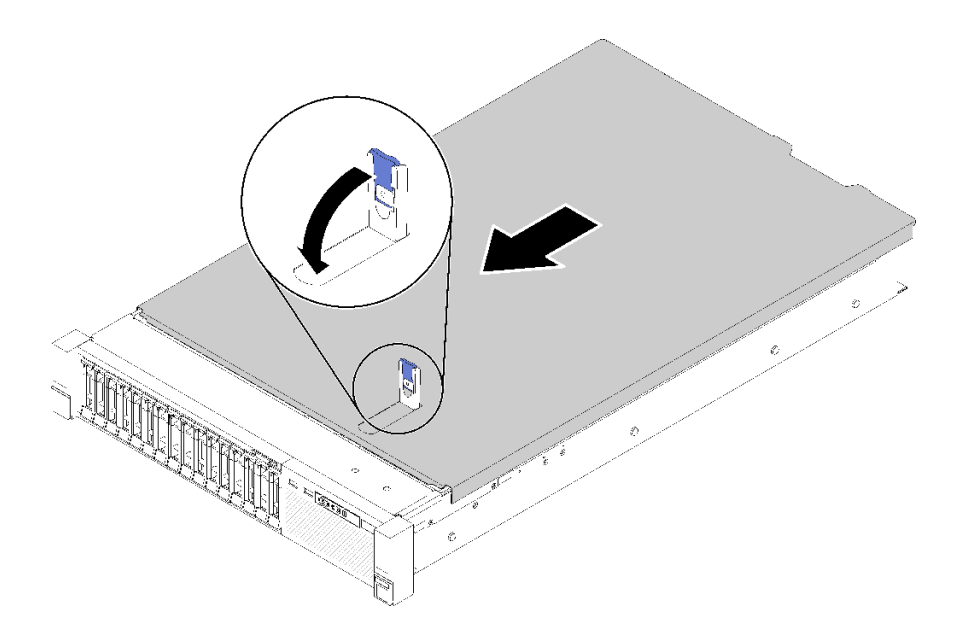

#### 圖例 138. 安裝上蓋

安裝上蓋之後,請完成下列步驟:

- 1. 重新連接您先前拔掉的電源線和任何纜線。
- 2. 將伺服器安裝到機架中。
- 3. 開啟伺服器和週邊裝置的電源。

#### 示範影片

#### [觀看 YouTube 上的程序](https://www.youtube.com/watch?v=MlsaVui11_Y)

## 完成零件更換

使用此資訊完成零件更換。

如果要完成零件更换,請執行下列動作:

- 1. 確定已正確重新組裝所有元件,且伺服器內未遺留任何工具或鬆脫的螺絲。
- 2. 將伺服器中的纜線適當地進行佈線並加以固定。請參閱每個元件的纜線連接和佈線資訊。
- 3. 如果您已經卸下伺服器蓋板,請裝回蓋板。請參閱[第 139](#page-146-0) 頁 「[安裝上蓋](#page-146-0)」。
- 4. 將外部纜線和電源線重新連接到伺服器。

注意:為避免元件損壞,請最後才接上電源線。

- 5. 更新伺服器配置。
	- 下載並安裝最新的裝置驅動程式:<http://datacentersupport.lenovo.com>
	- 更新系統韌體。請參閱[第 5](#page-12-0) 頁 「[韌體更新](#page-12-0)」。
- 更新 UEFI 配置。請參閱 <https://pubs.lenovo.com/uefi-overview/>。
- 如果您已安裝或卸下熱抽換硬碟或 RAID 配接卡,請重新配置磁碟陣列。請參閱 Lenovo XClarity Provisioning Manager 使用手冊,下載網址為:<http://datacentersupport.lenovo.com>

附註: 請務必套用配備 Mirroring Enablement Kit 韌體的最新版 ThinkSystem M.2,以免主機板更換後 虛擬硬碟/陣列遺失。

# <span id="page-150-0"></span>第 4 章 問題判斷

使用本節中的資訊,找出並解決使用伺服器時可能發生的問題。

Lenovo 伺服器可以配置為產生特定事件時自動通知 Lenovo 支援中心。您可以從管理應用程式(例如 Lenovo XClarity Administrator)配置自動通知,也就是 Call Home。如果您配置自動問題通知,每當伺服器發生潛在 重要事件時,便會自動傳送警示給 Lenovo 支援中心。

若要找出問題,您通常應從管理伺服器的應用程式事件日誌著手:

- 如果您在 Lenovo XClarity Administrator 管理伺服器,請從 Lenovo XClarity Administrator 事件日誌著手。
- 如果您使用其他管理應用程式,請從 Lenovo XClarity Controller 事件日誌著手。

## 事件日誌

警示是一則針對事件或即將發生的事件發出信號或其他指示的訊息。警示由伺服器中的 Lenovo XClarity Controller 或 UEFI 產生。這些警示儲存在 Lenovo XClarity Controller 事件日誌中。如果伺服器受 Chassis Management Module 2 或 Lenovo XClarity Administrator 管理,則警示會自動轉遞給那些管理應用程式。

**附註:**如需事件清單,包括從事件中回復正常時可能需要執行的使用者動作,請參閱 ThinkSystem SR850 訊 息和代碼參考。

#### Lenovo XClarity Administrator 事件日誌

如果您使用 Lenovo XClarity Administrator 來管理伺服器、網路和儲存硬體,您可以透過 XClarity Administrator 檢視所有受管理裝置的事件。

#### Logs

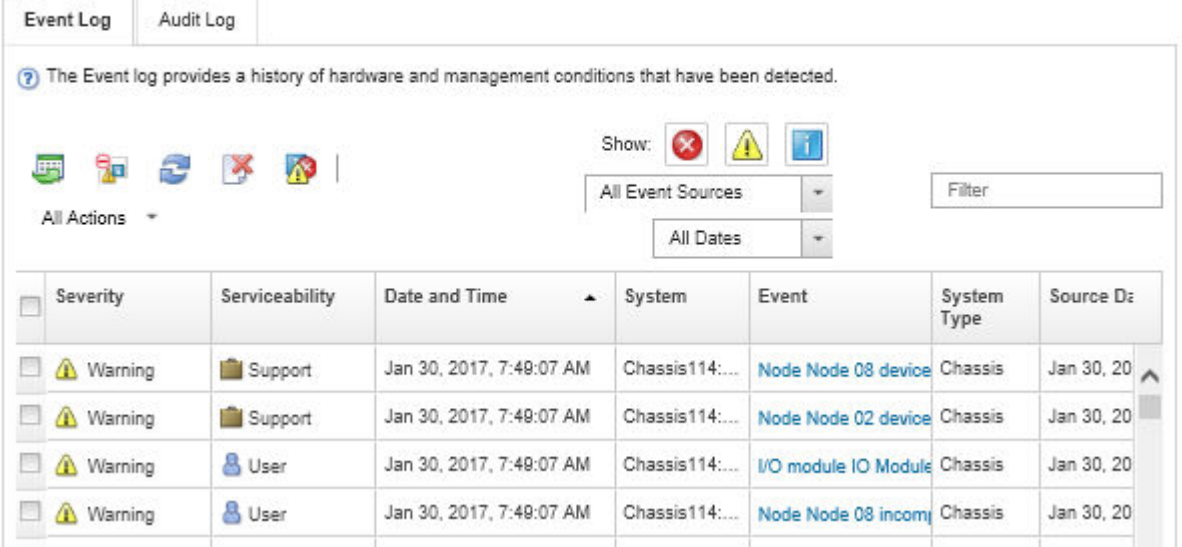

#### 圖例 139. Lenovo XClarity Administrator 事件日誌

如需從 XClarity Administrator 來處理事件的相關資訊,請參閱:

[http://sysmgt.lenovofiles.com/help/topic/com.lenovo.lxca.doc/events\\_vieweventlog.html](http://sysmgt.lenovofiles.com/help/topic/com.lenovo.lxca.doc/events_vieweventlog.html)

#### Lenovo XClarity Controller 事件日誌

Lenovo XClarity Controller 使用測量內部實體變數的感應器來監視伺服器及其元件的實體狀態,例如溫度、 電源供應器電壓、風扇速度和元件狀態。Lenovo XClarity Controller 提供各種不同介面給系統管理軟體與系 統管理者和使用者,以便遠端管理及控制伺服器。

Lenovo XClarity Controller 會監視伺服器的所有元件,並在 Lenovo XClarity Controller 事件日誌中公佈事件。

| <b>*Clarity Controller</b>              |                       | ThinkSystem SR650 | System name: XCC0023579PK        |                                                                                       | Export<br><b>913:11</b><br>$User$                                |  |
|-----------------------------------------|-----------------------|-------------------|----------------------------------|---------------------------------------------------------------------------------------|------------------------------------------------------------------|--|
| $\bullet$<br>Home                       | <b>Event Log</b>      |                   | Audit Log<br>Maintenance History |                                                                                       | Enable Call Home<br>Configure Alert +                            |  |
| Event                                   |                       | Customize Table   | 而<br>C Refresh<br>Clear Logs     | Type:                                                                                 | All Date $\blacktriangledown$<br>All Source $\blacktriangledown$ |  |
| <b>E</b> Inventory                      |                       |                   |                                  |                                                                                       | Q                                                                |  |
| <b>In</b> Utilization                   | Severity              | Source            | Event ID                         | Message                                                                               | Date                                                             |  |
| Virtual Media                           | $\boldsymbol{\Omega}$ | System            | 0X4000000E00000000               | Remote login successful. Login ID: userid from webguis at IP address: 10.104.194.180. | 27 Jul 2015, 08:11:04 AM                                         |  |
| <b>[7]</b> Firmware Update              | Æ.                    | System            | 0X4000000E00000000               | Remote login successful, Login ID: userid from webguis at IP address: 10.104.194.180. | 27 Jul 2015, 08:11:04 AM                                         |  |
| Server Configuration >                  |                       | System            | 0X4000000E00000000               | Remote login successful. Login ID: userid from webguis at IP address: 10.104.194.180. | 27 Jul 2015, 08:11:04 AM                                         |  |
| $\boxed{M}$<br><b>BMC Configuration</b> |                       | System            | 0X4000000E00000000               | Remote login successful. Login ID: userid from webguis at IP address: 10.104.194.180. | 27 Jul 2015, 08:11:04 AM                                         |  |

圖例 140. Lenovo XClarity Controller 事件日誌

如需存取 Lenovo XClarity Controller 事件日誌的相關資訊,請參閱:

與您伺服器相容的 XCC 文件中的「檢視事件日誌」一節,網址為 <https://pubs.lenovo.com/lxcc-overview/>

# Lightpath 診斷

Lightpath 診斷是伺服器上各種外部和內部元件的 LED 系統,可引導您前往故障的元件。當發生錯誤時, 伺服器正面的操作面板和故障元件上的 LED 會依次亮起。藉由依特定順序檢視 LED,您通常可以找 出故障的來源。

下圖顯示伺服器位於操作員資訊面板上的 Lightpath 診斷 LED。

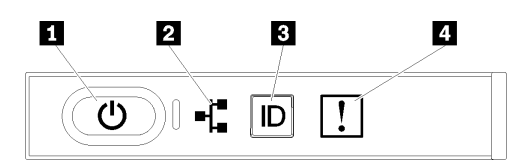

圖例 141. 前方操作面板

表格 47. Lightpath 診斷:LED 狀態及動作

| LED                 | 説明                                                         | 動作                 |
|---------------------|------------------------------------------------------------|--------------------|
| 1 電源按鈕/LED (綠<br>色) | 熄滅:未正確安裝任何電源供應器,或<br>LED 本身發生故障。                           | 按下電源按鈕可手動開啟和關閉伺服器。 |
|                     | 快速閃爍(每秒4次):伺服器已關<br>閉,尚無法開啟。「電源控制按鈕」已<br>停用。此情況會持續大約5到10秒。 |                    |
|                     | 緩慢閃爍(每秒1次):伺服器已關<br>閉,且已準備好開啟。您可以按下「電<br>源控制按鈕」來開啟伺服器。     |                    |

#### <span id="page-152-0"></span>表格 47. Lightpath 診斷:LED 狀態及動作 (繼續)

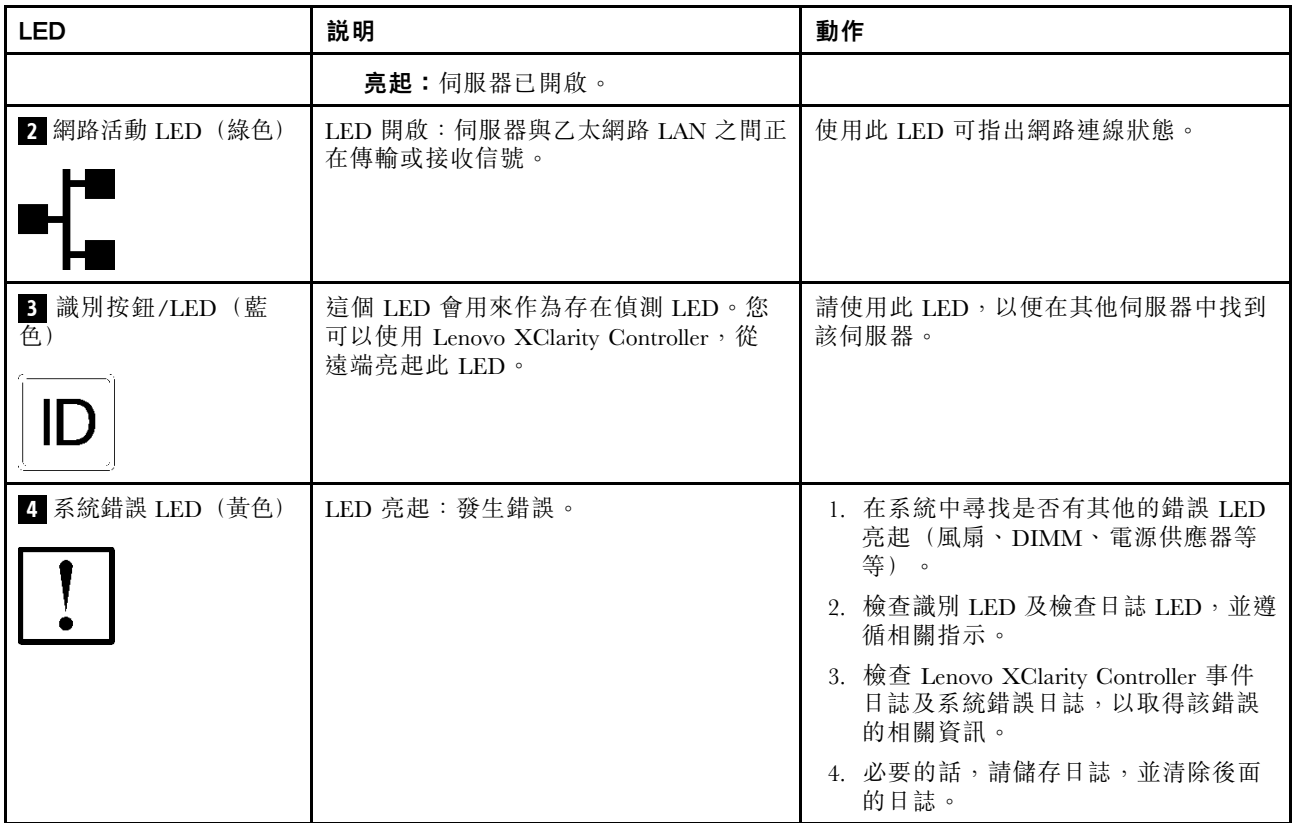

# 電源供應器 LED

本主題提供各種電源供應器 LED 狀態及對應建議動作的相關資訊。

在符合下列最低配置時,電源供應器上的 AC 電源 LED 才會亮燈:

- 電源供應器
- 電源線
- 由電源供電的適當輸入電源

您必須進行下列基本配置,才能啟動伺服器:

- 16 GB DIMM
- 已安裝兩個處理器
- 至少已安裝一個 2.5 吋硬碟
- 一個電源供應器
- 電源線

下表說明前操作面板上的電源供應器 LED 及電源開啟 LED 的各種組合所表示的問題,以及更正所偵測 到之問題的建議動作。

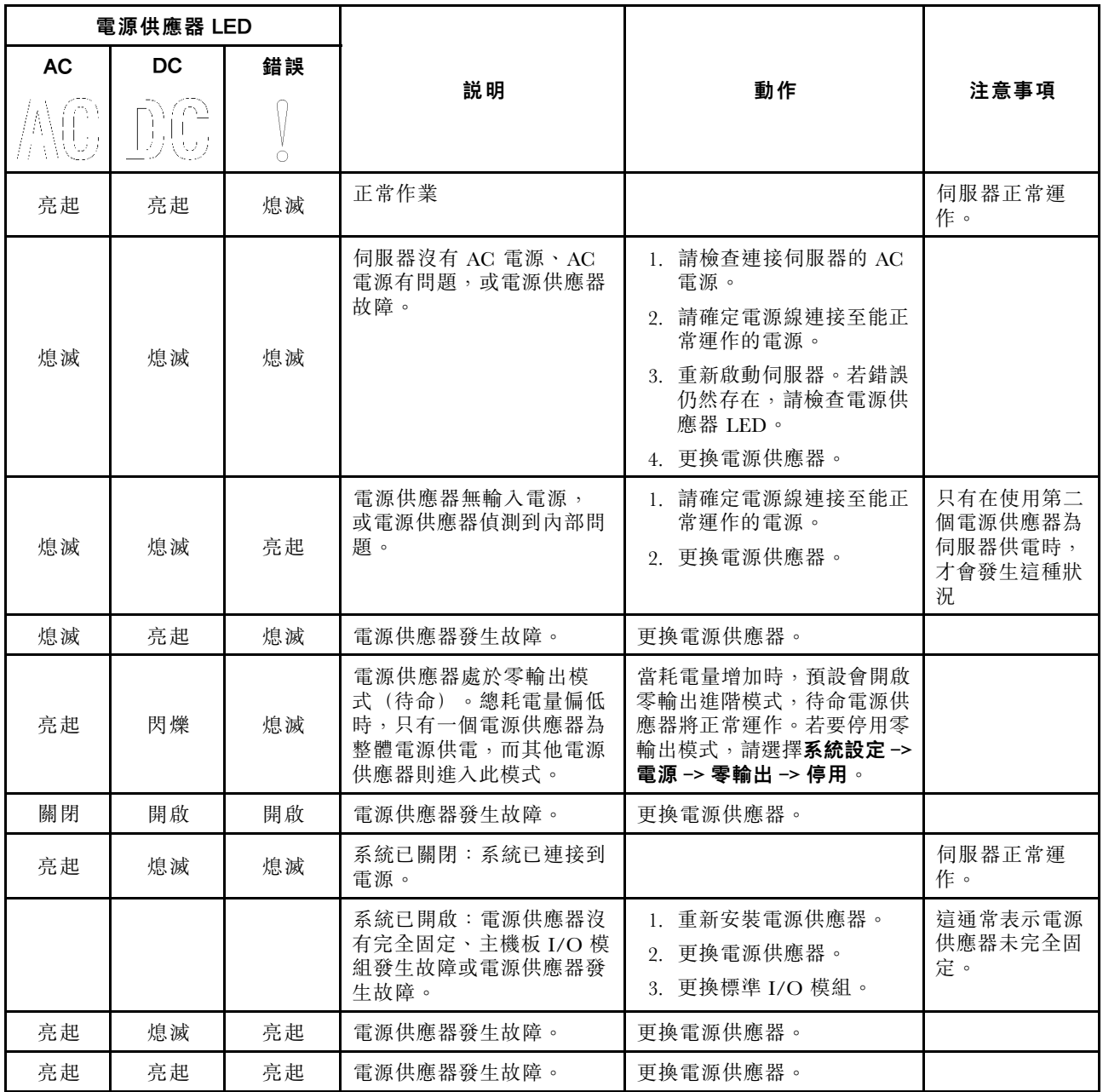

# 主機板 LED

下圖顯示主機板上的發光二極體 (LED)。

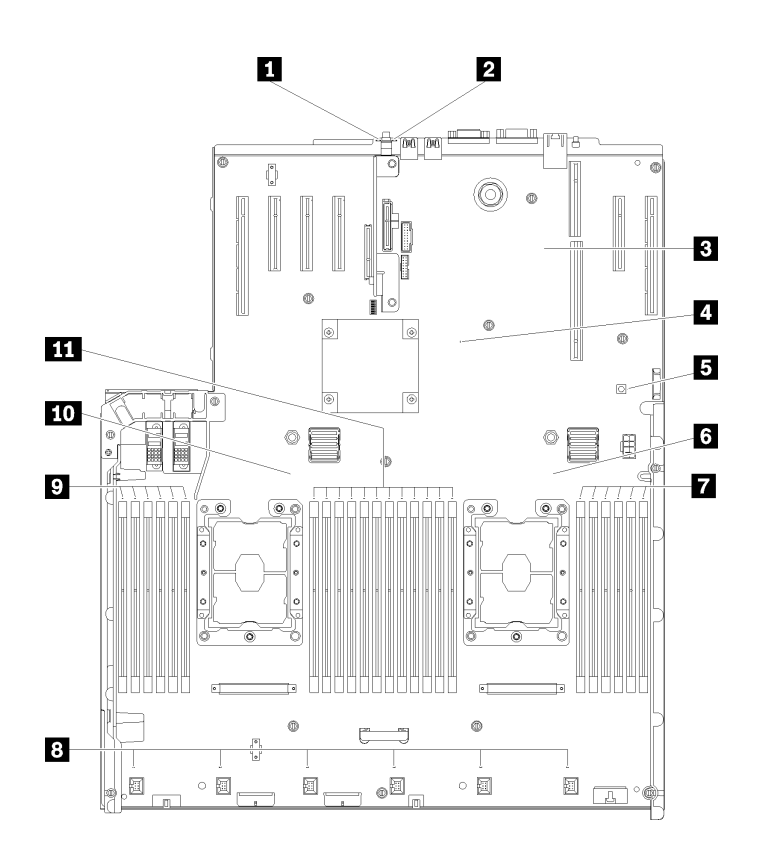

### 圖例 142. 主機板 LED

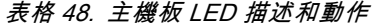

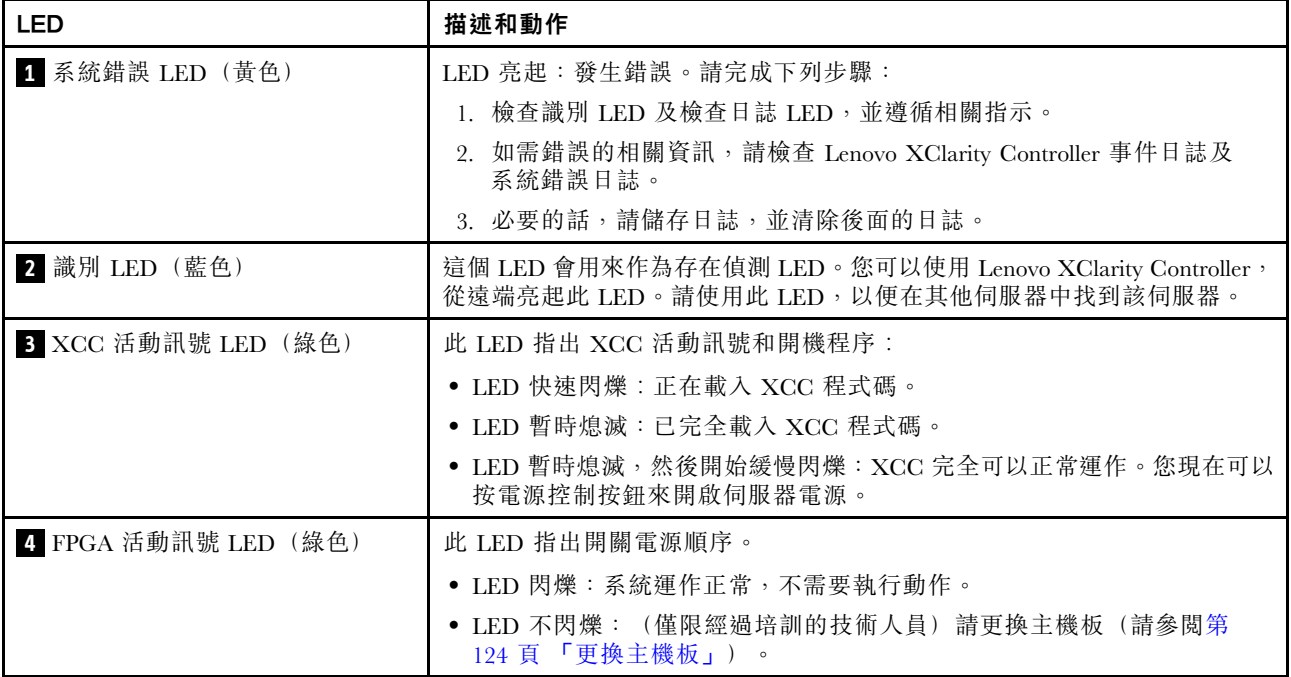

#### 表格 48. 主機板 LED 描述和動作 (繼續)

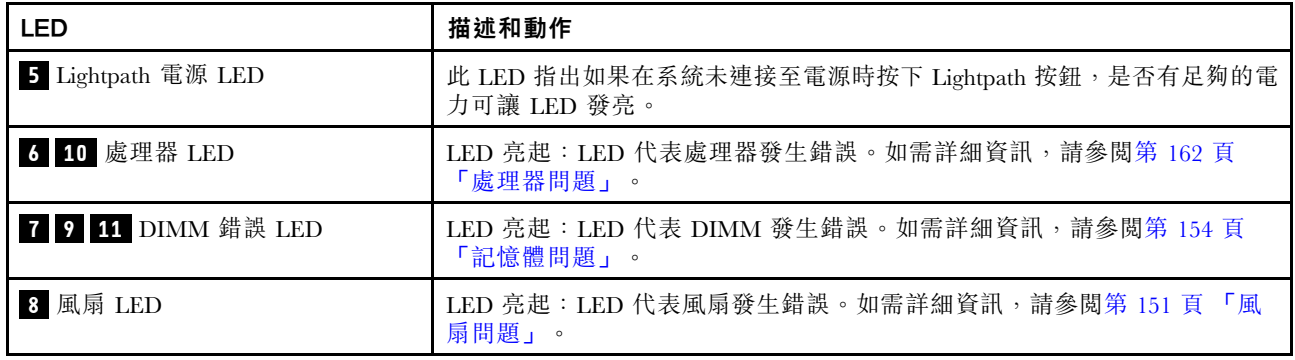

## 一般問題判斷程序

如果事件日誌不包含特定錯誤,或伺服器無法運作,請使用本節中的資訊來解決問題。

如果您不確定問題發生的原因,以及電源供應器是否正常運作,請完成下列步驟來嘗試解決問題:

- 1. 關閉伺服器電源。
- 2. 請確定伺服器纜線連接正確。
- 3. 逐一拔除或中斷下列裝置的連接(如果適用),直到找出故障為止。在每次卸下或中斷連接裝置 時,開啟伺服器電源並配置伺服器。
	- 所有外部裝置。
	- 突波抑制器裝置(在伺服器上)。
	- 印表機、滑鼠及非 Lenovo 裝置。
	- 每一片配接卡。
	- 硬碟。
	- 記憶體模組,直到您達到伺服器支援的最低配置。 如果要判定伺服器的最低配置,請參閲第1頁「[規格](#page-8-0)」。
- 4. 開啟伺服器電源。

如果問題在卸下伺服器的配接卡後解決,但安裝相同配接卡時再次發生問題,配接卡可能有問題。如果更換 另一個配接卡時再次發生問題,請嘗試不同的 PCIe 插槽。

若問題似乎來自網路,而伺服器通過了所有系統測試,即可能是伺服器的外部網路接線有問題。

### 解決可疑的電源問題

電源問題可能不易解決。例如,短路可能發生在任何電源配送匯流排上。通常,短路會造成電源子系統關 閉,這是因為發生了電流過高的狀況。 電源問題, 解決

完成下列步驟,以診斷並解決可疑的電源問題。

步驟 1. 檢查事件日誌,並解決與電源相關的任何錯誤。

附註:從管理伺服器的應用程式事件日誌著手。如需事件日誌的相關資訊,請參[閱第 143 頁](#page-150-0) 「事 [件日誌](#page-150-0)」

- 步驟 2. 檢查是否有短路,比方説,是否有鬆脱的螺絲造成電路板短路。
- 步驟 3. 卸下配接卡並拔掉所有內部與外部裝置的纜線及電源線,直到伺服器達到啟動所需的最低配置為 止。如果要判定伺服器的最低配置,請參閲第1頁「[規格](#page-8-0)」。

步驟 4. 重新連接所有 AC 電源線,然後開啟伺服器。若伺服器啟動成功,請逐一重新安裝配接卡及裝 置,直到找出問題為止。

若最低配置下的伺服器無法啟動,請參閱[第 145](#page-152-0) 頁 「[電源供應器 LED](#page-152-0)」, 逐一更換最低配置中的 元件,直到找出問題為止。

## 解決可疑的乙太網路控制器問題

測試乙太網路控制器的方法隨所用的作業系統而不同。如需乙太網路控制器的相關資訊,請參閱作業系統文 件,以及乙太網路控制器裝置驅動程式的 Readme 檔。

請完成下列步驟,以嘗試解決可疑的乙太網路控制器問題。

- 步驟 1. 確定伺服器隨附的裝置驅動程式正確,並已安裝,且為最新版。
- 步驟 2. 確定乙太網路纜線的安裝正確。
	- 所有接線上的纜線必須穩固地連接。若接線正確,但仍有問題,請嘗試不同的纜線。
	- 如果設定乙太網路控制器以 100 Mbps 或 1000 Mbps 速度運作,您必須使用 CAT-5 纜線。
- 步驟 3. 判斷集線器是否支援自動協調。若不支援,請根據集線器的速度及雙工模式,嘗試手動配置 整合式乙太網路控制器。
- 步驟 4. 查看伺服器背板上的乙太網路控制器 LED。這些 LED 會指出接頭、纜線或集線器是否有問題。
	- 當乙太網路控制器收到集線器的鏈結脈衝時,乙太網路鏈結狀態 LED 會亮燈。若此 LED 未亮 燈,可能是接頭或纜線毀損,或是集線器有問題。
	- 當乙太網路控制器在乙太網路上傳送或接收資料時,乙太網路傳輸/接收活動 LED 會亮燈。 若乙太網路傳輸/接收活動中斷,請確定集線器及網路是否仍在運作,且安裝的是正確的裝 置驅動程式。
- 步驟 5. 檢查伺服器背面的網路活動 LED。當乙太網路上有資料正在傳送時,網路活動 LED 會亮起。如果 網路活動 LED 熄滅,請確定集線器和網路都在運作中,而且已經安裝正確的裝置驅動程式。
- 步驟 6. 檢查問題的原因是否與作業系統相關,同時請確定已正確安裝作業系統驅動程式。
- 步驟 7. 確定用戶端及伺服器上的裝置驅動程式均使用相同的通訊協定。

若乙太網路控制器仍無法連接到網路,但硬體運作似乎正常,網路管理者必須調查其他可能導致錯誤的原因。

## 依症狀疑難排解

使用此資訊可尋找具有可識別症狀的問題的解決方案。

若要使用本節中的症狀型疑難排解資訊,請完成下列步驟:

- 1. 檢查管理伺服器之應用程式的事件日誌,並遵循建議的動作解決任何事件碼。
	- 如果您在 Lenovo XClarity Administrator 管理伺服器,請從 Lenovo XClarity Administrator 事件日 誌著手。
	- 如果您在 Chassis Management Module 2 管理伺服器,請從 Chassis Management Module 2 事件日 誌著手。
	- 如果您使用其他管理應用程式,請從 Lenovo XClarity Controller 事件日誌著手。 如需事件日誌的相關資訊,請參[閱第 143](#page-150-0) 頁 「[事件日誌](#page-150-0)」。
- 2. 檢閱本節可找出您所遇到的症狀,然後遵循建議的動作來解決問題。
- 3. 如果問題持續存在,請[聯絡支援中心](#page-177-0) (請參閲第 170 頁 「聯絡支援中心」) 。

## 硬碟問題

使用此資訊解決硬碟相關問題。

- 第 150 頁 「伺服器無法辨識硬碟」
- 第 150 頁 「多個硬碟故障」
- [第 151](#page-158-0) 頁 「[多個硬碟離線](#page-158-0)」
- [第 151](#page-158-0) 頁 「[無法重建更換的硬碟](#page-158-0)」
- [第 151](#page-158-0) 頁 「[綠色硬碟活動 LED 未表示相關聯硬碟的實際狀態](#page-158-0)」
- [第 151](#page-158-0) 頁 「[黃色硬碟狀態 LED 未表示相關聯硬碟的實際狀態](#page-158-0)」

#### 伺服器無法辨識硬碟

請完成下列步驟,直到解決問題為止。

- 1. 請觀察相關聯的黃色硬碟狀態 LED。如果此 LED 亮起,表示該硬碟發生故障。
- 2. 如果狀態 LED 亮起,請從機槽中取出硬碟並等候 45 秒,然後重新插入硬碟,並確定硬碟組件連 接至硬碟背板。
- 3. 觀察相關的綠色硬碟活動 LED 和黃色狀態 LED,並在不同情況下執行對應的操作:
	- 如果綠色的活動 LED 在閃爍, 且黃色的狀態 LED 未亮起,表示控制器已經辨識出硬碟,且硬碟運 作正常。針對硬碟執行診斷測試。當您啟動伺服器,然後根據書面上的指示按下指定按鍵時,預 設會顯示 LXPM 介面。(如需相關資訊,請參閱與您伺服器相容的 LXPM 文件中的「啟動」一 節,網址為 <https://pubs.lenovo.com/lxpm-overview/>。)您可以從此介面執行硬碟診斷。從「診斷」頁 面按一下執⾏診斷 ➙ HDD test/硬碟測試。\*
	- 如果綠色的活動 LED 在閃爍,且黃色的狀態 LED 緩慢閃爍,表示控制器已經辨識出硬碟,且 硬碟正在重建。
	- 如果兩個 LED 皆未亮起或閃爍,請檢查是否已正確安裝硬碟背板。如需詳細資料,請移至步驟 4。
	- 如果綠色的活動 LED 在閃爍,且黃色的狀態 LED 也亮起,請更換硬碟。如果 LED 的活動保持相 同,請移至「硬碟問題」步驟。如果 LED 的活動產生變化,請回到步驟 1。
- 4. 確定硬碟背板的安裝正確。如果已正確安置,硬碟組件會正確地連接至背板,不會使背板翹曲或 導致背板移動。
- 5. 重新安裝背板電源線,然後重複步驟 1 至 3。
- 6. 重新安裝背板信號線,然後重複步驟 1 至 3。
- 7. 若背板信號線或背板疑似有問題:
	- 更換受影響的背板信號線。
	- 更換受影響的背板。
- 8. 針對硬碟執行診斷測試。當您啟動伺服器,然後根據畫面上的指示按下指定按鍵時,預設會顯示 LXPM 介面。(如需相關資訊,請參閱與您伺服器相容的 LXPM 文件中的「啟動」一節,網址 為 <https://pubs.lenovo.com/lxpm-overview/>。)您可以從此介面執行硬碟診斷。從「診斷」頁面按一下 執⾏診斷 ➙ HDD test/硬碟測試。\*

根據這些測試:

- 如果背板通過測試,但是無法辨識硬碟,請更換背板信號線,然後重新執行測試。
- 更換背板。
- 如果配接卡未通過測試,請拔掉配接卡的背板信號線,然後重新執行測試。
- 如果配接卡未通過測試,請更換配接卡。

#### 多個硬碟故障

請完成下列步驟,直到解決問題為止:

- <span id="page-158-0"></span>• 檢視 Lenovo XClarity Controller 事件日誌中是否有與電源供應器或震動問題相關的事件,並解決這些事件。
- 請確定硬碟和伺服器的裝置驅動程式和韌體都是最新版本

重要事項:部分叢集解決方案需要特定的程式碼版本或協同撰寫的程式碼更新項目。若裝置是叢集解決方案 的一部分,請確認叢集解決方案支援最新版程式碼,才能更新程式碼。

#### 多個硬碟離線

請完成下列步驟,直到解決問題為止:

- 檢視 Lenovo XClarity Controller 事件日誌中是否有與電源供應器或震動問題相關的事件,並解決這些事件。
- 檢視儲存體子系統日誌中是否有與儲存體子系統相關的事件,並解決這些事件。

#### 無法重建更換的硬碟

請完成下列步驟,直到解決問題為止:

- 1. 確定配接卡可辨識硬碟(綠色硬碟活動 LED 正在閃爍)。
- 2. 檢閱 SAS/SATA RAID 配接卡文件以判定正確的配置參數和設定。

#### 綠色硬碟活動 LED 未表示相關聯硬碟的實際狀態

請完成下列步驟,直到解決問題為止:

- 1. 如果硬碟的綠色活動 LED 在硬碟使用時沒有閃爍,請針對硬碟執行診斷測試。當您啟動伺服器,然後 根據畫面上的指示按下指定按鍵時,預設會顯示 LXPM 介面。(如需相關資訊,請參閱與您伺服器相 容的 LXPM 文件中的「啟動」一節,網址為 <https://pubs.lenovo.com/lxpm-overview/>。)您可以從此介面 執行硬碟診斷。從「診斷」頁面按一下執行診斷→HDD test/硬碟測試。\*
- 2. 如果硬碟通過測試,請更換背板。
- 3. 如果硬碟未通過測試,請更換硬碟。

#### 黃色硬碟狀態 LED 未表示相關聯硬碟的實際狀態

請完成下列步驟,直到解決問題為止:

- 1. 關閉伺服器。
- 2. 重新安裝 SAS/SATA 配接卡。
- 3. 重新安裝背板信號線及背板電源線。
- 4. 重新安裝硬碟。
- 5. 開啟伺服器電源並觀察硬碟 LED 的活動。

附註: \*視 LXPM 版本而定,您可能會看到 HDD test 或磁碟機測試。

### 風扇問題

使用此資訊可解決風扇相關問題。

• 第 151 頁 「異常的高 RPM(每分鐘轉速)」

#### 異常的高 RPM(每分鐘轉速)

請完成下列步驟,直到解決問題為止。

- 1. 1.查看系統是否入口穿孔或散熱槽堵塞。
- 2. 2.確認伺服器中正確安裝了所有的空氣擋板。
- 3. 3.檢查處理器上的散熱膏,並確認散熱膏未弄髒。

## 間歇性問題

使用此資訊解決間歇性問題。

- 第 152 頁 「間歇性外部裝置問題」
- 第 152 頁 「間歇性 KVM 問題」
- 第 152 頁 「間歇性非預期的重新開機」

#### 間歇性外部裝置問題

請完成下列步驟,直到解決問題為止。

- 1. 將 UEFI 與 XCC 韌體更新為最新版本。
- 2. 確定已安裝正確的裝置驅動程式。如需相關文件,請參閱製造商的網站。
- 3. 對於 USB 裝置:
	- a. 確定已正確配置裝置。 重新啟動伺服器,然後根據畫面上的指示按下指定按鍵以顯示 LXPM 系統設定介面。 (如需相關資訊,請參閱與您伺服器相容的 LXPM 文件中的「啟動」一節,網址為 <https://pubs.lenovo.com/lxpm-overview/>。)然後,按一下系統設定→裝置與 I/O 埠→ USB 配置。
	- b. 將裝置連接至其他埠。如果您使用 USB 集線器,請拔掉集線器,並將裝置直接連接至伺服器。確定 已針對該埠正確配置裝置。

#### 間歇性 KVM 問題

請完成下列步驟,直到解決問題為止。

#### 視訊問題:

- 1. 確定所有的纜線和主控台分支纜線都已正確連接並固定。
- 2. 在另一部伺服器上測試顯示器,以確定它可正常運作。
- 3. 在運作中的伺服器上測試主控台連接跳線,以確定它可正常運作。如果主控台分支纜線毀損,請 加以更換。

#### 鍵盤問題:

確定所有的纜線和主控台分支纜線都已正確連接並固定。

#### 滑鼠問題:

確定所有的纜線和主控台分支纜線都已正確連接並固定。

#### 間歇性非預期的重新開機

附註: 有些無法更正的錯誤需要將伺服器重新開機,才能停用記憶體 DIMM 或處理器等裝置,好讓機器 能夠正常開機。

1. 如果在啟用 POST 和 POST 監視器計時器期間發生重設,請確定在監視器逾時值(POST 監視器計 時器)中允許充足的時間。

若要查看 POST 監視器時間,請重新啟動伺服器,然後根據畫面上的指示按下指定按鍵以顯示 LXPM 系統設定介面。(如需相關資訊,請參閱與您伺服器相容的 LXPM 文件中的「啟動」一節,網址為 <https://pubs.lenovo.com/lxpm-overview/>。)然後按一下 BMC 設定 ➙ POST 監視器計時器。

- 2. 如果在作業系統啟動後發生重設,請執行下列其中一項:
	- 在系統正常運作後進入作業系統,然後設定作業系統核心傾印程序(Windows 和 Linux 作業系統所使 用的方法不同)。進入 UEFI 設定功能表並停用該功能,或使用以下 OneCli 命令將其停用。 OneCli.exe config set SystemRecovery.RebootSystemOnNMI Disable --bmc XCC\_USER:XCC\_PASSWORD@XCC\_IPAddress
- 停用任何自動伺服器重新啟動 (ASR) 公用程式, 例如 Automatic Server Restart IPMI Application Windows 適用版,或停用所有已經安裝的 ASR 裝置。
- 3. 請查看管理控制器事件日誌,以檢查指示重新開機的事件碼。如需檢視事件日誌的相關資訊,請參 閲第 143 頁 「[事件日誌](#page-150-0)」。如果您使用的是 Linux 型作業系統, 請將所有日誌擷取回 Lenovo 支 援中心以進行進一步調查。

## 鍵盤、滑鼠、KVM 交換器或 USB 裝置問題

使用此資訊解決鍵盤、滑鼠、KVM 交換器或 USB 裝置的相關問題。

- 第 153 頁 「鍵盤上的所有或部分按鍵運作不正常」
- 第 153 頁 「滑鼠無法運作」
- 第 153 頁 「KVM 交換器問題」
- 第 153 頁 「USB 裝置無法運作」

#### 鍵盤上的所有或部分按鍵運作不正常

- 1. 請確認:
	- 已穩固地連接鍵盤纜線。
	- 伺服器與監視器均已開機。
- 2. 如果您使用 USB 鍵盤,請執行 Setup Utility 並啟用無鍵盤作業。
- 3. 若使用 USB 鍵盤,且該鍵盤已連接至 USB 集線器,請中斷鍵盤與集線器的連接,然後將鍵盤直接 連接至伺服器。
- 4. 更換鍵盤。

#### 滑鼠無法運作

- 1. 請確認:
	- 滑鼠纜線已穩固地連接至伺服器。
	- 已正確安裝滑鼠裝置驅動程式。
	- 伺服器與監視器均已開機。
	- 在 Setup Utility 中已啟用滑鼠選項。
- 2. 如果您使用 USB 滑鼠且其連接到 USB 集線器,請從集線器拔掉滑鼠,並將其直接連接到伺服器。
- 3. 更換滑鼠。

#### KVM 交換器問題

- 1. 確定您的伺服器支援 KVM 交換器。
- 2. 確定已正確開啟 KVM 交換器的電源。
- 3. 如果鍵盤、滑鼠或顯示器可以在直接連接伺服器的情況下正常運作,則請更換 KVM 交換器。

#### USB 裝置無法運作

- 1. 請確認:
	- 已安裝正確的 USB 裝置驅動程式。
	- 作業系統支援 USB 裝置。
- 2. 請確定在系統設定中已正確設定 USB 配置選項。

重新啟動伺服器,然後根據畫面上的指示按下指定按鍵以顯示 LXPM 系統設定介面。(如需相關資訊,請 參閱與您伺服器相容的 LXPM 文件中的「啟動」一節,網址為 <https://pubs.lenovo.com/lxpm-overview/>。) 然後, 按一下**系統設定 → 裝置與 I/O 埠 → USB 配置**。

3. 如果您使用 USB 集線器,請將 USB 裝置從集線器拔下,並且直接連接至伺服器。

## <span id="page-161-0"></span>記憶體問題

使用此資訊解決記憶體相關問題。

- 第 154 頁 「顯示的系統記憶體小於已安裝的實體記憶體」
- [第 155](#page-162-0) 頁 「[通道中的多個記憶體模組被視為故障](#page-162-0)」
- [第 155](#page-162-0) 頁 「[嘗試變更為其他 DCPMM 模式失敗](#page-162-0)」
- [第 155](#page-162-0) 頁 「[交錯區域中出現額外的命名空間](#page-162-0)」

#### 顯示的系統記憶體小於已安裝的實體記憶體

請完成下列步驟,直到解決問題為止:

附註:每次安裝或卸下記憶體模組時,您必須中斷伺服器與電源的連接,然後等待 10 秒再重新啟動伺服器。 1. 請確認:

- 操作員資訊面板上沒有錯誤 LED 亮燈。
- 主機板上沒有記憶體模組錯誤 LED 亮燈。
- 記憶體鏡映通道不是導致此不相符狀況的原因。
- 已正確安裝記憶體模組。
- 您已安裝正確類型的記憶體模組(若要瞭解需求,請參閱第1頁「[規格](#page-8-0)」或*設定手冊*中的「Intel Optane DC Persistent Memory (DCPMM) 設定」)。
- 在變更或更換記憶體模組後,記憶體配置也會相應地在 Setup Utility 中更新。
- 已啟用所有記憶體儲存庫。伺服器可能在偵測到問題時已自動停用記憶體儲存庫,或您可能已手動 停用記憶體儲存庫。
- 當伺服器使用基本記憶體配置時,沒有記憶體不符的狀況。
- 安裝了 DCPMM 時:
	- a. 如果記憶體是在應用直連或混合記憶體模式中設定,則所有儲存的資料皆已備份,並且在更換任 何 DCPMM 之前已刪除所建立的命名空間。
	- b. 請參閱 設定手冊中的「Intel Optane DC Persistent Memory (DCPMM) 設定」,並查看顯示的記 憶體是否符合模式說明。
	- c. 如果 DCPMM 是最近在記憶體模式中所設定,請將其改回應用直連模式,並檢查是否有尚未刪除 的命名空間(請參閲*設定手冊*中的「Intel Optane DC Persistent Memory (DCPMM) 設定」)。
	- d. 請移至 Setup Utility,選取系統配置和開機管理 → Intel Optane DCPMM → 安全性,並確定所有 的 DCPMM 裝置都已解除鎖定。
- 2. 重新安裝記憶體模組,然後重新啟動伺服器。
- 3. 查看 POST 錯誤日誌:
	- 如果記憶體模組是由系統管理岔斷 (SMI) 所停用,請更換記憶體模組。
	- 如果記憶體模組是由使用者或由 POST 所停用,請重新安裝記憶體模組,然後執行 Setup Utility 並 啟用該記憶體模組。
- 4. 執行記憶體診斷。當您啟動解決方案,然後根據畫面上的指示按下指定按鍵時,預設會顯示 LXPM 介面。(如需相關資訊,請參閱與您伺服器相容的 LXPM 文件中的「啟動」一節,網址 為 <https://pubs.lenovo.com/lxpm-overview/>。)您可以使用此介面執行記憶體診斷。從「診斷」頁面移 至執⾏診斷 ➙ 記憶體測試或 DCPMM 測試。

附註:安裝了 DCPMM 時,請根據目前設定的模式來執行診斷:

• 應用直連模式:

– 針對 DRAM 記憶體模組執行記憶體測試。

<span id="page-162-0"></span>– 針對 DCPMM 執行 DCPMM 測試。

• 記憶體模式和混合記憶體模式:

針對 DCPMM 同時執行記憶體測試和 DCPMM 測試。

5. 將(相同處理器之)通道間的模組互換,然後重新啟動伺服器。若問題與記憶體模組相關,請更換 故障的記憶體模組。

附註:安裝了 DCPMM 時,只能在記憶體模式中採用此方法。

- 6. 使用 Setup Utility 重新啟用所有記憶體模組,然後重新啟動伺服器。
- 7. (僅限經過培訓的維修技術人員)將故障的記憶體模組安裝到處理器 2(如有安裝)的記憶體模組接 頭,以確認問題不在處理器或記憶體模組接頭上。
- 8. (僅限經過培訓的維修技術人員)更換主機板。

#### 通道中的多個記憶體模組被視為故障

附註:每次安裝或卸下記憶體模組時,您必須中斷伺服器與電源的連接,然後等待 10 秒再重新啟動伺服器。

- 1. 重新安裝記憶體模組,然後重新啟動伺服器。
- 2. 從所有找出的記憶體模組中卸下編號最高的記憶體模組,並使用已知良好的相同記憶體模組加以更 換,然後重新啟動伺服器。視需要重複此動作。若更換所有找出的記憶體模組之後故障仍然存在, 請進入步驟 4。
- 3. 一次將一個卸下的記憶體模組裝回原始接頭,並且每裝回一個記憶體模組就重新啟動伺服器,直到記憶 體模組發生故障為止。使用已知良好的相同記憶體模組更換每一個故障的記憶體模組,並在更換每一個 記憶體模組之後重新啟動伺服器。重複步驟 3,直到已測試所有卸下的記憶體模組為止。
- 4. 從所有找出的記憶體模組中更換編號最高的記憶體模組,然後重新啟動伺服器。視需要重複此動作。
- 5. 將 (相同處理器之) 通道間的記憶體模組互換,然後重新啟動伺服器。若問題與記憶體模組相關, 請更換故障的記憶體模組。
- 6. (僅限經過培訓的維修技術人員)將故障的記憶體模組安裝到處理器 2 (如有安裝)的記憶體模組接 頭,以確認問題不在處理器或記憶體模組接頭上。
- 7. (僅限經過培訓的維修技術人員)更換主機板

#### 嘗試變更為其他 DCPMM 模式失敗

在變更 DCPMM 模式且順利重新啟動系統之後,如果 DCPMM 模式保持不變未更改,請檢查 DRAM DIMM 和 DCPMM 容量,查看是否符合新模式的需求(請參閱*設定手冊*中的「Intel Optane DC Persistent Memory (DCPMM) 設定) 。

#### 交錯區域中出現額外的命名空間

如果一個交錯區域中有兩個已建立的命名空間,VMware ESXi 會忽略已建立的命名空間,而在系統開機期間 建立額外的新命名空間。在初次使用 ESXi 開機之前,請刪除 Setup Utility 或作業系統中已建立的命名空間。

## 監視器和視訊問題

使用此資訊解決監視器或視訊的相關問題。

- [第 156](#page-163-0) 頁 「[顯示錯誤的字元](#page-163-0)」
- [第 156](#page-163-0) 頁 「[畫面空白](#page-163-0)」
- [第 156](#page-163-0) 頁 「[當您啟動部分應用程式時,畫面變成空白](#page-163-0)」
- [第 156](#page-163-0) 頁 「[監視器螢幕抖動,或螢幕影像呈波狀、無法閱讀、偏斜或失真。](#page-163-0)」
- [第 156](#page-163-0) 頁 「[畫面上出現錯誤的字元](#page-163-0)」
- [第 157](#page-164-0) 頁 「[管理控制器遠端顯示無法運作](#page-164-0)」

#### <span id="page-163-0"></span>顯示錯誤的字元

請完成下列步驟:

- 1. 請驗證鍵盤和作業系統的語言和地區設定正確無誤。
- 2. 如果顯示的語言不正確,請將伺服器[韌體更新](#page-12-0)為最新版本。請參閲第 5 頁 「韌體更新」。

#### 畫面空白

- 1. 若伺服器已連接至 KVM 交換器,請略過 KVM 交換器使其不致成為問題的可能原因:將監視器纜線 直接連接至伺服器背面的正確接頭。
- 2. 若伺服器已安裝圖形配接卡,則在啟動伺服器時,會在大約 3 分鐘後在螢幕上顯示 Lenovo 標誌。這在 系統載入時屬於正常作業。
- 3. 請確認:
	- 伺服器已開啟,並且有電源供應。
	- 已正確連接監視器纜線。
	- 已啟動監視器,並已正確地調整亮度和對比。
- 4. 請確定負責控制監視器的是正確的伺服器(如果有的話)。
- 5. 確定視訊輸出不受損毀的伺服器韌體影響;請參閱[第 5](#page-12-0) 頁 「[韌體更新](#page-12-0)」。
- 6. 如果問題仍然存在,請聯絡 Lenovo 支援中心。

#### 當您啟動部分應用程式時,畫面變成空白

- 1. 請確認:
	- 應用程式所設定的顯示模式未高於監視器功能。
	- 已安裝應用程式的必要裝置驅動程式。

#### 監視器螢幕抖動,或螢幕影像呈波狀、無法閱讀、偏斜或失真。

1. 若監視器自我測試表示出監視器連作正常,請考量監視器的位置。其他裝置(例如變壓器、家電、 日光燈和其他監視器)周遭的磁場,可能會導致畫面跳動或不穩定,畫面影像無法閱讀、搖晃或歪 曲。若發生此狀況,請關閉監視器。

注意:移動已開啟的彩色監視器,可能會導致螢幕變色。

請將裝置與監視器至少隔開 305 公釐(12 吋),再啟動監視器。

#### 附註:

- a. 若要防止軟式磁碟機的讀/寫錯誤,請確定監視器與任何外部軟式磁碟機之間的距離至少有 76 公釐(3 吋)。
- b. 非 Lenovo 所提供的監視器纜線可能造成無法預期的問題。
- 2. 重新安裝監視器纜線。
- 3. 依所示順序逐項更換步驟 2 所列的元件,並且每次都重新啟動伺服器:
	- a. 監視器纜線
	- b. 視訊配接卡(如有安裝)
	- c. 監視器
	- d. (僅限經過培訓的維修技術人員)主機板

#### 畫面上出現錯誤的字元

請完成下列步驟,直到解決問題為止:

- 1. 請驗證鍵盤和作業系統的語言和地區設定正確無誤。
- 2. 如果顯示的語言不正確,請將伺服器[韌體更新](#page-12-0)為最新版本。請參閲第 5 頁 「韌體更新」。

#### <span id="page-164-0"></span>管理控制器遠端顯示無法運作

存在選配視訊配接卡時,管理控制器遠端顯示功能無法顯示系統畫面。若要使用管理控制器遠端顯示功能, 請卸下選配視訊配接卡或使用機載 VGA 做為顯示裝置。

## 網路問題

使用此資訊解決網路相關問題。

• 第 157 頁 「在啟用 SSL 的情況下,無法使用 LDAP 帳戶登入」

#### 在啟用 SSL 的情況下,無法使用 LDAP 帳戶登入

請完成下列步驟,直到解決問題為止:

- 1. 確定授權金鑰有效。
- 2. 產生新的授權金鑰,然後重新登入。

## 可觀察的問題

使用此資訊可解決可觀察的問題。

- 第 157 頁 「伺服器在 UEFI 開機處理程序期間當機」
- 第 157 頁 「啟動伺服器時,伺服器立即顯示 POST 事件檢視器」
- [第 158](#page-165-0) 頁 「[伺服器沒有回應\(POST 已完成且作業系統正在執行中\)](#page-165-0)」
- [第 158](#page-165-0) 頁 「[伺服器沒有回應\(POST 失敗而且無法啟動 System Setup\)](#page-165-0)」
- [第 158](#page-165-0) 頁 「[事件日誌中顯示電壓介面板故障](#page-165-0)」
- [第 159](#page-166-0) 頁 「[異味](#page-166-0)」
- [第 159](#page-166-0) 頁 「[伺服器似乎在過熱狀態下執行](#page-166-0)」
- [第 159](#page-166-0) 頁 「[安裝新配接卡後無法進入舊版模式](#page-166-0)」
- [第 159](#page-166-0) 頁 「[零件或機箱破裂](#page-166-0)」

#### 伺服器在 UEFI 開機處理程序期間當機

如果系統在 UEFI 開機處理期間當機並在顯示器上出現訊息 UEFI: DXE INIT, 請確定 Option ROM 未使用 傳統的設定進行配置。您可以使用 Lenovo XClarity Essentials OneCLI 執行下列指令,以遠端檢視 Option ROM 的目前設定:

onecli config show EnableDisableAdapterOptionROMSupport --bmc xcc userid:xcc password@xcc ipaddress

若要回復在開機處理程序期間使用傳統 Option ROM 設定而當機的系統,請查看下列 Tech 提示:

<https://datacentersupport.lenovo.com/us/en/solutions/ht506118>

如果必須使用舊式 Option ROM,請勿在「裝置與 I/O 埠」功能表上將插槽 Option ROM 設定為傳 統。請將插槽 Option ROM 改成設定為自動(預設設定),然後將「系統開機模式」設定為傳統模式。 呼叫傳統 Option ROM 後不久,系統就會開機。

#### 啟動伺服器時,伺服器立即顯示 POST 事件檢視器

請完成下列步驟,直到解決問題為止。

- 1. 更正 Lightpath 診斷 LED 所指出的任何錯誤。
- 2. 確定伺服器支援所有處理器,且處理器的速度和快取大小相符。

<span id="page-165-0"></span>您可以從系統設定檢視處理器詳細資料。

若要判斷伺服器是否支援處理器,請參閱 <https://serverproven.lenovo.com/>。

- 3. (僅限經過培訓的維修技術人員)確定已正確安裝處理器 1
- 4. (僅限經過培訓的維修技術人員)卸下處理器 2 並重新啟動伺服器。
- 5. 依顯示的順序更換下列元件(一次一個),每次都重新啟動伺服器:
	- a. (僅限經過培訓的維修技術人員) 處理器
	- b. (僅限經過培訓的維修技術人員)主機板

#### 伺服器沒有回應(POST 已完成且作業系統正在執行中)

請完成下列步驟,直到解決問題為止。

- 如果與伺服器位於同一位置,請完成下列步驟:
	- 1. 如果是使用 KVM 連線,請確定連線正常運作。否則,請確定鍵盤及滑鼠皆正常運作。
	- 2. 如果可能,請登入伺服器並確定所有應用程式均在執行中(沒有任何應用程式當機)。
	- 3. 重新啟動伺服器。
	- 4. 如果問題仍然存在,請確定是否已正確安裝及配置任何新軟體。
	- 5. 與您購買軟體的商家或軟體提供者聯絡。
- 如果是從遠端位置存取伺服器,請完成下列步驟:
	- 1. 確定所有應用程式均在執行中(沒有任何應用程式當機)。
	- 2. 嘗試登出系統,然後重新登入。
	- 3. 透過從指令行對伺服器進行連線測試或執行追蹤路徑,來驗證網路存取權。
		- a. 如果您在連線測試期間無法取得回應,請嘗試對機體中的其他伺服器進行連線測試,以判 斷這是連線問題還是伺服器問題。
		- b. 執行追蹤路徑,以判斷連線岔斷位置。嘗試解決 VPN 或連線岔斷點的連線問題。
	- 4. 透過管理介面遠端重新啟動伺服器。
	- 5. 如果問題仍然存在,請檢查是否已正確安裝及配置所有新軟體。
	- 6. 與您購買軟體的商家或軟體提供者聯絡。

#### 伺服器沒有回應(POST 失敗而且無法啟動 System Setup)

配置變更(例如新增裝置或配接卡韌體更新)以及韌體或應用程式碼問題,可能導致伺服器無法 POST (開 機自我測試)。

若發生此狀況,伺服器會以下列一種方式回應:

- 伺服器自動重新啟動,並再次嘗試 POST。
- 伺服器當機,您必須手動重新啟動伺服器,讓伺服器再次嘗試 POST。

在連續嘗試指定的次數之後(自動或手動),伺服器回復到預設 UEFI 配置並啟動系統設定,讓您能夠對配置 進行必要的更正再重新啟動伺服器。如果伺服器無法以預設配置順利完成 POST,表示主機板可能有問題。

您可以在 System Setup 中指定連續嘗試重新啟動的次數。重新啟動伺服器,然後根據畫面上的指示按下指定 按鍵以顯示 LXPM 系統設定介面。(如需相關資訊,請參閱與您伺服器相容的 LXPM 文件中的「啟動」一 節,網址為 <https://pubs.lenovo.com/lxpm-overview/>。)然後,按一下**系統設定 → 回復和 RAS → POST 嘗試** → POST 嘗試限制。可用的選項為 3、6、9和 disable。

#### 事件日誌中顯示電壓介面板故障

請完成下列步驟,直到解決問題為止。

- <span id="page-166-0"></span>1. 將伺服器回復至最低配置。如需處理器和 DIMM 的最低所需數目,請參閲第1頁「[規格](#page-8-0)」。
- 2. 重新啟動系統。
	- 如果系統重新啟動, 請一次新增一個您所卸下的項目,每次新增後都重新啟動系統,直到發生錯 誤為止。更換發生此錯誤的項目。
	- 如果系統未重新啟動,問題有可能在於主機板。

#### 異味

請完成下列步驟,直到解決問題為止。

- 1. 異味可能來自新安裝的設備。
- 2. 如果問題仍然存在,請聯絡 Lenovo 支援中心。

#### 伺服器似乎在過熱狀態下執行

請完成下列步驟,直到解決問題為止。

多個伺服器或機箱:

- 1. 確定室溫在指定範圍內(請參閱第1頁「[規格](#page-8-0)」)。
- 2. 請檢查管理處理器事件日誌中是否出現溫度事件。如果沒有任何事件,則表示伺服器在正常作業溫度範 圍內執行。請注意,溫度可能會產生一些變化。

#### 安裝新配接卡後無法進入舊版模式

請完成下列程序以解決問題。

- 1. 前往 UEFI 設定 → 裝置與 I/O 埠 → 設定 Option ROM 執行順序。
- 2. 將安裝了作業系統的 RAID 配接卡移到清單的頂部。
- 3. 選取儲存。
- 4. 重新啟動系統並自動啟動到作業系統。

#### 零件或機箱破裂

請聯絡 Lenovo 支援中心。

## 選配裝置問題

使用此資訊解決選配裝置的相關問題。

- 第 159 頁 「無法辨識外部 USB 裝置」
- [第 160](#page-167-0) 頁 「[PCIe 配接卡無法辨識或無法運作](#page-167-0)」
- [第 160](#page-167-0) 頁 「[偵測到 PCIe 資源不足。](#page-167-0)」
- [第 160](#page-167-0) 頁 「[剛才安裝的 Lenovo 選配裝置無法運作。](#page-167-0)」
- [第 161](#page-168-0) 頁 「[先前正常運作的 Lenovo 選配裝置現在無法運作](#page-168-0)」

#### 無法辨識外部 USB 裝置

請完成下列步驟,直到解決問題為止:

- 1. 將 UEFI 韌體更新為最新版本。
- 2. 確定已在計算節點上安裝正確的驅動程式。如需裝置驅動程式的相關資訊,請參閱 USB 裝置的 產品文件。
- 3. 使用 Setup Utility 來確定已正確配置裝置。
- 4. 如果 USB 裝置是插入至集線器或主控台分支纜線,請拔掉該裝置,並將它直接插入計算節點正 面的 USB 埠。

#### <span id="page-167-0"></span>PCIe 配接卡無法辨識或無法運作

請完成下列步驟,直到解決問題為止:

- 1. 將 UEFI 韌體更新為最新版本。
- 2. 檢查事件日誌,並解決與裝置相關的任何問題。
- 3. 驗證伺服器支援此裝置(請參閱 <https://serverproven.lenovo.com/>)。確定裝置上的韌體版本是最新的受支 援版本,並更新韌體(如果適用)。
- 4. 確定配接卡安裝在正確的插槽中。
- 5. 確定已為裝置安裝適當的裝置驅動程式。
- 6. 如果是執行傳統模式 (UEFI),請解決任何資源衝突。檢查舊式 ROM 開機順序,並修改 UEFI 中的 MM 配置基底設定。

附註:確保將與 PCIe 配接卡相關聯的 ROM 開機順序修改為第一個執行順序。

- 7. 檢查 <http://datacentersupport.lenovo.com> 中是否有任何可能與配接卡有關的 Tech 提示(也稱為 Retain 提示或服務公告)。
- 8. 確定配接卡外部的任何連接均正確無誤,且接頭沒有實體損壞。
- 9. 確定 PCIe 配接卡的安裝符合受支援的作業系統。

### 偵測到 PCIe 資源不足。

如果您看到錯誤訊息,指出「偵測到 PCI 資源不足」,請完成下列步驟,直到解決問題為止:

- 1. 按 Enter 鍵存取系統 Setup Utility。
- $2.$  選取 系統設定 → 裝置與 I/O 埠 → MM 配置基礎位置,然後修改設定以增加裝置資源。例如,將 3 GB 修改為 2 GB,或將 2 GB 修改為 1 GB。
- 3. 儲存設定,然後重新啟動系統。
- 4. 如果裝置資源設定最高 (IGB) 時再次發生錯誤,請將系統關機並卸下部分 PCIe 裝置,然後再開啟 系統電源。
- 5. 如果重開機失敗,請重複步驟 1 至步驟 4。
- 6. 如果再次發生錯誤、請按 Enter 鍵存取系統 Setup Utility。
- 7. 選取系統設定 → 裝置與 I/O 埠 → PCI 64 位元資源配置,然後將設定從自動修改為啟用。
- 8. 如果開機裝置不支援 MMIO 達 4GB 以上的舊式開機,請使用 UEFI 開機模式或卸下/停用部分 PCIe 裝置。
- 9. 關閉再開啟系統 DC 電源,並確定系統已進入 UEFI 開機功能表或作業系統;然後,擷取 FFDC 日誌。
- 10. 聯絡 Lenovo 技術支援。

#### 剛才安裝的 Lenovo 選配裝置無法運作。

- 1. 請確認:
	- 伺服器支援此裝置(請參閱 <https://serverproven.lenovo.com/>)。
	- 您已遵循裝置隨附的安裝指示進行安裝,且裝置也已正確地安裝。
	- 您未造成其他已經安裝的裝置或纜線鬆脫。
	- 您已在系統設定中更新配置資訊。啟動伺服器,然後根據畫面上的指示按下指定按鍵以顯示 Setup Utility。(如需相關資訊,請參閱與您伺服器相容的 LXPM 文件中的「啟動」一節,網址為 <https://pubs.lenovo.com/lxpm-overview/>。)每當記憶體或其他任何裝置有所變更時,都必須更新配置。
- 2. 重新安裝您剛新安裝的裝置。
- 3. 更換您剛新安裝的裝置。
- 4. 重新安置纜線連接,並檢查確認纜線沒有實體損壞。
- 5. 如果纜線有任何損壞,請更換纜線。

#### <span id="page-168-0"></span>先前正常運作的 Lenovo 選配裝置現在無法運作

- 1. 確認裝置的所有纜線接線皆已穩固連接。
- 2. 若裝置附有測試指示,請使用這些指示測試裝置。
- 3. 重新安置纜線連接,並檢查是否有任何實體零件受損;
- 4. 更換纜線。
- 5. 重新安裝故障的裝置。
- 6. 更換故障的裝置。

### 開關電源問題

使用此資訊解決開啟或關閉伺服器電源時發生的問題。

- 第 161 頁 「Embedded Hypervisor 不在開機清單中」
- 第 161 頁 「無法開啟伺服器電源」
- [第 162](#page-169-0) 頁 「[無法關閉伺服器電源](#page-169-0)」
- [第 162](#page-169-0) 頁 「[LED 未亮起的非預期關機](#page-169-0)」
- [第 162](#page-169-0) 頁 「[LED 未亮起的非預期關機](#page-169-0)」

#### Embedded Hypervisor 不在開機清單中

請完成下列步驟,直到解決問題為止:

- 1. 請確定啟動時,在 Boot Manager 上已選取選配 Embedded Hypervisor 快閃記憶體裝置 (<F12> Select Boot Device)。
- 2. 請確定 Embedded Hypervisor 快閃記憶體裝置已正確安置在接頭中。
- 3. 請參閱選配 Embedded Hypervisor 快閃記憶體裝置隨附的文件,驗證已正確配置裝置。
- 4. 確定其他軟體可以在伺服器上運作。

#### 無法開啟伺服器電源

請完成下列步驟,直到解決問題為止:

**附註:**伺服器在連接到電源後,必須等待大約 5 至 10 秒,電源控制按鈕才會作用。

- 1. 確認電源控制按鈕運作正常:
	- a. 拔下伺服器電源線。
	- b. 重新接回電源線。
	- c. (僅限經過培訓的維修技術人員)重新安裝操作資訊面板纜線,然後重複步驟 1a 及 1b。
		- (僅限經過培訓的維修技術人員) 若伺服器已啟動,請重新安裝操作資訊面板。若問題仍然存 在,請更換操作資訊面板。
		- 若伺服器未啟動,請略過電源控制按鈕,而直接使用強制電源開啟跳線若伺服器已啟動,請重新 安裝操作資訊面板。若問題仍然存在,請更換操作資訊面板。
- 2. 請確定重設按鈕可以正常運作:
	- a. 拔下伺服器電源線。
	- b. 重新接回電源線。
	- c. (僅限經過培訓的維修技術人員)重新安裝操作資訊面板纜線,然後重複步驟 2a 及 2b。
		- (僅限經過培訓的維修技術人員)若伺服器已啟動,請更換操作資訊面板。
		- 如果伺服器無法啟動,請轉至步驟 3。
- <span id="page-169-0"></span>3. 確定伺服器中安裝的兩個電源供應器屬於相同類型。伺服器中混用不同電源供應器會造成系統錯誤(正 面面板的系統錯誤 LED 會亮起)。
- 4. 請確認:
	- 電源線已正確連接至伺服器以及可用的電器插座。
	- 安裝的記憶體類型正確。
	- DIMM 已完全固定。
	- 電源供應器上的 LED 未指出問題。
	- 已依正確順序安裝處理器。
- 5. 重新安裝下列元件:
	- a. 操作員資訊面板接頭
	- b. 電源供應器
- 6. 更換下列元件。每次更換後都要重新啟動伺服器:
	- a. 操作員資訊面板接頭
	- b. 電源供應器
- 7. 若剛安裝了選配裝置,請將它卸下,然後重新啟動伺服器。如果伺服器這時可以啟動,表示您安裝的裝 置數超過電源供應器所支援的數量。
- 8. 請參[閱第 145](#page-152-0) 頁 「[電源供應器 LED](#page-152-0)」。

#### 無法關閉伺服器電源

請完成下列步驟,直到解決問題為止:

- 1. 判斷您使用的是「進階配置與電源介面 (ACPI)」或非 ACPI 作業系統。若是使用非 ACPI 作業系 統,請完成下列步驟:
	- a. 按 Ctrl+Alt+Delete。
	- b. 按住電源控制按鈕 5 秒鐘來關閉伺服器。
	- c. 重新啟動伺服器。
	- d. 如果伺服器的 POST 測試失敗,而且電源控制按鈕無法運作,請將電源線拔掉,等待 20 秒; 然後,重新連接電源線並重新啟動伺服器。
- 2. 若問題仍持續,或您是使用支援 ACPI 的作業系統,問題有可能在於主機板。

#### LED 未亮起的非預期關機

請完成下列步驟, 直到解決問題為止:

- 1. 檢查 XCC 事件日誌,並解決發現的任何相關錯誤。
- 2. 重新安裝電源供應器。
- 3. 如果再次發生錯誤,請更換電源供應器。

### 處理器問題

使用此資訊解決監視器或視訊的相關問題。

• 第 162 頁 「開啟伺服器時,伺服器會直接進入 POST 事件檢視器。」

#### 開啟伺服器時,伺服器會直接進入 POST 事件檢視器。

- 1. 檢查 Lightpath 診斷 LED 和 XCC 事件日誌,並解決發生的任何錯誤。
- 2. 確定伺服器支援所有處理器,且處理器的速度和快取大小相符。您可以從系統設定檢視處理器詳細資 料。若要判斷伺服器是否支援處理器,請參閱 <https://serverproven.lenovo.com/>。
- 3. (僅限經過培訓的維修技術人員)確定已正確安裝處理器 1
- 4. (僅限經過培訓的維修技術人員)卸下處理器 2 並重新啟動伺服器。(3 及 4)
- 5. 依顯示的順序更換下列元件(一次一個),每次都重新啟動伺服器:
	- a. (僅限經過培訓的維修技術人員)處理器
	- b. (僅限經過培訓的維修技術人員)主機板

### 序列裝置問題

使用此資訊解決序列埠或裝置的問題。

- 第 163 頁 「顯示的序列埠數目小於已安裝的序列埠數目」
- 第 163 頁 「序列裝置無作用」

#### 顯示的序列埠數目小於已安裝的序列埠數目

請完成下列步驟,直到解決問題為止。

- 1. 請確認:
	- 已在 Setup Utility 中為每個埠指派唯一的位址,而且未停用任何序列埠。
	- 已正確地插入序列埠配接卡(如有安裝)。
- 2. 重新安裝序列埠配接卡。
- 3. 更換序列埠配接卡。

#### 序列裝置無作用

- 1. 請確認:
	- 裝置與伺服器相容。
	- 序列埠已啟用,並已指派唯一的位址。
	- 裝置已連接至正確的接頭。
- 2. 重新安裝下列元件:
	- a. 故障的序列裝置。
	- b. 序列纜線。
- 3. 更換下列元件:
	- a. 故障的序列裝置。
	- b. 序列纜線。
- 4. (僅限經過培訓的維修技術人員)更換主機板。

### 軟體問題

使用此資訊解決軟體問題。

- 1. 若要判斷問題是否為軟體所致,請確認:
	- 伺服器具備使用該軟體所需的基本記憶體。若要瞭解記憶體需求,請參閱軟體隨附的資訊。

**附註**: 若您新安裝了配接卡或記憶體,可能是伺服器發生記憶體位址衝突。

- 作業系統是在 ServerProven 清單上(請參閱<https://serverproven.lenovo.com/>)並由您的硬體所支援。
- 軟體的設計可以在此伺服器上運作。
- 其他軟體可以在此伺服器上運作。
- 軟體可以在其他伺服器上運作。
- 2. 如果您在使用軟體時收到任何錯誤訊息,請參閱軟體隨附的資訊,以取得訊息說明和問題的建議 解決方案。
- 3. 檢查作業系統日誌中是否有與軟體相關的任何事件,並嘗試解決這些事件。

4. 聯絡您購買軟體的商家。

# <span id="page-172-0"></span>附錄 A 拆卸硬體以進行回收

請依照本節中的指示來回收符合當地法律或法規的元件。

## 拆卸主機板以進行回收

請先依照本節中的指示拆卸主機板,然後再回收。

拆卸主機板之前:

1. 從伺服器[卸下主機板](#page-131-0)(請參閲第 124 頁「卸下主機板」)。

2. 請參閱當地環境、廢棄物或處置規章,以確保符合規定。

請完成下列步驟以拆卸主機板:

步驟 1. 如圖所示,卸下以下元件:

- 15 顆一字螺絲
- 兩個支座(含 12 公釐扳手)
- 一個柱塞(使用 11 公釐和 16 公釐扳手)
- 散熱槽上的四個 PH2 緊固螺絲

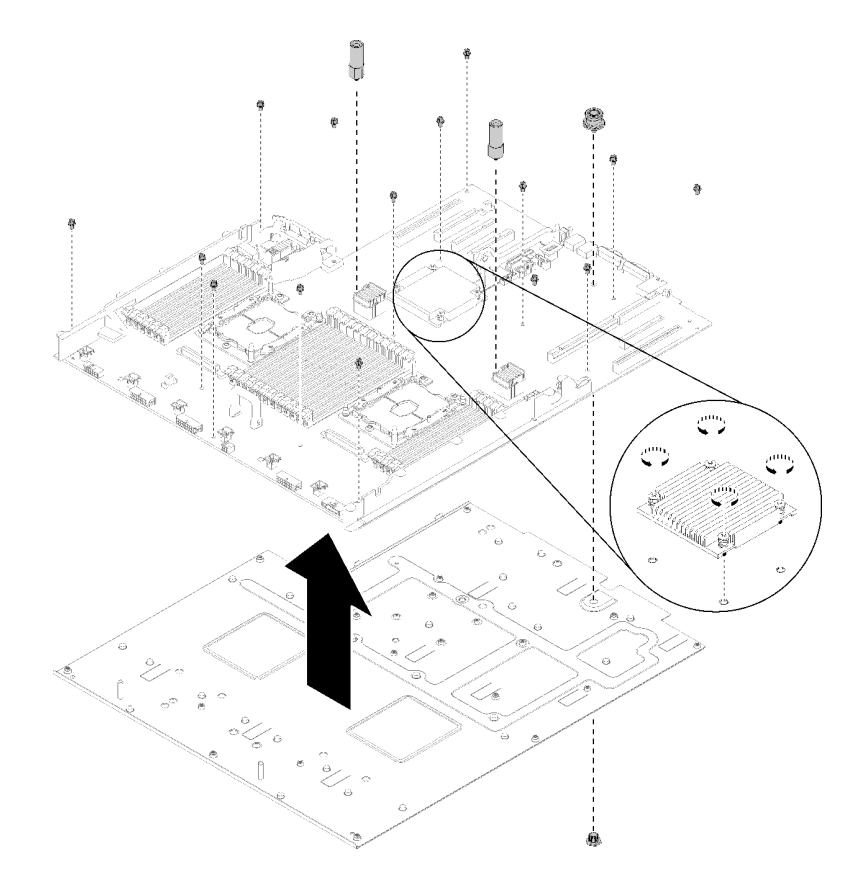

圖例 143. 拆卸主機板

步驟 2. 將主機板與支撐金屬板分開。

拆卸主機板之後,請在回收時遵守當地法規。

## 拆卸處理器和記憶體擴充匣以進行回收

請先依照本節中的指示拆卸處理器和記憶體擴充匣,然後再回收。

拆卸處理器和記憶體擴充匣之前:

1. 從伺服器[卸下處理器和記憶體擴充匣](#page-121-0)(請參閲第 114 頁「卸下處理器和記憶體擴充匣」)。

2. 請參閱當地環境、廢棄物或處置規章,以確保符合規定。

請完成下列步驟以拆卸處理器和記憶體擴充匣:

步驟 1. 如圖所示,卸下 13 顆螺絲。

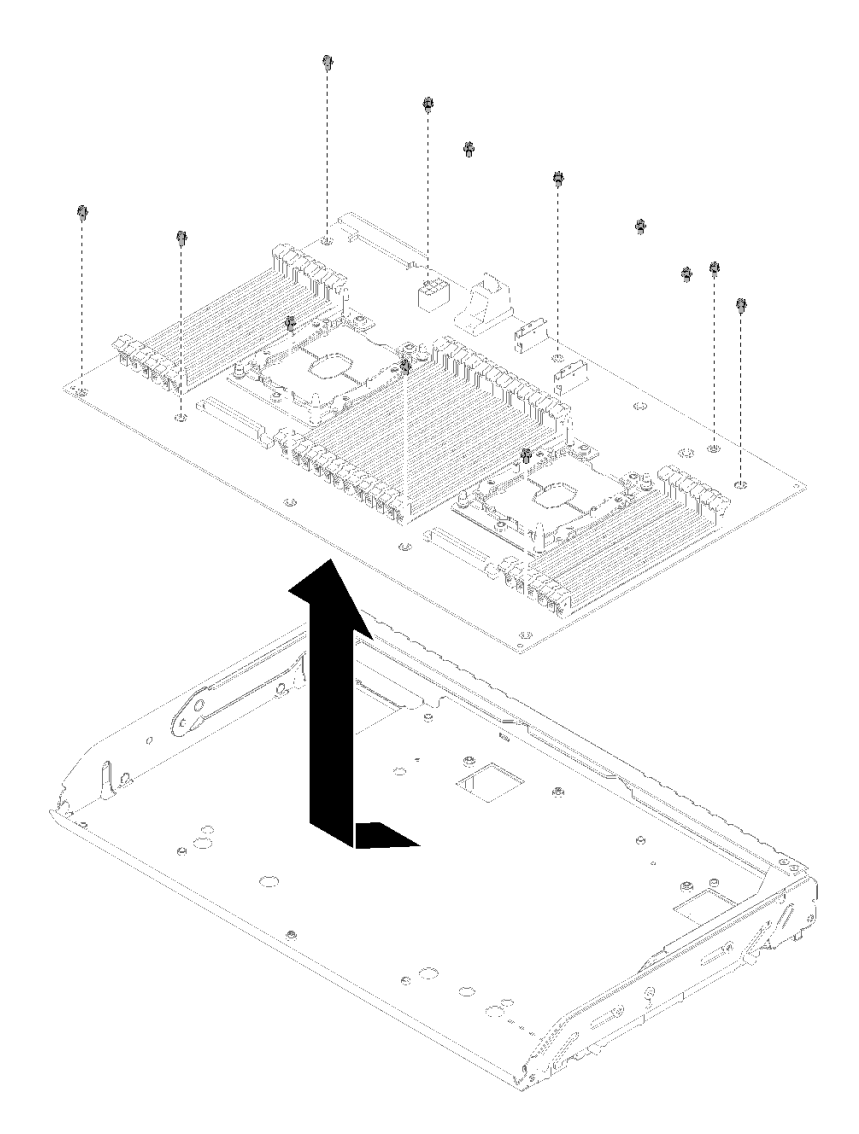

圖例 144. 拆卸擴充匣

步驟 2. 將擴充板與支撐匣分開。

拆卸處理器和記憶體擴充匣之後,請在回收時遵守當地法規。

### 拆卸伺服器以進行機箱回收

請先依照本節中的指示拆卸伺服器,然後再回收機箱。

拆卸伺服器之前:

- 1. 閱讀安全資訊和安裝準則(請參[閱第 iii](#page-4-0) 頁 「[安全](#page-4-0)」和[第 51](#page-58-0) 頁 「[安裝準則](#page-58-0)」)。
- 2. 關閉伺服器和週邊裝置,並拔下電源線和所有外部纜線(請參閲第9頁 「[關閉伺服器電源](#page-16-0)」)。
- 3. 如果伺服器安裝在機架中,請沿著其機架滑軌將伺服器滑出以接觸上蓋,或從機架卸下伺服器。

請完成下列步驟以拆卸伺服器,進行機箱回收:

- 步驟 1.卸下安全擋板(請參閲[第 118](#page-125-0) 頁 「[卸下安全擋板](#page-125-0)」)。
- 步驟 2. [卸下上蓋](#page-144-0) (請參閲第 137 頁 「卸下上蓋」) 。
- 步驟 3. 卸下兩個電源供應器(請參[閱第 97](#page-104-0) 頁「[卸下熱抽換電源供應器](#page-104-0)」)。
- 步驟 4. 卸下主機板空氣擋板(請參閲第 120 頁「[卸下主機板空氣擋板和電源轉插卡](#page-127-0)」)或處理器和記憶體 擴充匣與擴充匣空氣擋板(請參閱[第 114](#page-121-0) 頁 「[卸下處理器和記憶體擴充匣](#page-121-0)」)。
- 步驟 5. [卸下風扇機盒組件](#page-68-0)(請參閲第 61 頁 「卸下風扇機盒組件」)。
- 步驟 6. 卸下已安裝的所有硬碟 (請參閲[第 55](#page-62-0) 頁 「[卸下 2.5 吋熱抽換硬碟](#page-62-0)」)。
- 步驟 7. 卸下已安裝的兩個硬碟背板 (請參閲[第 53](#page-60-0) 頁 「[卸下硬碟背板](#page-60-0)」) 。
- 步驟 8. 卸下正面 VGA 組件 (請參閲[第 66](#page-73-0) 頁 「[卸下正面 VGA 組件](#page-73-0)」)。
- 步驟 9. 卸下操作面板匣組件 (請參閲[第 87](#page-94-0) 頁 「[卸下前方操作面板](#page-94-0)」) 。
- 步驟 10. 卸下 PCIe 擴充卡組件(請參閲[第 89](#page-96-0) 頁 「[卸下 PCIe 擴充卡組件](#page-96-0)」)。
- 步驟 11. 卸下所有已安裝的配接卡 (請參閲第 94 頁 「[卸下配接卡](#page-101-0)」[和第 71](#page-78-0) 頁 「[卸下 LOM 配接卡](#page-78-0)」) 。
- 步驟 12. 卸下主機板上安裝的記憶體模組(請參閲第 79 頁 「[卸下記憶體模組](#page-86-0)」)。
- 步驟 13. 卸下主機板上安裝的兩個 PHM (請參閲第 104 頁 「[卸下處理器和散熱槽](#page-111-0)」) 。
- 步驟 14. 卸下主機板 (請參[閱第 124](#page-131-0) 頁 「[卸下主機板](#page-131-0)」)。

拆卸伺服器之後,請在回收機箱時遵守當地法規。

## 附錄 B 取得說明和技術協助

若您需要說明、服務或技術協助,或想取得更多有關 Lenovo 產品的相關資訊,您可從 Lenovo 獲得許 多相關資源來協助您。

在「全球資訊網 (WWW)」上,提供了 Lenovo 系統、選配裝置、維修及支援的最新相關資訊:

#### <http://datacentersupport.lenovo.com>

附註:本節包含 IBM 網站參考及相關資訊,協助您尋求支援服務。IBM 是 Lenovo 處理 ThinkSystem 所偏好的服務供應商。

## 致電之前

致電之前﹐您可以採取幾項步驟來嘗試自行解決問題。如果您確定需要致電尋求協助﹐請收集維修技 術人員需要的資訊,以便更快地解決您的問題。

#### 嘗試自行解決問題

只要遵照 Lenovo 線上說明或產品文件內的疑難排解程序,您就可以自行解決許多問題,而不需要向外尋求 協助。Lenovo 產品文件也說明了您可執行的診斷測試。大部分的系統、作業系統和程式文件都提供了疑難 排解程序以及錯誤訊息和錯誤碼的説明。如果您懷疑軟體有問題,請參閱作業系統文件或程式的文件。

您可以在 <https://pubs.lenovo.com/> 找到 ThinkSystem 產品的產品文件

您可以採取這些步驟來嘗試自行解決問題:

- 檢查所有的纜線,確定纜線已經連接。
- 檢查電源開關,確定系統及所有選配裝置都已開啟。
- 檢查是否有適用於 Lenovo 產品的更新軟體、韌體和作業系統裝置驅動程式。「Lenovo 保固」條款聲明, 作為 Lenovo 產品的擁有者,您必須負責維護並更新產品的所有軟體及韌體(除非其他維護合約涵蓋此項 服務)。如果軟體升級中已記載問題的解決方案,維修技術人員將會要求您升級軟體及韌體。
- 如果您已在環境中安裝新的硬體或軟體,請查看<https://serverproven.lenovo.com/>,以確定您的產品支援 此硬體或軟體。
- 請造訪 <http://datacentersupport.lenovo.com>,並查看是否有資訊可協助您解決問題。
	- 請查閱 [https://forums.lenovo.com/t5/Datacenter-Systems/ct-p/sv\\_eg](https://forums.lenovo.com/t5/Datacenter-Systems/ct-p/sv_eg) 上的 Lenovo 論壇,瞭解是否有其他 人遇到類似的問題。

只要遵照 Lenovo 線上説明或產品文件內的疑難排解程序,您就可以自行解決許多問題,而不需要向外尋求 協助。Lenovo 產品文件也說明了您可執行的診斷測試。大部分的系統、作業系統和程式文件都提供了疑難 排解程序以及錯誤訊息和錯誤碼的説明。如果您懷疑軟體有問題,請參閱作業系統文件或程式的文件。

#### 收集致電支援中心所需要的資訊

在您認為需要尋求 Lenovo 產品的保固服務時,若在電話詢問之前做好相應準備,維修技術人員將會更有 效地協助您解決問題。您也可以查看<http://datacentersupport.lenovo.com/warrantylookup>,以取得有關產品保 固的詳細資訊。

收集下列資訊,提供給維修技術人員。此資料將會協助維修技術人員快速提供問題的解決方案,確保您 能獲得所約定的服務等級。

• 軟硬體維護合約號碼(如其適用)

- <span id="page-177-0"></span>• 機型號碼 (Lenovo 4 位數的機器 ID)
- 型號
- 序號
- 現行系統 UEFI 及韌體版本
- 其他相關資訊,例如錯誤訊息及日誌

如不致電 Lenovo 支援中心,您可以前往 <https://support.lenovo.com/servicerequest> 提交電子服務要求。提交 「電子服務要求」即會開始透過向維修技術人員提供相關資訊以決定問題解決方案的程序。一旦您已經完成 並提交「電子服務要求」,Lenovo 維修技術人員即可開始制定解決方案。

## 收集服務資料

若要明確識別伺服器問題的根本原因或回應 Lenovo 支援中心的要求,您可能需要收集能夠用於進一步分析 的服務資料。服務資料包含事件日誌和硬體庫存等資訊。

您可以透過下列工具收集服務資料:

#### • Lenovo XClarity Provisioning Manager

使用 Lenovo XClarity Provisioning Manager 的「收集服務資料」功能收集系統服務資料。您可以收集現有 的系統日誌資料,或執行新診斷以收集新資料。

#### • Lenovo XClarity Controller

您可以使用 Lenovo XClarity Controller Web 介面或 CLI 收集伺服器的服務資料。您可以儲存此檔 案,並將其傳送至 Lenovo 支援中心。

- 如需使用 Web 介面收集服務資料的相關資訊,請參閱與您伺服器相容的 XCC 文件版本中的「下載 服務資料」一節,網址為 <https://pubs.lenovo.com/lxcc-overview/>。
- 如需使用 CLI 收集服務資料的相關資訊,請參閱與您伺服器相容的 XCC 文件版本中的「ffdc 指令」一 節,網址為 <https://pubs.lenovo.com/lxcc-overview/>。

#### • Lenovo XClarity Administrator

您可以將 Lenovo XClarity Administrator 設定為當 Lenovo XClarity Administrator 和受管理端點中發生某些 可服務事件時,自動收集並傳送診斷檔案至 Lenovo 支援中心。您可以選擇使用 Call Home 將診斷檔案 傳送給 Lenovo 支援中心,或使用 SFTP 傳送至其他服務供應商。也可以手動收集診斷檔案、提出問 題記錄並將診斷檔案傳送給 Lenovo 支援中心。

您可以在下列網址找到在 Lenovo XClarity Administrator 內設定自動問題通知的相關資訊: [http://sysmgt.lenovofiles.com/help/topic/com.lenovo.lxca.doc/admin\\_setupcallhome.html](http://sysmgt.lenovofiles.com/help/topic/com.lenovo.lxca.doc/admin_setupcallhome.html)。

#### • Lenovo XClarity Essentials OneCLI

Lenovo XClarity Essentials OneCLI 有庫存應用程式可收集服務資料。它可以在頻內和頻外執行。在伺 服器的主機作業系統內頻內執行時,OneCLI 除了收集硬體服務資料外,還可收集有關作業系統的資 訊,例如作業系統事件日誌。

若要取得服務資料,您可以執行 getinfor 指令。如需執行 getinfor 的相關資訊,請參閱 [https://pubs.lenovo.com/lxce-onecli/onecli\\_r\\_getinfor\\_command](https://pubs.lenovo.com/lxce-onecli/onecli_r_getinfor_command) 。

## 聯絡支援中心

您可以聯絡支援中心,針對您的問題取得協助。

您可以透過 Lenovo 授權服務供應商來獲得硬體服務。如果要尋找 Lenovo 授權服務供應商提供保固服務,請 造訪 <https://datacentersupport.lenovo.com/serviceprovider>,並使用過濾器搜尋不同的國家/地區。對於 Lenovo 支 援電話號碼,請參閱 <https://datacentersupport.lenovo.com/supportphonelist> 以取得您的地區支援詳細資料。

# 附錄 C 聲明

Lenovo 不見得會對所有國家或地區都提供本文件所提的各項產品、服務或功能。請洽詢當地的 Lenovo 業務 代表,以取得當地目前提供的產品和服務之相關資訊。

本文件在提及 Lenovo 的產品、程式或服務時,不表示或暗示只能使用 Lenovo 的產品、程式或服務。只要未 侵犯 Lenovo 之智慧財產權,任何功能相當之產品、程式或服務皆可取代 Lenovo 之產品、程式或服務。不 過,其他產品、程式或服務,使用者必須自行負責作業之評估和驗證責任。

對於本文件所說明之主題內容,Lenovo 可能擁有其專利或正在進行專利申請。本文件之提供不代表使用者 享有優惠,並且未提供任何專利或專利申請之授權。您可以書面提出查詢,來函請寄到:

Lenovo (United States), Inc. <sup>1009</sup> Think Place Morrisville, NC <sup>27560</sup> U.S.A. Attention: Lenovo VP of Intellectual Property

LENOVO 係以「現狀」提供本出版品,不提供任何明示或默示之保證,其中包括且不限於不違反規定、 可商用性或特定目的之適用性的隱含保證。有些轄區在特定交易上,不允許排除明示或暗示的保證,因 此,這項聲明不一定適合您。

本資訊中可能會有技術上或排版印刷上的訛誤。因此,Lenovo 會定期修訂;並將修訂後的內容納入新版 中。Lenovo 可能會隨時改進及/或變更本出版品所提及的產品及/或程式,而不另行通知。

本文件中所述產品不適用於移植手術或其他的生命維持應用,因其功能失常有造成人員傷亡的可能。本文 件中所包含的資訊不影響或變更 Lenovo 產品的規格或保證。本文件不會在 Lenovo 或協力廠商的智慧財 產權以外提供任何明示或暗示的保證。本文件中包含的所有資訊均由特定環境取得,而且僅作為說明用 途。在其他作業環境中獲得的結果可能有所差異。

Lenovo 得以各種 Lenovo 認為適當的方式使用或散佈貴客戶提供的任何資訊,而無需對貴客戶負責。

本資訊中任何對非 Lenovo 網站的敘述僅供參考,Lenovo 對該網站並不提供保證。該等網站提供之資料不屬 於本產品著作物,若要使用該等網站之資料,貴客戶必須自行承擔風險。

本文件中所含的任何效能資料是在控制環境中得出。因此,在其他作業環境中獲得的結果可能有明顯的 差異。在開發層次的系統上可能有做過一些測量,但不保證這些測量在市面上普遍發行的系統上有相同 的結果。再者,有些測定可能是透過推測方式來評估。實際結果可能不同。本文件的使用者應驗證其 特定環境適用的資料。

### 商標

Lenovo、Lenovo 標誌、Flex System、System x、NeXtScale System、x Architecture 及 ThinkSystem 是 Lenovo 於美國及(或)其他國家或地區之商標。

Intel 和 Intel Xeon 是 Intel Corporation 於美國及(或)其他國家或地區之商標。

Internet Explorer、Microsoft 和 Windows 是 Microsoft 集團旗下公司的商標。

Linux 是 Linus Torvalds 的註冊商標。

其他公司、產品或服務名稱,可能是第三者的商標或服務標誌。

## 重要聲明

處理器速度表示處理器的內部時脈速度;其他因素也會影響應用程式效能。

CD 或 DVD 光碟機速度是可變的讀取速率。實際速度會有所不同,且通常小於可能達到的最大速度。

當提到處理器儲存體、實際和虛擬儲存體或通道容體時,KB 代表 1,024 位元組,MB 代表 1048,576 位元 組,而 GB 代表 1,073,741,824 位元組。

在提到硬碟容量或通訊磁區時,MB 代表 1,000,000 位元組,而 GB 代表 1,000,000,000 位元組。使用者可存 取的總容量不一定,視作業環境而定。

內部硬碟的最大容量是指用 Lenovo 提供的目前所支援最大容量的硬碟來替換任何標準硬碟,並裝滿所有 機槽時的容量。

記憶體上限的計算可能需要使用選配記憶體模組,來更換標準記憶體。

每一個固態記憶體蜂巢都具有本質上可以引起且數目固定的寫入循環。因此,固態裝置具有可以承受的 寫入週期數上限,並以 total bytes written (TBW) 表示。超出此限制的裝置可能無法回應系統產生的指 令,或資料可能無法接受寫入。Lenovo 將依裝置的「正式發佈規格」中所載明,不負責更換已超出其保 證的程式/消除循環數目上限的裝置。

Lenovo 對於非 Lenovo 產品不負有責任或保固。非 Lenovo 產品皆由協力廠商提供支援,Lenovo 不提供 任何支援。

部分軟體可能與其零售版(若有)不同,且可能不含使用手冊或完整的程式功能。

## 電信法規聲明

我們無法保證您所在國家/地區中,本產品連線至公用電信網路介面之絕對性。在進行任何此類連線之前, 可能需要進行進一步的檢定。若有任何問題,請聯絡 Lenovo 業務代表或轉銷商。

### 電子放射聲明

將監視器連接至設備時,您必須使用指定的監視器纜線與監視器隨附的任何抗干擾裝置。
## <span id="page-180-0"></span>台灣地區 BSMI RoHS 宣告

- L

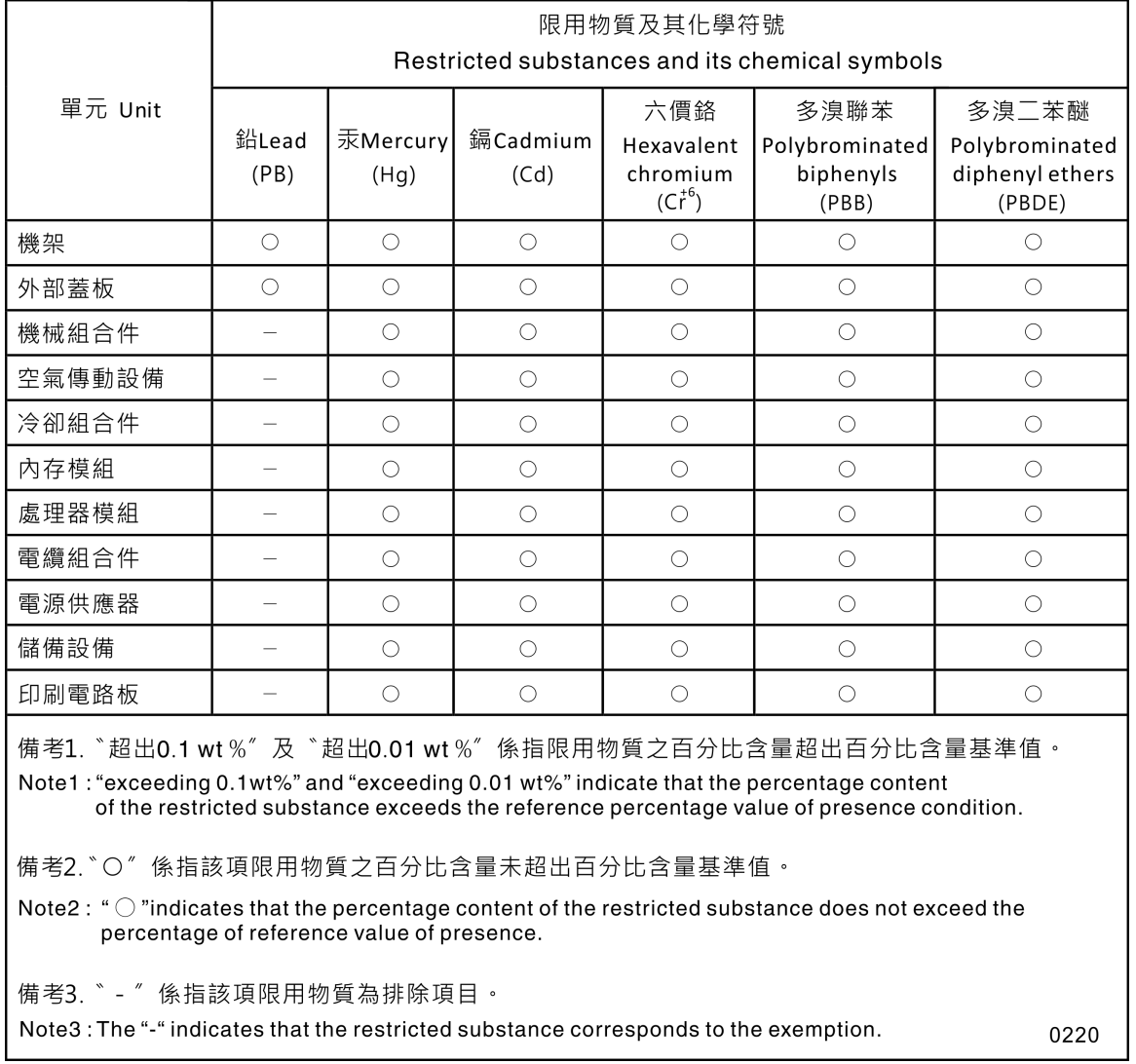

### <span id="page-181-0"></span>台灣地區進出口聯絡資訊

您可以向相關聯絡人取得台灣地區進出口資訊。

# 委製商/進口商名稱: 台灣聯想環球科技股份有限公司<br>進口商地址: 台北市南港區三重路 66 號 8 樓 進口商電話: 0800-000-702

## 索引

#### a

AC 電源 LED [19](#page-26-0)-[20](#page-27-0)

#### c

[CD-RW/DVD](#page-19-0) [硬碟活動 LED 12](#page-19-0) [退出按鈕 12](#page-19-0) [CMOS 電池](#page-67-0) [安裝 60](#page-67-0) [更換 57](#page-64-0) [CPU](#page-115-0) [安裝 108](#page-115-0) [拔下 104](#page-111-0) [裝回 104](#page-111-0)

### d

DC 電源 LED [19](#page-26-0)-[20](#page-27-0) [DIMM](#page-88-0) [安裝 81](#page-88-0) [拔下 79](#page-86-0)

## l

[LCD](#page-21-0) [系統資訊顯示面板 14](#page-21-0) [LCD 系統資訊顯示面板 14](#page-21-0) [LED 14](#page-21-0) AC 電源 [19](#page-26-0)[-20](#page-27-0) DC 電源 [19](#page-26-0)[-20](#page-27-0) [DIMM 25](#page-32-0) [主機板 24](#page-31-0) [乙太網路鏈結狀態 19](#page-26-0) [系統定位器 14](#page-21-0) 系統識別 背面 [19](#page-26-0), [21](#page-28-0) [系統資訊 14](#page-21-0) 系統錯誤 [13](#page-20-0)[-14](#page-21-0) 背面 [19](#page-26-0)-[20](#page-27-0) 網路活動 [13](#page-20-0)[-14](#page-21-0) 識別 [13](#page-20-0)-[14](#page-21-0) [選配的處理器 25](#page-32-0) [針對 CD-RW/DVD 光碟機活動 12](#page-19-0) [針對乙太網路活動 19](#page-26-0) [針對固態硬碟活動 12](#page-19-0) [針對固態硬碟狀態 12](#page-19-0) [針對硬碟活動 12](#page-19-0) [針對硬碟狀態 12](#page-19-0) [電源 13](#page-20-0) 電源供應器 [19](#page-26-0)-[20](#page-27-0) [電源開啟 14](#page-21-0) [背面 19](#page-26-0) [Lightpath 診斷面板](#page-26-0)

[NMI 按鈕 19](#page-26-0) [LOM 配接卡](#page-79-0) [安裝 72](#page-79-0) [更換 71](#page-78-0) [LOM 配接卡](#page-78-0) [卸下 71](#page-78-0)

#### m

```
M.2
 更換 74
M.2 硬碟
 卸下 77
 安裝 77
M.2 背板
 卸下 74
 安裝 76
M.2 背板上的固定器
 調整 74
ML 配接卡插槽, 1Gb 19
```
#### n

NMI 按鈕 [21](#page-28-0), [23](#page-30-0) [在 Lightpath 診斷面板上 19](#page-26-0)  $\mathrm{NVMe}$   $-55-56$  $-55-56$ 

#### p

```
PCIe
 PCIe 擴充卡組件
   更換 89
 PCIe 擴充卡組件, 配接卡
   更換 89
 疑難排解 159
PCIe 擴充卡
 接頭 28
PCIe 資源不足
 解決 159
PCIe 配接卡
 插座 19
PHM
 卸下 104
 安裝 108
 裝回 104
```
#### r

RAID 配接卡 [94](#page-101-0)-[95](#page-102-0) [接頭 30](#page-37-0)

#### s

SATA/SAS  $55-56$  $55-56$ 

#### t

[TCM 129](#page-136-0) [TCM/TPM 配接卡](#page-142-0) [安裝 135](#page-142-0) [拔下 133](#page-140-0) [更換 133](#page-140-0) [Tech 提示 8](#page-15-0) [TPM 129](#page-136-0) [TPM 1.2 132](#page-139-0) [TPM 2.0 132](#page-139-0) [TPM 原則 130](#page-137-0) [TPM 版本 132](#page-139-0) [Trusted Cryptographic Module 129](#page-136-0)

#### u

[UEFI 安全開機 133](#page-140-0) USB 接頭 [19,](#page-26-0) [21](#page-28-0) [USB 裝置問題 153](#page-160-0)

#### $\overline{\phantom{0}}$

[上蓋](#page-144-0) [卸下 137](#page-144-0) [安裝 139](#page-146-0)

#### $\bullet$

[主機板 165](#page-172-0) LED [24,](#page-31-0) [147](#page-154-0) [SW13 開關區塊說明 23](#page-30-0) [卸下 124](#page-131-0) [安裝 126](#page-133-0) [更換 124](#page-131-0) [開關、跳接器和按鈕 23](#page-30-0) [主機板內部接頭 22](#page-29-0) [主機板空氣擋板](#page-127-0) [卸下 120](#page-127-0) [安裝 122](#page-129-0)

### $Z$

[乙太網路](#page-28-0) [Lenovo XClarity Controller 21](#page-28-0) [控制器](#page-156-0) [疑難排解 149](#page-156-0) [系統管理接頭 19](#page-26-0) [鏈結狀態 LED 19](#page-26-0) [乙太網路控制器問題](#page-156-0) [解決 149](#page-156-0) [乙太網路活動](#page-26-0) [LED 19](#page-26-0) [乙太網路配接卡插槽, 10 Gb 19](#page-26-0)

### ⼈

[伺服器](#page-30-0) [按鈕功能 23](#page-30-0)

[伺服器, 正面圖 12](#page-19-0) [伺服器的正面圖 12](#page-19-0) [伺服器背面圖 19](#page-26-0) [伺服器開關電源問題 161](#page-168-0) [信號線和電源線](#page-38-0) [連接至內部硬碟 31](#page-38-0)

## 入

[內部, 主機板接頭 22](#page-29-0)

## 刀

```
前方操作面板
 卸下 87
 安裝 88
 控制元件和 LED 14
前方操作面板 13
前方操作面板搭配 LCD 顯示器 14
```
#### $^+$

[協助 169](#page-176-0)

## $\boldsymbol{\mathsf{p}}$

```
卸下
 LOM 配接卡 71
 M.2 硬碟 77
 PHM 104
 上蓋 137
 主機板 124
 主機板空氣擋板 120
 前方操作面板 87
 正面 VGA 組件 66
 硬碟 55
 背板 53
 處理器和記憶體擴充匣 114
 處理器散熱槽模組 104
 配接卡 94
 電源供應器 97
 風扇 63
 風扇機盒組件 61
```
### 又

[取得說明 169](#page-176-0)

#### $\Box$

```
可觀察的問題 157
台灣地區 BSMI RoHS 宣告 173
台灣地區進出口聯絡資訊 174
商標 171
問題
 PCIe 159
 USB 裝置 153
 乙太網路控制器 149
 可觀察的 157
```
[序列裝置 163](#page-170-0) [滑鼠 153](#page-160-0) 監視器 [155,](#page-162-0) [162](#page-169-0) [硬碟 150](#page-157-0) [網路 157](#page-164-0) 視訊 [155](#page-162-0), [162](#page-169-0) [記憶體 154](#page-161-0) [軟體 163](#page-170-0) [選配裝置 159](#page-166-0) [鍵盤 153](#page-160-0) [開關電源 161](#page-168-0) [間歇性 152](#page-159-0) [電源 148](#page-155-0) [風扇 151](#page-158-0) [啟用](#page-136-0) [TPM 129](#page-136-0)

## $\Box$

回收 [165](#page-172-0)-[167](#page-174-0) 固態硬碟 [55](#page-62-0)[-56](#page-63-0) [固態硬碟活動 LED 12](#page-19-0) [固態硬碟狀態 LED 12](#page-19-0)

## 子

[存在偵測按鈕 14](#page-21-0)

#### $\rightarrow$

[安全 iii](#page-4-0) [安全性諮詢 9](#page-16-0) [安全擋板](#page-126-0) [安裝 119](#page-126-0) [拔下 118](#page-125-0) [更換 118](#page-125-0) [安全檢驗核對清單 iv](#page-5-0) [安全開機 133](#page-140-0) [安裝](#page-67-0) [CMOS 電池 60](#page-67-0) [CPU 108](#page-115-0) [DIMM 81](#page-88-0) [LOM 配接卡 72](#page-79-0) [M.2 硬碟 77](#page-84-0) [M.2 背板 76](#page-83-0) [PHM 108](#page-115-0) [RAID 配接卡 95](#page-102-0) [TCM/TPM 配接卡 135](#page-142-0) [上蓋 139](#page-146-0) [主機板 126](#page-133-0) [主機板空氣擋板 122](#page-129-0) [前方操作面板 88](#page-95-0) [安全擋板 119](#page-126-0) [安裝](#page-88-0) [記憶體模組 81](#page-88-0) [微處理器 108](#page-115-0) [操作面板匣組件 85](#page-92-0) [散熱槽 108](#page-115-0) [正面 VGA 組件 68](#page-75-0)

[準則 51](#page-58-0) [硬碟 56](#page-63-0) [背板 54](#page-61-0) [處理器 108](#page-115-0) [處理器和記憶體擴充匣 116](#page-123-0) [處理器散熱槽模組 108](#page-115-0) [記憶體模組](#page-88-0) [安裝 81](#page-88-0) [配接卡 95](#page-102-0) [電源供應器 100](#page-107-0) [風扇 65](#page-72-0) [風扇機盒 62](#page-69-0) [安裝 PCIe 擴充卡組件 91](#page-98-0) [安裝準則 51](#page-58-0) [完成](#page-147-0) [零件更換 140](#page-147-0)

### 广

序列接頭 [19](#page-26-0), [21](#page-28-0) [序列裝置問題 163](#page-170-0) [序號 128](#page-135-0)

### 廴

[建立個人化支援網頁 169](#page-176-0)

## $\vec{E}$

[強制 NMI 按鈕](#page-30-0) [功能 23](#page-30-0)

## 彳

[微粒污染 4](#page-11-0)

## ⼿

拆卸 [165](#page-172-0)-[167](#page-174-0) [拔下](#page-111-0) [CPU 104](#page-111-0) [DIMM 79](#page-86-0) [TCM/TPM 配接卡 133](#page-140-0) [安全擋板 118](#page-125-0) [微處理器 104](#page-111-0) [拔下](#page-86-0) [記憶體模組 79](#page-86-0) [散熱槽 104](#page-111-0) [處理器 104](#page-111-0) [處理器散熱槽模組 104](#page-111-0) [記憶體模組](#page-86-0) [拔下 79](#page-86-0) [按鈕](#page-28-0) [系統識別](#page-28-0) [背面 21](#page-28-0) [按鈕, Lightpath 23](#page-30-0) [按鈕, 伺服器提供 23](#page-30-0) [按鈕, 存在偵測 14](#page-21-0)

[授信平台模組 129](#page-136-0) [接頭](#page-28-0) [Lenovo XClarity Controller 21](#page-28-0) [PCIe 擴充卡 28](#page-35-0) [RAID 配接卡 30](#page-37-0) USB [13](#page-20-0), [19](#page-26-0), [21](#page-28-0) [乙太網路系統管理 19](#page-26-0) [在伺服器背面 19](#page-26-0) 序列 [19,](#page-26-0) [21](#page-28-0) [背板 29](#page-36-0) [背面 19](#page-26-0) [視訊](#page-19-0) [正面 12](#page-19-0) 背面 [19,](#page-26-0) [21](#page-28-0) [記憶體擴充匣 25](#page-32-0) [選配的處理器 25](#page-32-0) [電源供應器 19](#page-26-0) [接頭, 主機板內部 22](#page-29-0) [接頭, 靜電放電 12](#page-19-0) [控制元件和 LED](#page-21-0) [操作員資訊面板 14](#page-21-0) [插槽](#page-27-0) [LOM 配接卡 20](#page-27-0) [ML 配接卡, 1 GB 19](#page-26-0) [擋板](#page-126-0) [安裝 119](#page-126-0) [拔下 118](#page-125-0) [操作員資訊面板鬆開閂鎖 12](#page-19-0) [操作面板匣組件](#page-92-0) [安裝 85](#page-92-0)

## 支

[支援網頁, 自訂 169](#page-176-0)

## 攴

[收集服務資料 170](#page-177-0) [散熱槽](#page-111-0) [卸下 104](#page-111-0) [安裝 108](#page-115-0) [裝回 104](#page-111-0)

## $\mathbf{E}$

[更換](#page-64-0) [CMOS 電池 57](#page-64-0) [LOM 配接卡 71](#page-78-0) [M.2 74](#page-81-0) [PCIe](#page-96-0) [PCIe 擴充卡組件 89](#page-96-0) [PCIe 擴充卡組件, 配接卡 89](#page-96-0) [TCM/TPM 配接卡 133](#page-140-0) [主機板 124](#page-131-0) [伺服器蓋板 137](#page-144-0) [安全擋板 118](#page-125-0) [正面 VGA 組件 66](#page-73-0) [空氣擋板 120](#page-127-0) [背板, 硬碟 53](#page-60-0)

[處理器和記憶體擴充匣, 擴充匣空氣擋板 113](#page-120-0) [處理器散熱槽模組 104](#page-111-0) [記憶體模組, DIMM 79](#page-86-0) [電源供應器 97](#page-104-0) [電源轉插卡 120](#page-127-0) [風扇, 風扇機盒 61](#page-68-0) [更換前方操作面板, 操作面板匣組件 83](#page-90-0) [更新,](#page-135-0) [機型 128](#page-135-0)

## 月

```
服務和支援
 硬體 170
 致電之前 169
 軟體 170
服務資料 170
```
### 木

機架鬆開閂鎖 [12](#page-19-0)-[13](#page-20-0) [機箱 167](#page-174-0)

## 止

```
正面 VGA 組件
 卸下 66
 安裝 68
 更換 66
正面圖
 LED 位置 12
```
## 气

[氣體污染 4](#page-11-0)

## 水

```
污染, 微粒與氣體 4
準則
 系統可靠性 52
 選配產品安裝 51
滑鼠問題 153
```
## 牛

[物理現場授權 131](#page-138-0)

## 犬

[獨立磁碟備用陣列 \(RAID\) 57](#page-64-0)

### 生

[生效](#page-138-0) [物理現場授權 131](#page-138-0)

### ⽦

疑難排解 [155,](#page-162-0) [159,](#page-166-0) [162](#page-169-0)[-163](#page-170-0) [DCPMM 154](#page-161-0) [DRAM 154](#page-161-0) [USB 裝置問題 153](#page-160-0) [依症狀 149](#page-156-0) [可觀察的問題 157](#page-164-0) [序列裝置問題 163](#page-170-0) [滑鼠問題 153](#page-160-0) [症狀型疑難排解 149](#page-156-0) [硬碟問題 150](#page-157-0) [網路問題 157](#page-164-0) 視訊 [155](#page-162-0), [162](#page-169-0) [記憶體問題 154](#page-161-0) [鍵盤問題 153](#page-160-0) [開關電源問題 161](#page-168-0) [間歇性問題 152](#page-159-0) [風扇問題 151](#page-158-0)

#### $\mathbf{m}$

監視器問題 [155](#page-162-0), [162](#page-169-0)

## 石

硬碟 [55](#page-62-0)-[56](#page-63-0) [卸下 55](#page-62-0) [纜線佈線 31](#page-38-0) [連接電源線和信號線 31](#page-38-0) [硬碟,](#page-63-0) [安裝 56](#page-63-0) [硬碟問題 150](#page-157-0) [硬碟活動 LED 12](#page-19-0) [硬碟狀態 LED 12](#page-19-0) [硬體服務及支援電話號碼 170](#page-177-0)

## 穴

[空氣擋板](#page-127-0) [更換 120](#page-127-0)

### 竹

[簡介 1](#page-8-0)

### 糸

[系統](#page-21-0) [參考資訊 LED 14](#page-21-0) [系統錯誤 LED](#page-26-0) [背面 19](#page-26-0) [識別 LED, 正面 14](#page-21-0) [錯誤 LED 正面 14](#page-21-0) [系統可靠性準則 52](#page-59-0) 系統識別 LED 背面 [19](#page-26-0), [21](#page-28-0) [按鈕](#page-28-0) [背面 21](#page-28-0)

```
網路
 MAC 位址 13
 問題 157
纜線, 電源和信號
 連接至內部硬碟 31
纜線佈線
 硬碟 31
```
#### 耳

[聲明 171](#page-178-0) [聲明, 重要 172](#page-179-0)

#### 肉

```
背板
 卸下 53
 安裝 54
 接頭 29
背板, 硬碟
 更換 53
背面圖 19
 伺服器 19
```
## ⾃

[自訂支援網頁 169](#page-176-0)

#### ψψ

[蓋板, 伺服器](#page-144-0) [更換 137](#page-144-0)

#### 虍

```
處理器
 安裝 108
 拔下 104
 裝回 104
處理器和記憶體擴充匣 165-166
 卸下 114
 安裝 116
處理器和記憶體擴充匣, 擴充匣空氣擋板
 更換 113
處理器散熱槽模組
 安裝 108
 拔下 104
 裝回 104
處理靜電敏感裝置 53
```
#### 衣

[裝回](#page-111-0) [CPU 104](#page-111-0) [PHM 104](#page-111-0) [微處理器 104](#page-111-0) [散熱槽 104](#page-111-0) [處理器 104](#page-111-0) [處理器散熱槽模組 104](#page-111-0) [裝置, 靜電敏感](#page-60-0) [處理 53](#page-60-0)

### 見

[規格 1](#page-8-0) 視訊問題 [155,](#page-162-0) [162](#page-169-0) [視訊接頭](#page-19-0) [正面 12](#page-19-0) 背面 [19,](#page-26-0) [21](#page-28-0)

### 角

[解決](#page-166-0) [PCIe 資源不足 159](#page-166-0) [乙太網路控制器問題 149](#page-156-0) [解決電源問題 148](#page-155-0)

#### ⾔

[記憶體](#page-161-0) [問題 154](#page-161-0) [記憶體擴充匣 25](#page-32-0) [記憶體模組, DIMM](#page-86-0) [更換 79](#page-86-0)

### 足

[跳接器, 開關, 及按鈕](#page-30-0) [主機板 23](#page-30-0)

#### ⾞

[軟體 11](#page-18-0) [軟體問題 163](#page-170-0) [軟體服務及支援電話號碼 170](#page-177-0)

## 辵

[連接硬碟纜線 31](#page-38-0) [進行伺服器內部操作](#page-59-0) [電源開啟 52](#page-59-0) [選配的處理器 25](#page-32-0) [選配裝置問題 159](#page-166-0)

#### ⾣

[配接卡](#page-101-0) [卸下 94](#page-101-0) [安裝 95](#page-102-0)

#### 里

[重要聲明 172](#page-179-0)

#### ⾦

[鍵盤問題 153](#page-160-0)

### 門

```
開啟伺服器電源 9
開關
 主機板 23
開關區塊, 在主機板上 23
開關、跳接器和按鈕
 主機板 23
間歇性問題 152
關閉伺服器電源 9
```
#### 雨

```
零件更換, 完成 140
零件清單 46
電信法規聲明 172
電源
 電源控制按鈕 14
電源供應器
 卸下 97
 安裝 100
 更換 97
 1920
電源問題 148
電源線 50
電源線和信號線
 連接至內部硬碟 31
電源轉插卡
 更換 120
電源開啟
 LED
  背面 19
電源開啟 LED 14
電話號碼 170
```
### ⾭

[靜電放電接頭 12](#page-19-0) [靜電敏感裝置](#page-60-0) [處理 53](#page-60-0)

#### 韋

[韌體](#page-12-0) [更新 5](#page-12-0) [韌體更新 5](#page-12-0)

#### 風

[風扇](#page-70-0) [卸下 63](#page-70-0) [安裝 65](#page-72-0) [風扇, 風扇機盒](#page-68-0) [更換 61](#page-68-0) [風扇問題 151](#page-158-0) [風扇機盒](#page-69-0) [安裝 62](#page-69-0) [風扇機盒組件](#page-68-0) [卸下 61](#page-68-0)

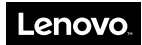

產品編號:SP47A24295

Printed in China

(1P) P/N: SP47A24295

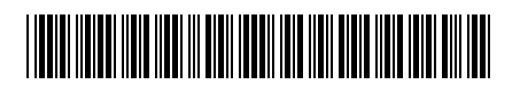